# SBORNÍK PREDNÁŠEK PROJEKTOVÁNÍ DOMŮ, INTERIÉRŮ A ZAHRAD

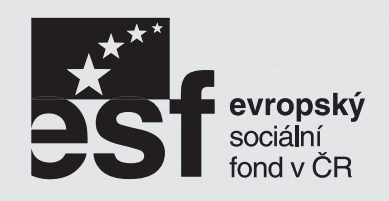

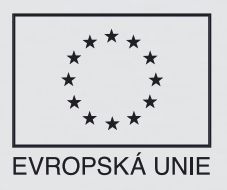

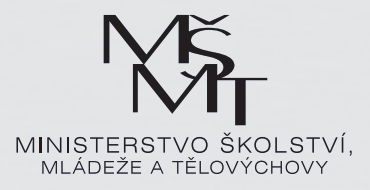

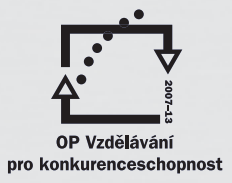

INVESTICE DO ROZVOJE VZDĚLÁNÍ

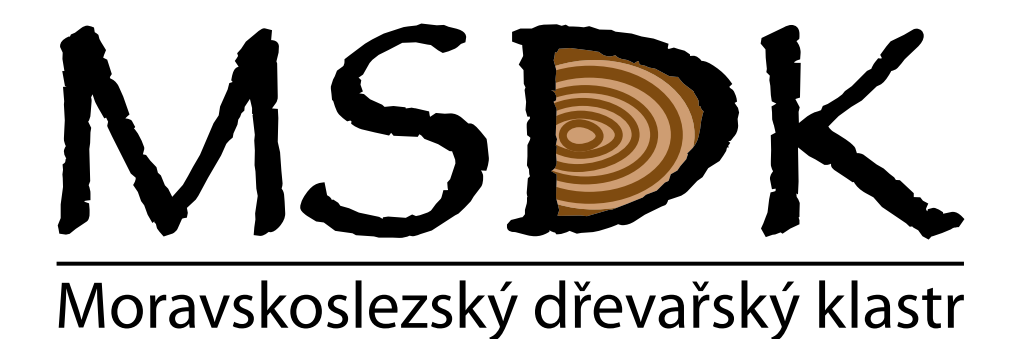

**Vzdělávání v oblasti projektování domů CZ.1.07/1.3.44/01.0071**

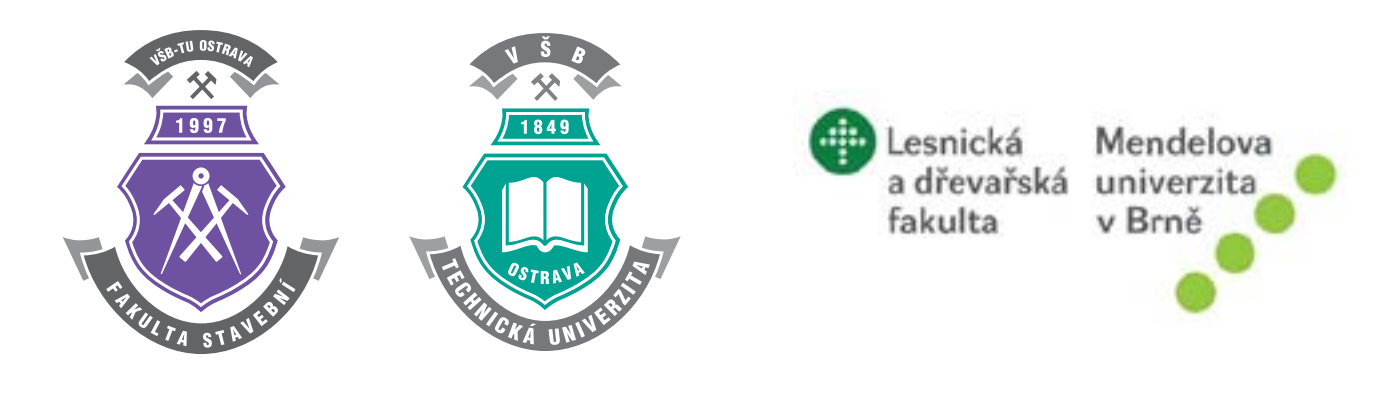

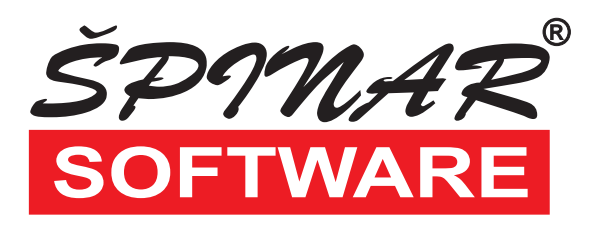

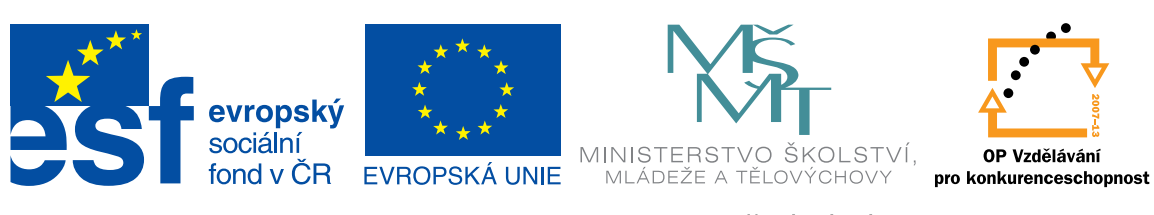

INVESTICE DO ROZVOJE VZDĚLÁVÁNÍ

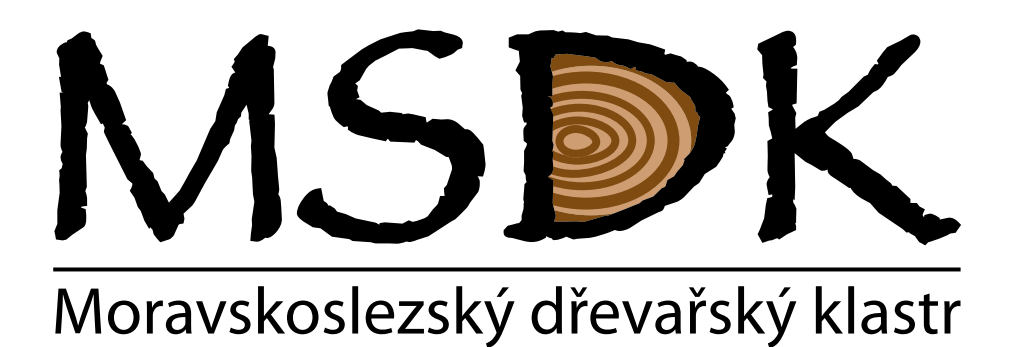

## **SBORNÍK PŘEDNÁŠEK Projektování domů, interiérů a zahrad**

### **PODĚKOVÁNÍ**

*RealizaĀní tým Moravskoslezského d'neva'nského klastru vėnuje podėkování kolektivu odborných lektorś, kte'ní se na vzniku sborníku podíleli.*

> *Doc Ing. Josef Chladil, CSc. Ing. Milan Špinar Ing. Lucie Hladká Ing. Eva Šebelová Petr Svoboda Marián JurĀák Ing. Ludėk Jekl*

*Sborník byl realizován za À nanĀního p'nispėní Evropské unie v rámci projektu Vzdėlávání v oblasti projektování domś, Ā. projektu: CZ.1.07/1.3.44/01.0071.*

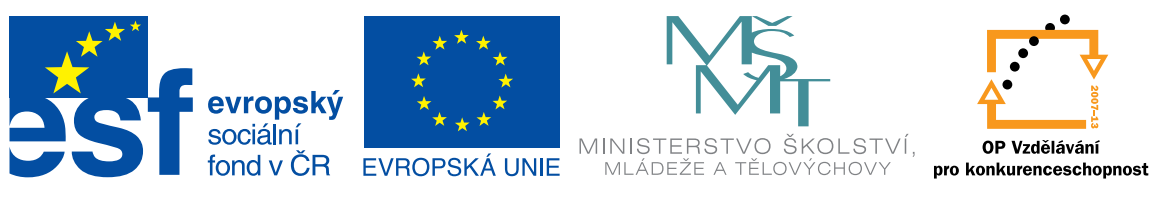

**INVESTICE DO ROZVOJE VZDĚLÁVÁNÍ** 

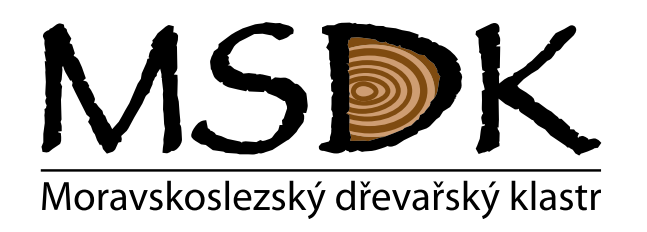

#### *www.msdk.cz*

*ObĀanské sdružení Moravskoslezský d'neva'nský klastr, (MSDK, o.s.) vzniklo v roce 2005. ÿlenové sdružení jsou subjekty podnikající v d'nevozpracujícím a stavebním prśmyslu, ale i p'nedstavitelé st'nedního a vysokého*  školství. Struktura firem pokrývá celý řetězec od pěstování dřevní hmoty a její těžbu, přes následné zpracování až po výrobu produktů s vysokou přidanou hodnotou. Vznik MSDK a jeho rozvoj naplnil hlavní vytýčené cíle *a umožnil významný posun k funkĀnímu a dynamickému uskupení d'neva'nských À rem, jejich subdodavatelś a poskytovatelś služeb v Moravskoslezském, ale také ve Zlínském a Olomouckém kraji.* 

Členové aktivně spolupracují na realizaci společných projektů v oblastech inovací, výzkumu vzdělávání a *propagace. Hlavním cílem je inovovat a dále rozvíjet d'neva'nský klastr o aktivity, které zlepšují podmínky pro podnikání v d'nevozpracujícím prśmyslu a posilují vazby mezi výzkumem, vysokými školami a podnikatelskou sférou.*

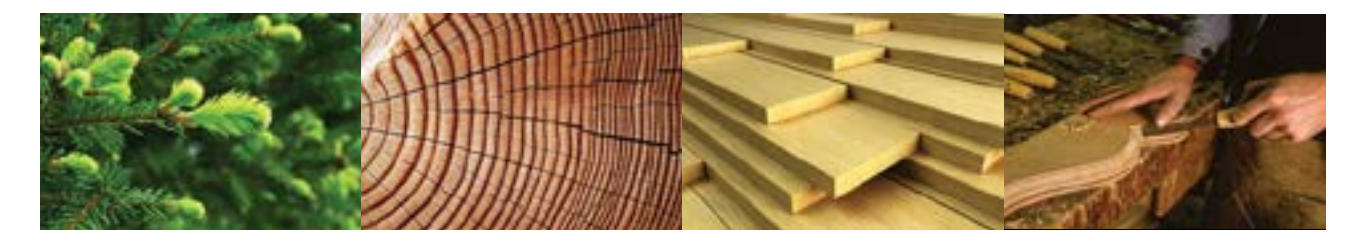

*Seznam Ālenś: ABEX Substráty a.s. Mayr-Melnhof Pellets Paskov s.r.o. AKASTAV s.r.o. MTM Bezuchov s.r.o. Asociace dodavatelś montovaných domś PROFINVESTIK s.r.o. AXIMA MORAVA s.r.o. RD Rýmařov s.r.o. Biocel Paskov a.s. Radek Blahuš CIDEM Hranice, a.s., divize CETRIS SPŠ Hranice D'nevėné konstrukce ŠOPÍK s.r.o. SŠ stavební a d'nevozpracující, Ostrava FM PROLES CZ s.r.o SOŠ, Frýdek-Místek KATR a.s Špinar – software, s.r.o. Lesostavby Frýdek-Místek a.s. TIMBER PRODUCTION s.r.o. LYON s.r.o. VELOX - WERK s.r.o. Mayr-Melnhof Holz Paskov s.r.o. VŠB – TU Ostrava, Fakulta stavební*

*CB s.r.o. Sdružení pro rozvoj Moravskoslezského kraje*

Klastr je územně koncentrovaná síť spolupracujících firem, specializovaných dodavatelů, poskytovatelů *služeb, p'nidružených institucí a organizací, jejichž kooperaĀní vazby mají potenciál k upevnėní a zvýšení jejich konkurenceschopnosti.*

### **Realizované projekty: OPERAČNÍ PROGRAM PODNIKÁNÍ A INOVACE**

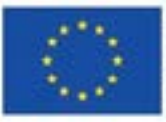

**EVROPSKÁ UNIE** EVROPSKÝ FOND PRO REGIONÁLNÍ ROZVOJ INVESTICE DO VAŠÍ BUDOUCNOSTI

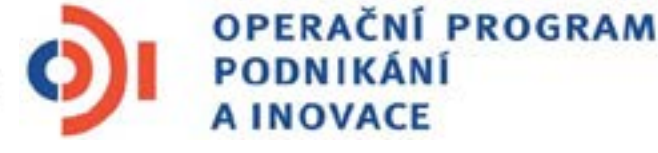

- O *Rozvoj Āinností d'neva'nského klastru a zkvalitnėní vazeb mezi VŠ a podnikatelskou sférou, realizace 1.5.2009 – 30.4.2012, rozpoĀet 18.648.000,- KĀ*
- O *Vytvo'není odborného školícího st'nediska Moravskoslezského d'neva'nského klastru, realizace 1.1.2011 – 31.12.2012, rozpoĀet 8.339.000,- KĀ*

### **OPERAČNÍ PROGRAM VZDĚLÁVÁNÍ PRO KONKURENCESCHOPNOST**

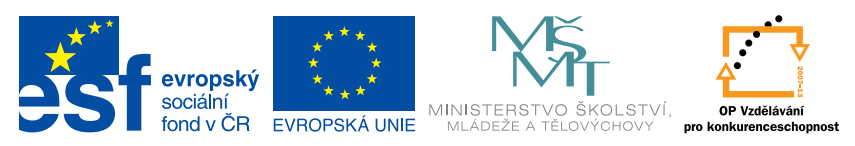

INVESTICE DO ROZVOJE VZDĚLÁVÁNÍ

- O *Popularizace a zvýšení kvality výuky d'nevozpracujících a stavebních oborś v MS kraji, realizace 19.11.2009 – 30.6.2012, výše dotace 11.726.332,- KĀ*
- O *Rozvoj profesního vzdėlávání pedagogś st'nedních odborných škol a uĀilišő v oblasti d'nevovýroby a stavebnictví, realizace 25.11.2009 – 30.6.2012, výše dotace 10.286.680,- KĀ*
- O *Vzdėlávání v oblasti projektování domś, realizace 1.5.2012 31.10.2013, výše dotace 2.582.247,- KĀ*
- O *Partnerství v oblasti stavebnictví a architektury, realizace 1.10.2011 30.9.2014, výše dotace 18.037.910,- KĀ*
- O *Inovace studijních programś a posílení mezioborové spolupráce v oblasti navrhování a požární bezpeĀnosti budov, realizace 1.12.2011 – 30.11.2014. P'níjemcem dotace je VŠB-TU Ostrava, FAST. MSDK v projektu vystupuje jako partner s À nanĀní spoluúĀastí 3.772.133,- KĀ.*

### **OPERAČNÍ PROGRAM LIDSKÉ ZDROJE A ZAMĚSTNANOST**

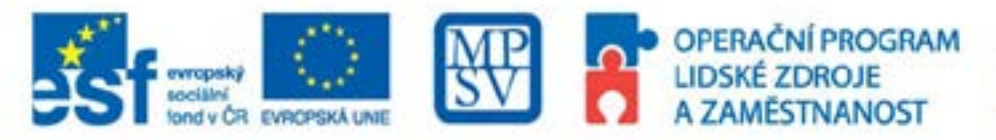

PODPORUJEME **VAŠI BUDOUCNOST** www.esfcr.cz

O *Efektivní vzdėlávání a zvýšení adaptability zamėstnancś Ālenś MSDK, realizace 1.1.2011 – 31.12.2012, výše dotace 8.091.601,- KĀ*

### **PROGRAM CELOŽIVOTNÍHO UČENÍ**

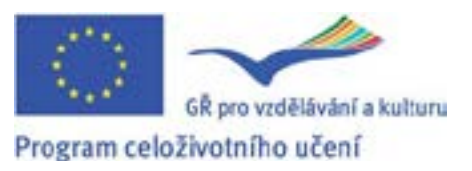

O *FOREST, realizace 1.8.2010 – 31.7.2012, výše dotace 7.600,- EUR* 

#### **OBSAH:**

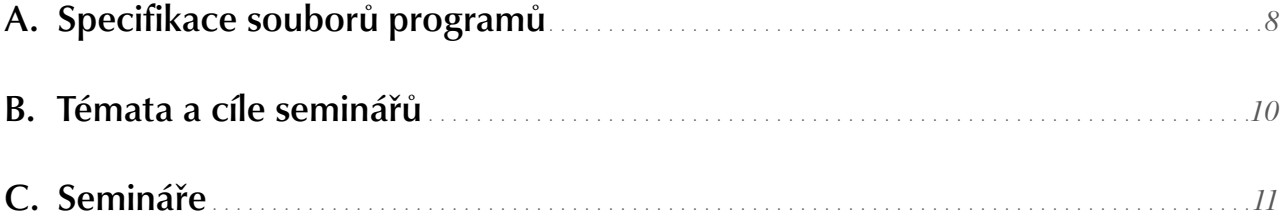

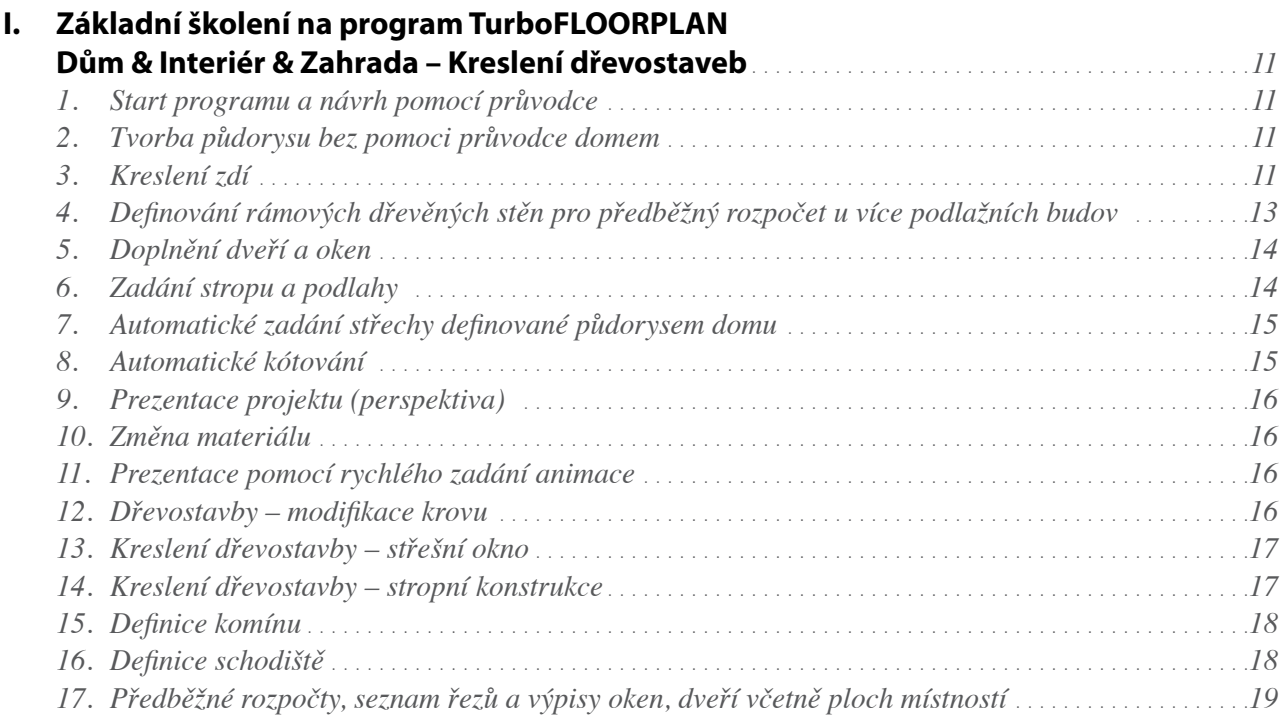

#### **II. Základní ovládání programu TurboCAD ve 2D prostoru + doplnění informací k programu TurboFLOORPLAN Dům & Interiér & Zahrada***. . . . . . . . . . . . . . . . . . . . . . . . . . . . . . . . .20*

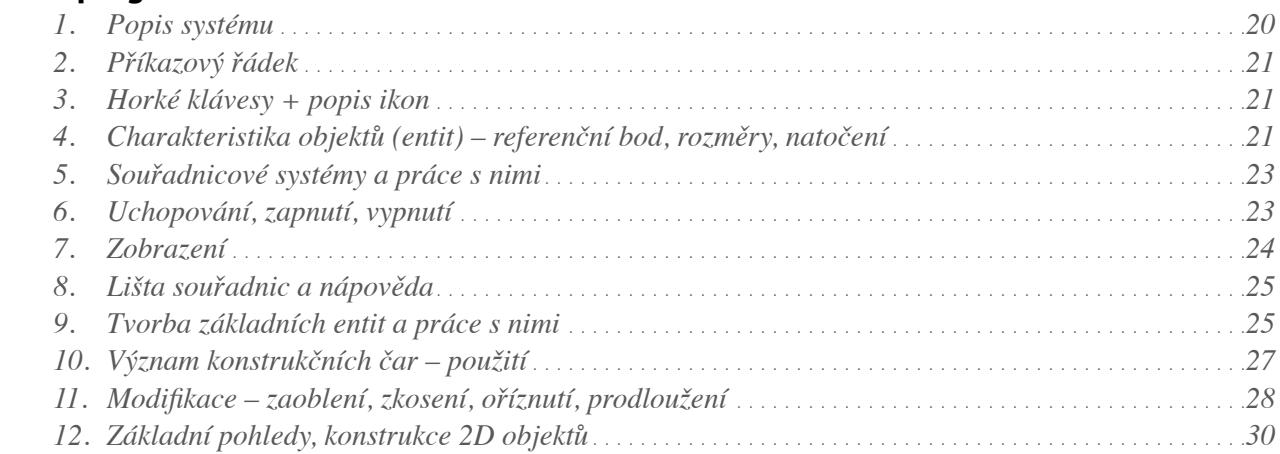

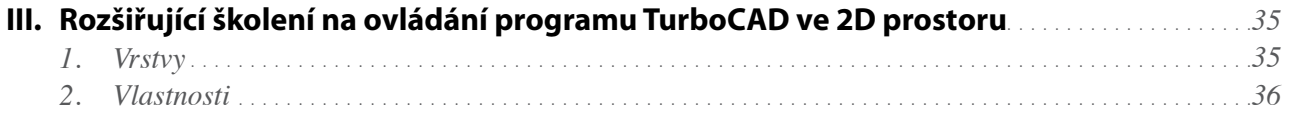

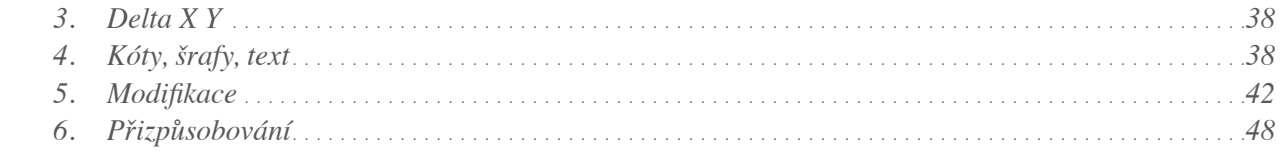

#### **IV. Základní ovládání programu TurboCAD ve 3D prostoru, vytváření 3D symbolů a zakládání knihoven včetně detailů týkajících se dřevostaveb a výrobků ze dřeva***. . . . . . . . . . . . . . . . . . . . . . . . . . . . . . . . . . . . . . . . . . . . . . . . . . . . . . . . . . . . . .52 1. Pracovní rovina – orientace v prostoru. . . . . . . . . . . . . . . . . . . . . . . . . . . . . . . . . . . . . . . . . . . . . . . . . . . . . . . . .52 2. Práce s objekty . . . . . . . . . . . . . . . . . . . . . . . . . . . . . . . . . . . . . . . . . . . . . . . . . . . . . . . . . . . . . . . . . . . . . . . . . . . . . . . .54 3. Jednoduché vysunutí. . . . . . . . . . . . . . . . . . . . . . . . . . . . . . . . . . . . . . . . . . . . . . . . . . . . . . . . . . . . . . . . . . . . . . . . . . .56 4. Boolovské operacece – sĀítání a odeĀítání tėles. . . . . . . . . . . . . . . . . . . . . . . . . . . . . . . . . . . . . . . . . . . . . . . . .57 5. Stėny. . . . . . . . . . . . . . . . . . . . . . . . . . . . . . . . . . . . . . . . . . . . . . . . . . . . . . . . . . . . . . . . . . . . . . . . . . . . . . . . . . . . . . . . . .58 6. Otvory . . . . . . . . . . . . . . . . . . . . . . . . . . . . . . . . . . . . . . . . . . . . . . . . . . . . . . . . . . . . . . . . . . . . . . . . . . . . . . . . . . . . . . . .58 7. St'necha . . . . . . . . . . . . . . . . . . . . . . . . . . . . . . . . . . . . . . . . . . . . . . . . . . . . . . . . . . . . . . . . . . . . . . . . . . . . . . . . . . . . . . .61 8. ModiÀ kátor terénu. . . . . . . . . . . . . . . . . . . . . . . . . . . . . . . . . . . . . . . . . . . . . . . . . . . . . . . . . . . . . . . . . . . . . . . . . . . . .62 9. P'níklad – Obvodové stėny d'nevostavby . . . . . . . . . . . . . . . . . . . . . . . . . . . . . . . . . . . . . . . . . . . . . . . . . . . . . . . . .64 10. P'níklad - Schodištė . . . . . . . . . . . . . . . . . . . . . . . . . . . . . . . . . . . . . . . . . . . . . . . . . . . . . . . . . . . . . . . . . . . . . . . . . . . .65 11. P'níklad – Tvorba graÀ ckého symbolu možností jednodušší úpravy v programu DAEX – OKNO . . . . . . . . . . . . . . . . . . . . . . . . . . . . . . . . . . . . . . . . . . . . . . . . . . . . . . . . . . . . . . . . . . .65*

#### **V. Parametrizace při kreslení konstrukcí ze dřeva včetně oken, dveří a nábytku. Ukázka statického návrhu dřevěného prvku včetně editace zatížení a způsobu rozložení podpor** *. . . . . . . . . . . . . . . . . . . . . . . . . . . . . . . . . . . . . . . . . . . . . . . . . . . . . . . . . . . . . . . . . .66*

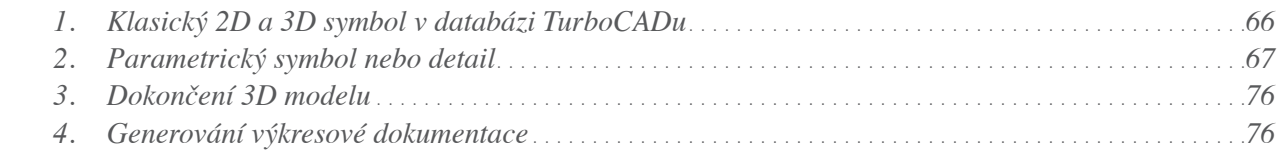

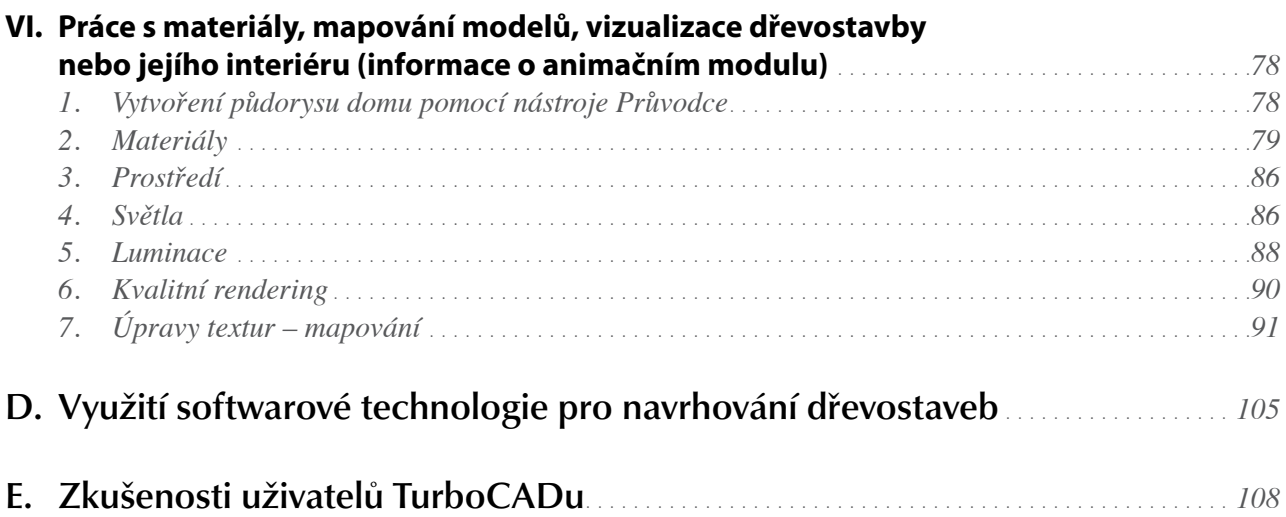

## A. Specifikace souborů programů

#### *Anotace:*

*Programy TurboCAD s nadstavbami DAEX a doplļujícími programy TurboFLOORPLAN, IDX Beam Analysis Tool a Animation LAB pat'ní mezi programy využívané v celosvėtovém mė'nítku pro úĀel navrhování staveb ve 2D a 3D prostoru vĀetnė d'nevostaveb, navrhování interiéru, vizualizací, kalkulací cen, spot'neby materiálu a generování výrobních výstupś s optimalizací 'nezu a statických výpoĀtś konstrukĀních prvkś.* 

*Program TurboCAD používají milióny uživatelś a pat'ní ve své t'nídė k nejsilnėjším produktśm na svėtė zejména pro svoji univerzálnost pro všechny technické obory. TurboCAD v sobė zahrnuje klasické 2D a 3D kreslení a modelaci vĀetnė špiĀkové vizualizace s nástroji pro architekturu a stavební projekci. Ve spojení s DAEXem se z nėj stává silný produkt pro d'neva'nský prśmysl.*

*Technická speciÀ kace soboru programś:*

### **I. TurboCAD Professional**

*s DAEX IS Profesional vĀetnė TurboFLOORPLANu, IDX Beam Analysis a Animation LAB programś podporuje):*

#### 1) Software vhodný pro 2D a 3D kreslení pro stavební obory a pro výrobní a předvýrobní výkresovou dokumentaci, tak i pro modelaci a vizualizaci dále pro:

- *a. navrhování staveb, stavební obory, d'nevėné konstrukce (kreslení inženýrských sítí)*
- *b. zdí, oken, dve'ní, schodištė, zábradlí, d'nevėných konstrukcí, generování st'nešních rovin vĀetnė generování kót ve 2D i 3D prostoru.*
- *c. výpoĀet ploch, generování 'nezś a výkresové dokumentace*
- *d. generování terénu s naĀítáním geometrických bodś namė'nených v terénu a možností osazení stavby do terénu*
- *e. vkládání modelś do fotograÀ í tvorby fotomontáží*
- $f$ . *možnost využití pro projekci, stavební obory, dřevařský průmysl, truhlářskou a nábytkářskou výrobou, kalkulaci cen, spot'neby materiálu a generování výrobních výstupś s optimalizací ná'nezových plánś.*

#### 2) Software pro komunikaci s ostatními programy program umožní kompatibilitu:

- *import formátś: DWG, DXF, TCW, 3DS, SAT, IGS, DGN, STEP, STL, CGM, 3DM, EPS, SKP, DCD, DC, PLT, FCW*
- *export formátś: DWG, DXF, TCW, 3DS, SAT, IGS, DGN, STEP, STL, CGM, 3DM, EPS, DCD, 3DM, EPS, DC, PLT, FCW, JPG a další*

*Program pracuje s rastrovými i vektorovými formáty. Díky jeho ší'ni podporovaných formátś pat'ní program TurboCAD k nejvyhledávanėjším programśm pro vývoj aplikací, testování a k editacím rśzných výkresových formátś, které se používají na našem i svėtovém trhu.* 

### **II. DAEX IS Professional s TurboCADem navíc umožňuje:**

- *1) Vytvá'net knihovny symbolś pro prvky oken, dve'ní, d'nevostavby vĀetnė interiérś ve 2D a 3D prostoru. SouĀástí dodávky software je široká databáze knihovních prvkś nábytku.*
- *2) Jednoduchou zmėnu rozmėrś, materiálś a elementś u symbolś. SouĀástí dodávky je široká databáze matriálś (materiály od konkrétních výrobcś, nap'n. Kronospan)*
- *3) Vykreslování sk'nínėk s otvory pro kování a zmėnami konstrukce. SouĀástí dodávky je i p'nevodník importu sk'nínėk À rmy Blum z programu výrobce.*
- *4) DeÀ nování parametrických sestav nábytku, jako jsou vazby základních rozmėrś sk'níļky na rozmėry dílś, které ji tvo'ní.*
- *5)* Generování informací o dílech vytvořeného symbolu včetně rozměrů.
- *6) P'ni'nazování operací k dílśm nebo celému výrobku.*
- *7) Obchodní výstupy pro jednotlivé prvky: vĀetnė kalkulace výrobních a prodejních cen. Tiskové sestavy Nabídek, Objednávek pro prvky uložené v programu DAEX. DAEX umožļuje kalkulaci cen od nákupní, výrobní až po prodejní s rśznými cenovými hladinami, slevami a p'nirážkami. Umožļuje také tisk faktur,*   $z$ áloh, příjmových dokladů.
- *8) Výrobní výstupy: vĀetnė spot'neby materiálu, kusovníkś, optimalizace ná'nezových plánś.*

### **III. IDX Beam Analysis Tool**

*umožļuje výpoĀet všech statických veliĀin (posouvající síly, momenty, prśhyby…) pro rśzné prś'nezy, tížení a podpory nosníku. Generování prśhybś s graÀ ckým zobrazením prśhybś a statických veliĀin reaguje na aktuální zatížení a podporu nosníku.* 

### **IV. TurboFLOORPLAN Dům & Interiér & Zahrada**

*vhodný pro rychlý návrh domu (d'nevostavby), interiéru i exteriéru, pro stavební obory, rychlou a jednoduchou prezentaci a zmėnu dispozice prodávaného domu pro stavební, realitní a developerské À rmy. Možnost využití návrhu d'nevostavby až do projektové dokumentace pro stavební povolení. Program je vhodný pro odborníky i laiky, kteří jsou schopni si navrhnout nebo měnit již vytvořený vzorek domu, který získají od stavební nebo developerské À rmy.* 

*Program umožļuje:* 

- *1) Kreslení 2D dokumentace a prezentace ve 3D prostoru a kompatibilita s formáty pro import DXF, DWG, 3D, SKP, JPG, TGA, BMP.*
- *2) 3D symboly s možností zmėny parametrś, rozmėrś a materiálu*
- *3) Rozsáhlá databáze a rśznorodost symbolś s možností jejich rozši'nování. (D'nevėné prvky, Zdi, Okna, Dve'ne, Podlahy, Stropy, Základy, Terén vĀetnė databáze rostlin a d'nevin, St'nešní konstrukce a krytiny (výpoĀet plochy), Interiérové prvky, Terasy, Schodištė vĀetnė zábradlí, Plotś vĀetnė bran a branek, Okapy a svody.*
- *4) Možnost generování:*
	- *a. Odhadu ceny vĀetnė výpoĀtu spot'neby materiálu*
	- *b. Výpisś oken a dve'ní*
	- $c$ . Rozpis místností s vygenerováním jejich ploch a obvody místností (včetně objemů)
	- *d. Výpis odhadu d'nevėných prvkś vĀetnė návrhś prvkś pro 'nez*

## B. Témata a cíle seminářů

### **I. Základní školení na program TurboFLOORPLAN Dům & Interiér & Zahrada**

*Cíl: NauĀit uživatele navrhnout si vlastní dśm, vĀetnė výpisś oken, dve'ní a rozpisu místností. Vytvo'nit jednoduchou výkresovou dokumentaci, 3D model domu nebo interiéru vĀetnė pozemku a terénních úprav. Informovat uživatele jak si ve À nále vytvo'ní vizualizaci, vlastní prvek do databáze a procházku domem*   $v$ četně animace.

### **II. Základní ovládání programu TurboCAD ve 2D prostoru + doplnění informací k programu TurboFLOORPLAN Dům & Interiér & Zahrada**

*Cíl: NauĀit uživatele nastavení vzorových výkresś a uživatelského prost'nedí programu TurboCAD pro 2D kreslení. Projít s uživatelem základní kreslení ve 2D prostoru a editaci entit. Importy/Exporty dat.*

### **III. Rozšiřující školení na ovládání programu TurboCAD ve 2D prostoru.**

*Cíl: NauĀit uživatele využívat architektonické nástroje. Ukázka zpracování konkrétního projektu d'nevostavby*  ve 2D prostoru. Spolupráce CAD s produkty Microsoft Office. Základní práce s knihovnami.

### **IV. Základní ovládání programu TurboCAD ve 3D prostoru, vytváření 3D symbolů a zakládání knihoven včetně detailů týkajících se dřevostaveb a výrobků ze dřeva. Přenos 3D modelů do knihovny programu TurboFLOORPLAN Dům & Interiér & Zahrada**

Cíl: Ukázka zpracování části konkrétního projektu ve 2D a možnosti využití podkladů pro 3D model dřevostavby. *NauĀit uživatele využívat 3D nástroje pro p'nímou modelaci v prostoru a následné generování podkladś 2D výkresové dokumentace. Export 3D modelu z TurboCADu do databáze programu TurboFLOORPLANu Dśm & Interiér & Zahrada.*

### **V. Parametrizace při kreslení konstrukcí ze dřeva včetně oken, dveří a nábytku. Ukázka statického návrhu dřevěného prvku včetně editace zatížení a způsobu rozložení podpor.**

*Cíl: Ukázka zpracování parametrického detailu Āásti d'nevėné stavby a p'níkladu výrobkś ze d'neva ve 2D a 3D.*

### **VI. 3D modelace a práce s materiály, mapování modelů, vizualizace (informace o animačním modulu).**

*Cíl:* Ukázka importu vlastního materiálu a vytvoření vizualizace v režimech LightWors a REDSDK. *Návod jak vložit obrázek do modelu nebo naopak.*

## C. Semináře

### **I. Základní školení na program TurboFLOORPLAN Dům & Interiér & Zahrada – Kreslení dřevostaveb**

#### lektor Ing. Milan Špinar

#### 1) Start programu a návrh pomocí průvodce:

*Po spuštėní programu TurboFLOORPLAN Dśm & Interier & Zahrada Vás prśvodce domem, provede nėkolika p'nednastavenými variantami domś, které je možné upravit podle vlastních pot'neb a velmi rychle tak vytvo'nit základní konstrukci domu.* 

#### 2) Tvorba půdorysu bez pomoci průvodce domem :

*Popis prostředí : - pracovní plocha - horní lišta nástrojś,* 

*- vpravo výbėrové okno a detailní náhled právė vybraného prvku.* 

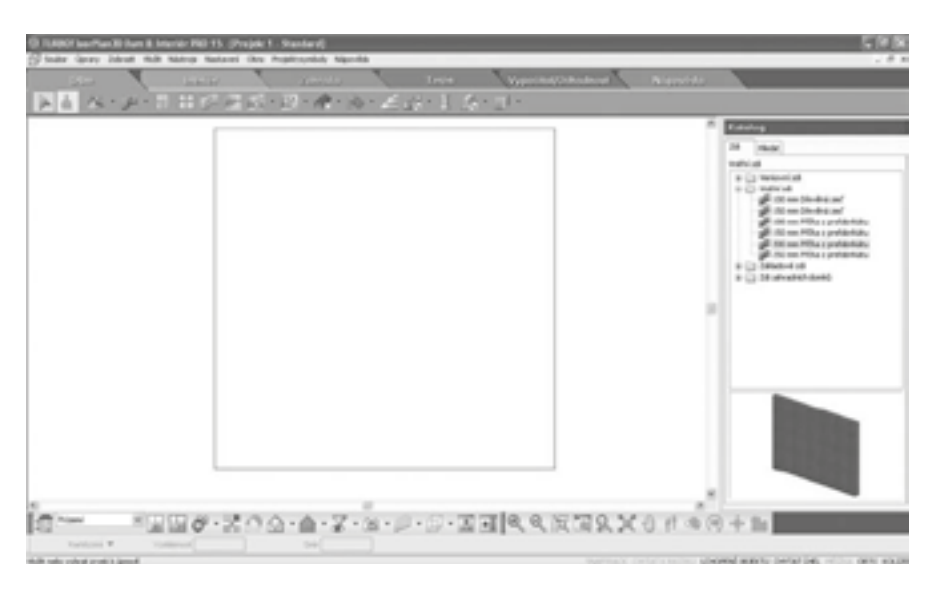

*- spodní lišta - nástroje pro p'nepínání mezi 2D a 3D pohledem, nastavení kamer pro náhledy, tvorbu 'nezś, Āelních pohledś, p'nibližování, oddalování, vytvá'není detailních náhledś apod.* 

#### 3) Kreslení zdí

#### *a) Výbėr a vynesení obvodové zdi*

- *Poznámka Ā.1: Není t'neba vynášet zdi v p'nesných rozmėrech hned na zaĀátku. Je rychlejší si naĀrtnout základní tvar a rozmėry upravit následnė.*
- *Poznámka Ā.2: Ovládání zmėny velikosti náhledu pomocí rolovátka myši*
- *Poznámka Ā.3: Napojení zdí (oznaĀenou Āerveným ĀtvereĀkem "obr: A" a p'nidržet levé tlaĀítko myši a stėnu prodloužit "obr: B" ).*

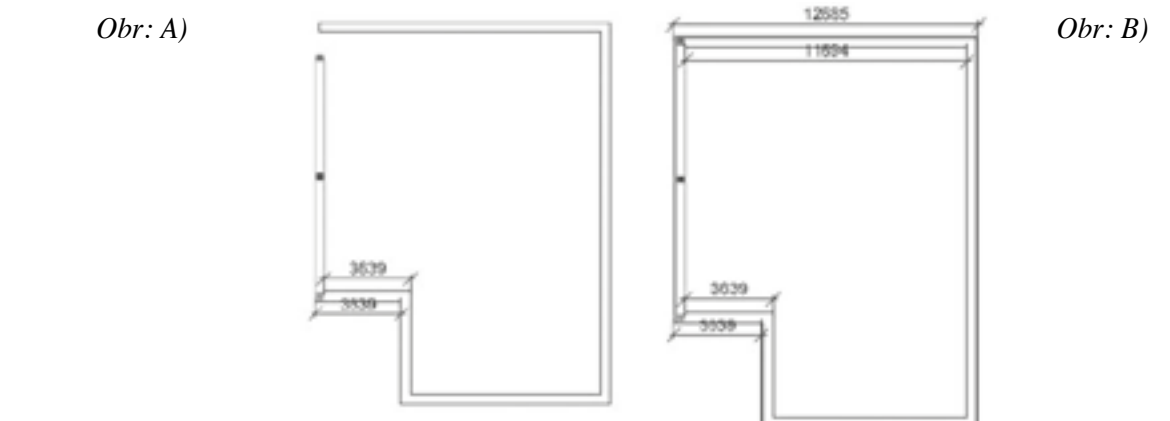

#### *b) Zadání p'níĀky*

*P'ni vkládání p'níĀky lze využít již zakreslenou zeč, kde se po najetí myši zobrazí orientaĀní kóty, které je možné upravovat.* 

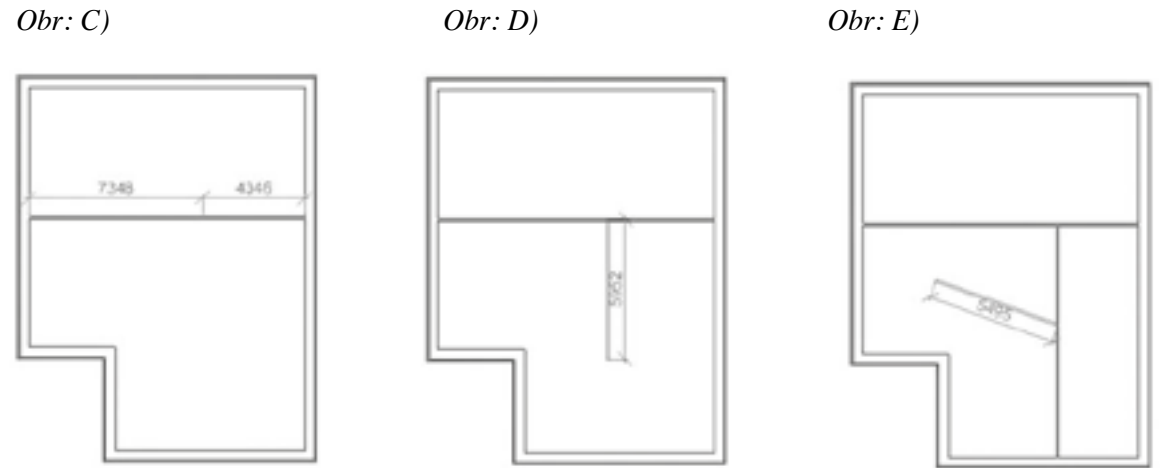

- *Poznámka Ā.4: Pro kresbu pod úhlem, staĀí stisknout klávesu "F8", která uvolní pravoúhlé zadávání zdí a umožní kresbu zdí pod libovolným úhlem. Pokud klávesu "F8" opėt stisknete, budete se moci k pravoúhlému zadávání opėt vrátit (viz "obr. E").*
- Poznámka č.5: Kreslení obloukové stěny. Postačí tlačítkem myši vybrat nástroj "Křivka"  *("obr: F" a "obr. G"). Pomocí tohoto nástroje je možné zmėnit rovnou stėnu na obloukovou.*

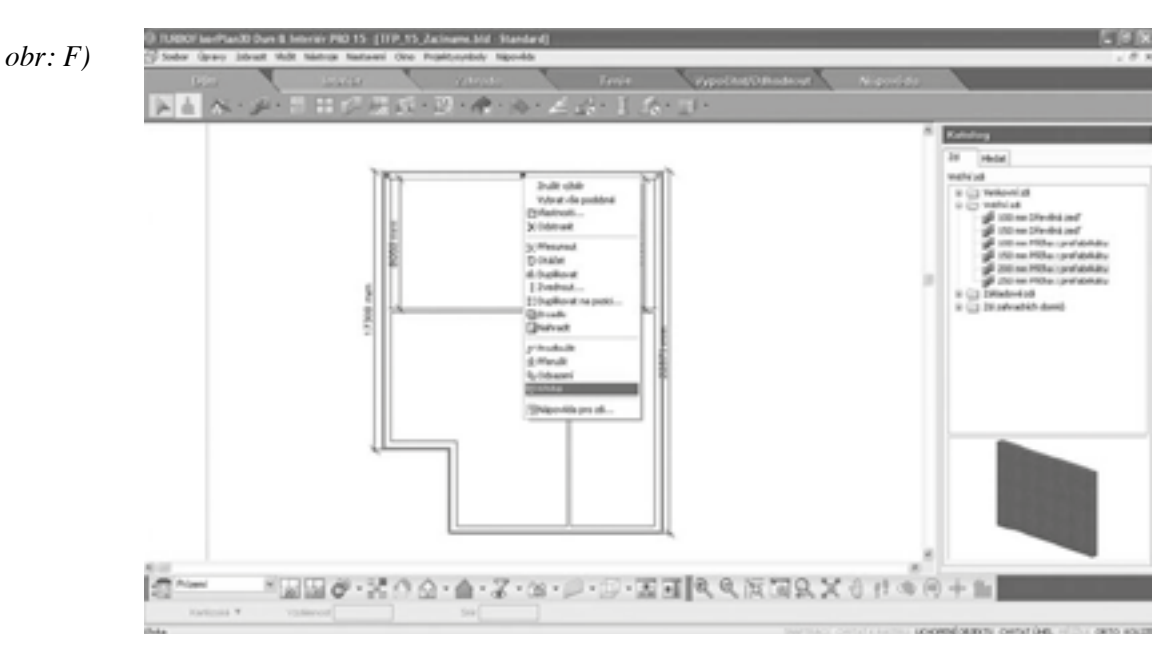

12

#### *obr: G)*

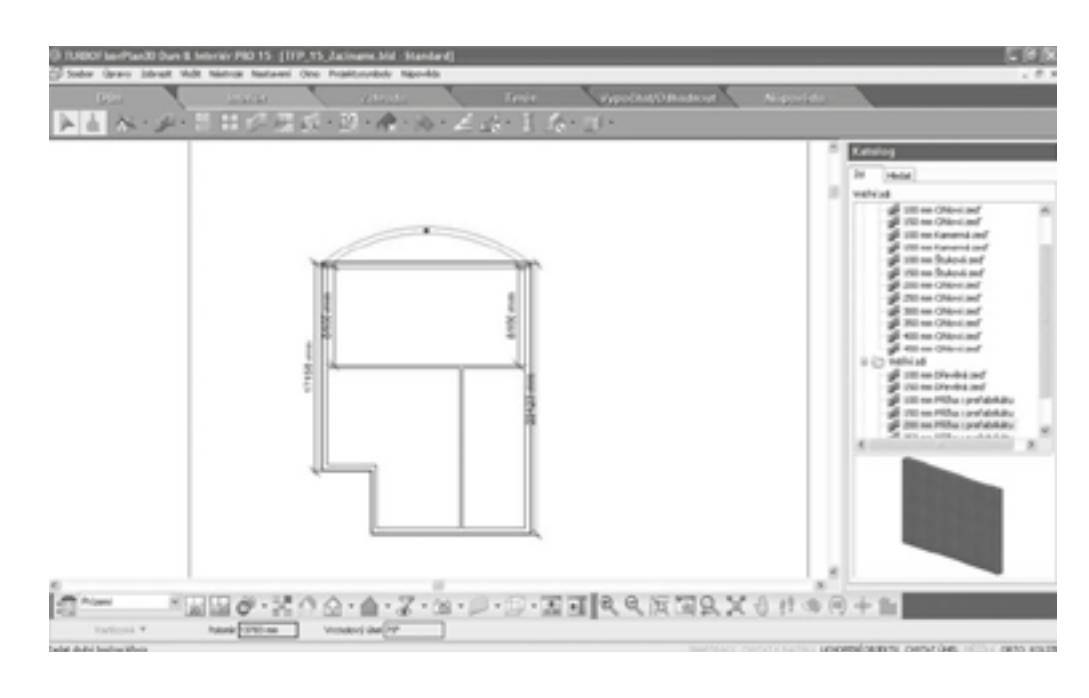

#### *c) Úprava rozmėrś*

Dodatečná úpravu rozměrů (přesné zadání rozměrů) – klik na hodnotu na kótě (levým tlačítkem myši) - zobrazení se okna, ve kterém je možné přepsat požadovaný rozměr. Rozměry kresby zdí se upraví dle zadané hodnoty *("obr: H").* 

#### *obr: H)*

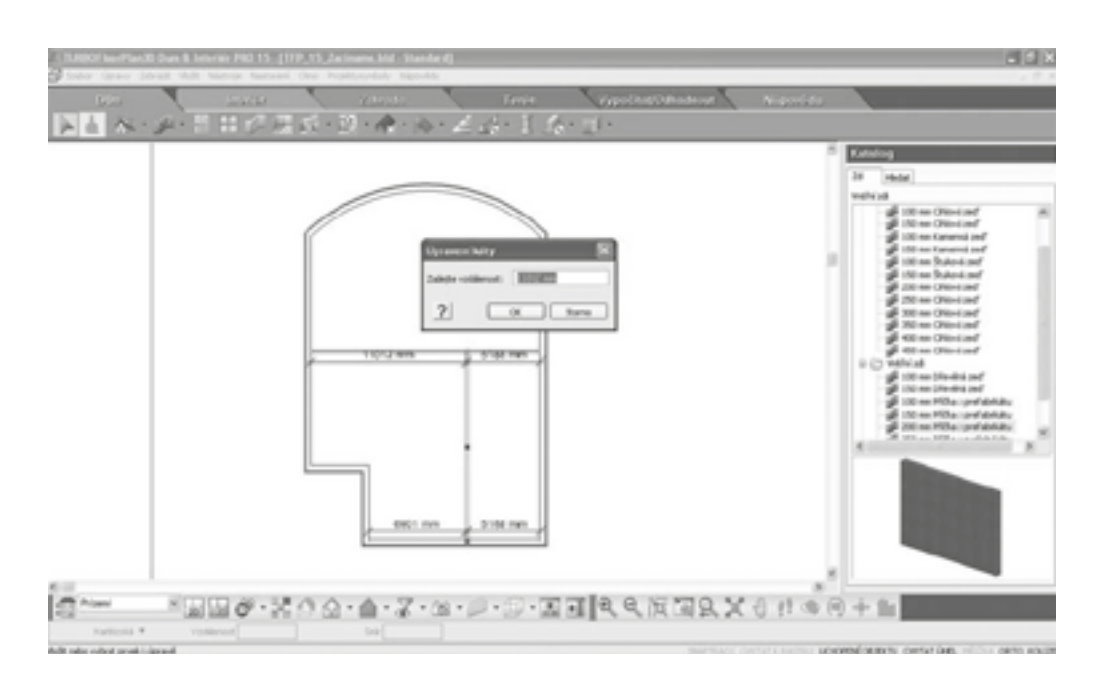

*Poznámka Ā. 6: Výbėr typu zdi nebo dodateĀná zmėna. – dvojklikem levého tlaĀítka na p'níslušnou zeč, nebo kliknutím pravým tlaĀítkem na vybranou zeč a zvolením "Vlastnosti". Ve vlastnostech zdí lze zmėnit typ zdi, výšku, tloušőku, povrchovou úpravu, ale i zadat její cenu.* 

#### 4) Definování rámových dřevěných stěn pro předběžný rozpočet u více podlažních budov:

*DeÀ nování prvkś sloupkś u rámových konstrukcí stėn d'nevėných domkś.* 

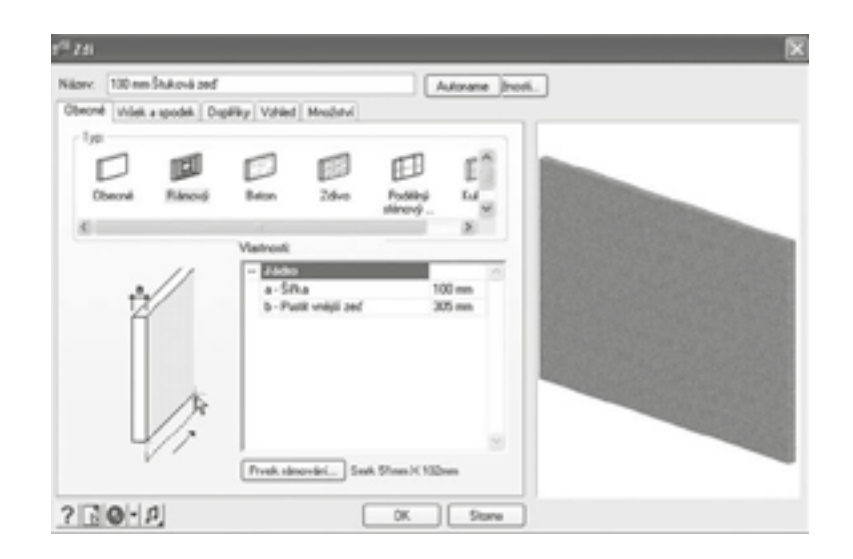

Úprava výšky zdi a definování vícepodlažní budovy

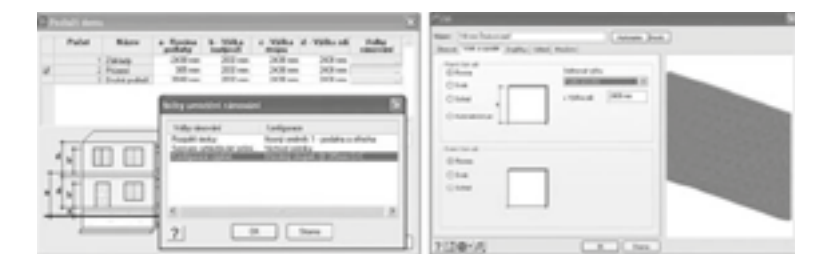

*DoporuĀené hodnoty pro doplnėní do tabulky :*

- O *Základy: -1200 mm (hloubka založení: doporuĀujeme 1200 mm, pokud dśm není podsklepen. V podstatė by základy mėli být navrhovány do nezámrzné hloubky, což je hloubka. ve které nezamrzá pod zeminou voda)*
- O *P'nízemí: p'níklad: 300 mm*
- O *Výška nadpraží: p'níklad: 2100 mm (výška nadpraží vrat a venkovních dve'ní bývá kolem 2100 mm, u vnit'nních dve'ní kolem 1970 až 2000 mm, okno - výška spodní Āásti parapetu od podlahy cca 2100 mm a parapet cca 800 mm).*
- O *Výška zdi: p'níklad: 2700 mm (svėtlá výška místnosti, tato výška se pohybuje kolem 2500 3300 mm dle typu stavby)*

#### 5) Doplnění dveří a oken

*Možnosti změny editací rozměrů, materiálů a výběr libovolných typů včetně jejich umístění do zdí.* 

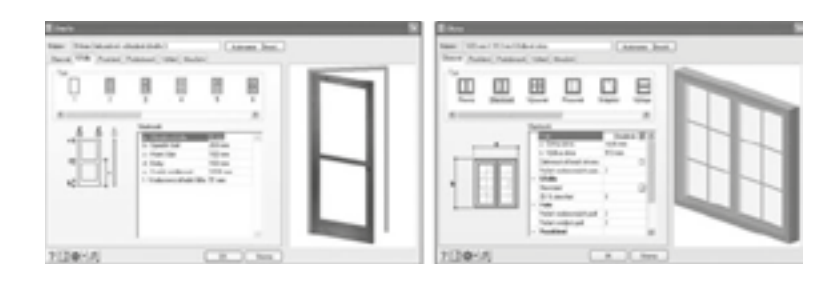

#### 6) Zadání stropu a podlahy

*Zadání stropu a podlahy pśdorysem místností* 

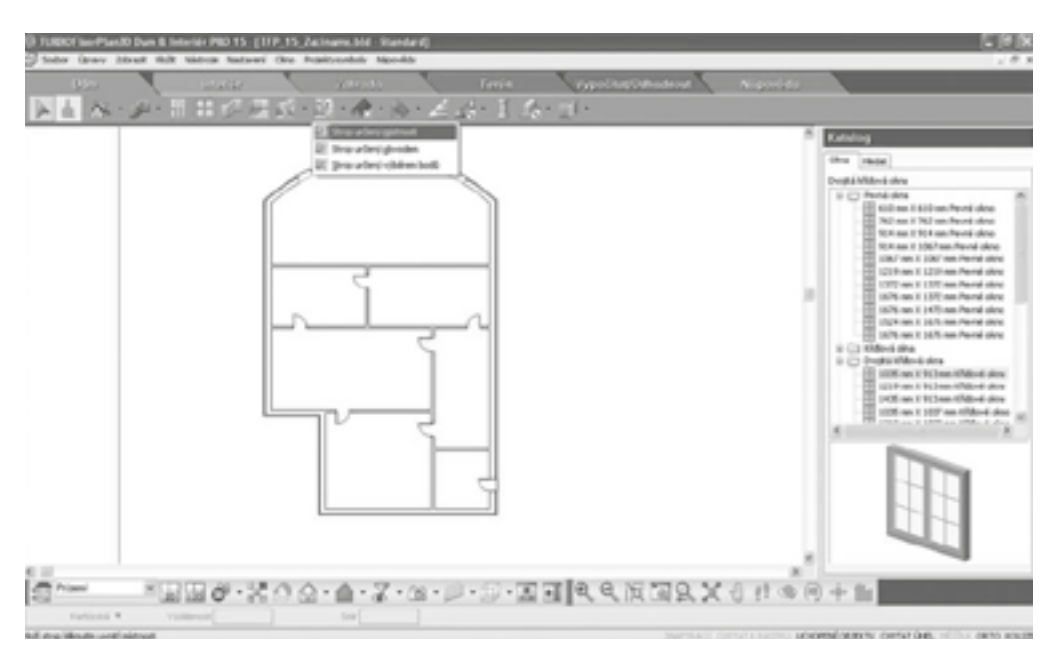

#### 7) Automatické zadání střechy definované půdorysem domu

*St'nechu lze vybrat automaticky jedním kliknutím myši do p'nipraveného pśdorysu pomocí nástroje "St'necha urĀená obvodem".* 

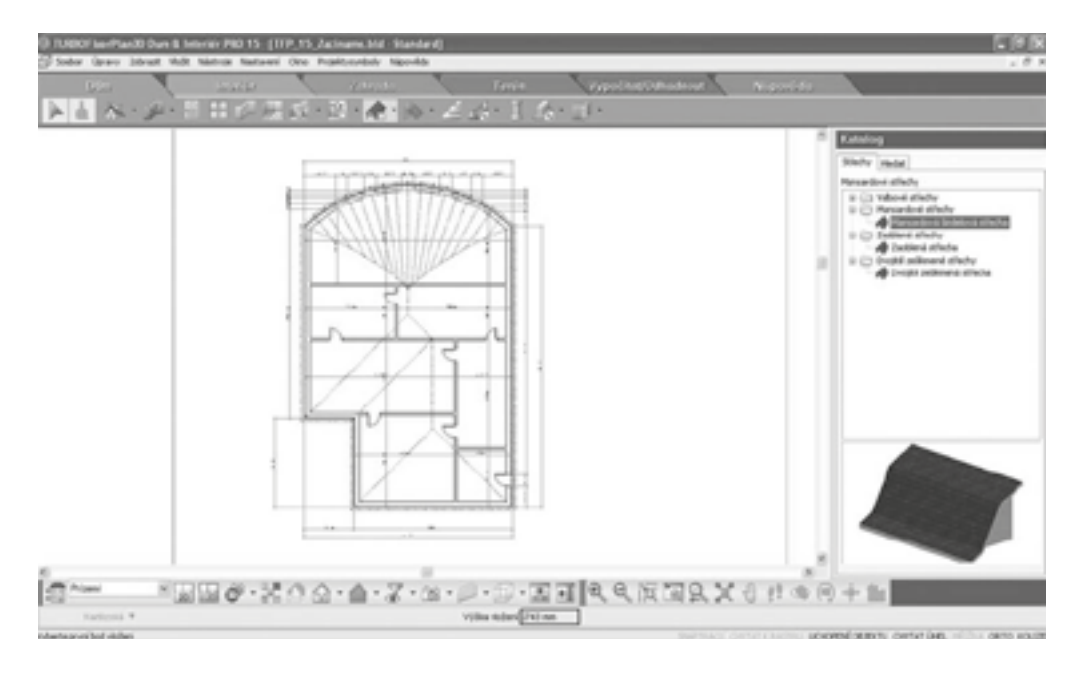

#### 8) Automatické kótování

*Nastavení kót a stylś textś: "Nastavení / Nastavení kóty".* 

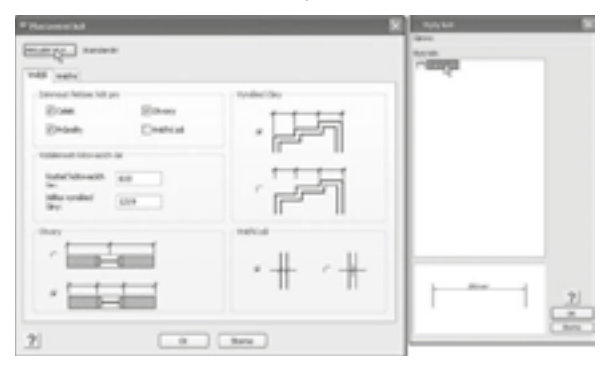

*Následnė lze automaticky okótovat celý výkres pomocí p'níkazś z horní lišty "Nástroje / Kóty/ Automatické kótování exteriéru" (výkres bude automaticky okótovaný vnėjšími kótami). Vnit'nní kóty se zadávají p'nes nástroje*   $z$  horní lišty "Nástroje/Kóty/Automatické vnitřní kóty" definování místa, kde je třeba kótu umístit.

#### 9) Prezentace projektu (perspektiva)

*Definice perspektivy pomocí*"3D pohledy kamery" ve spodní nástrojové liště."Umístit novou kameru" – Na*jetí kurzorem myši do místa, kde má být kamera umístėna p'nes levé tlaĀítko myši – urĀením smėru a ukonĀení klikem levého tlaĀítka myši.* 

*Poznámka Ā.7: DoporuĀení u interiérś vložit p'nes "Interiér"/"Svėtla" nėjaký zdroj svėtla na strop.*

#### 10) Změna materiálu

*Zmėnu materiálu lze deÀ novat p'nes "Materiálový štėtec" a následnė "Kapátko" (v pravé Āásti u záložky "Materiál"). P'nes ikonu "Kapátko" lze vybrat laterál nap'níklad stėnu. V pravé Āásti se automaticky vyhledá materiál, který je aktuálnė na stėnė použitý. V materiálech lze nap'níklad vybrat skupinu "Tapety – Warner Wall Coverings".*

#### *Ukázka zmėny povrchu stėn nebo podlahy*

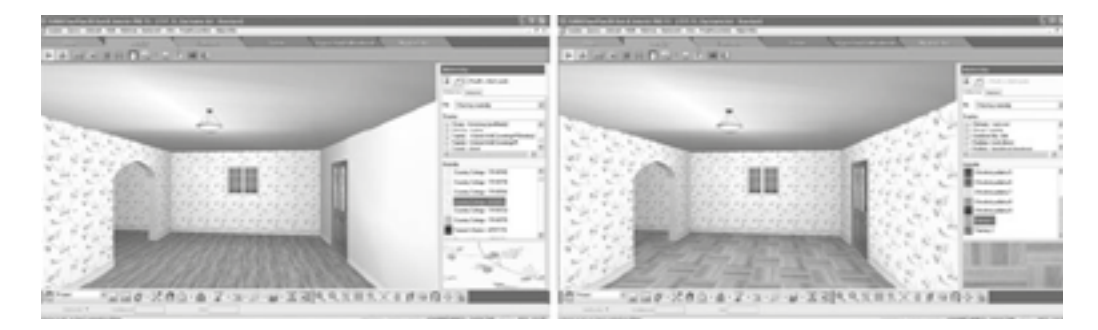

#### 11) Prezentace pomocí rychlého zadání animace

*Možnosti procházky kolem domu nebo v interiéru, je možné definovat v horní liště přes nástroje : "Nástroje / Animace / Vložit cestu" a levým tlaĀítkem myši se v pśdorysu zadá cesta kamery. Následnė pro vytvo'není animace se vybere "Nástroje / Animace / Vytvo'nit animaci". Animaci je možné uložit do souboru "avi".* 

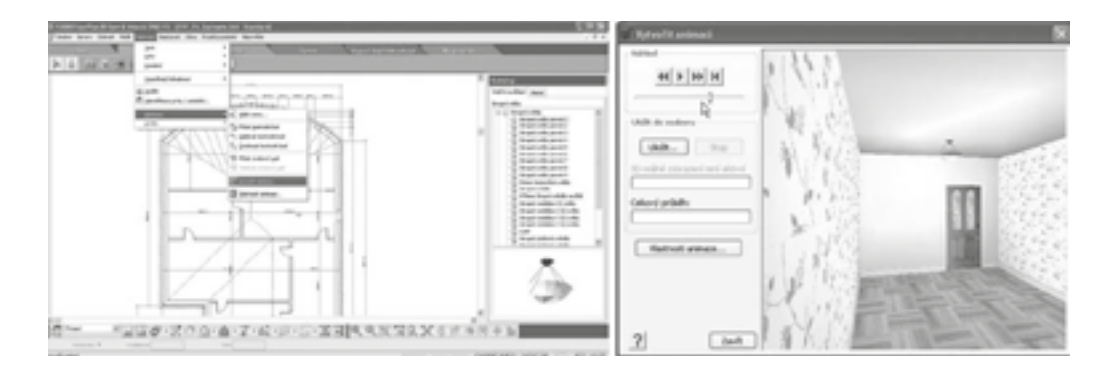

#### 12) Dřevostavby – modifikace krovu

*Definování valby, zvolíme ,,vlastnosti" a v záložce ,,obecné" vybereme ,,specifikovat rámování". Poté zvolíme možnost ,,vybrat".*

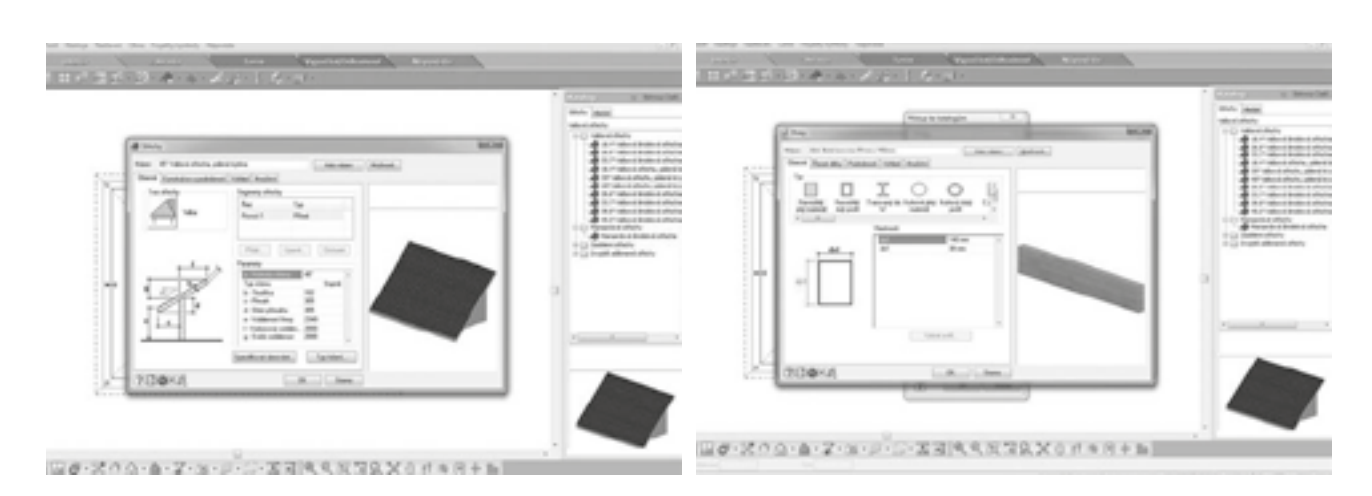

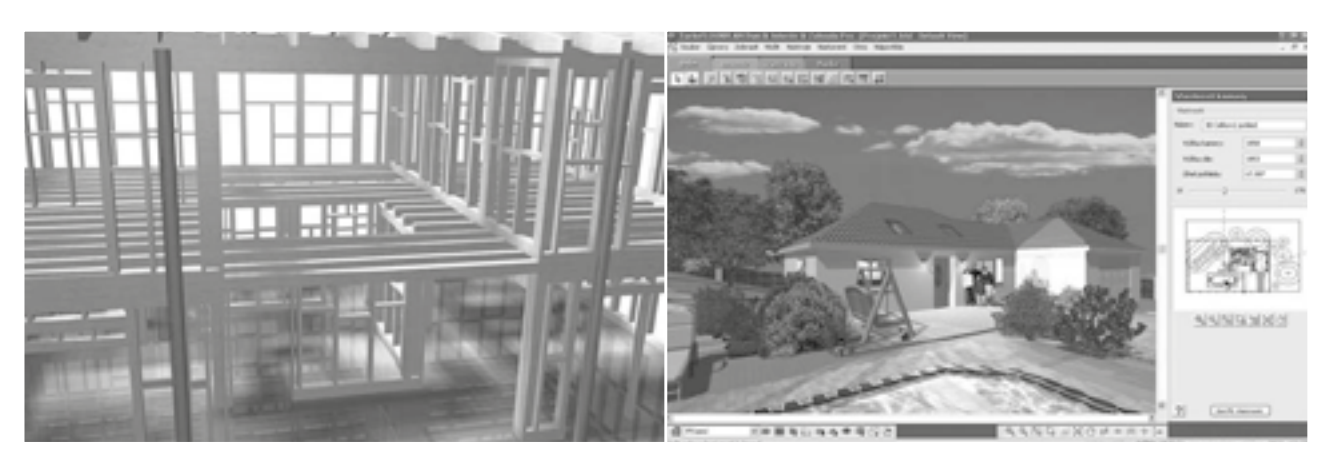

#### 13) Kreslení dřevostavby – střešní okno

*Z panelu nástrojś ,,dśm" vybereme p'níkaz ,,st'nechy" a následnė ,,st'nešní okna".*

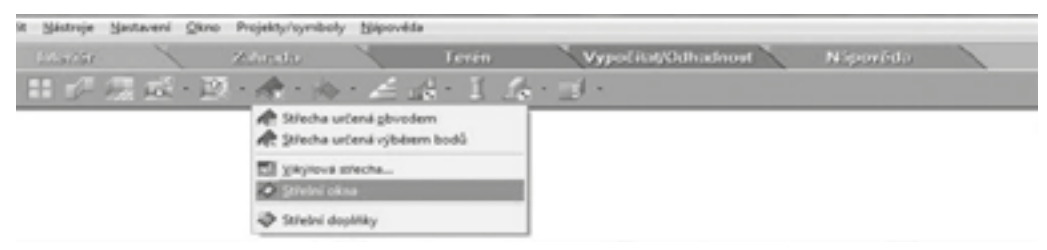

#### 14) Kreslení dřevostavby – stropní konstrukce

*Nastavíme zobrazení pśdorysu 1. podlaží. Pro vložení stropu vybereme ikonu ,,stropy" z panelu nástrojś ,,dśm".*   $R$ ozbalí se nabídka vložení stropu určeného buď: Místností, obvodem nebo určením bodů

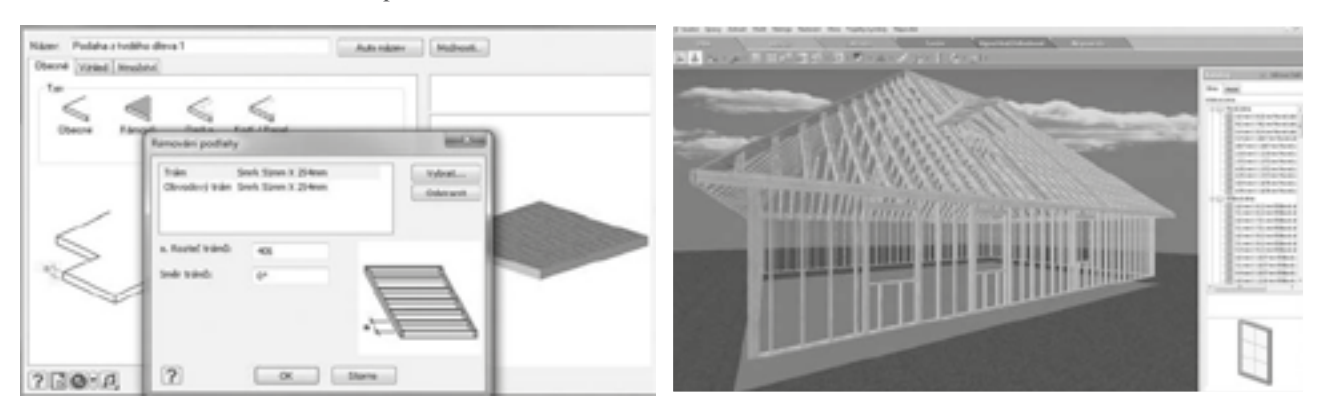

#### 15) Definice komínu

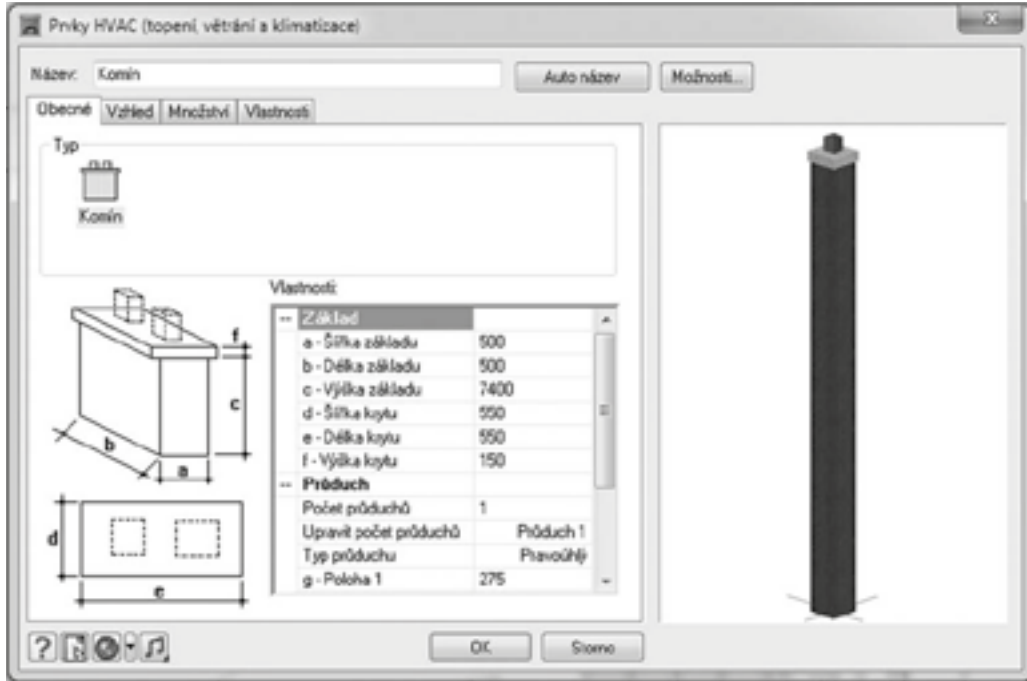

*DeÀ nice komínu v pśdoryse 1. NP - pravé tlaĀítko na myši – pro úpravu jeho ,,vlastností*

#### 16) Definice schodiště:

*DeÀ nice schodištė je v TFP deÀ nována jako parametrický symbol, kde je možné mėnit výšku/ší'nku stupnė, zábradlí a další atributy viz obrázek níže.* 

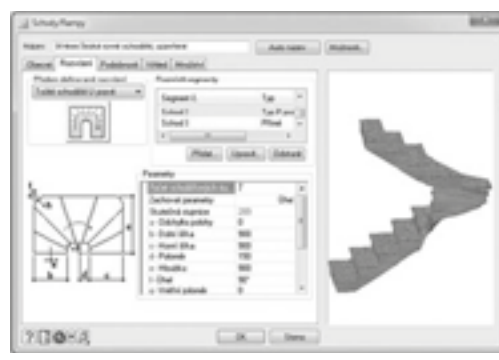

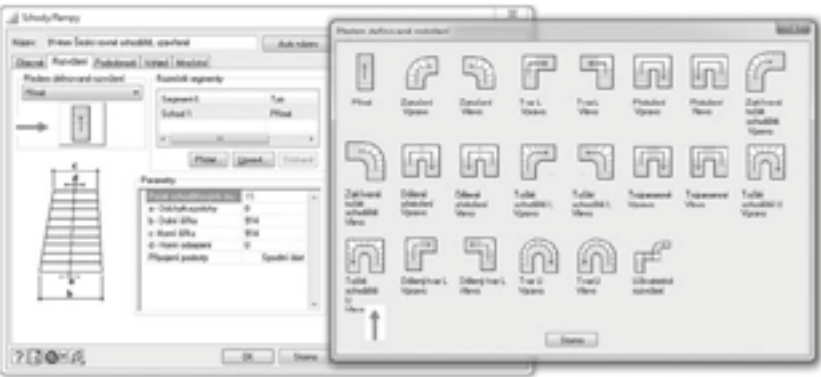

#### 17) Předběžné rozpočty, seznam řezů a výpisy oken, dveří včetně ploch místností

*Ukázky vygenerování p'nedbėžného odhadu rozpoĀtu a dalších výpisś prvkś. Údaje se generují automaticky z údajś na výkrese. Níže ukázky (test generování bude vyzkoušen p'ni školení):*

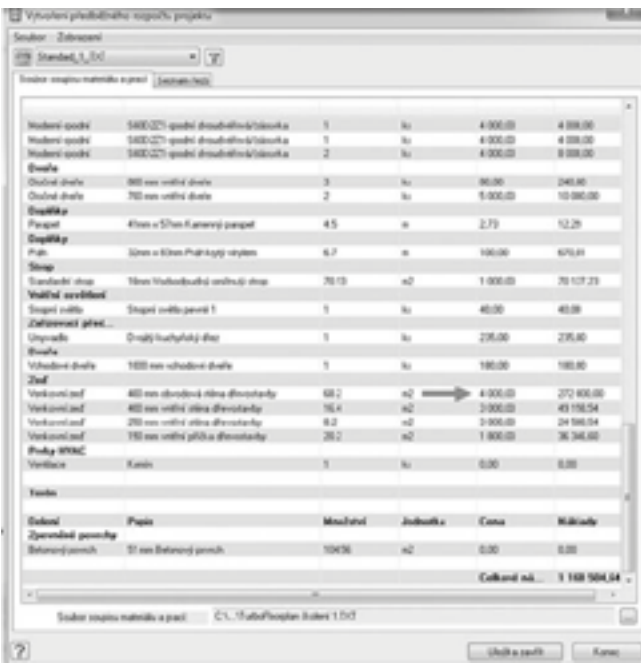

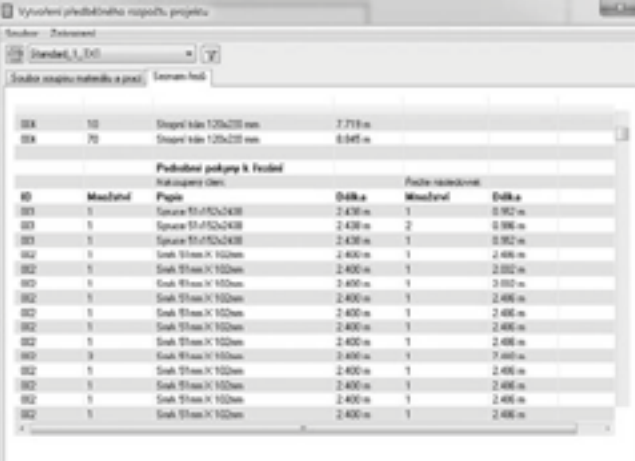

 $[...] 1.01 \times 10^{-3} \quad \times \quad 1.00 \times 10^{-3} \quad \times \quad 1.00 \times 10^{-3} \quad \times \quad 1.00 \times 10^{-3} \quad \times \quad 1.00 \times 10^{-3} \quad \times \quad 1.00 \times 10^{-3} \quad \times \quad 1.00 \times 10^{-3} \quad \times \quad 1.00 \times 10^{-3} \quad \times \quad 1.00 \times 10^{-3} \quad \times \quad 1.00 \times 10^{-3} \quad \times \quad 1.00 \times 10^{-3} \quad \times \quad 1.00 \times$ 

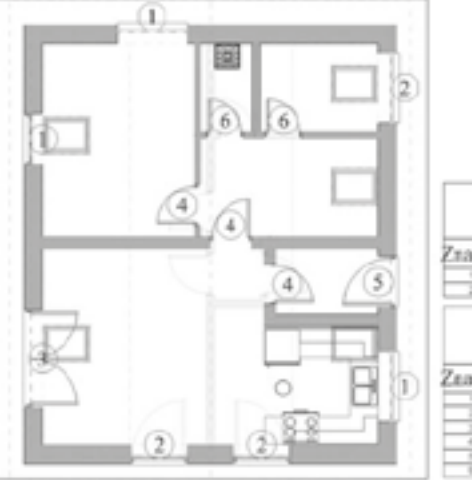

 $\overline{2}$ 

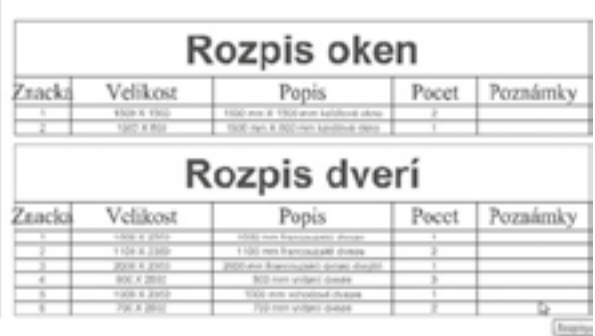

### II. Základní ovládání programu TurboCAD ve 2D prostoru + doplnění informací k programu TurboFLOORPLAN Dům & Interiér & Zahrada

#### lektor Doc. Ing. Josef Chladil, CSc.

#### 1) Popis systému

*Program TURBOCAD se po spuštėní zobrazí na obrazovce v podobė podle obr. 1.*

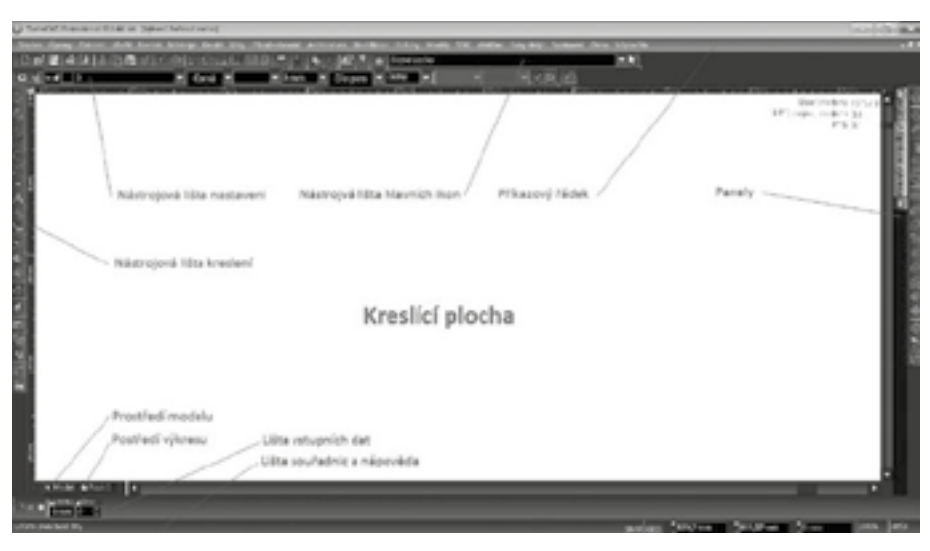

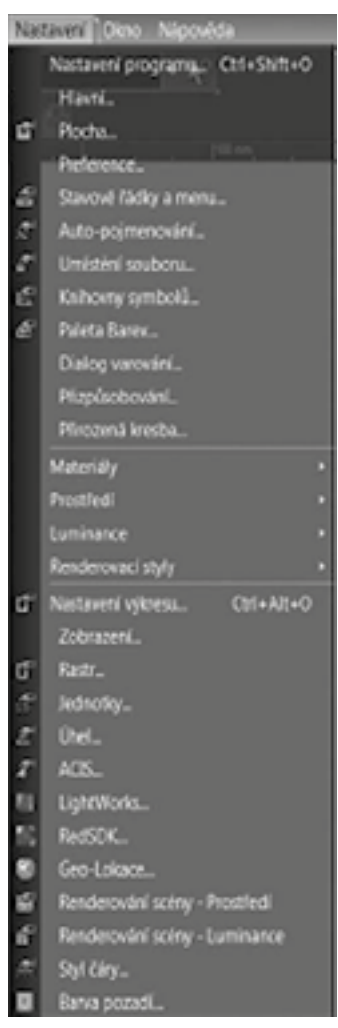

#### *Obr. 1: Pracovní plocha programu TURBOCAD*

*Na ploše obrazovky jsou v horní Āásti umístėny vodorovnė nástrojové lišty, z nichž horní lišta P'níkazový 'nádek obsahuje veškeré možnosti p'níkazś, které jsou k obsluze programu pot'nebné. Další vodorovné lišty obsahují p'nedevším ikony, které jsou nejĀastėji uživatelem používané.*

*Nástrojová lišta hlavních ikon zobrazuje nejĀastėji používané ikony v programu a lze ji p'nirovnat k lištė programś MS OfÀ ce.*

*Nástrojová lišta nastavení je lištou, ve které se dá nastavit základní kon-À gurace kreslení. BoĀní lišta, která je na levé stranė.* 

*Nástrojová lišta kreslení obsahuje ikony používané ke tvorbė a úpravám vytvá'nených objektś. Lišta na pravé stranė obsahuje pole Panely. Na spodní Āásti displeje jsou záložky Model a Papír, které slouží k p'nepnutí do prost'nedí tvorby modelu a výkresu. Pod nimi se nachází Lišta vstupních dat a Lišta sou'nadnic a nápovėda. Nápovėda pomáhá uživateli provádėt úkony pot'nebné ke tvorbė objektś, protože upozorļuje na jednotlivé kroky, které má uživatel provést. Nástrojové lišty lze upravovat, p'nemisőovat i rušit, podle pot'neb jednotlivých uživatelś. Nad kreslící plochou a po levé stranė se zobrazují pravítka, která slouží k orientaci rozmėrových veliĀin. Pokud systém není zcela podle p'nedstav uživatele je vhodné provést základní nastavení systému v P'níkazovém 'nádku Nastavení. Okno tohoto p'níkazu je zobrazeno na obr. 2. V jednotlivých p'níkazech je zde možno p'nednastavit nastavení programu, systémové barvy, zobrazování ikon sou'nadnicového systému, používané mėrové jednotky - metrické, p'nípadnė anglické, atp.*

*Obr. 2: Okno Nastavení*

#### 2) Příkazový řádek

*V této lištė je hlavní menu, ve kterém jsou rozbalovací okna pod jednotlivými názvy oken, z nichž pro tvorbu ve 2D prostoru jsou nejpoužívanėjší Soubor, Úpravy, Zobrazit, Vložit, Nástroje, Kreslit, P'nizpśsobování, ModiÀ kace, Režimy, Nastavení.*

 *P'níkazy, které jsou používané v oknė Soubor, jsou srovnatelné s Āinnostmi se soubory bėžných uživatelských softwarů. V příkaze Uložit jako lze použit formáty dat, které jsou přenositelné mezi jednotlivými systémy CAD.* 

 *V p'nípadė výstupu na tiskárnu je t'neba nastavit výstup, který odpovídá p'nedstavė tisku podle uživatele.*

#### 3) Horké klávesy + popis ikon

Jednotlivé příkazy v oknech menu mohou být spojeny s horkými klávesami. Toto použití umožňuje uživateli ry*chlý p'nístup k provádėné operaci bez nutnosti výbėru myší a následujícím potvrzováním. Navíc lze použít obė ruce ke zrychlení práce p'ni práci na konstrukĀním návrhu.*

*Mezi nejĀastėji používaný p'níkaz pat'ní výbėr zobrazeného objektu:*

- O *Výbėr prvkś Mezerník Pro zmėnu poĀátku sou'nadného systému jsou používány p'níkazy:*
- O *Editace (p'nesun) referenĀního bodu písmeno D*
- O *P'nemístėní poĀátku SS písmeno L*
- O *Zobrazení poĀátku relativního SS písmeno RV menu Režimy Uchopení jsou v p'nípadė zapnutého p'níkazu Bez uchopení použitelné p'níkazy*
- O *Vrchol písmeno V*
- O *St'nedový bod písmeno M*
- O *St'ned kruhu písmeno C*
- O *Bod kvadrantu Písmeno Q*
- O *PrśseĀík písmeno I*

*Ikony zastupují jednotlivé p'níkazy a jsou uspo'nádány v nástrojových lištách. Po výbėru ikony se zobrazuje v malém praporku nápovėda, vĀetnė používané horké klávesy. Ikony, které obsahují v dolním pravém rohu malý barevný trojúhelník, jsou rozbalovací a v nich jsou obsaženy další související výbėrové volby.*

#### 4) Charakteristika objektů (entit) – referenční bod, rozměry, natočení

Geometrické tvary – entity vytvářené uživatelem jsou po jejich výběru ohraničeny pravoúhlým objektem, který *charakterizuje jejich rozmėr ve smėrech X a Y. Ve st'nedu – tėžišti tohoto objektu je referenĀní bod, který je bėžnė zobrazen žlutou barvou. SouĀástí vybraného objektu je i ukazatel natáĀení objektu p'nevážnė oznaĀen*  zelenou barvou, kde je možno pomocí zadání úhlu rotace natočit objekt podle požadavku uživatele, viz obr. 3. *SouĀástí vybraného objektu jsou i obrysy charakterizující rozmėry pravoúhelníky ve smėrech XY.* 

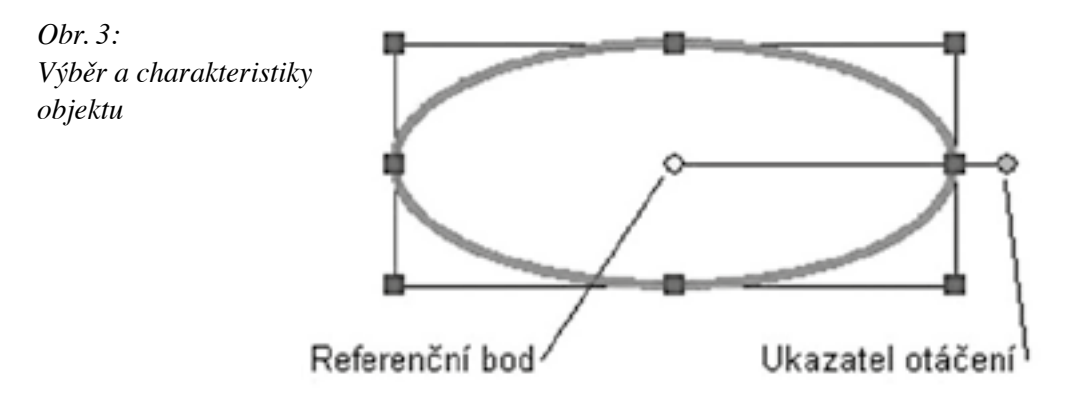

*Pro vyvolání charakteristiky referenĀního bodu a možnosti dalších úkonś s objektem lze použít pravé tlaĀítko myši u referenĀního bodu, které vyvolá okno podle obr. 4.*

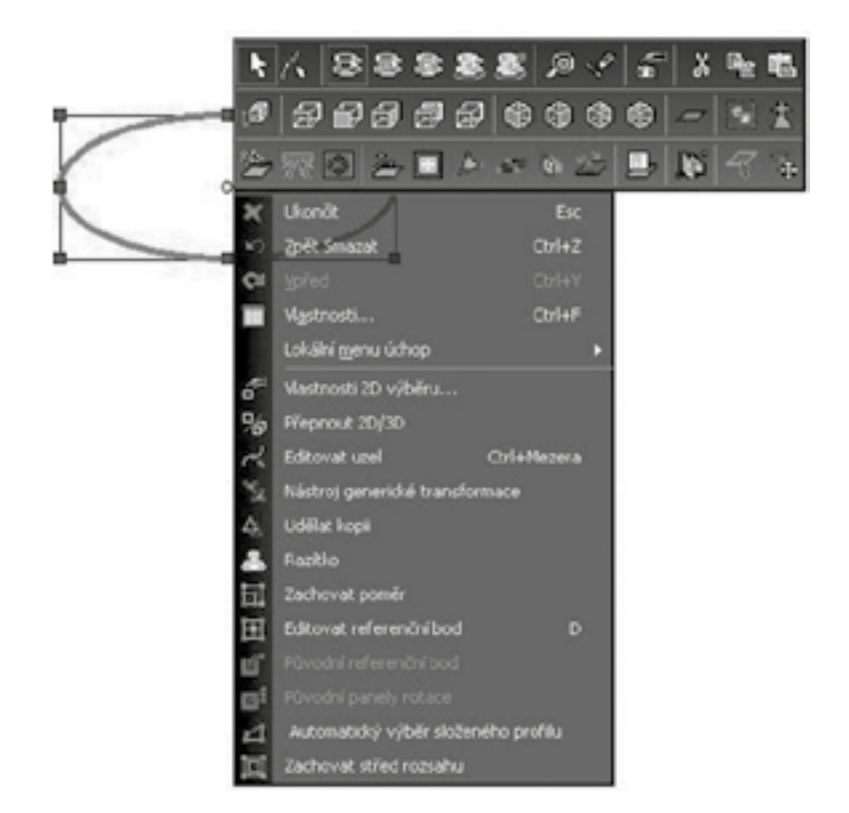

*Obr. 4: Okno referenĀního bodu objektu*

 *Z tohoto výbėru se používá p'níkaz Editovat referenĀní bod k p'nemístėní referenĀního bodu do požadované polohy.*

 *Zmėnu rozmėrś objektu zarámovaného v pravoúhelníku lze provést v Lištė vstupních dat, kde jsou zobrazeny rozmėry a další charakteristiky vybraného objektu podle obr. 5.*

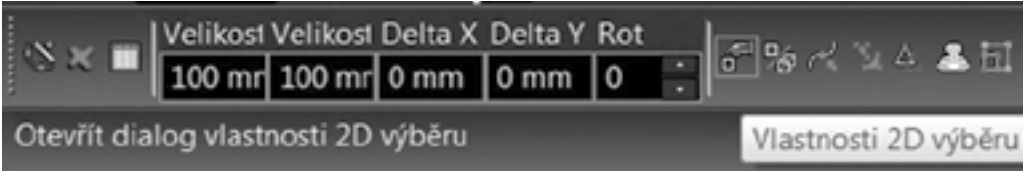

#### *Obr. 5: Charakteristiky 2D objektu*

*V ikonė Vlastnosti 2D výbėru lze provádėt zmėny v zobrazení údajś o daném objektu podle obr. 6.*

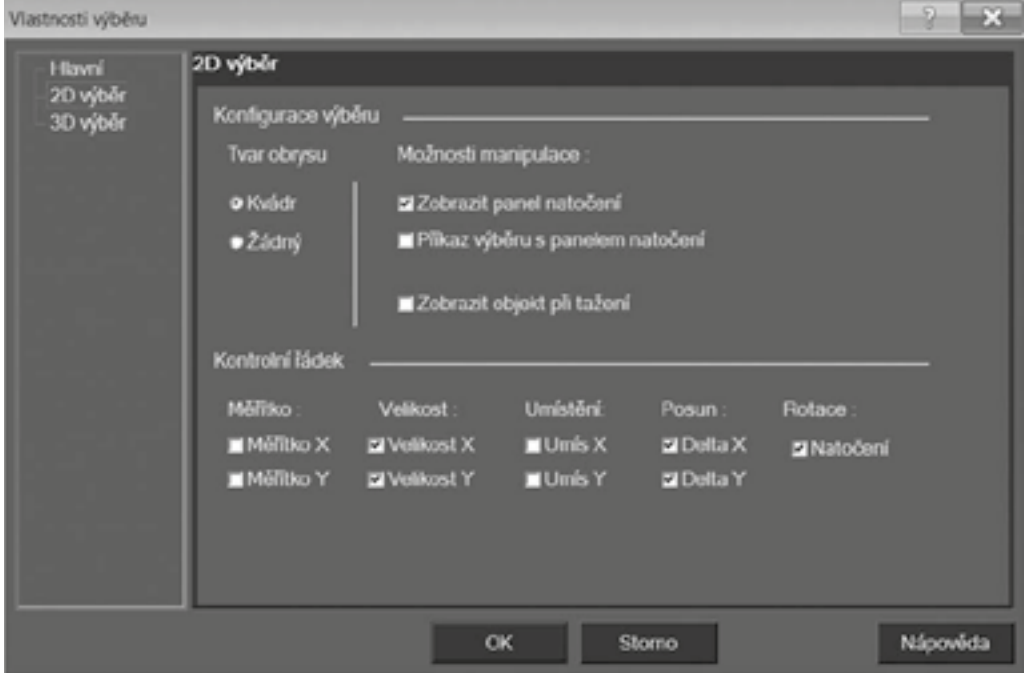

#### *Obr. 6: Vlastnosti 2D výbėru*

#### 5) Souřadnicové systémy a práce s nimi

*Sou'nadný systém CAD softwaru bývá dosti Āasto dvojí. Absolutní sou'nadný systém – WCS lze popsat jako systém, který vychází z bodu v prostoru o sou'nadnicích (X,Y,Z) = (0,0,0). Bėžný uživatel systému CAD ovšem vychází z libovolného bodu v prostoru, ke kterému následovnė vztahuje polohy dalších prvkś. V tomto p'nípadė se jedná o Uživatelský sou'nadný systém – UCS, jehož poĀátek je vzhledem k WCS posunut ve smėrech XYZ, a v tomto p'nípadė je tedy používán Relativní sou'nadný systém. Tyto možnosti výbėru jsou zobrazeny v oknė Režimy – Sou'nadný Systém, viz obr. 7.*

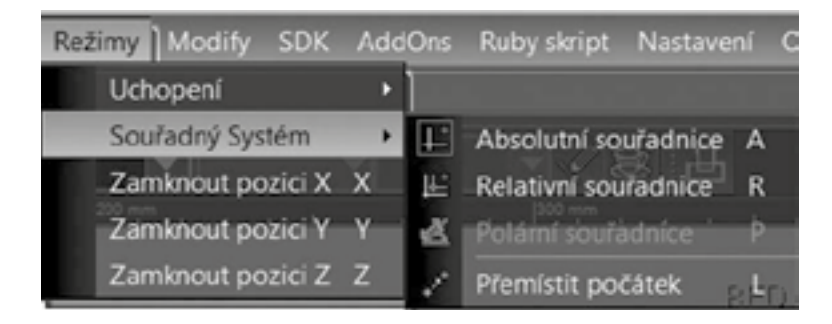

#### *Obr. 7: Sou'nadné systémy*

 *Pro výbėr systému jsou používány horké klávesy A a R, p'niĀemž absolutní systém nezobrazuje poĀátek systému, relativní systém zobrazuje poĀátek Āerveným bodem. K p'nemístėní poĀátku relativního systému je používána horká klávesa L.*

#### 6) Uchopování, zapnutí, vypnutí

*V oknė Režimy – Uchopení jsou uvedeny možnosti výbėru polohy jednotlivých pozic pro volbu bodu uchopení p'ni konstruování entit, viz obr. 8.*

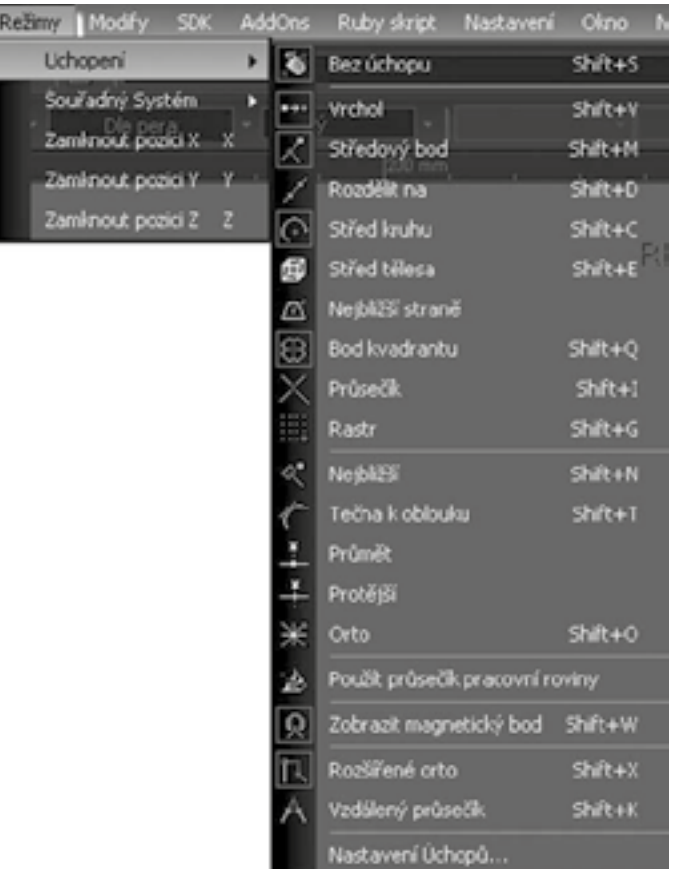

#### *Obr. 8: Výbėr poloh pro uchopení v bodech konstrukce*

 *V oknė Uchopení jsou zobrazeny na pravé stranė veškeré horké klávesy používané pro uchopení bodś. Zvýraznėné ikony oznaĀují nejpoužívanėjší výbėrové volby.*

#### *7*) Zobrazení

*P'ni výbėru okna Zobrazit je nabídnut výbėr podle obr. 9. Pro tvorbu objektś ve 2D jsou v oknė této nabídky nejpoužívanėjší p'níkazy P'nekreslit s horkou klávesou F5 a výbėry Zvėtšení – P'niblížit nebo Zvėtšení – Oddálit.*

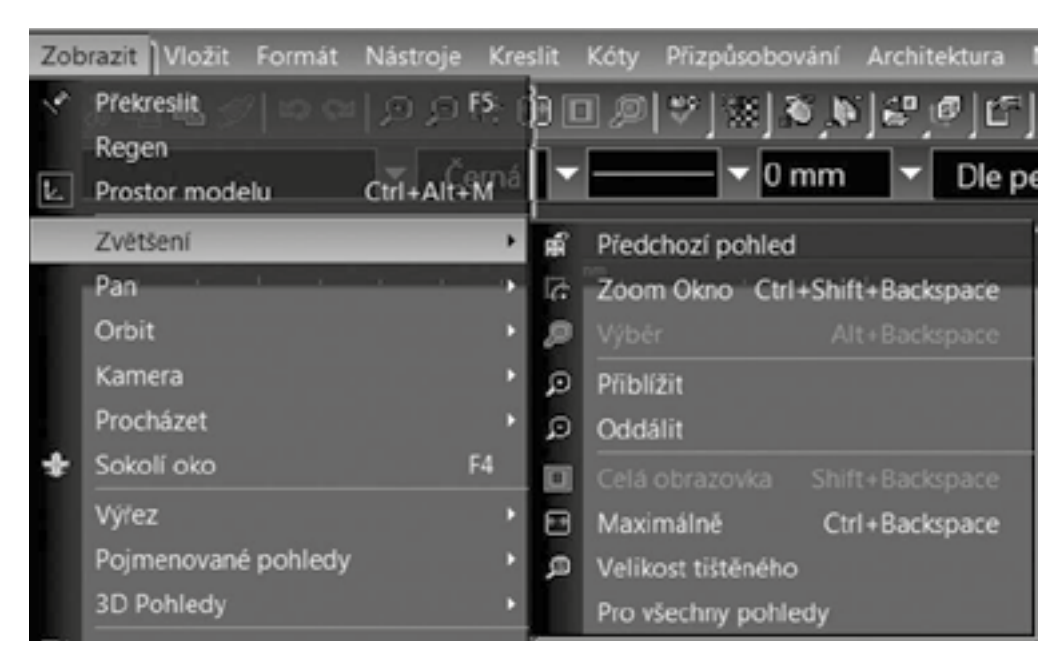

*Obr. 9: Výbėr okna "Zobrazit"*

#### 8) Lišta souřadnic a nápověda

*Ve spodní Āásti plochy se podle obr. 10 zobrazuje v levé Āásti lišty nápovėda, která vede uživatele p'ni tvorbė objektś. V pravé Āásti lišty se zobrazuje okamžitá poloha kurzoru v sou'nadnicích XYZ v absolutním sou'nadnicovém systému.*

| Určete první bod čáry |  |  | SNAP GEO 208,57 mm 132,47 mm |  |  |
|-----------------------|--|--|------------------------------|--|--|
|-----------------------|--|--|------------------------------|--|--|

*Obr. 10: Nápovėda a pole sou'nadnic*

#### 9) Tvorba základních entit a práce s nimi

#### 1. ÚSEČKA

*Mezi základní vytvá'nené entity náleží v prvé 'nadė tvorba p'nímky. Možnosti tvorby p'nímky lze provést buč v p'níkazovém 'nádku z nabídky Kreslení podle obr. 11.*

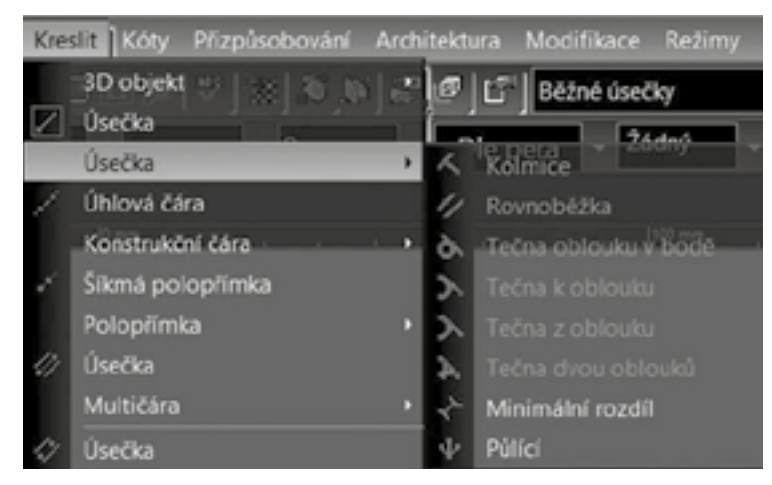

*Obr. 11: Nabídka tvorby ÚseĀky*

*Prost'nednictvím palety kreslících nástrojś výbėrem palety Nástroje, se zobrazují na pravé stranė displeje graÀ cké nástroje, ve kterých je vybrán pot'nebný p'níkaz pro tvorbu druhu ÚseĀky. Tato nabídka je zobrazena na obr. 12.*

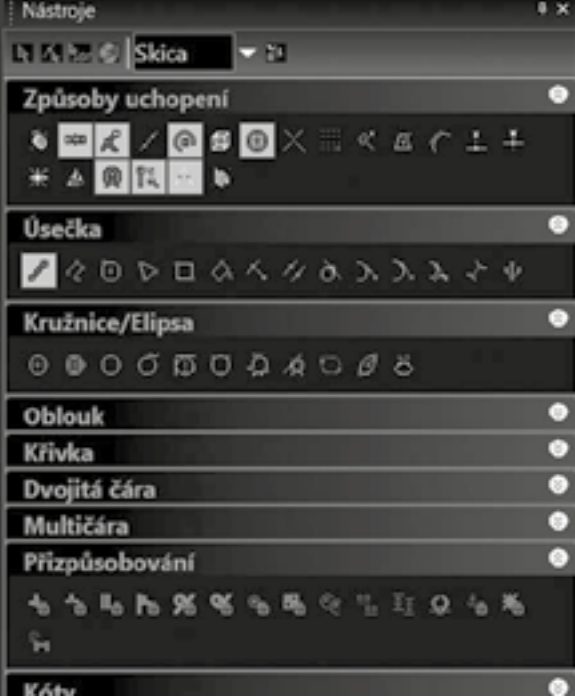

*Obr. 12: Výbėr tvorby ÚseĀka z palety Nástroje*

*Po zvolení tohoto p'níkazu se v nápovėdė zobrazí "UrĀete první bod Āáry". Podle pot'neby uživatele se vybere*  koncový bod, nebo je možné zadat hodnoty podle obr. 13. Úhel je třeba zadávat v souladu s orientací kar*tézského sou'nadnicového systému, smėr osy X je roven nule a kladné úhly jsou proti smėru otáĀení hodinových ruĀiĀek.*

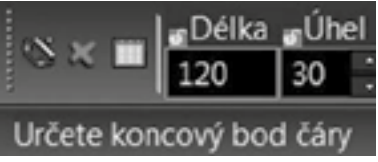

#### *Obr. 13: Zadání koncového bodu Āáry*

#### 2. LOMENÁ ČÁRA

*Tvorba lomené Āáry je v programu provedena výbėrem ikony pod oznaĀením K'nivka. Jedná se podle obr. 12 o*  ikonu, která spojuje vytvářené čáry (přímky, oblouky) do jednoho celku. Její parametry se zobrazují podle obr. 14, kde praporek slouží k ukončení tvorby.

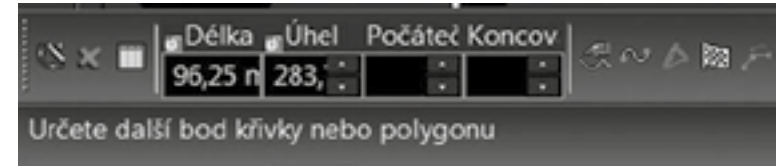

#### *Obr. 14: Pole nápovėdy a vstupních dat lomené Āáry*

#### 3. KRUŽNICE, OBLOUK

*Kružnice a oblouk pat'ní mezi základní vytvá'nené entity, které jsou nejĀastėji používané p'ni tvorbė 2D objektś. Výbėr tvorba kružnice je zobrazen na obr. 15.*

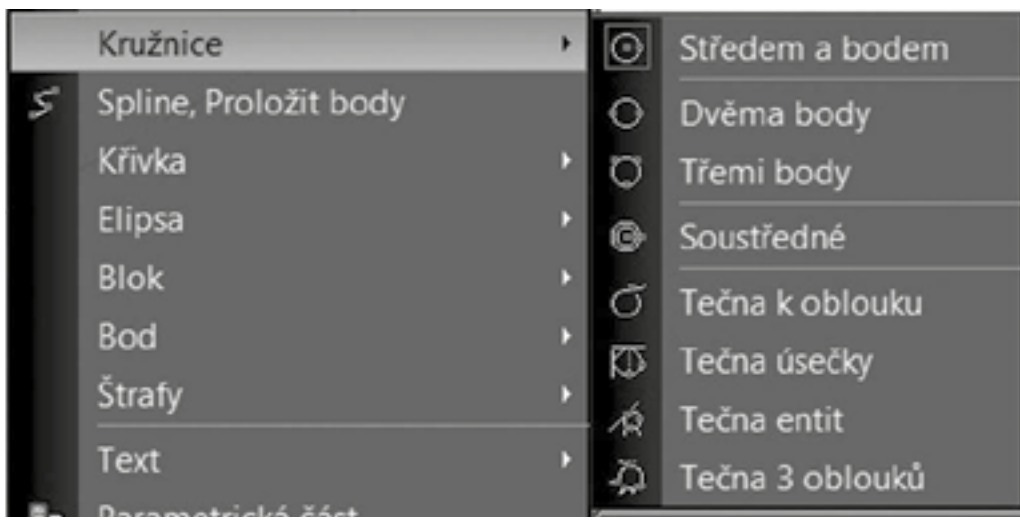

#### *Obr. 15: Výbėrové menu Kružnice*

*Nejpoužívanėjší je tvorba kružnice výbėrem St'nedem a bodem, kde po urĀení polohy st'nedu je deÀ nován rozmėr kružnice buč urĀením polohy bodu, který deÀ nuje polomėr, nebo zadáním polomėru p'nípadnė prśmėru v Lištė vstupních dat.*

*Oblouk lze považovat za Āást kružnice, která je deÀ novaná st'nedem, rozmėrem – polomėr nebo prśmėr, poĀáteĀním a koncovým úhlem. Výbėr tvorby oblouku je na obr. 16.*

| Oblouk                |          | Počátek / Konec / Bod |
|-----------------------|----------|-----------------------|
| Kružnice              | D        | Středem a poloměrem   |
| Spline, Proložit body | 19       | Počátek / Bod/ Konec  |
| Křivka                | D<br>e   | Soustředný            |
| Elipsa                | D<br>وسخ | Dvěma body            |
| <b>Blok</b>           | D        | Tečna úsečky          |
| Bod                   | D        | Tečna k oblouku       |
| Štrafy                | D        | Tečna 3 oblouků       |
| Text                  | D        | Tečna entit           |
| Parametrická část…    |          | Tečna 2 entit         |

*Obr. 16: Výbėrové menu pro tvorbu Oblouk*

#### 10) Význam konstrukčních čar - použití

*KonstrukĀní Āáry jsou pomocné Āáry, které slouží k podpo'ne kreslení p'ni vytvá'není geometrických 2D objektś. Základní používané druhy tėchto Āar jsou podle obr. 17.*

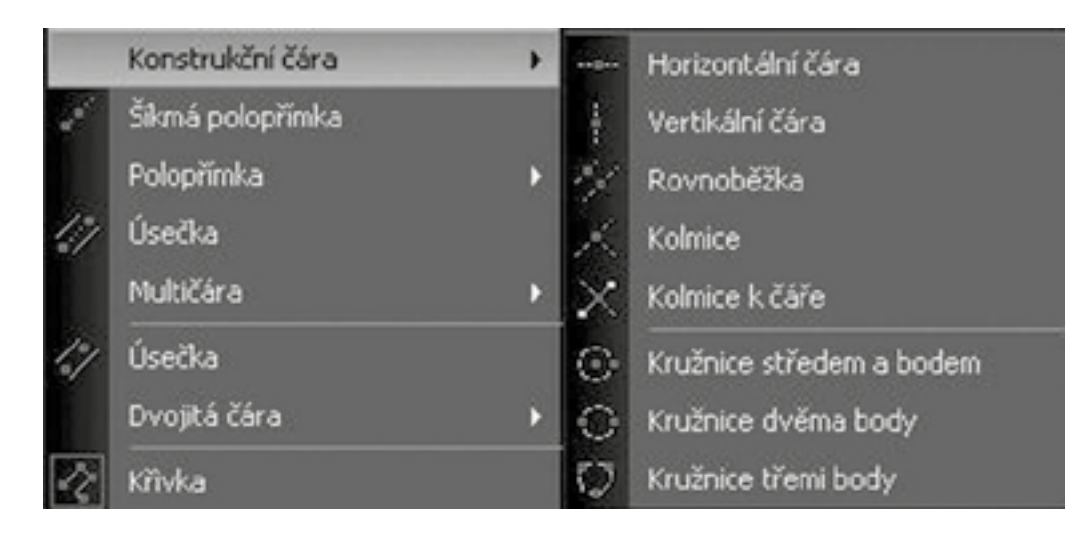

*Obr. 17: KonstrukĀní Āáry*

*P*ři vytváření těchto čar je automaticky aktivována vrstva do které se tyto čáry ukládají s přednastavenými *atributy barvy. Zmėnu lze provést v panelu Správce výkresu. Implicitnė p'nednastavená barva není výrazná a jinou volbou z výběru podle obr. 18 jsou všechny konstrukční čáry automaticky překresleny.* 

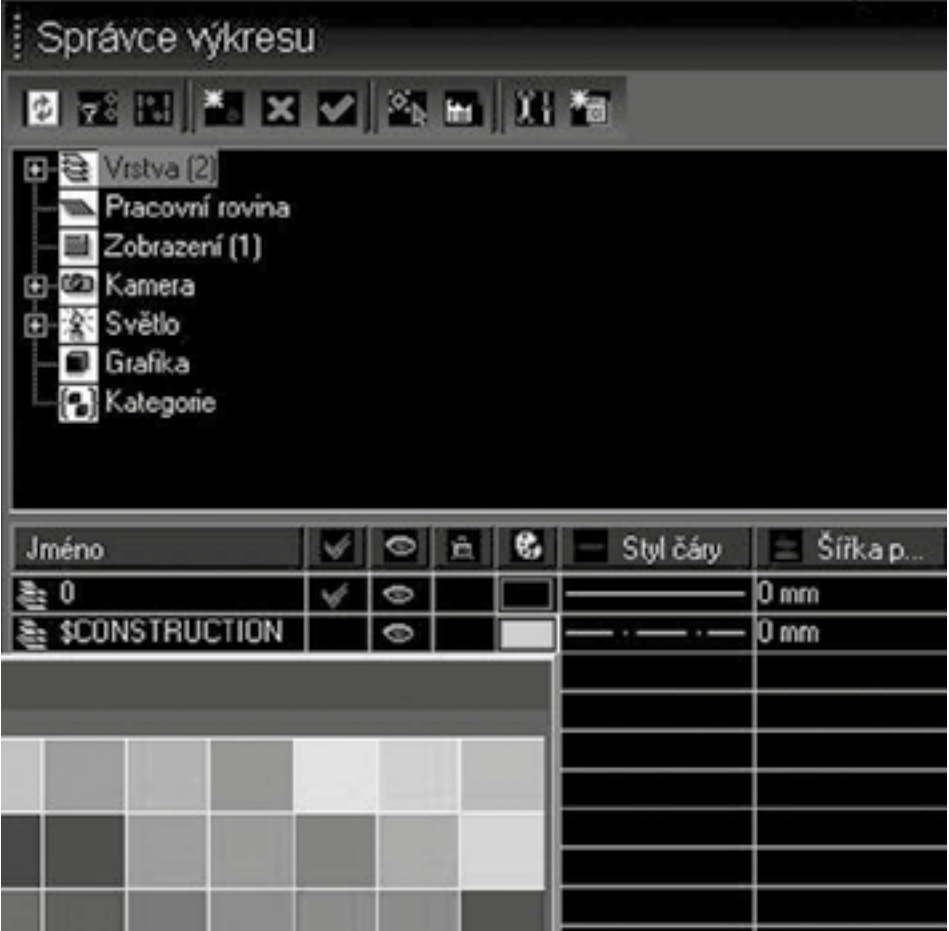

#### *Obr. 18: Správce výkresś – zmėna atributu*

Konstrukční čáry nejsou součástí tiskového výstupu, v případě přímek se jedná o čáry neomezeného rozměru.

#### 11) Modifikace – zaoblení, zkosení, oříznutí, prodloužení

*Dśležitou souĀástí konstruování jakéhokoliv objektu jsou jeho následné úpravy – modiÀ kace. Jedná se nejĀastėji o o'níznutí nebo prodloužení a zaoblení nebo zkosení podle obr. 19.*

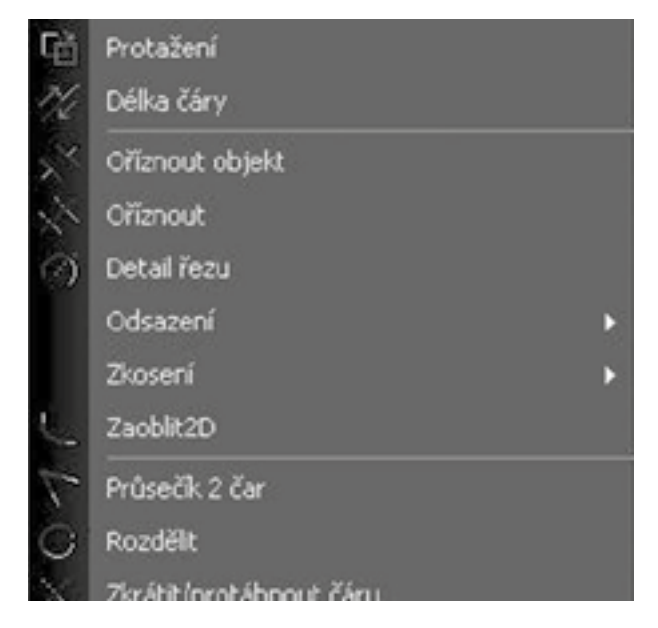

*Obr. 19: Hlavní Āást výbėrového menu ModiÀ kace*

*Postup úpravy objektś je dán nápovėdou, kde pro o'níznutí je nejd'níve volena 'nezná hrana, nebo hrany s použitím klávesy Shift, a následovnė je vybrána Āást objektu, která p'nijde odstranit.*

*Pokud uživatel chce provádėt více rśzných úprav na nakreslených objektech, je možné nastavit nástrojovou*  lištu Modifikace do prostoru pracovní plochy podle obr. 20. Tuto lištu lze aktivovat pravým tlačítkem myši ve volném prostoru vodorovných nástrojových lišt s následným výběrem nástroje Modifikace v záložce Nastavení.

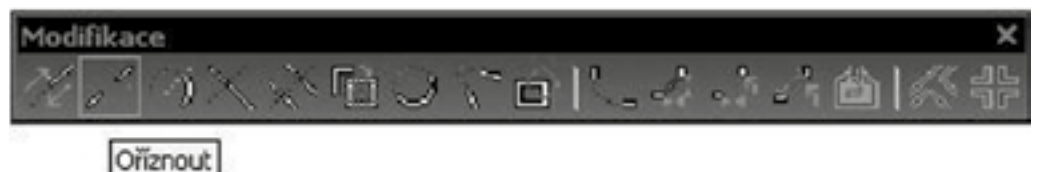

*Obr. 20: Lišta ModiÀ kace*

*Postupy nejbėžnėjších úprav jsou uvedeny na následných p'níkladech.* 

*O'nezání pomocí jedné 'nezné hrany je na obr. 21, kde tato barevnė zvýraznėná p'nímka urĀuje rozdėlení stran, které jsou následnė o'nezávány.*

Obr. 21: Oříznutí pomocí jedné řezné hrany

Oříznutí pomocí dvou řezných hran, s použitím výběru více prvků – klávesa Shift, je zobrazeno na obr. 22. *ňezné hrany jsou zvýraznėny barevnė. Toto o'níznutí lze použít pro odstranėní vnit'nní Āásti úseĀky.*

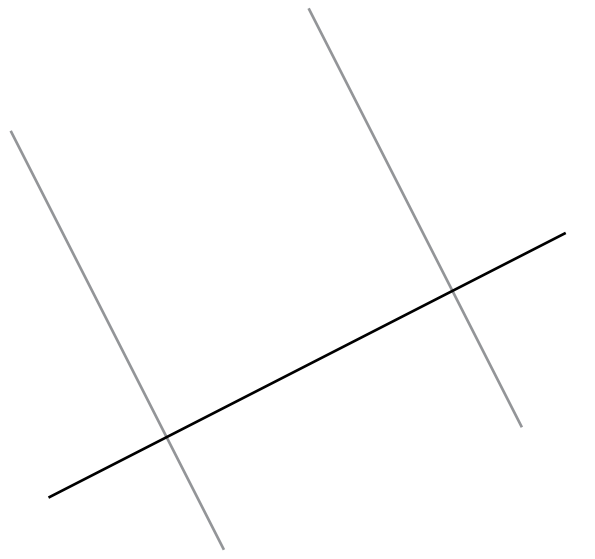

*Obr. 22: O'níznutí vnit'nní Āásti úseĀky pomocí dvou 'nezných hran*

*Další p'níkaz ModiÀ kace – Zkrátit/protáhnout Āáru viz obr. 23 umožní vybranou Āáru prodloužit nebo zkrátit k další zvolené entitė.*

Zkrátit/protáhnout čáru

*Obr. 23: Volby úpravy Āáry*

*V souvislosti s délkou Āáry lze použít p'níkaz Délka Āáry, kde výbėrem Āáry lze tuto prodloužit nebo zkrátit pomocí Delta L, kde zadáním hodnoty se znaménkem se Āára prodlouží nebo zkrátí o zvolenou hodnotu.*

*Zaoblení je dalším p'níkazem Āasto používaným v souvislosti s modiÀ kací objektś. Po provedení volby zaoblení je t'neba deÀ novat rádius a následnė výbėr prvkś pro zaoblení podle obr. 24.*

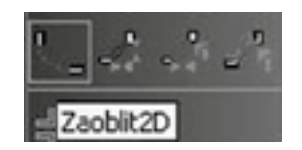

#### *Obr. 24: Ikony Zaoblení a Zkosení*

*Zkoseni náleží do obdobné skupiny prvkś k modiÀ kaci jako zaoblení. Výbėr možností provedení této úpravy je uveden na obr. 25.*

| Zkosení        |  | Vzdálenost/Vzdálenost |
|----------------|--|-----------------------|
| Zaoblit2D      |  | Vzdálenost/Úhel       |
| Prüsecik 2 čar |  | Délka/Úhel            |

*Obr. 25: Výbėrové volby Zkosení*

*Nejpoužívanėjší je Vzdálenost/vzdálenost, pro zkosení pod úhlem 45° se použijí stejné hodnoty.*

#### 12) Základní pohledy, konstrukce 2D objektů

*P'ni zpracování výkresové dokumentace je t'neba vycházet z tvorby objektś a jejich použití v 2D prostoru pomocí jednotlivých pohledś. Dále je uveden postup konstrukce výkresu podle obr. 26.*

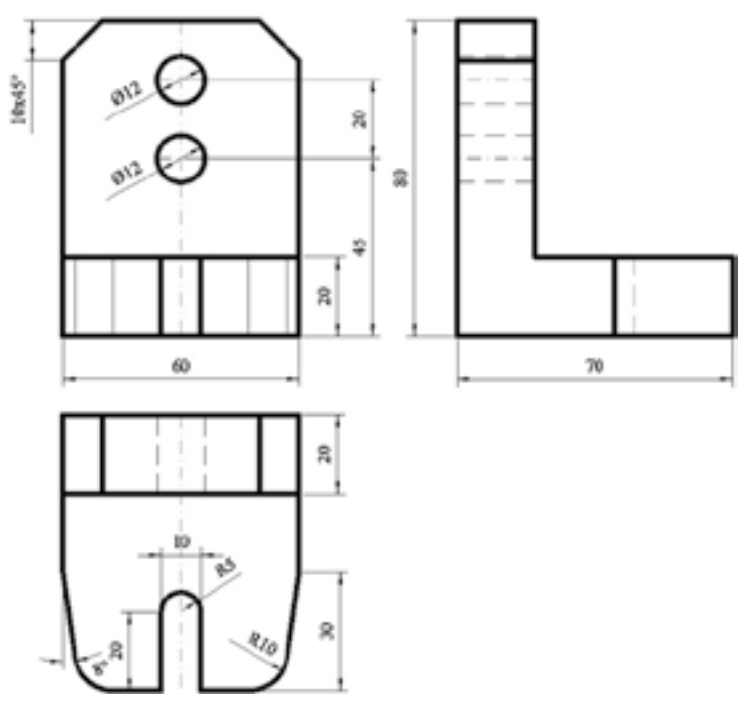

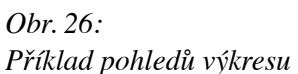

*Každý uživatel má svoje nejoblíbenėjší postupy tvorby 2D objektś. Následnė bude popsán návod pro jednu z mnoha možností.*

*V tomto případě budou nejdříve nakresleny všechny tři obrysy pohledů – nárys, půdorys a pravý bokorys. V tomto p'nípadė bude nejprve zpracován pohled Nárys. Vybráním tvorby Kreslit – Obdélník, bude po klepnutí*  levým tlačítkem myši v pracovní ploše uchycen první bod obdélníku. V liště vstupních dat budou postupně zadány hodnoty 60 a 80 (přechod mezi vstupy je prováděn pomocí klávesy Tab). Tím je zobrazen obrys pohledu *Nárys. Obrys bokorysu je obdélník 60x80 a pśdorys je 70x60.* 

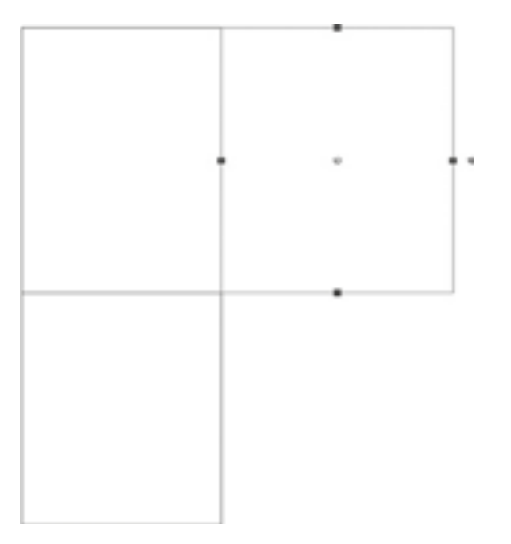

#### *Obr. 27: Obrysy pohledś*

*Výbėrem jednotlivých pohledś a jejich posunutím ve smėrech X nebo Y dostaneme obrysy na místo ve 2D prostoru. Následnė provádíme úpravy pomocí rovnobėžek a dalších jednoduchých úkonś. Rovnobėžky s vodorovnou Āarou ve vzdálenosti 20 od spodní úseĀky se vkládají v lištė vstupních dat pro vzdálenost Offset, která mśže být kladná nebo záporná, podle toho na kterou stranu je rovnobėžka vkládána, obr. 28.*

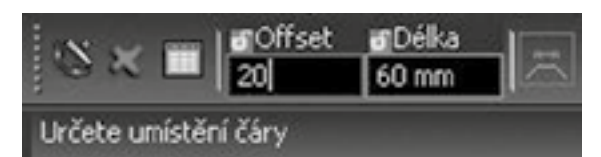

#### *Obr. 28: Vkládání dat Offset*

Takto budou upraveny pohledy podle představy uživatele obr. 29.

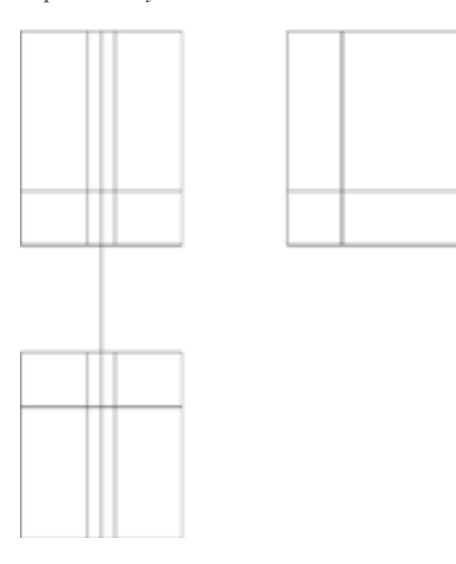

*Obr. 29: Upravené pohledy*

*Následuje zkosení hran pomocí p'níkazu ModiÀ kace – Zkosení – Vzdálenost/vzdálenost, kde jsou vložené stejné hodnoty 10 pro Vzdál. A i pro Vzdál. B. Potom jsou kurzorem vybrány úseĀky, kterých se týká operace Zkosení. Výbėr první úseĀky se zobrazí znaĀkami podle obr. 30.*

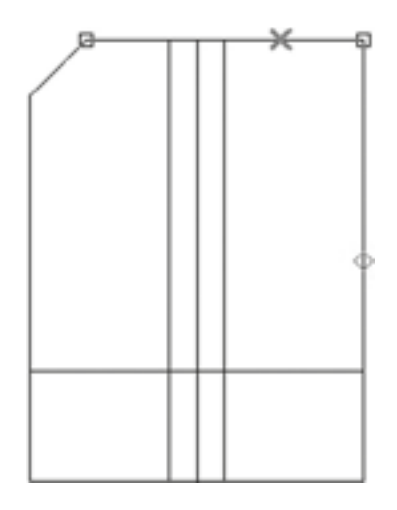

#### *Obr. 30: Výbėr prvkś p'ni Zkosení*

 *V dalším je provedeno zkosení hran pod úhlem 8° pomocí p'níkazu ModiÀ kace – Zkosení – Vzdálenost/Úhel, kde jsou vložené stejné hodnoty 30 pro Vzdálenost a 8 pro Úhel. Potom jsou kurzorem vybrány úseĀky, kterých se operace Zkosení týká. Výbėr první úseĀky se zobrazí znaĀkami podle obr. 31.*

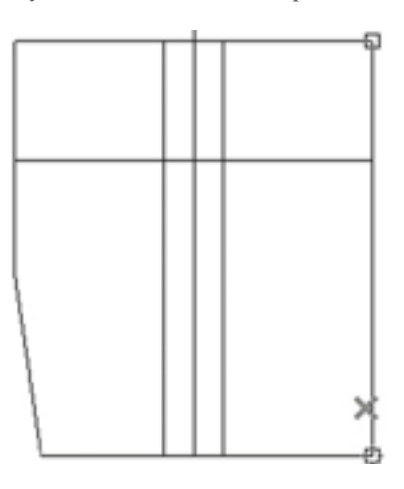

#### *Obr. 31: Zkosení pod úhlem*

 *Dále jsou v pohledech dokresleny konstrukĀní Āáry pomocí rovnobėžek podle obr. 32.*

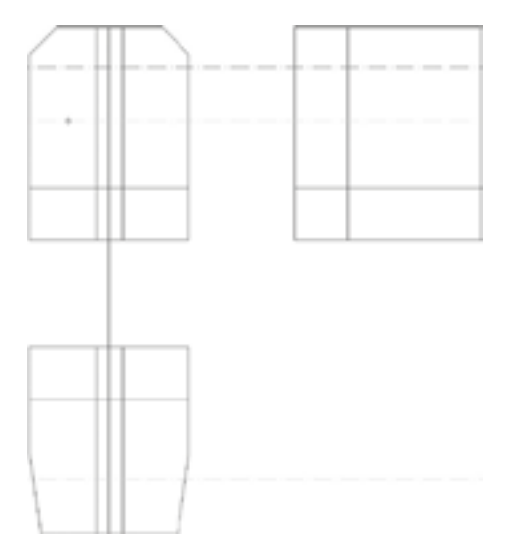

*Obr. 32: Dokreslení konstrukĀních Āar*

 *Provedení úprav p'níkazem ModiÀ kace – O'níznout objekt jsou provedeny další úpravy. Pro o'níznutí s použitím více o'nezávajících hran je použita klávesa Shift obr 33.*

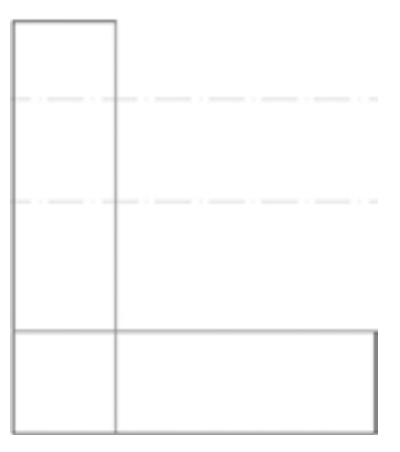

#### *Obr. 33: O'níznutí s použitím více hran*

*V nárysu je t'neba dokreslit kružnice se st'nedy procházejícími prśseĀíkem konstrukĀních Āar a svislé Āáry ve* $dené středem objektu.$ 

Dále je provedena změna tloušťky čar. Výběrem všech prvků a odečtením středních čar, které zůstanou tenké, *jsou ve vlastnostech provedeny potřebné úpravy podle obr.* 34.

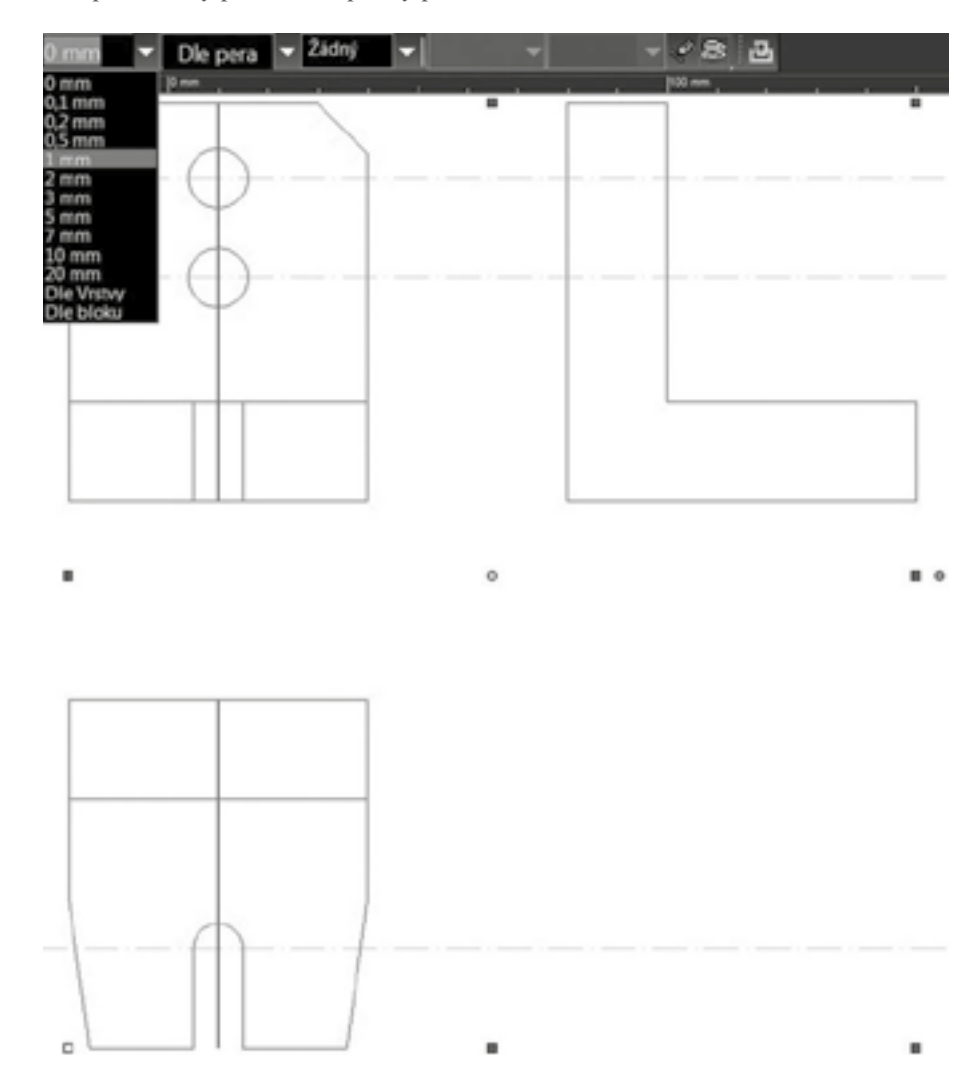

*Obr. 34: Výbėr objektś ke zmėnė tloušőky Āar*

*Po provedené zmėnė síly Āar jsou provedeny další operace v doplļování nakreslených objektś. Pro lepší p'nehlednost v další práci je provedeno skrytí konstrukĀních Āar pomocí panelu Správce výkresu, kde kliknutím na ikonu zobrazení jsou skryty konstrukĀní Āáry podle obr. 35.*

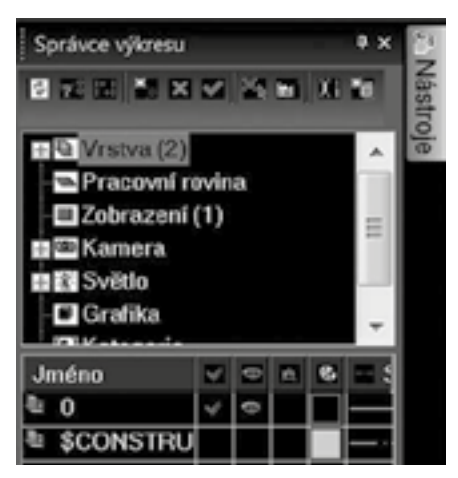

#### *Obr. 35: Skrytí konstrukĀních Āar*

*Zmėna typu Āáry je provedena jejím výbėrem a ve vlastnostech je provedena pot'nebná úprava. ÿasto je vhodné mėnit u p'nerušovaných Āar mė'nítko podle obr. 36.*

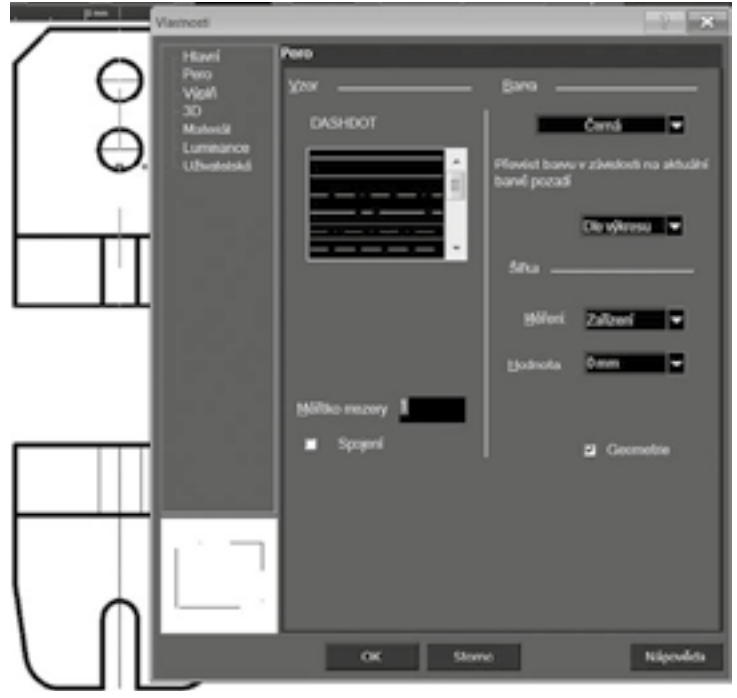

#### *Obr. 36: Úprava vlastností vybraného objektu*

*Pro provedení zmėn Āar na základė provedené zmėny u nėkteré z nich lze s výhodou použít kopírování atributś podle obr. 37. V tomto p'nípadė je prvnė vybrán prvek, jehož vlastnosti budou kopírovány na prvky další.*

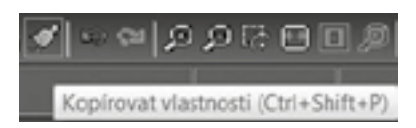

#### *Obr. 37: Kopírování atributś*

*Tímto zpśsobem jsou dokresleny a upraveny všechny pohledy vybraného výkresu. Samoz'nejmė ke stejnému výsledku lze dojít použitím dalších technik, které systém nabízí.*

### III. Rozšiřující školení na ovládání programu TurboCAD ve 2D prostoru

#### lektor Ing. Eva Šebelová

#### ROZŠIŘUJÍCÍ ŠKOLENÍ NA OVLÁDÁNÍ PROGRAMU TURBOCAD VE 2D PROSTORU 1) Vrstvy

*Jedná se o úrovnė (hladiny) výkresu, které rozlišují jednotlivé objekty podle urĀených kritérií - barva, typ Āar, viditelnost, uzamĀení Āi nėkolik parametrś najednou. P'ni'nazením entity do urĀité vrstvy jsou objektu de-À novány vlastnosti p'níslušné vrstvy. Defaultnė jsou všechny objekty umisőovány do vrstvy 0, pokud není urĀeno uživatelem jinak. Je možné p'nidat libovolný poĀet nových vrstev s vlastním nastavením, Āi stávající jakkoli editovat. Nastavení vrstev se provádí nėkolika zpśsoby – v záložce Nastavení – Nastavení výkresu – Vrstvy.*

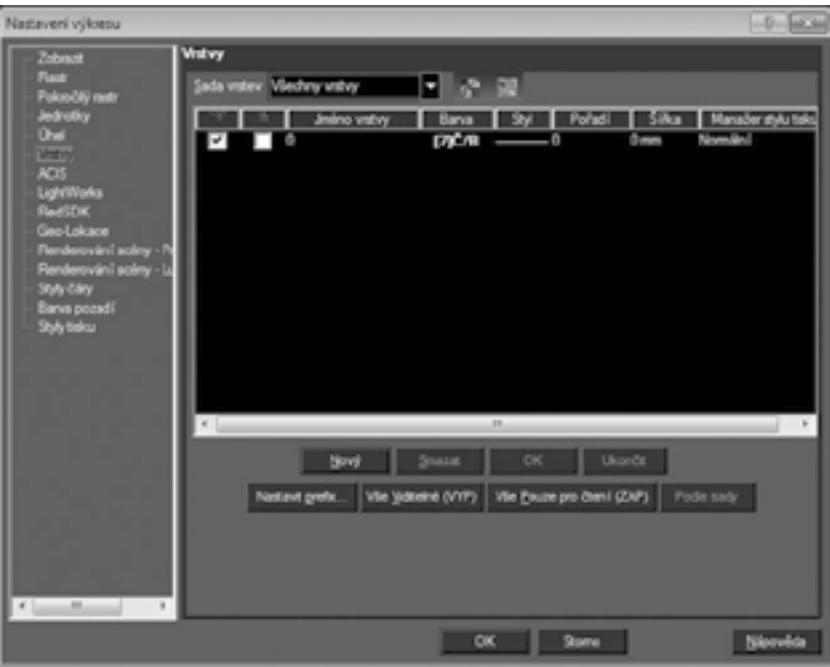

*Dále v samostatné nástrojové lištė Vlastnosti.*

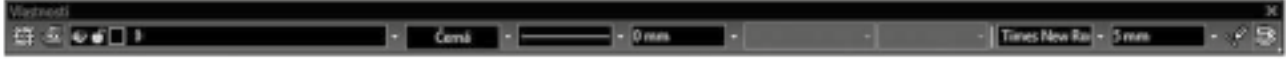

*Nebo Nástroje – Palety – Správce výkresu (F3).*

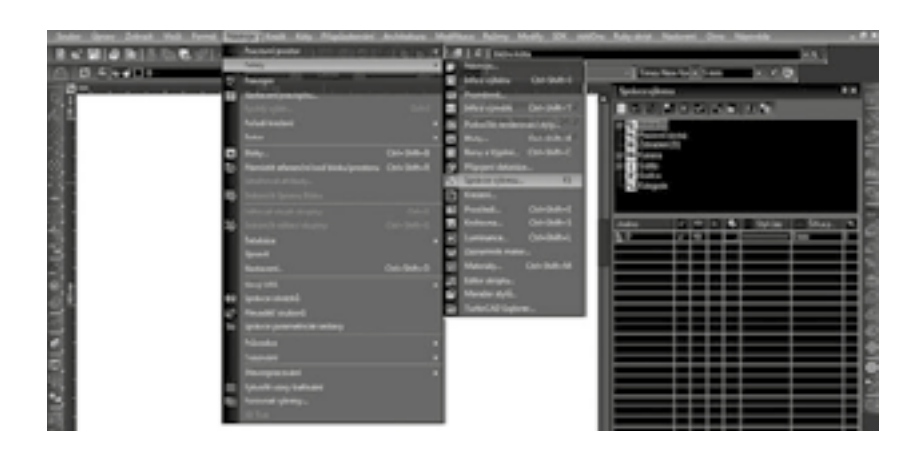

#### *A také p'nes Formát – Vrstvy.*

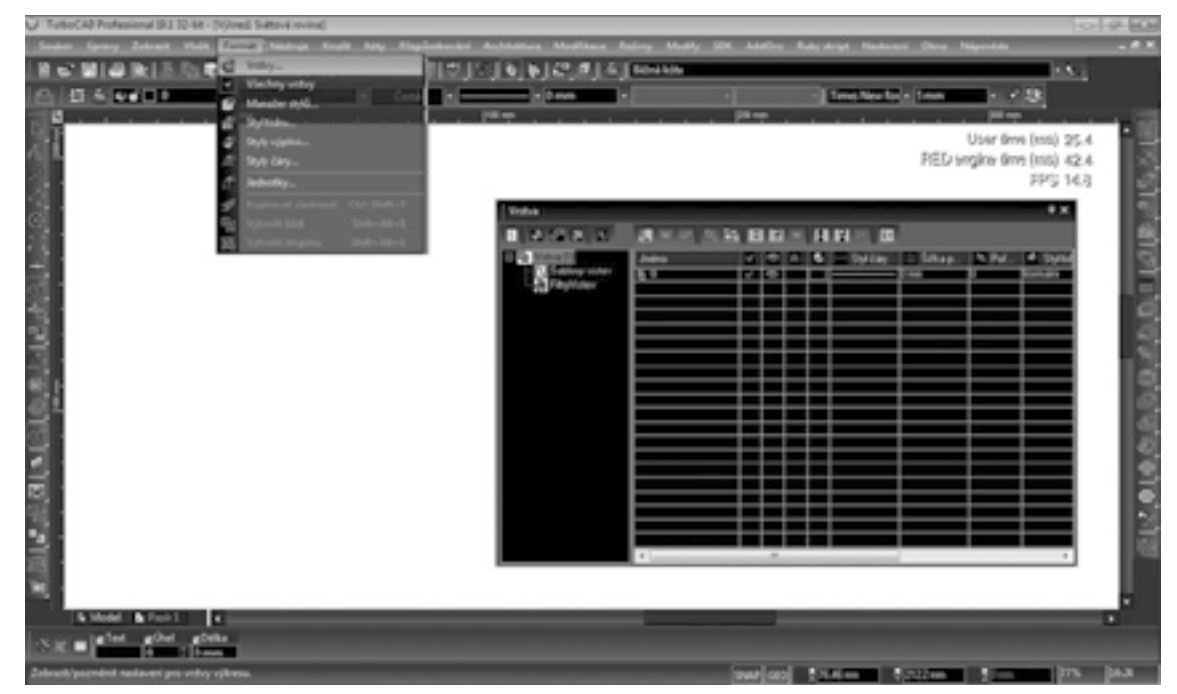

#### 2) Vlastnosti

Každý narýsovaný objekt či kreslicí nástroj má určité defaultně definované vlastnosti. Toto základní nas*tavení mśže uživatel mėnit podle vlastních požadavkś. Slouží k p'nednastavení vlastního kreslení i jednotlivých nástrojś, nebo ke zmėnė vlastností již vytvo'neného objektu a nástrojś.* 

*P'nednastavení vlastností nástrojś (entit) p'ned kreslením se týká všech nástrojś (entit) ve sdružené ikonė – celého nástrojového 'nádku ('nádku objektś). Naopak zmėna nastavení již vytvo'neného objektu zmėní vlastnosti pouze vybraného objektu (nástroje).*

*Vlastnosti prvkś jsou rozdėleny do nėkolika základních kategorií, které se mírnė liší dle konkrétního objektu. Stejnė tak u nástrojś.*

#### *P'níklady tabulky vlastností:*

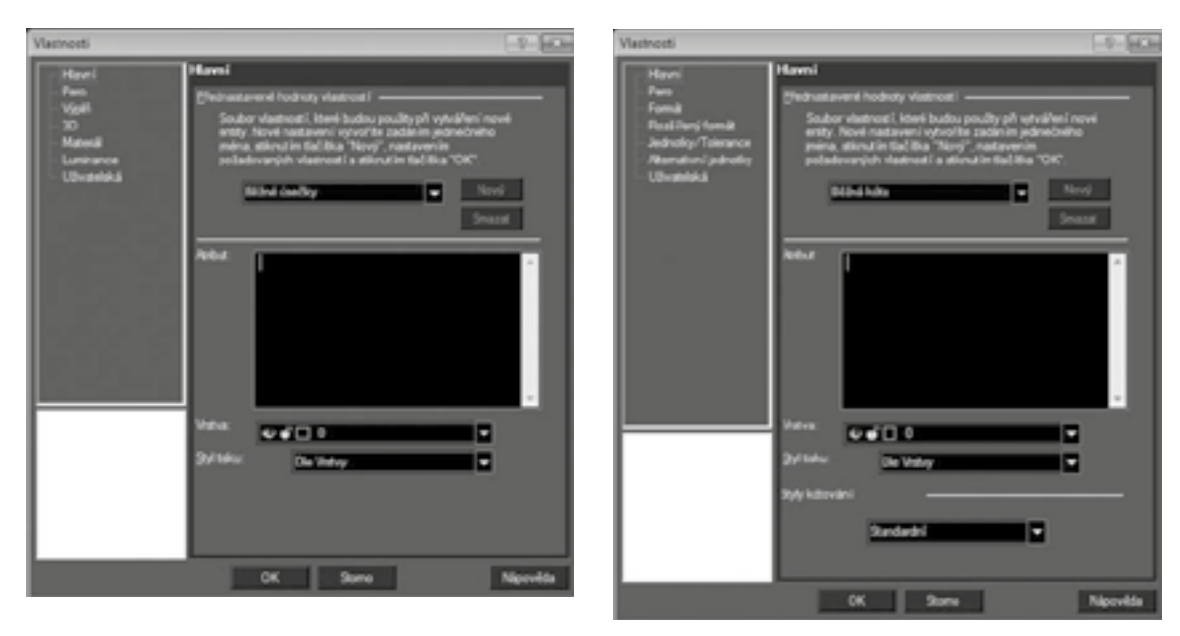
*Zobrazení vlastností se provádí:*

- *1. p'nednastavení nástrojového 'nádku / 'nádku objektś p'ned kreslením objektu po aktivaci nástroje:*
	- *a. stisknutím klávesové zkratky CTRL+F*
	- *b. ModiÀ kace Vlastnosti*
	- *c. kliknutím na ikonu Vlastnosti v kontrolním 'nádku*
	- *d. kliknutím na pravé tlaĀítko a z lokálního menu zvolením možnosti Vlastnosti*
- 2. *změna nastavení konkrétního prvku / nástroje po nakreslení objektu a jeho označení:* 
	- *a. stisknutím klávesové zkratky CTRL+F*
	- *b. ModiÀ kace Vlastnosti*

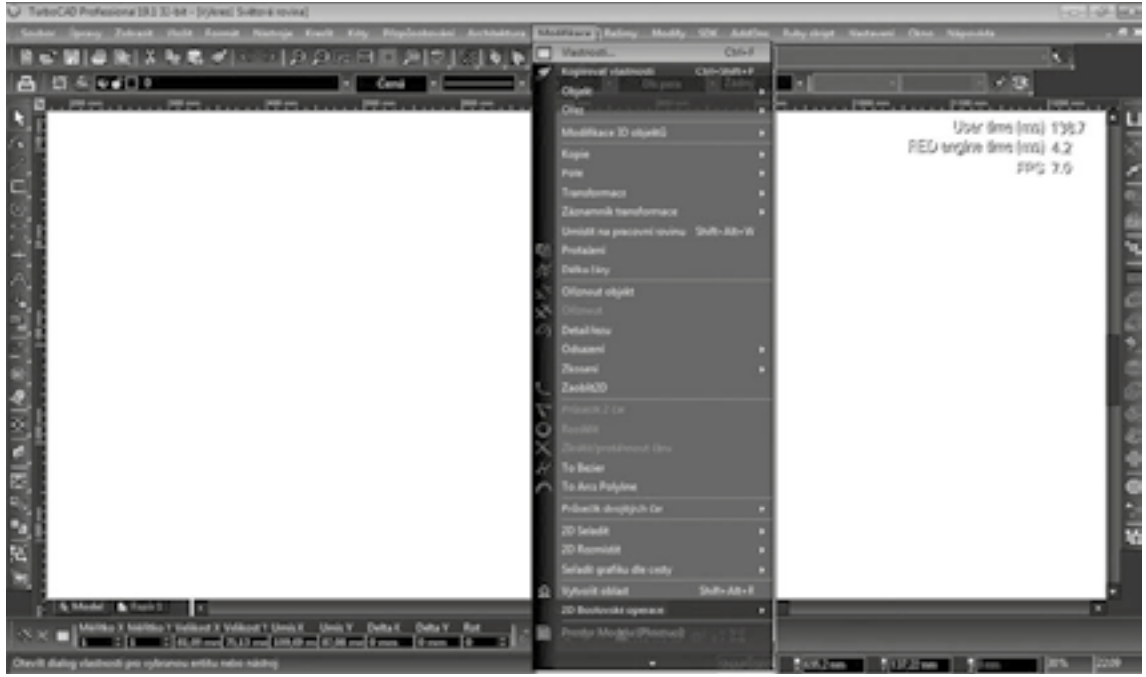

 *c. kliknutím na ikonu Vlastnosti v kontrolním 'nádku*

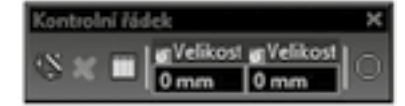

 *d. kliknutím na pravé tlaĀítko a z lokálního menu zvolením Vlastnosti*

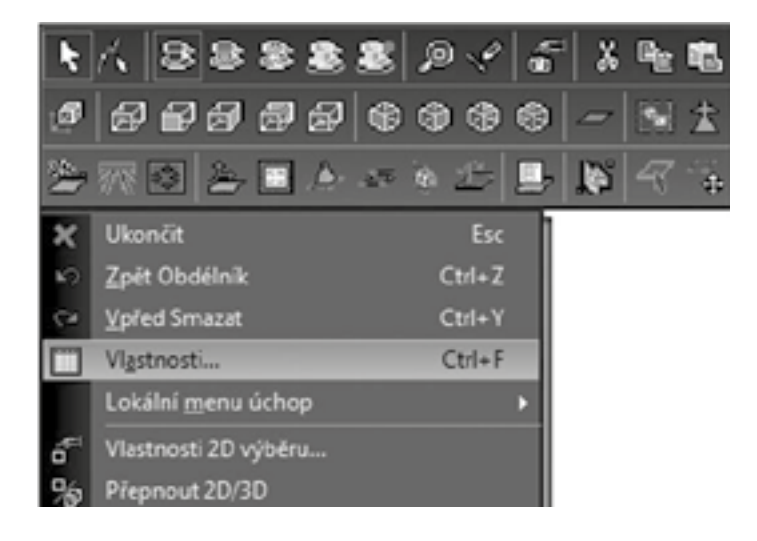

## 3) Delta X Y

*Pro zajištėní p'nesnosti systému je nutné umisőovat jednotlivé entity a objekty v rámci prostoru modelu pomocí souřadnicového systému. Tyto souřadnice je možné definovat vzhledem k určenému relativnímu počátku* CAD systému nebo jednotlivé entity mohou být definovány vzdáleností mezi sebou. K tomu slouží Delta. Toto *posunutí je zobrazeno v kontrolním 'nádku, p'níp. je možné zobrazit pomocí Vlastností 2D výbėru. Delta X Y umožļuje zmėnu umístėní entit zadáním p'níslušné hodnoty posunutí ve smėru X nebo Y.*

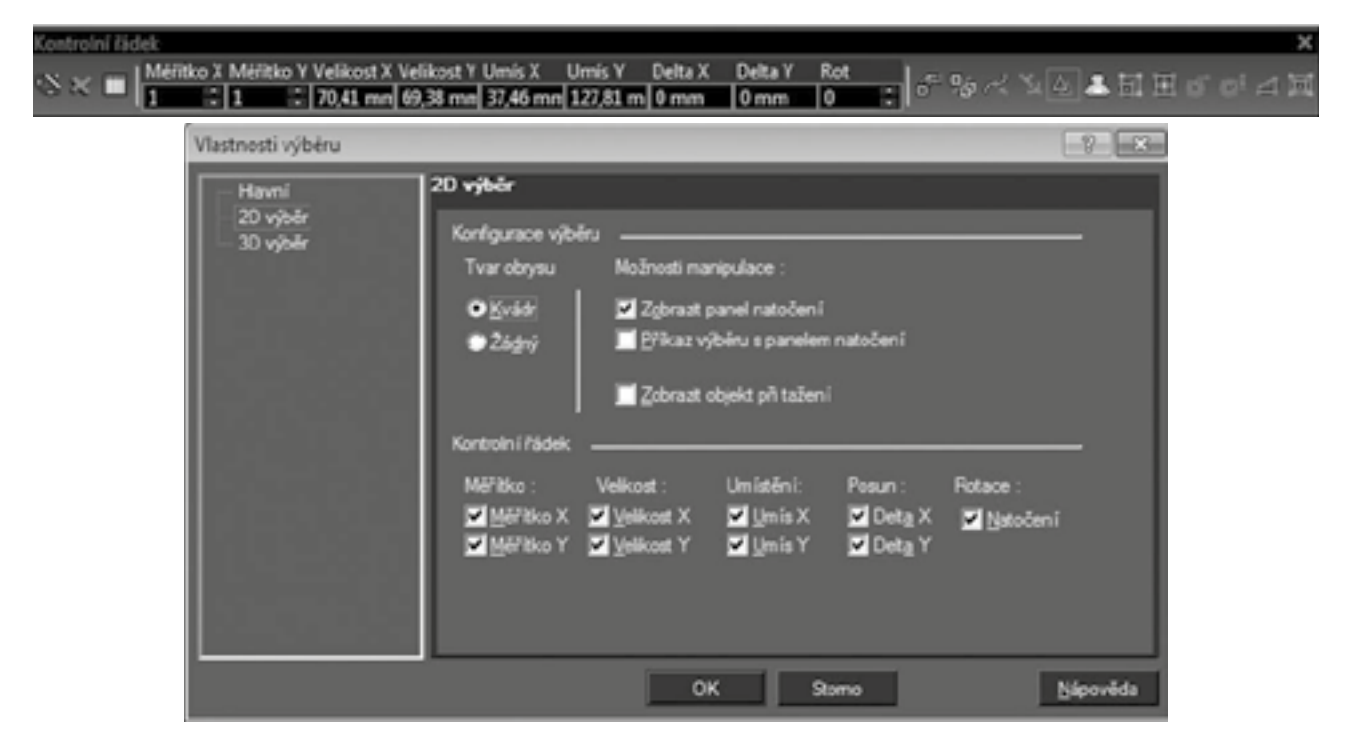

# 4) Kóty, šrafy, text

### *4.1 Kóty*

Každý vytvořený objekt, entita či skupina objektů má určeny přesné rozměry. Definice jednotlivých rozměrů *a jejich vykreslení na výkrese je provádėno pomocí nástroje Kóty. P'ni kótování se využívají horké klávesy (V, M, I, C) pro deÀ nování uchopovacích bodś objektu.*

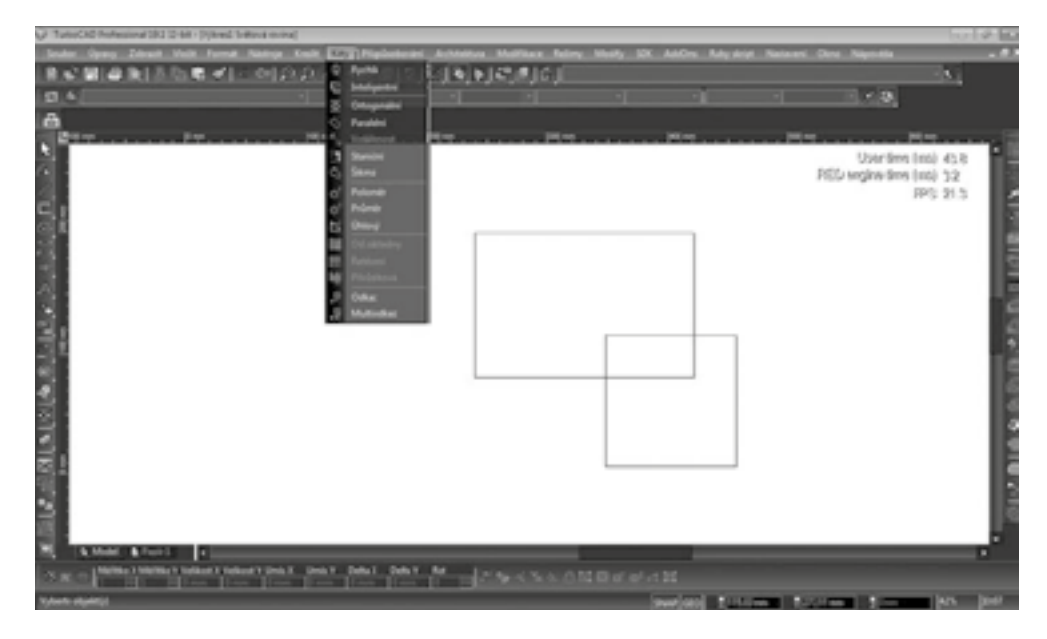

*Tento nástroj je možné zobrazit v záložce Kóty. Dále je dostupný v samostatných nástrojových lištách – Kóty nebo ve sdružené ikonė lišty Levý:*

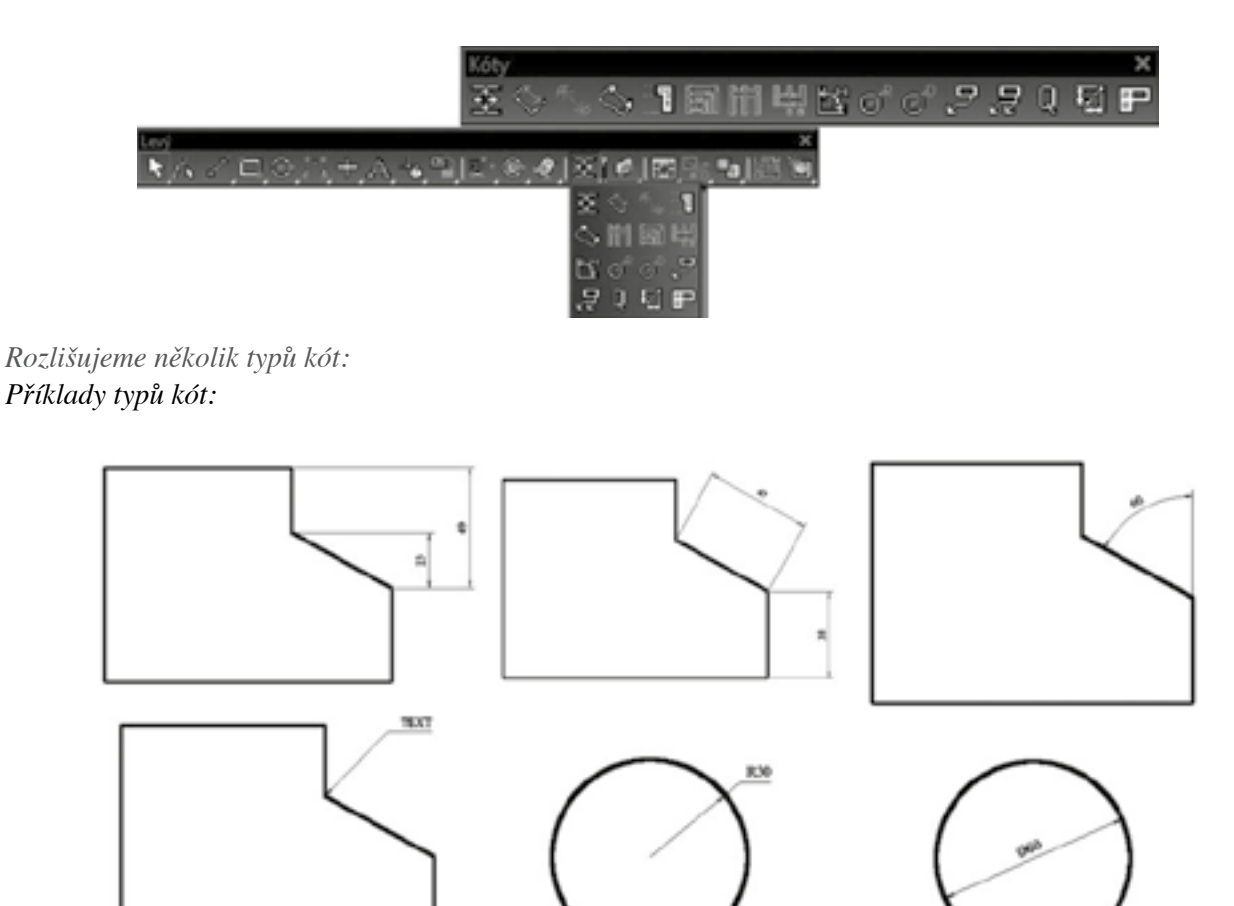

*Nastavení formátu kót je provádėno ve vlastnostech kót. Je možné nastavit p'níslušné parametry jak všem kótám souĀasnė, tak jediné kótė. Vlastnosti zahrnují následující možnosti nastavení:*

- *Hlavní (nastavení atributu, vrstvy, styl tisku)*
- *Pero (barva, tloušőka Āáry, typ Āáry)*
- *Formát (mė'nítko, typ šipek, text kóty, umístėní textu)*
- *Rozší'nený formát (nastavení kótovací Āáry a vynášecích Āar)*
- *Jednotky / Tolerance (údaje o jednotkách a p'nesnosti na desetinná místa)*
- *Alternativní jednotky*
- *Uživatelská*

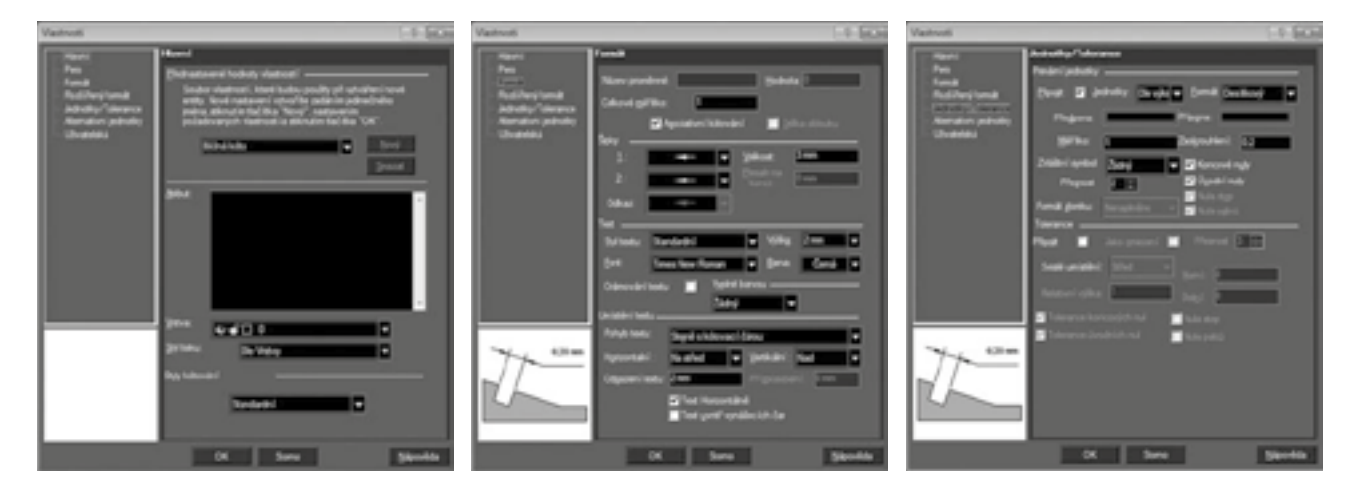

## *4.2 Šrafy*

*Pro graÀ ckou identiÀ kaci jednotlivých materiálś nebo rozlišení objektś lze využívat Šrafování. Jedná se o vyplļování objektś p'níslušným vzorem dle normy nebo podle pot'neb uživatele. Šrafování je možné zobrazit v záložce Kreslit – Šrafy – Vytvo'nit šrafu / Cesta šrafování / Rychlé šrafování.*

*Tento nástroj je možné zobrazit i v samostatných nástrojových lištách – Šrafa nebo ve sdružené ikonė lišty Levý:*

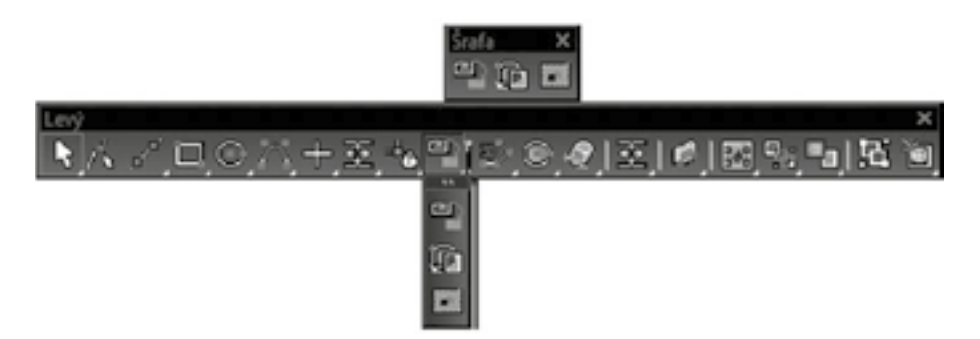

## *Kreslit – Šrafy – Vytvo'nit šrafu*

*Pro použití tohoto nástroje je nutné, aby objekt, který má být vyšrafován, byl nejd'níve oznaĀen. Šrafa se vytvo'ní*   $u$ *vnitř ohraničené entity.* 

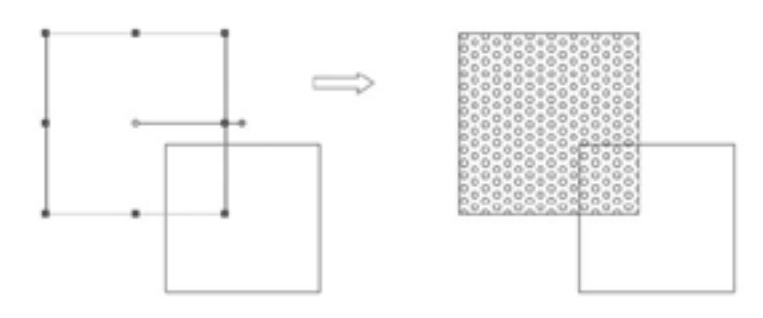

## *Kreslit – Šrafy – Cesta šrafování*

*Cesta šrafování je nástroj, kterým definujeme hranice šrafy pomocí uchopovacích bodů v objektu nebo při p'nekrytí objektś.*

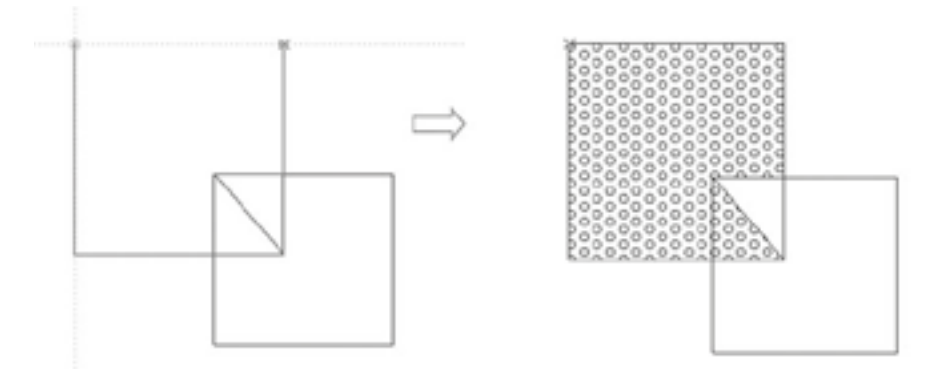

# *Kreslit – Šrafy – Rychlé šrafování*

*Rychlé šrafování vyplní požadovaným vzorem uzav'nenou hranici, p'niĀemž rozezná kontury p'nesahś a šrafu vytvoří mimo přesahy.* 

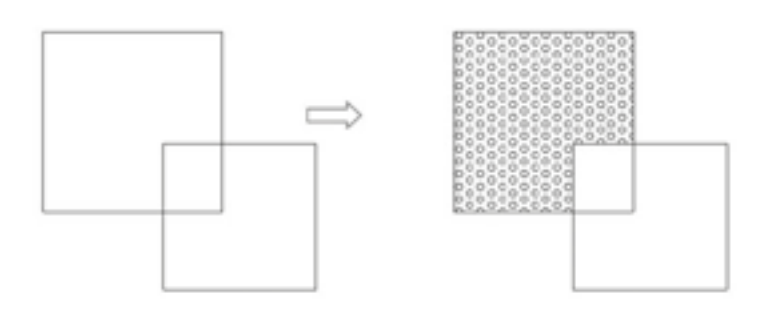

### *4.3 Text*

*Umožļuje vkládat text a znaky do prostoru modelu i papíru. Tento nástroj je dostupný v záložce Kreslit – Text – Text.*

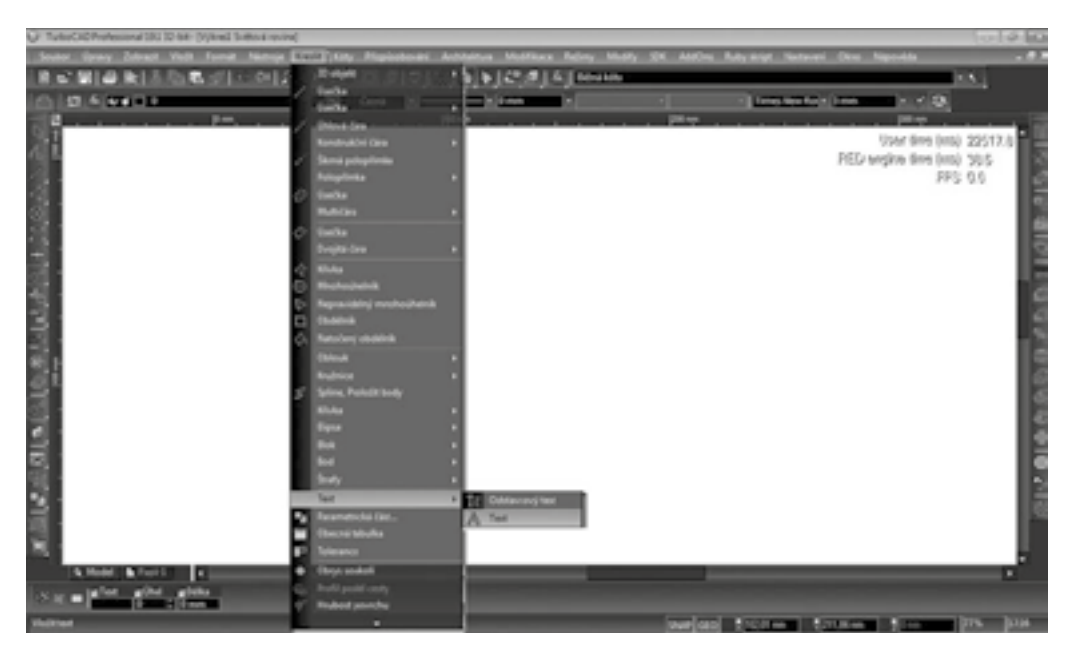

*Dále se nachází v samostatné nástrojové lištė Text a úpravy textu jsou obsaženy v lištė Vlastnosti textu.*

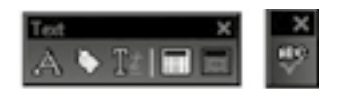

# 5) Modifikace

## *5.1 Kopie*

*Ke kopírování jednotlivých objektś nebo skupin objektś je možné využít nėkolik nástrojś TurboCADu. Nejjednodušším z nich je Kopie. K její aktivaci se používá tlaĀítko z kontrolního 'nádku nebo z lokálního menu – Udėlat kopii.*

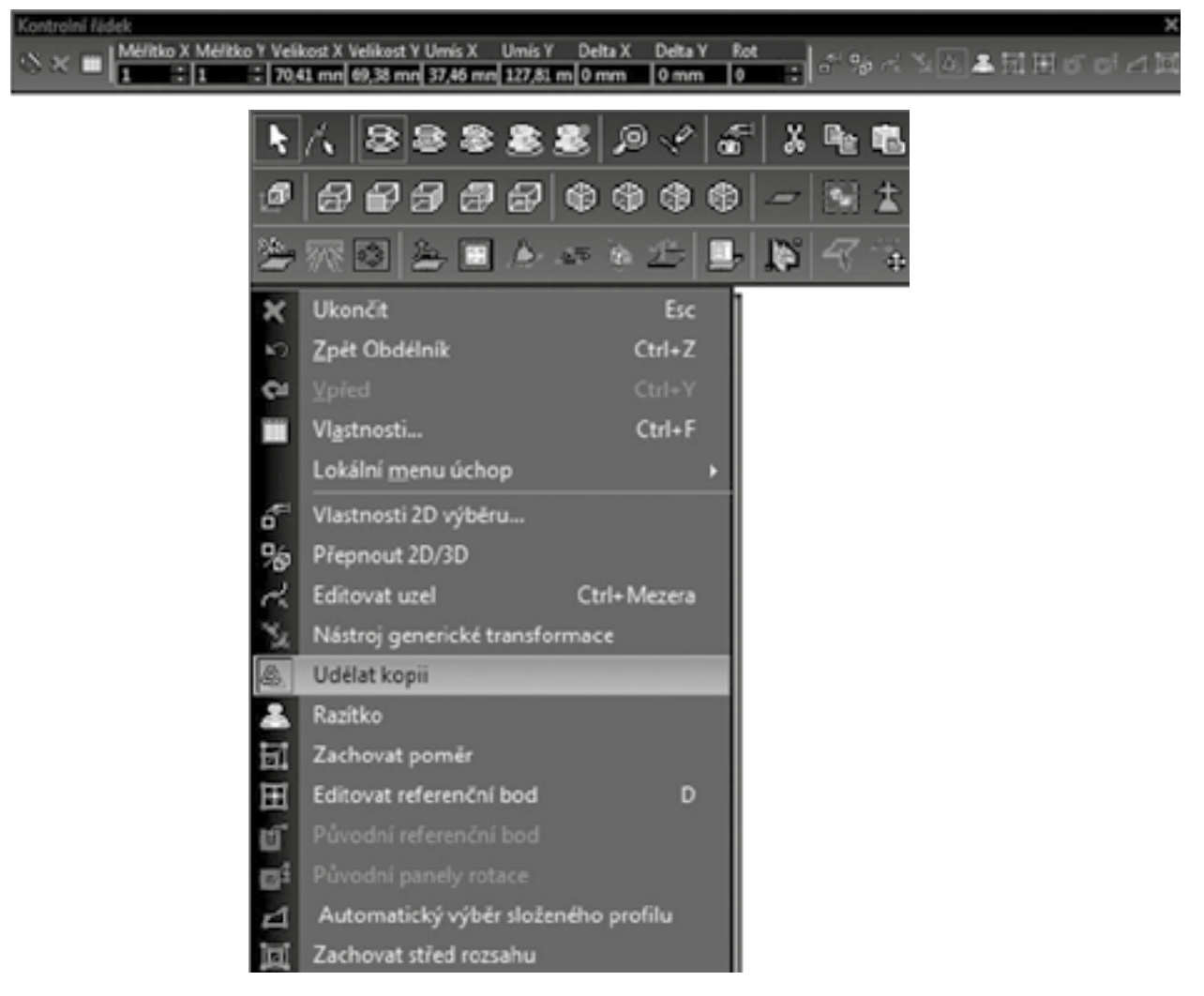

*Kopie se provádí kliknutím na referenĀní bod a umístėním kopie na vybrané místo. P'ni dalším kopírování je nutné opėtovnė kliknout na referenĀní bod a vytvo'nit další kopii. Kopie se mohou vytvá'net i posouváním objektu za osy XY. SouĀasnė je možné zaktivovat funkci kopírování a zadáním hodnoty Delta X (Delta Y) umístit kopii na deÀ nované místo.*

Je nutné vždy dbát na následné vypnutí, kopie zůstává aktivní, dokud není ukončena uživatelem opětovným *kliknutím na p'níslušnou ikonu.*

### *5.2 Razítko*

*Razítko je nástroj pro vícenásobné kopie. Vybrané objekty jsou kopírovány ihned po prvním kliknutí, není t'neba opėtovné aktivace razítka. Pro ukonĀení razítka staĀí stisknout klávesu Esc nebo vybrat DokonĀit v lokálním menu nebo v kontrolním 'nádku.*

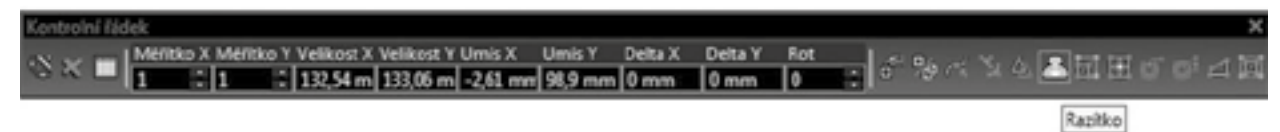

## *5.3 Pole*

*Tento nástroj je umístėn v záložce ModiÀ kace – Pole – Lineární / Radiální / Pole. Slouží ke kopírování objektś na základė urĀeného smėru kopírování a poĀtu výsledných kopií (zadané Āíslo je vždy poĀítáno vĀetnė originálu). Orientaci kopírování definují základní entity – přímka pro lineární kopie, kružnice pro radiální kopie a Ātverec (obrazec) pro kopie do pole. DeÀ nováním parametrś vodicích entit, tj. délka p'nímky, prśmėr kružnice*   $\check{c}$ *i velikost čtverce (obrazce), je určena velikost pole.* 

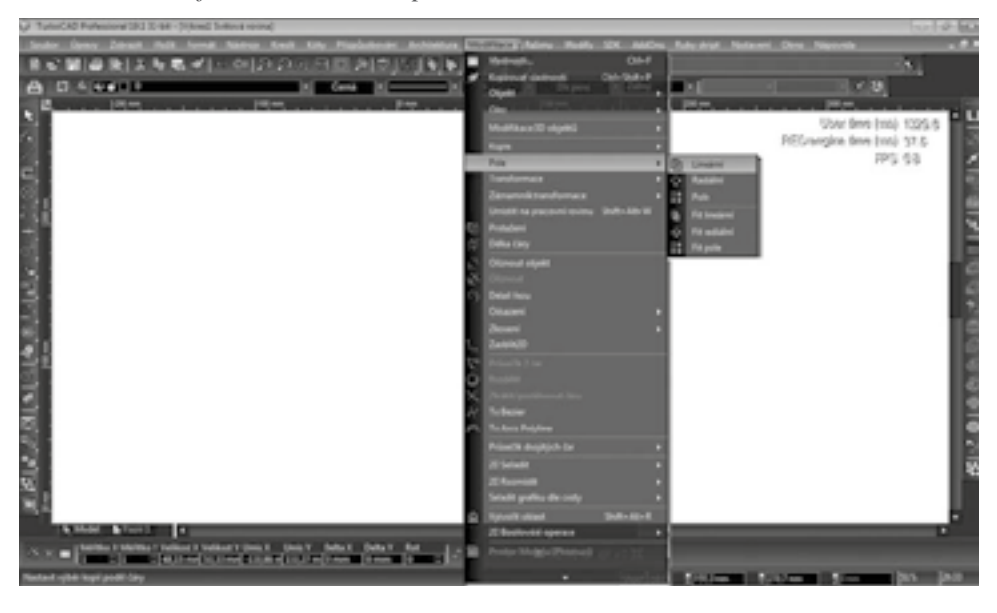

*Dále v samostatné nástrojové lištė – Kopie.*

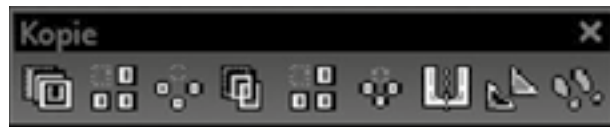

*A ve sdružené ikonė nástrojové lišty – Nová modiÀ kace.*

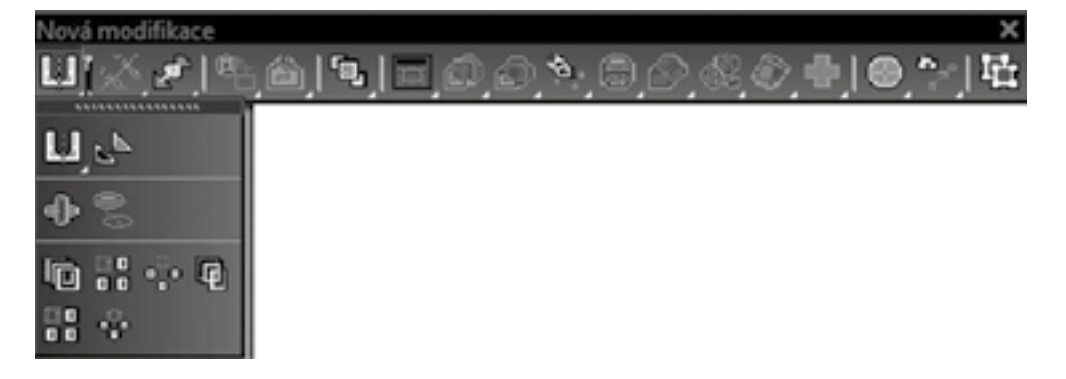

Lineární kopie se používá pro vytvoření jedné nebo více kopií v určitém směru a rozestupu. Jedná se o definici vektoru přímkou s určitou délkou a počtem výsledných kopií.

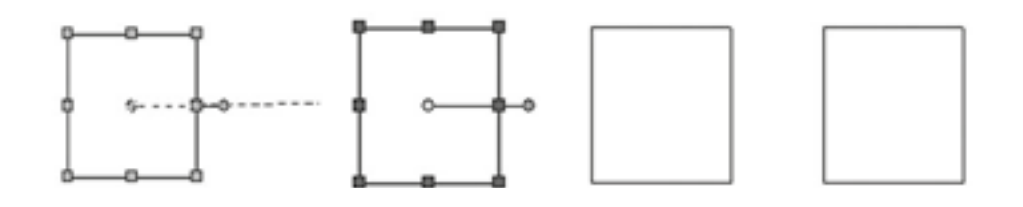

Radiální kopie se používá pro vytvoření jedné nebo více kopií podél kružnice v určitém rozestupu. Kružnice má definovaný poloměr (průměr) pro určení velikosti pole.

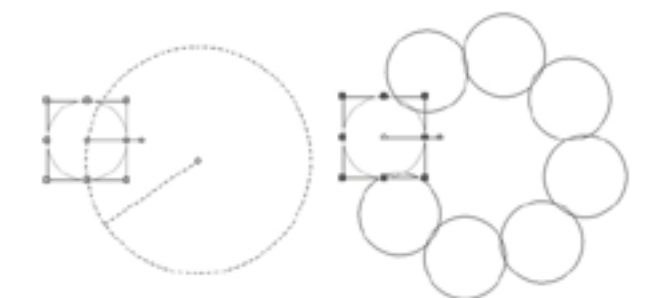

Kopie pole je definována vzdáleností mezi vytvářenými kopiemi v rámci čtverce nebo jiného obrazce s určenými *rozmėry.*

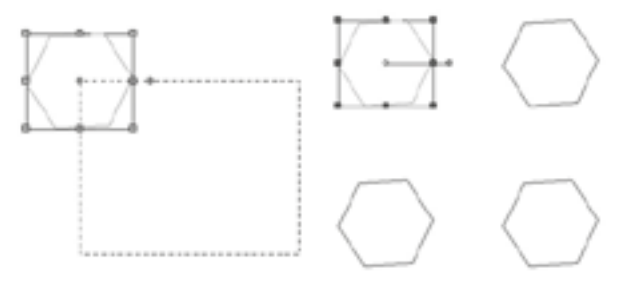

### *5.4 Zrcadlení*

Pro zrcadlovou kopii objektu se využívá nástroje Zrcadlení. Je nutné definovat osu zrcadlení pro zajištění osové *soumėrnosti vytvo'nené kopie. Nástroj se nachází v záložce ModiÀ kace – Kopie – Zrcadlení.*

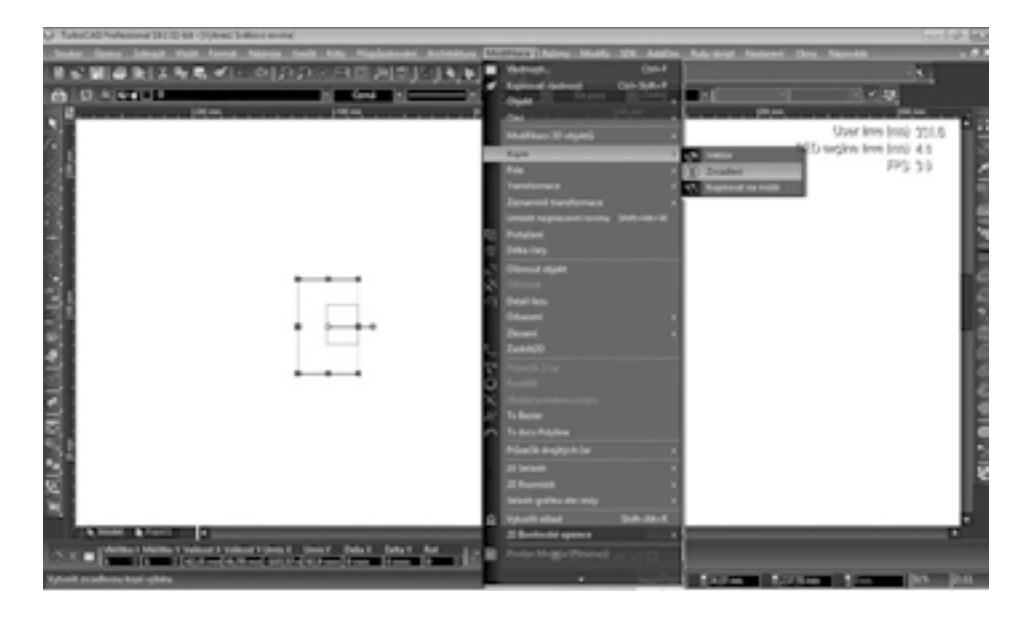

*Dále v samostatné nástrojové lištė – Kopie.*

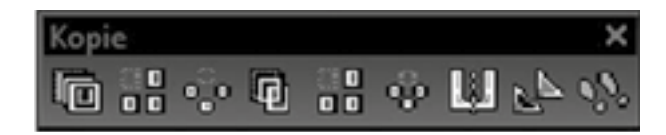

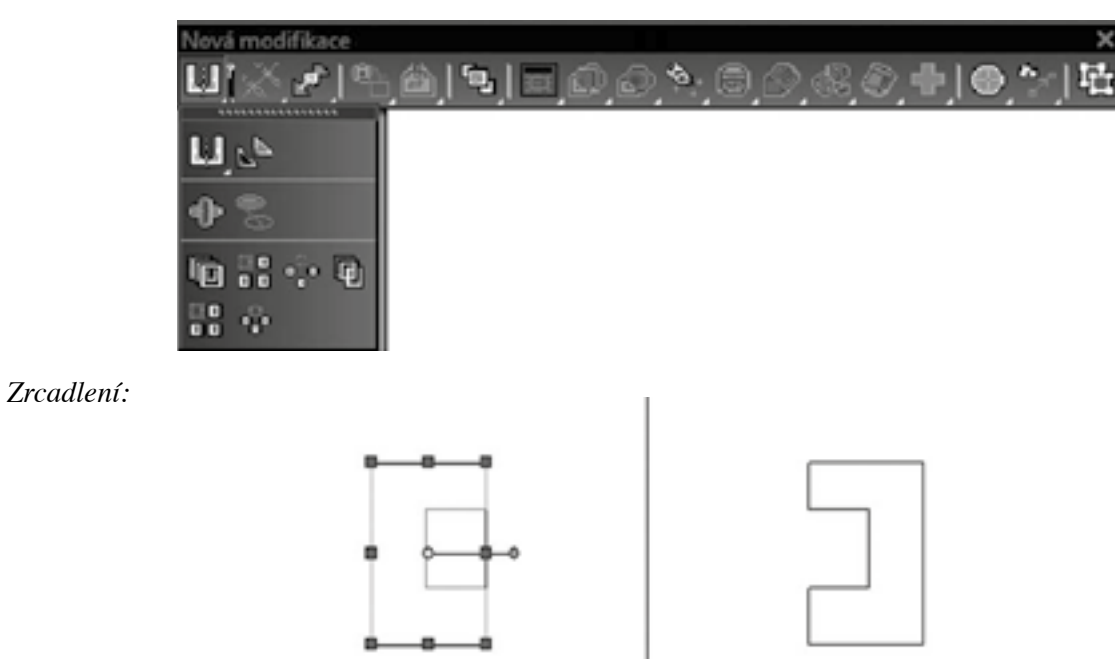

*A ve sdružené ikonė nástrojové lišty – Nová modiÀ kace.*

# *5.5 Offset*

*Offset vytvá'ní jednu nebo více kopií paralelnė s originálem. Oblouky a úhly zachovává stejné. Offset je možné*  použít pro otevřené i uzavřené objekty. Tento nástroj lze aktivovat v záložce Modifikace – Odsazení – Pokročilý *offset.*

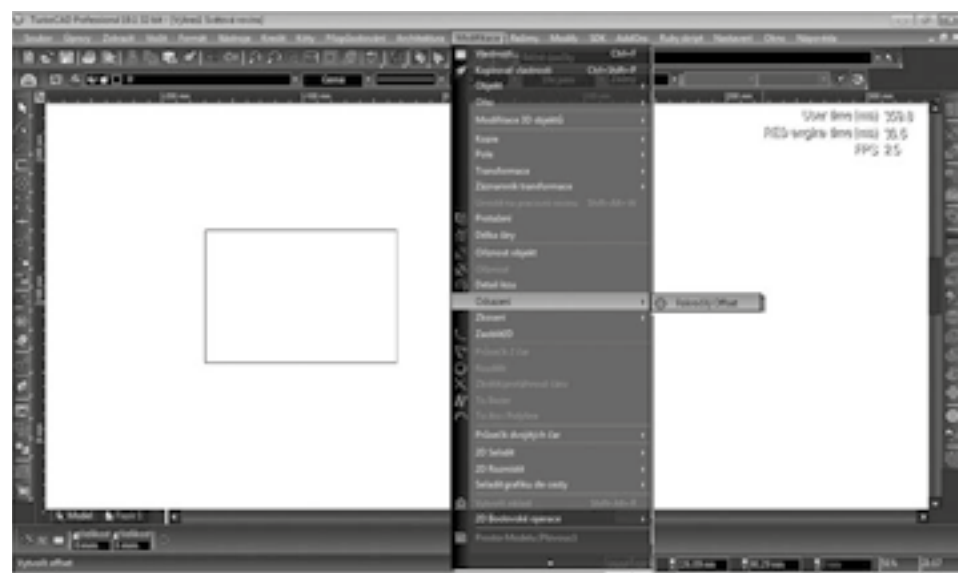

 $Nebo$  ve sdružené ikoně nástrojové lišty – Nová modifikace.

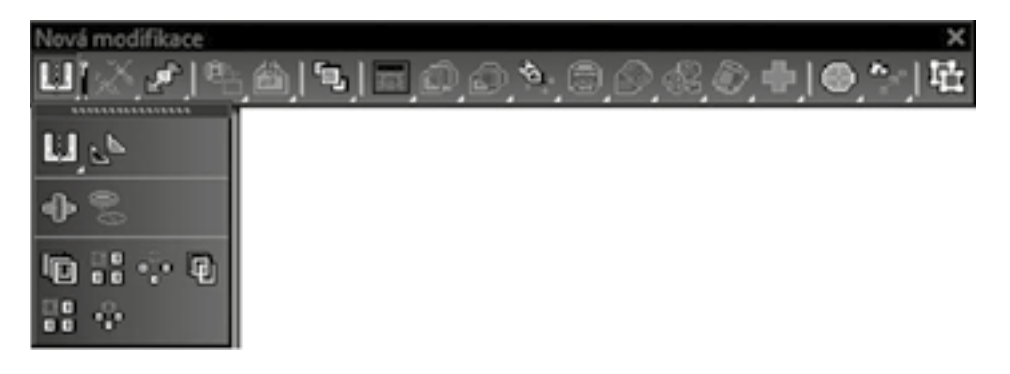

*Offset - p'ni práci s offsetem je nutné nejd'níve urĀit vzdálenost mezi prvky – myší v prostoru modelu nebo v kontrolním 'nádku, a poĀet kopií. Poté je vybrán obrazec, který má být kopírován a strana, kde má být výsledná kopie umístėna.*

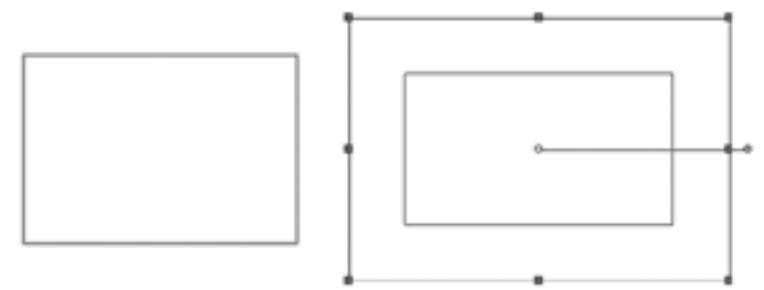

## *5.6 Boolovské operace*

*Základní 2D entity jsou p'nímka, k'nivka, lomená Āára, obdélník, mnohoúhelník a kružnice. Boolovské 2D operace slouží k modiÀ kaci dvou a více 2D objektś nebo k vytvo'není zcela nového objektu. Jednotlivé entity lze sjednocovat, odeĀítat nebo vytvá'net jejich prśniky. P'ni jednotlivých operacích je nutné dbát na po'nadí – nový objekt p'nejímá vlastnosti prvního výbėru.*

*Boolovské operace lze zobrazit v záložce ModiÀ kace – 2D Boolovské operace – 2D sjednocení / 2D rozdíl / 2D prśnik.*

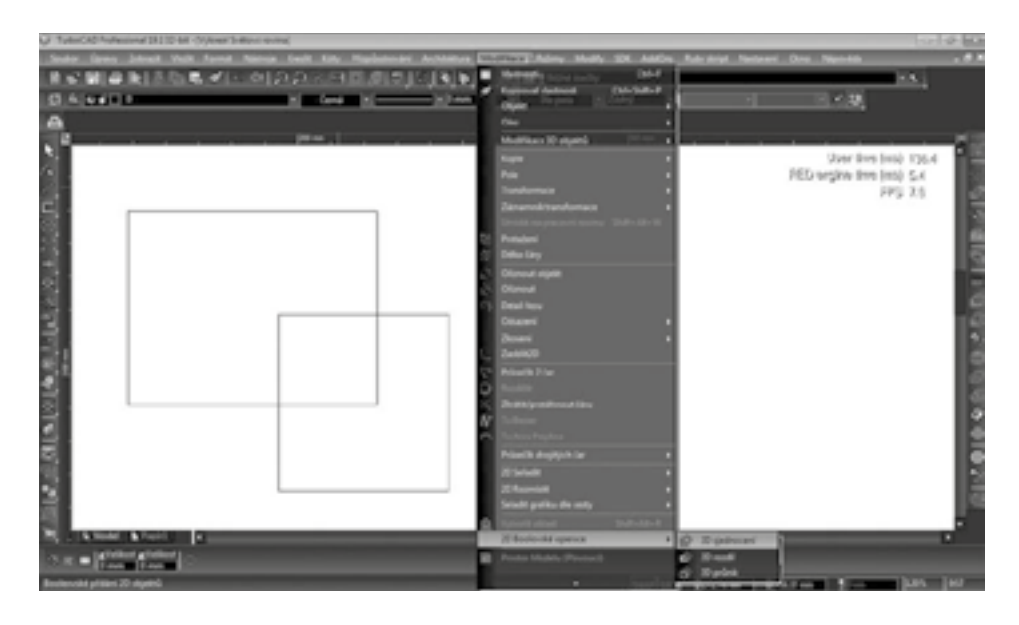

*Tento nástroj je dále dostupný v samostatných nástrojových lištách – Boolovský & Plochy nebo ve sdružené*   $i$ *koně lišty Nová modifikace:* 

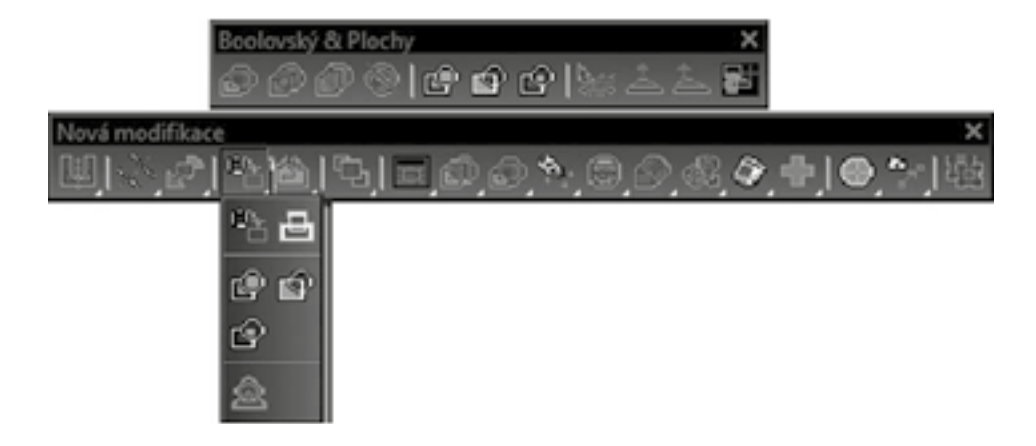

*2D sjednocení sluĀuje dvė entity v jeden celek, kdy veškeré p'nesahy jsou odstranėny. P'ni výbėru dvou a více uzav'nených objektś je výsledný celek deÀ nován jako oblast.*

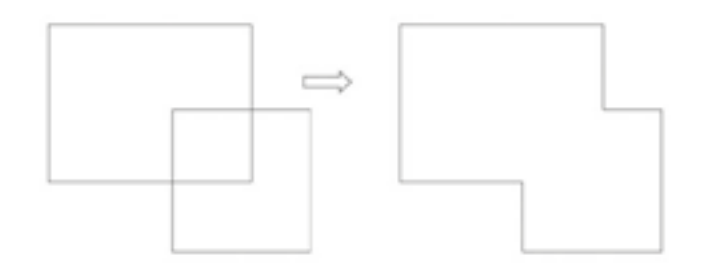

*2D rozdíl odeĀítá jeden nebo více objektś od dalších výbėrś. Opėt je nutné dbát na po'nadí výbėru – nejprve musí být vybrán objekt, od nějž se odečítá, a teprve poté druhý, který má být odečten. Výsledný celek je de-À nován jako oblast.*

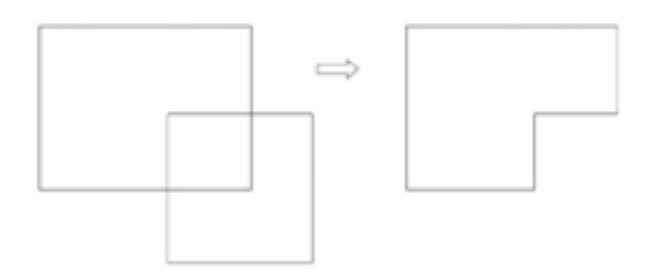

*2D prśnik vytvá'ní nový objekt prśnikem entit. Zśstává zachována ta Āást, která je spoleĀná pro dva nebo více objektś. Opėt je výsledný celek deÀ nován jako oblast.*

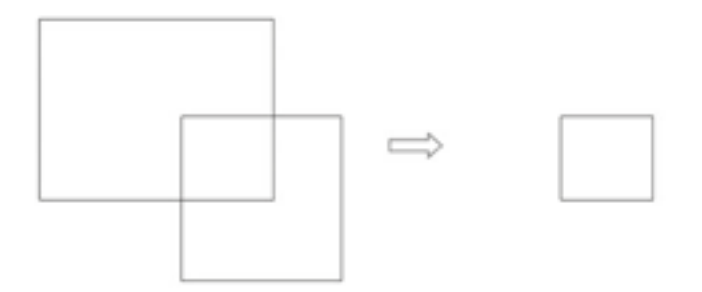

### 6) Přizpůsobování

*P'nizpśsobování vytvá'ní vzájemné vztahy mezi jednotlivými entitami a mezi objektem a skicou. Jedná se o p'ni'nazování vazeb v samostatné vrstvė – "CONSTRAINTS", která se automaticky vytvo'ní po aktivaci p'nizpśsobování. Nastavení se provádí v nastavení programu – Nastavení – Nastavení programu – P'nizpśsobování.*

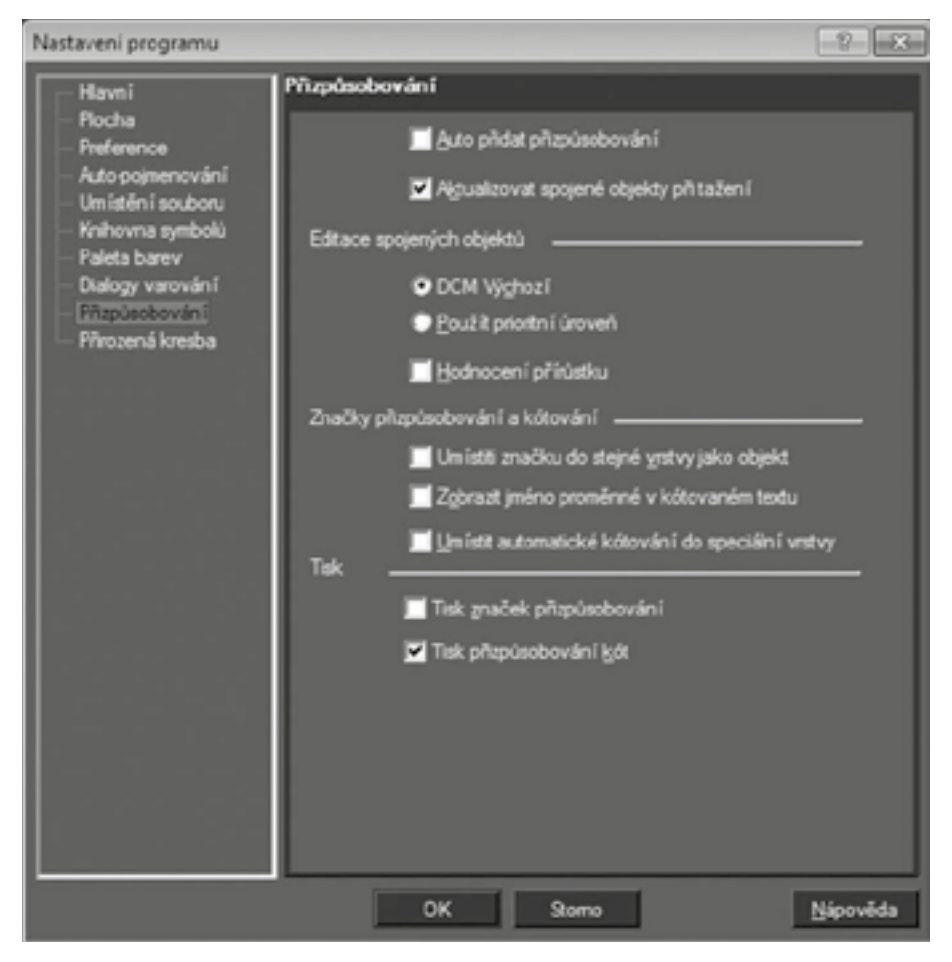

*JCV programu je umístėno v záložce P'nizpśsobování. Je nutné dbát na po'nadí výbėru – první vybraný objekt p'nejímá vlastnosti druhého, p'níp. vazba vzniká ve vztahu k druhému výbėru.*

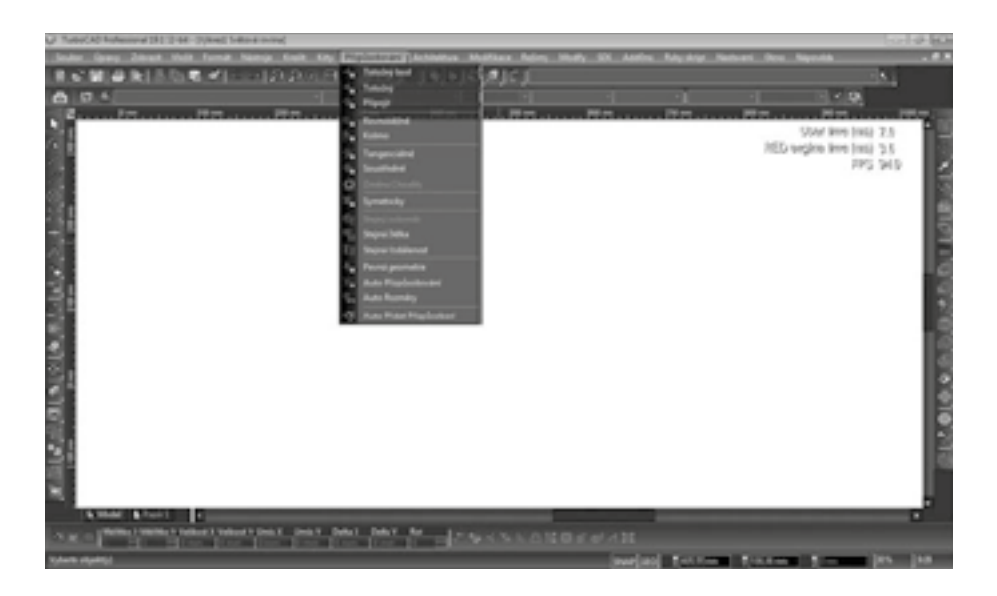

*Dále v samostatné nástrojové lištė P'nizpśsobování.*

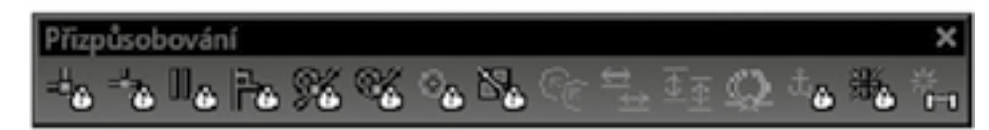

*A ve sdružené ikonė lišty Levý.*

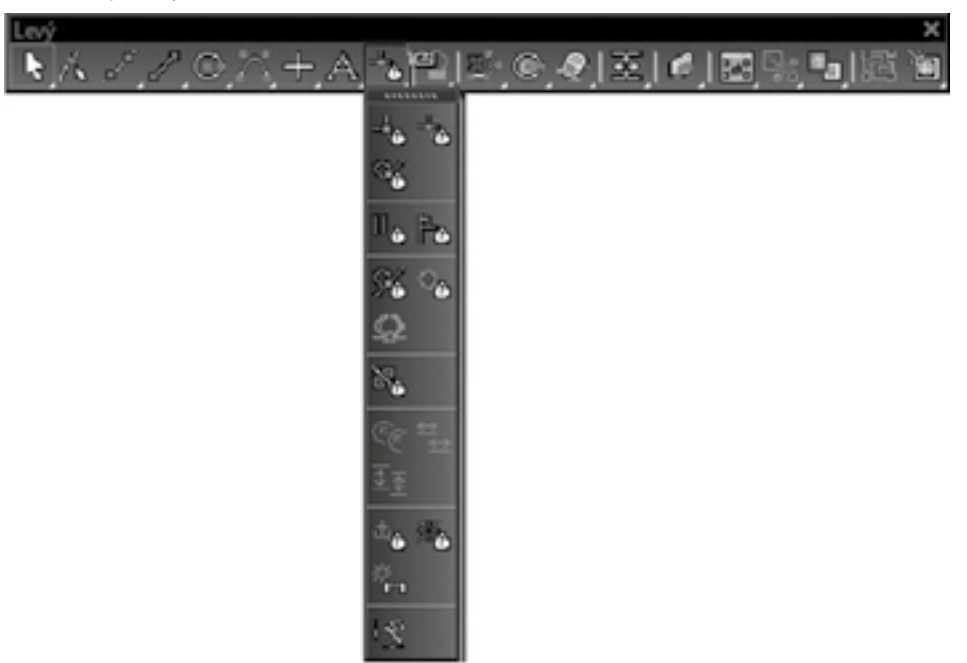

*P'nizpśsobování nabízí nėkolik druhś vazeb:*

*P'níklady p'nizpśsobování:*

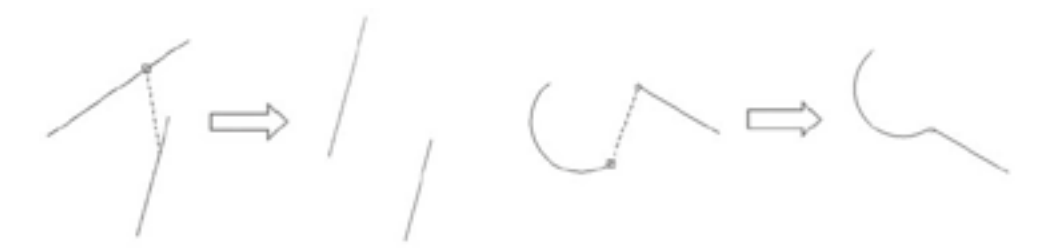

#### *P'níklad konstrukce:*

*P'ni konstruování v CAD systémech si každý uživatel vytvá'ní vlastní postup, který je pro nėj nejvhodnėjší. Následující p'níklad je jen jednou z možností jak výsledný objekt nakreslit. P'níklad konstrukce jednoduché sk'níļky:*

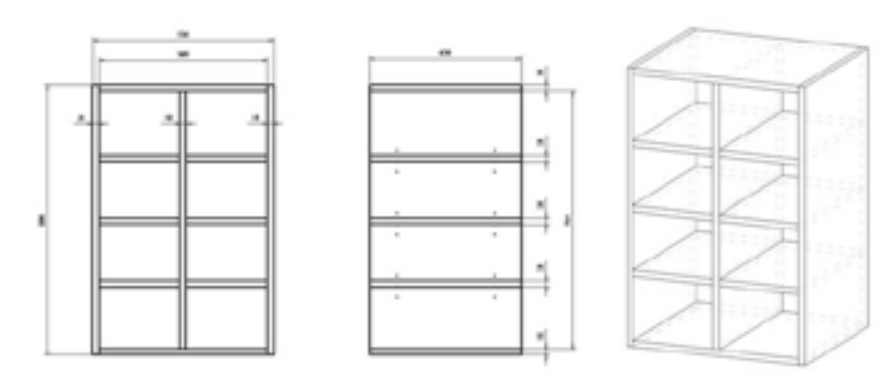

- *1. Nakreslíme obdélník v prostoru modelu o velikosti 18 x 800 mm.*
- *2. Pomocí klávesy V se p'nichytneme k vrcholu vytvo'neného obdélníku a nakreslíme druhý kolmo k pśvodnímu o velikosti 500 x 18 mm.*

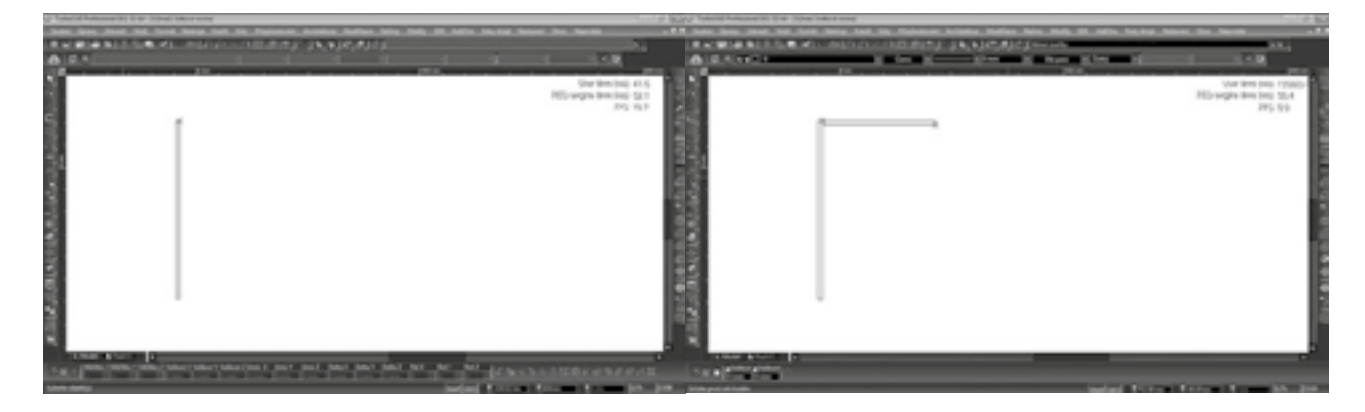

*3. Použijeme nástroj zrcadlení pro dokreslení pravého boku a kopii pro vytvo'není prost'nední mezistėny. OznaĀíme levý bok, aktivujeme nástroj Zrcadlení, p'niblížíme se myší na st'ned pśdy a stiskneme M. Po vykreslení osy stiskneme SHIFT a ve svislé poloze osy klikneme myší do prostoru modelu. Levý bok zśstane oznaĀený, aktivujeme tedy Kopii a do pole Delta X v kontrolním 'nádku zadáme hodnotu 241, abychom svislou mezistėnu umístili do st'nedu pśdy (500 - 18 mm mezistėna) a zmėníme její velikost Y o 36 mm, tj. na 764 mm.*

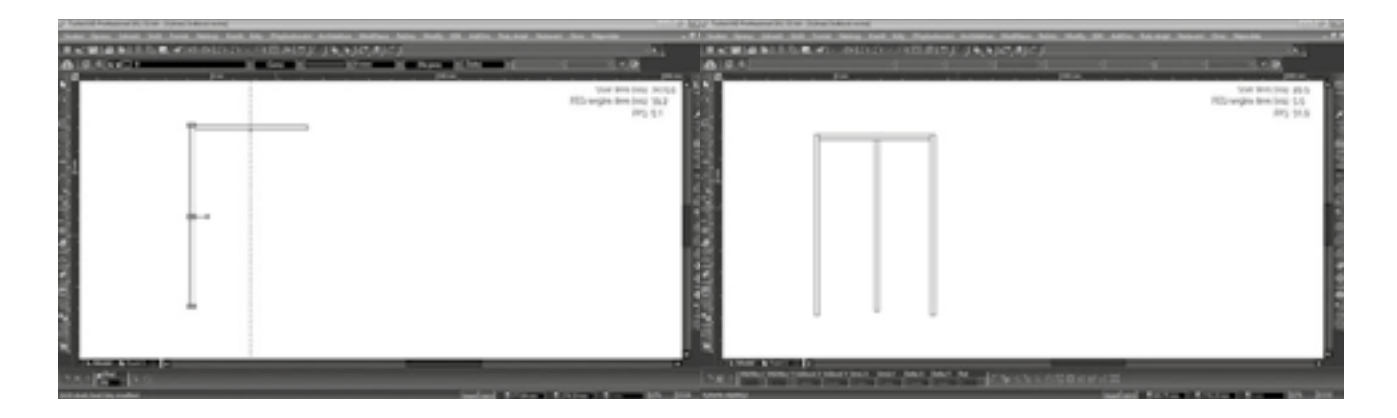

*4. Podobným zpśsobem vytvo'níme dno. OznaĀíme pśdu, aktivujeme nástroj Zrcadlení, p'niblížíme se myší na st'ned jednoho z bokś (mezistėny) a stiskneme M. Po vykreslení osy stiskneme SHIFT a ve vodorovné poloze osy klikneme myší do prostoru modelu. V levém dolním rohu dna nakreslíme polici – pomocí klávesy V (I) se p'nichytneme do rohu a vytvo'níme obdélník o velikosti 250x18 mm a posuneme ji o Delta Y o 185 mm.*

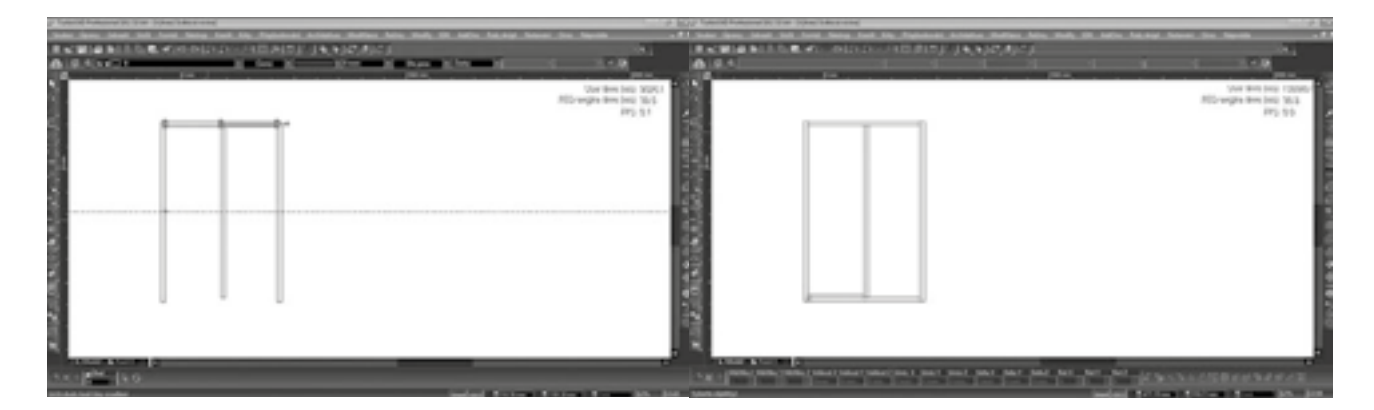

*5. OznaĀíme vytvo'nenou polici a aktivujeme Lineární kopírování – do kontrolního 'nádku zadáme: Xkrok 0; Y krok 185; Nastavení 3. Police na pravou stranu sk'níļky vytvo'níme obdobnė – pomocí kopie, zrcadlení apod.* 

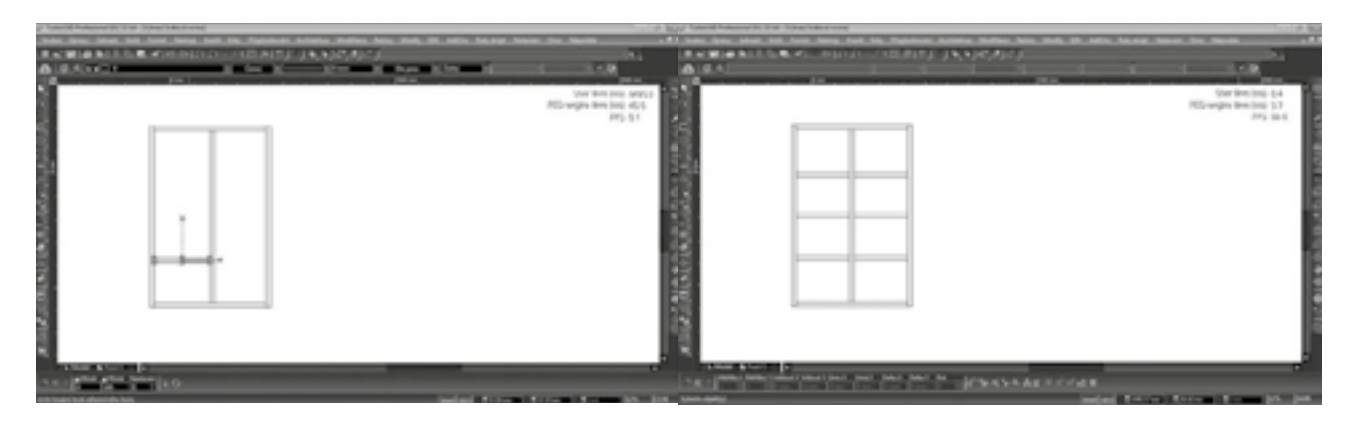

*6. Obdobným zpśsobem nakreslíme bokorysný 'nez – vytvo'níme obdélník o rozmėru 450x800 mm a vložíme do nėj police, pśdu a dno o rozmėrech 450x18 mm. Pomocí Lineárního kopírování vytvo'níme také podpėry polic ø4 mm v rozteĀi 3x32 mm pro každou polici. Celý výkres vložíme do prostoru papíru: zvolíme Zobrazit – Pojmenované pohledy – Vytvo'nit pohled a výbėrovým oknem oznaĀíme výkres. P'nepneme se do prostoru papíru a zvolíme Zobrazit – Vý'nez – Vý'nez. Výbėrovým oknem vyznaĀíme umístėní na papí'ne. OznaĀíme*   $v$ ýřez a zvolíme Vlastnosti, které upravíme dle potřeby.

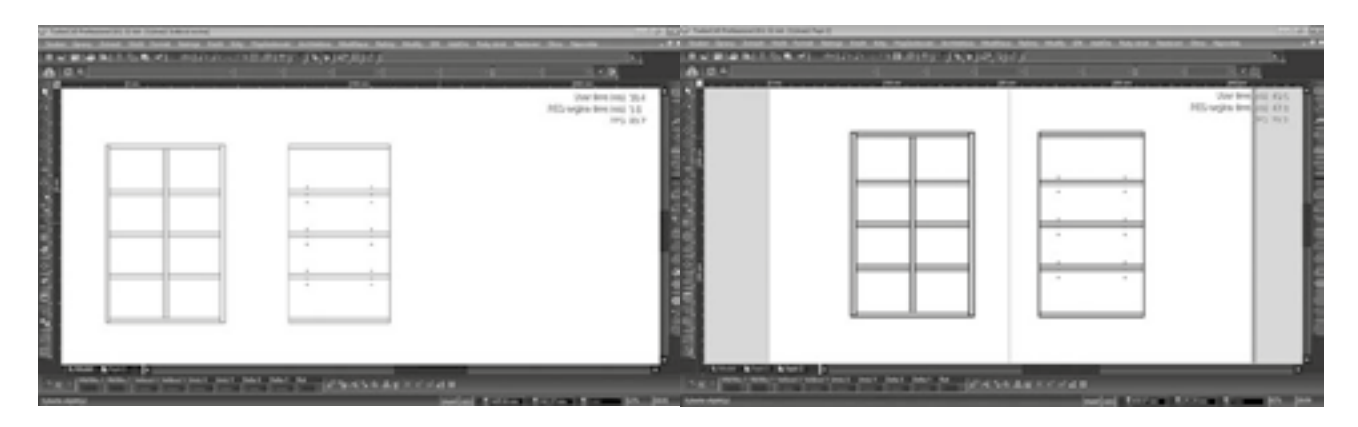

*7. V prostoru papíru výkres okótujeme. Nejd'níve zmėníme vlastnosti kót kliknutím pravým tlaĀítkem na sdruženou ikonu kót. Nastavíme velikost písma na 5 mm a velikost šipek 3 mm. Využijeme ortogonální kótování a pomocí horkých kláves vybíráme uchopovací body pro kóty.*

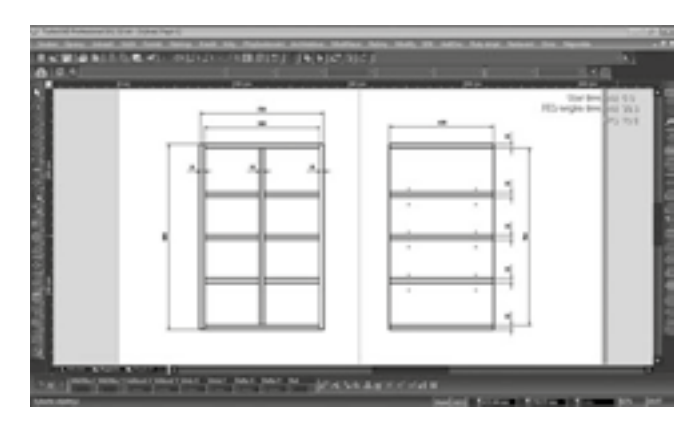

# IV. Základní ovládání programu TurboCAD ve 3D prostoru, vytváření 3D symbolů a zakládání knihoven včetně detailů týkajících se dřevostaveb a výrobků ze dřeva

# lektor Ing. Lucie Hladká

## 1) Pracovní rovina – orientace v prostoru

*Pracovní rovina je rovina, na níž je 2D objekt vytvořen a na které je umístěna většina 3D objektů. Ve 2D vėtšinou pracujete pouze v jedné pracovní rovinė – XY rovina aktuálního USS. Pro provedení všech nezbytných p'níkazś budete pravdėpodobnė pot'nebovat Āasto mėnit pracovní rovinu.*

*P'níkazy pracovní roviny lze najít v menu ikon na hlavní obrazovce s menu ikon.*

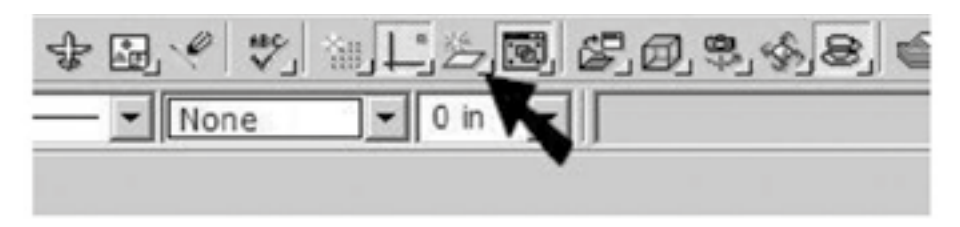

*Toto menu ikon mśžete zobrazit také samostatnė kliknutím pravého tlaĀítka v oblasti menu ikon a zvolením Pracovní rovina.*

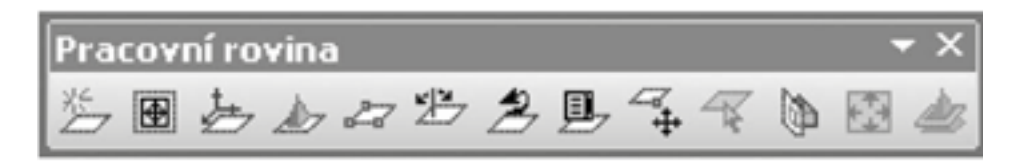

### *Zmėna pracovní roviny*

*P'ni práci s 3D budete pravdėpodobnė chtít Āasto mėnit pracovní rovinu pro vytvo'není objektś, jež mají mít správné umístėní a orientaci.*

*Např. vytvoření krychle na aktuální pracovní rovině. Pokud si budete přát vytvořit válec na horní straně krychle, budete muset umístit pracovní rovinu na horní stranu krychle. Tím získáte válec ve správné poloze.*

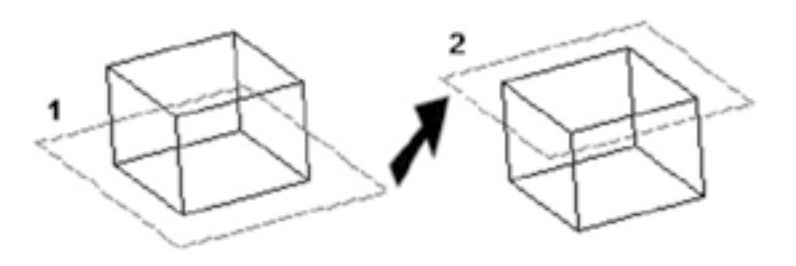

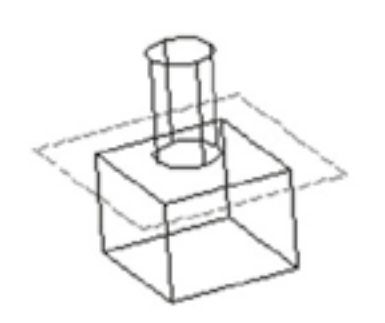

*Pracovní rovina podle pohledu*

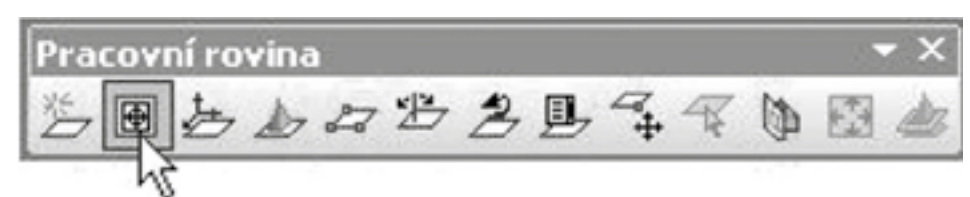

*1. Umístėte model do p'níslušného pohledu. V našem p'nípadė je aktuální pracovní rovina Podle svėta.* 

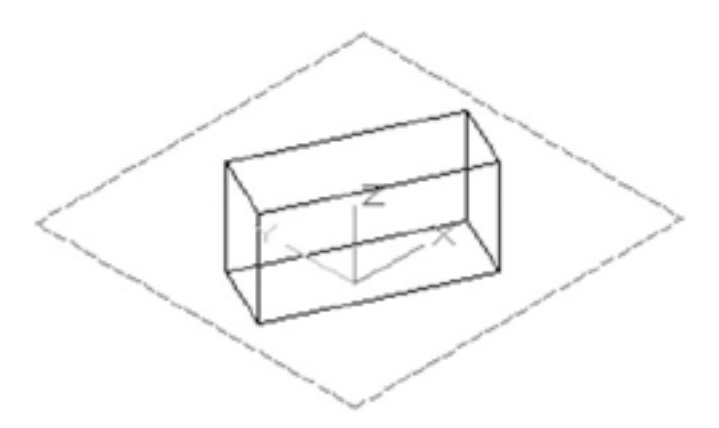

2. Vyberte rovinu Podle pohledu. Pracovní rovina je natočena paralelně podle zobrazení. Osa Z je nyní kolmo *k obrazovce.*

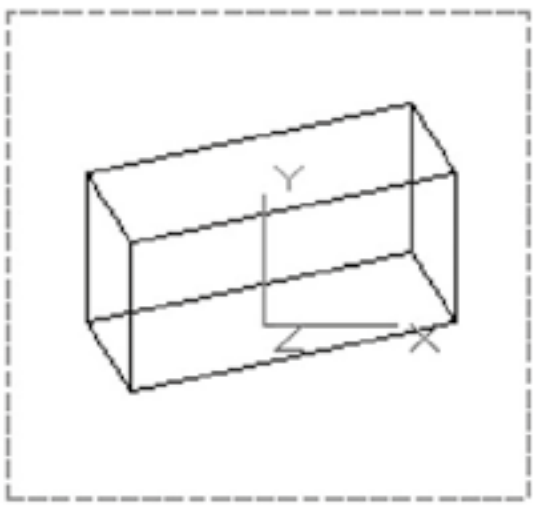

*Pracovní rovina podle svėta*

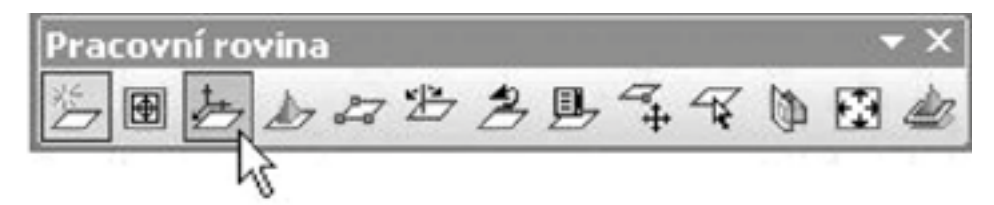

*Rovina Podle svėta je výchozí pracovní rovinou p'ni vybírání objektu v jiné pracovní rovinė. Můžete zobrazit SSS v levém dolním rohu obrazovky zvolením Pracovní prostor / SSS nebo otevřením Vlastnosti (Nastavení / Vlastnosti) a zaškrtnutím Zobrazit SSS.*

*Podle svėta – horní pohled*

*Podle svėta – izometrický\_JZ pohled*

### *Pracovní rovina podle plochy*

*Nastavte pracovní rovinu zarovnanou k ploše tėlesa.*

*1. Posuļte kurzor k požadované stranė, ta se Āervenė zvýrazní a zobrazí se osy pracovní roviny.* 

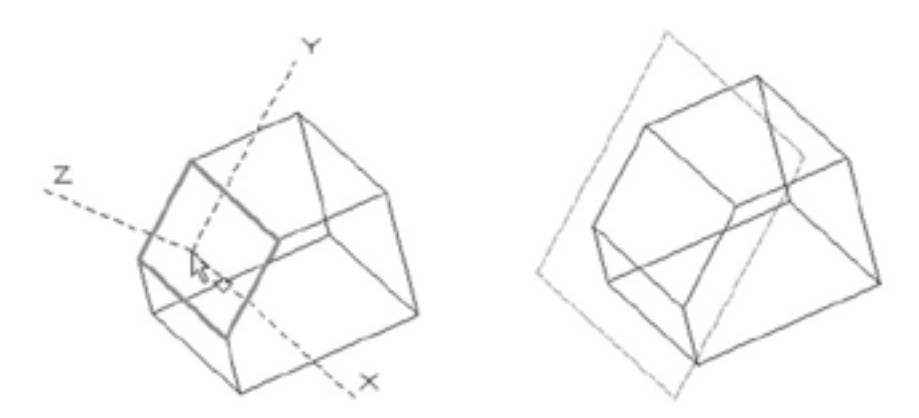

*2. Kliknėte pro vytvo'není pracovní roviny.*

## 2) Práce s objekty

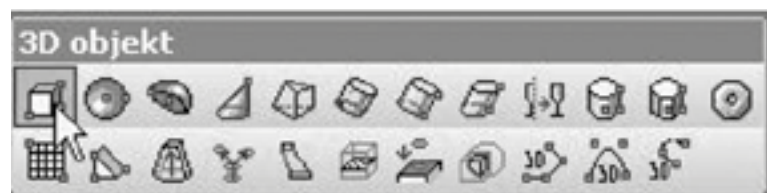

*Vytvá'ní ortogonální pravoúhlý hranol.*

O *Vyberte dva protilehlé rohy pro základnu. Hranol bude vytvo'nen v aktuální pracovní rovinė.* 

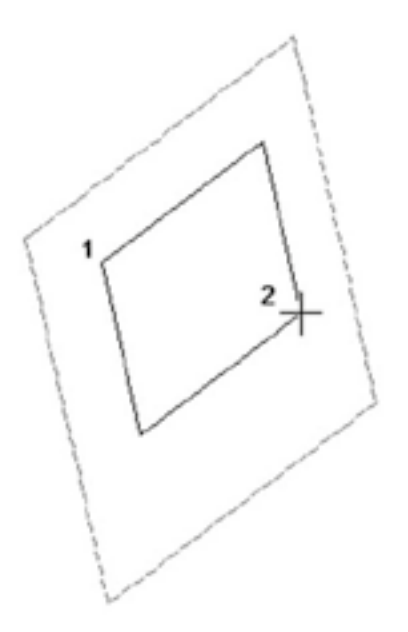

Vyberte třetí bod pro zadefinování výšky kvádru. Výška bude vytvořena kolmo na pracovní rovinu.

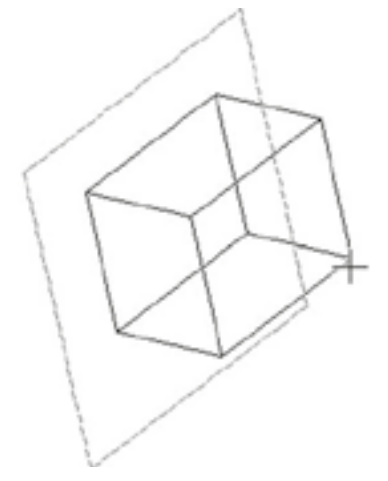

*Také mśžete vložit délku, ší'nku a výšku v Kontrolním 'nádku.*

### *Vlastnosti kvádru*

*Okno Vlastnosti kvádru obsahuje stránku Kvádr, kde je možné nastavit rozmėry kvádru.*

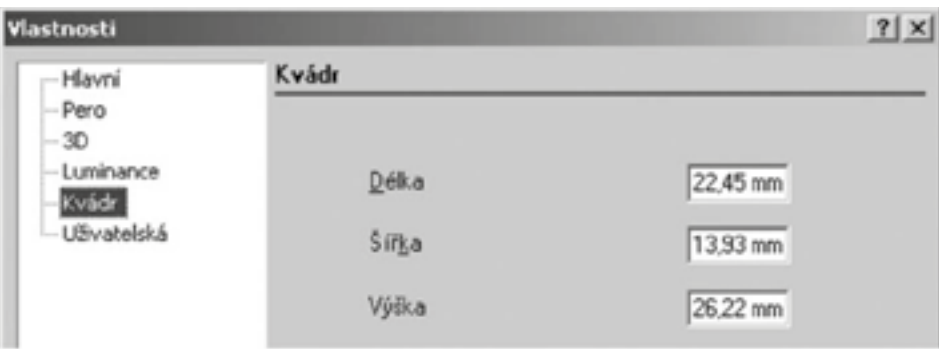

*Koule*

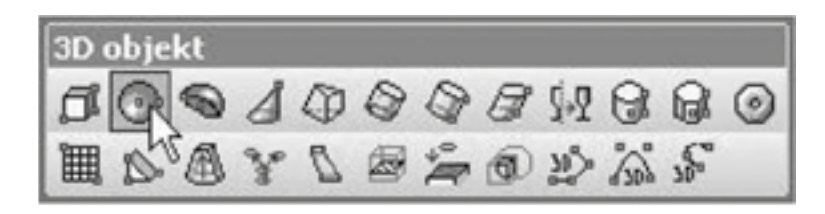

*Vytvo'ní kouli vyst'nedėnou na pracovní rovinė.*

*1. Vyberte st'ned koule. Bod bude promítnut do pracovní roviny.* 

*2. Kliknėte pro zvolení velikosti, nebo zadejte polomėr v Kontrolním 'nádku*

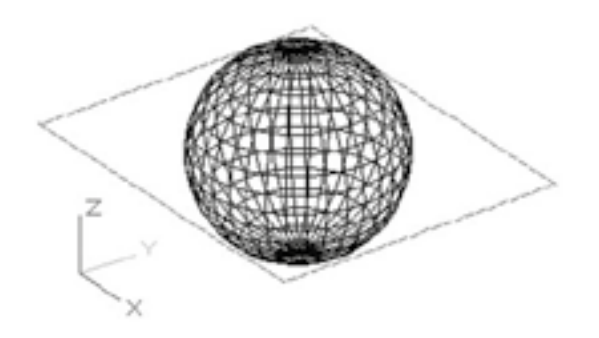

*Koule je vytvo'nena vyst'nedėna na pracovní rovinė.*

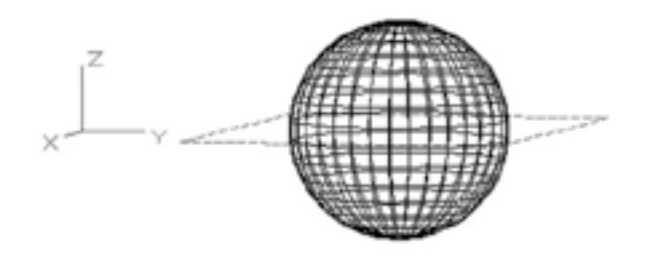

*Okno Vlastnosti koule (a polokoule) obsahuje stránku Koule, ve které mśžete vložit polomėr.*

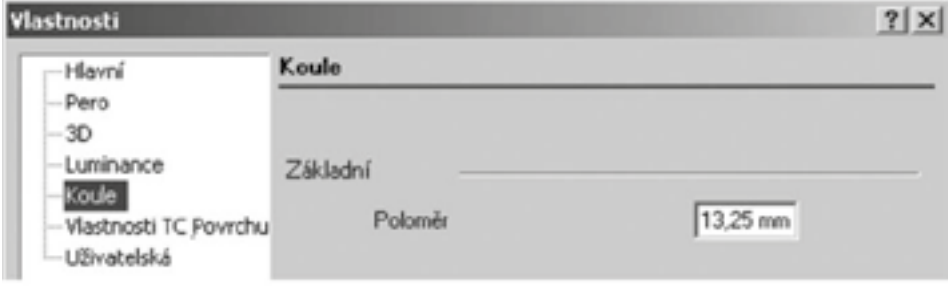

## 3) Jednoduché vysunutí

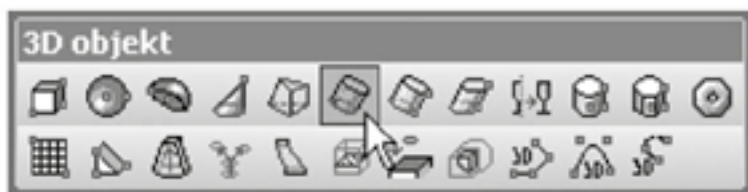

*Vytvo'ní 3D objekt vysunutím 2D otev'nených nebo uzav'nených proÀ lś podle speciÀ kované cesty. Pokud vytáhnete otev'nený objekt, výsledkem bude 3D povrch.*

- 1. Pokud chcete vybrat pouze jednoduchou (jeden objekt) křivku, ujistěte se, že volba Použít složený profil  *je deaktivována.*
- *2. Pokud chcete použít složený proÀ l, který je tvo'nen více spojenými úseĀkami a/nebo oblouky volbu Použít složený proÀ l aktivujte.*

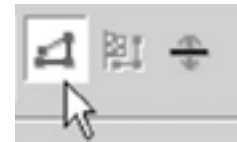

- *3. Pokud je požadováno, vyberte UkonĀit výbėr proÀ lu.*
- *4. Pro vysunutí vyberte 2D uzav'nený nebo otev'nený proÀ l.*

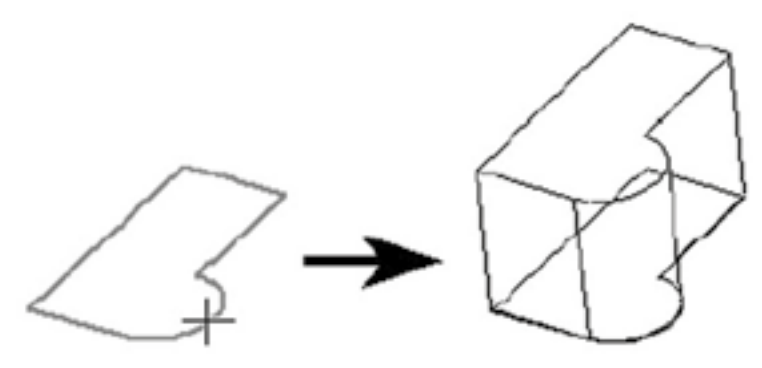

*Pokud vyberete otev'nený proÀ l, výsledkem bude plocha.*

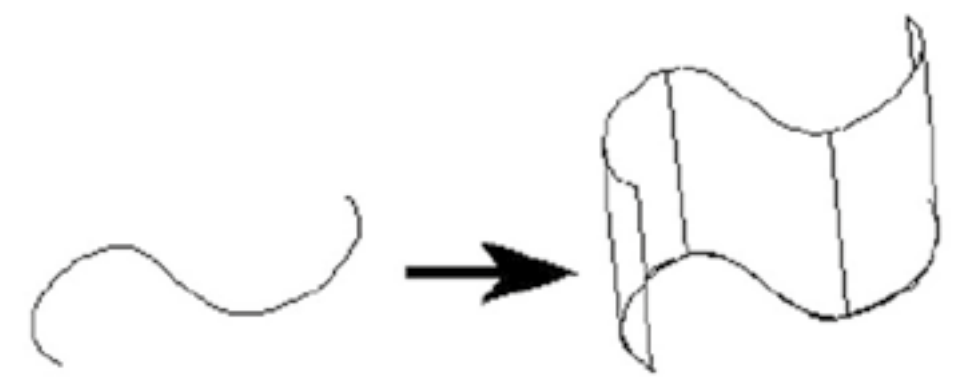

*Pokud vyberete Dvoustranné vysunutí, pevné vysunutí bude provedeno na obou stranách profilu.* 

## 4) Boolovské operacece – sčítání a odečítání těles

*3D Boolovské a plochy je možné zobrazit pravým kliknutím na volnou nástrojovou plochu a zvolením nástroje Boolovský & Plochy.* 

*Boolovské operace používají dva existující p'nekrývající se 3D objekty pro vytvo'není nového objektu. Objekty mohou být sjednoceny, odeĀteny, proniknuty nebo od'níznuty a oba musí být stejného typu – pevný nebo povrchový.*

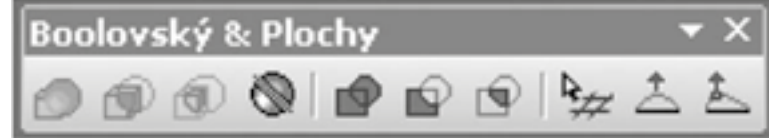

*Tento nástroj je také dostupný z Kreslících nástrojś jako vyskakovací nástroj. Jakmile je boolovská operace dokonĀena, mśžete upravovat objekty, které jste použili pro vytvá'není. 3D sjednocení*

*Menu: ModiÀ kace / 3D Boolovské operace / 3D sjednocení*

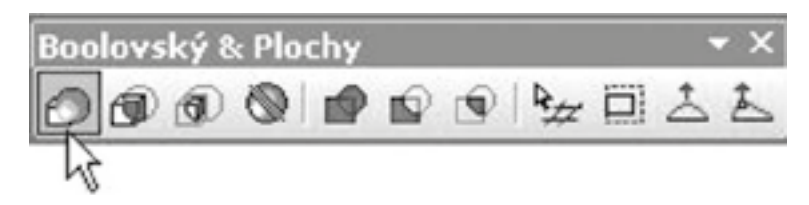

*Vyberte dva objekty pro sjednocení, druhý objekt je p'nipojen k prvnímu. Po'nadí výbėru je dśležité, protože nový objekt bude mít vlastnosti (hladina a materiál) prvního objektu.*

*SluĀuje dva 3D objekty do jednoho. Jakékoli p'nesahy jsou odstranėny.*

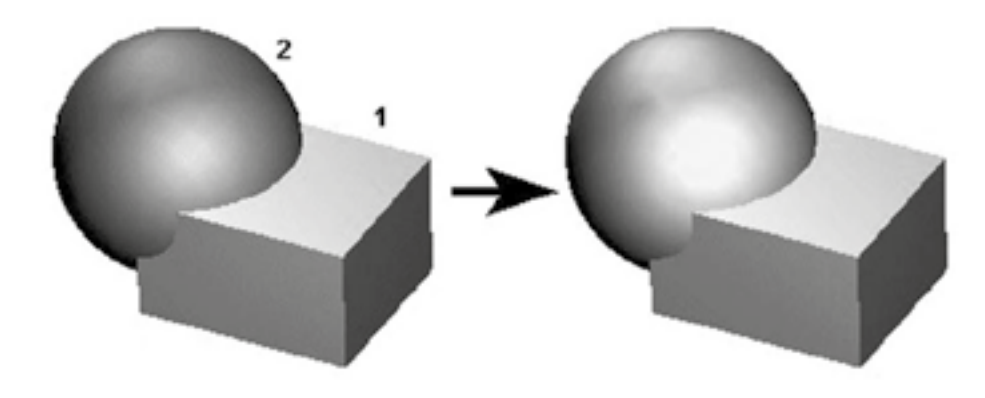

*Výsledkem je jeden objekt. Mśžete si to ovė'nit p'ni výbėru.*

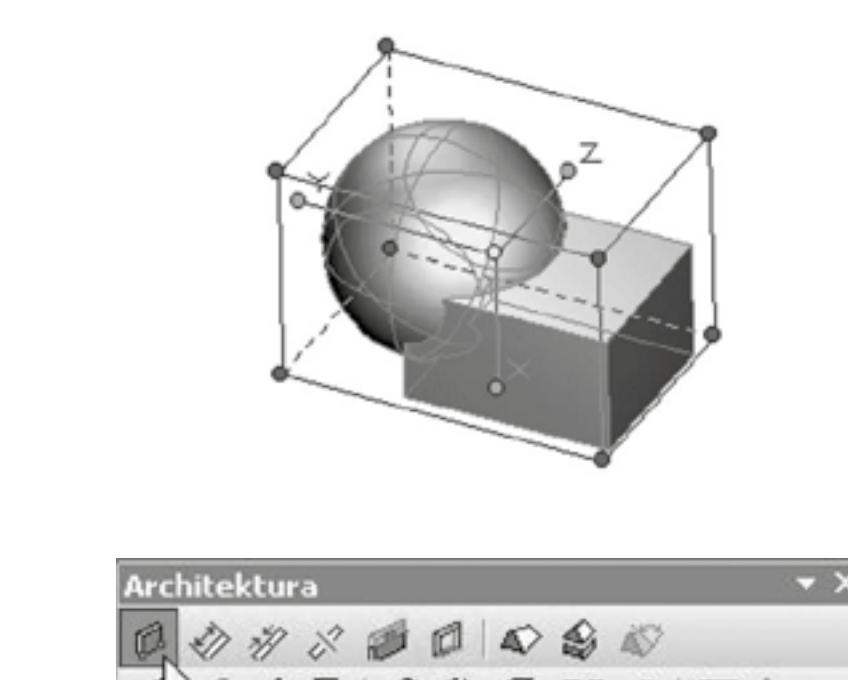

5) Stěny

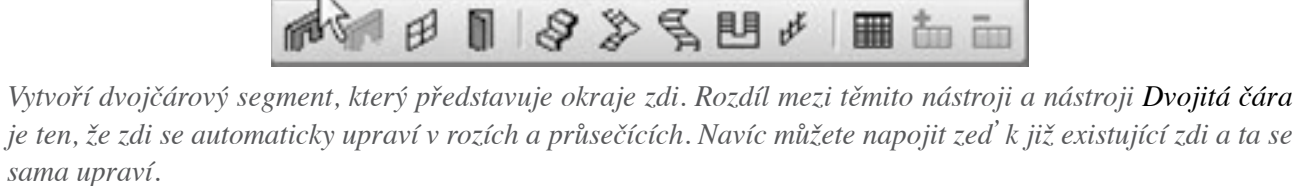

*Pro návrat k lineárním segmentśm, volbu Oblouková zeč vypnėte. PokraĀujte v zadávání koncś segmentś. Z lokálního menu nebo Kontrolního 'nádku vyberte DokonĀit. Pokud chcete stėnu uzav'nít kliknėte v Kontrolním 'nádku nebo lokálním menu na Uzav'nít.*

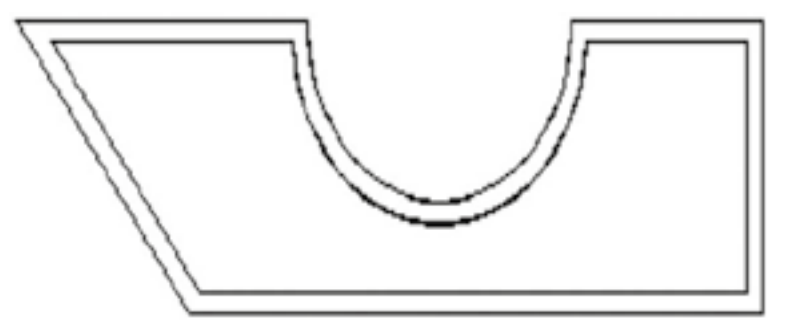

Všechny stěny mohou být mazány a přesunovány jako ostatní objekty.

## 6) Otvory

V tomto nástroji je každý otvor reprezentován dvěma bloky - 2D a 3D pohledem, takže blok lze spatřit v ortografickém i izometrickém pohledu. Bloky musí být vytvořeny v předstihu před tím, než je budete vkládat do zdi. *Bloky, které nemají stejnou výšku jako zeč, budou vloženy také.*

### *Vlastnosti otvorś*

*Než mśže být vložen otvor, musíte vybrat 2D a 3D bloky, které jej reprezentují, ve Vlastnostech nástroje na stránce Otvory.*

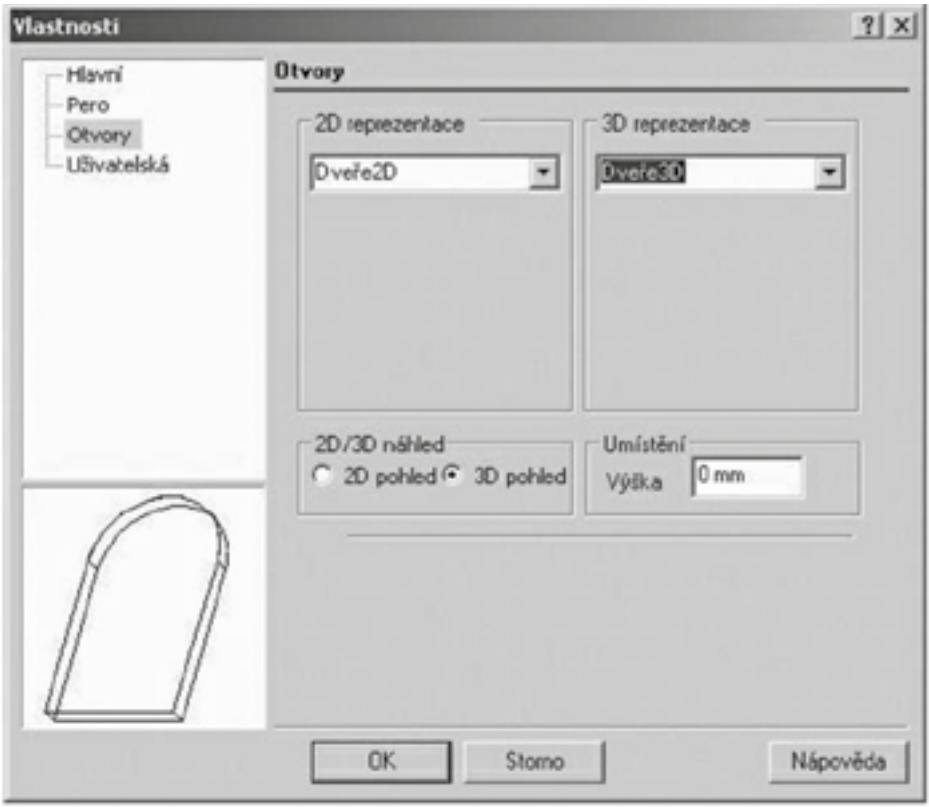

*2D/3D reprezentace: Bloky, které se užívají pro reprezentaci otvoru. 2D blok se použije pro rovinné zobrazení, 3D blok na ostatní pohledy.*

*2D/3D náhled: Náhled je zobrazen na levé stranė okna, tudíž mśžete kontrolovat, jestli je vybrán správný blok. Umístění / Výška: Vzdálenost pracovní roviny, kde je otvor vkládán. Toto je užitečné pro okna, která je potřeba umístit do určité výšky nad podlahou.* 

*Vložení otvoru*

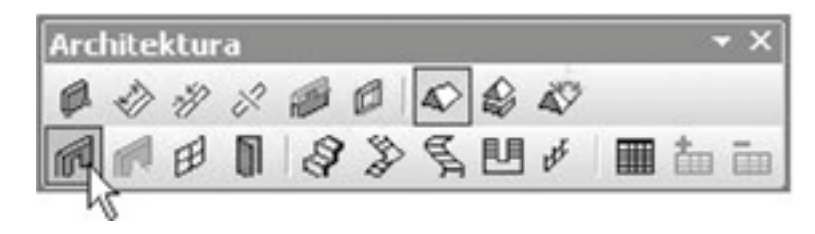

*V tomto p'nípadė bude mít otvor následující vlastnosti: 1. Pro 2D reprezentaci: blok se bude skládat ze t'ní Āar* 

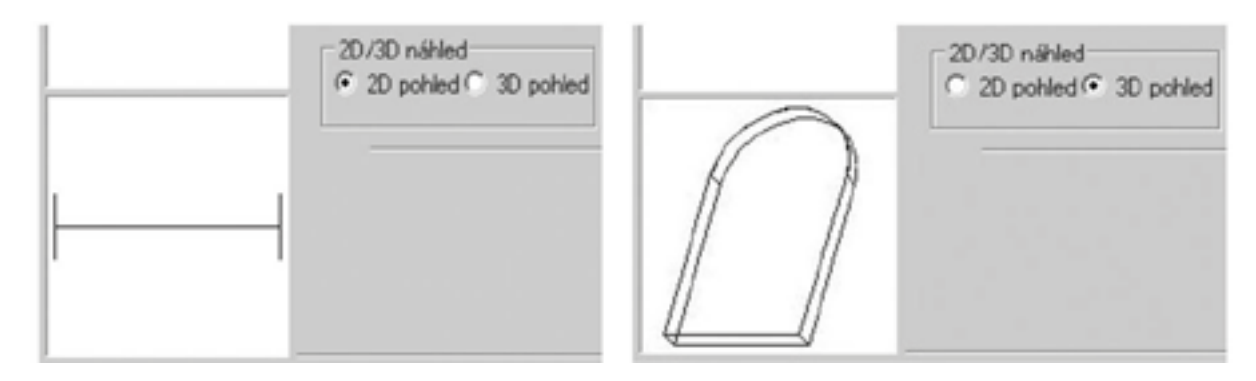

Pro 3D reprezentaci: blok se bude skládat z klenutého dveřního vstupu vytvořeného vysunutou křivkou

- *1. Hodnota byla p'nidėlena Výšce, takže blok bude vložen nad podlahu. Dśležité je, aby byly bloky vytvo'neny v p'nedstihu a p'nidėleny otvorśm ve Vlastnostech otvorś.*
- *2. Pokud je to nutné, zmėļte pracovní rovinu zpėt na Podle svėta (Pracovní prostor / Pracovní rovina / Podle svėta). Pracovní rovinu mśžete mėnit bėhem vytvá'není jednoho nebo více blokś, ale pracovní rovina musí být podél spodní strany zdi.*
- 3. Aktivujte Vložení otvoru a ujistěte se, že máte vybráno Kotva ke zdi.(Kotva ke střeše je podobná, ale otvory  *budou naklonėny a p'nizpśsobeny st'nešní rovinė.)*
- *4. Táhnėte otvor na jednu ze zdí. Blok je tažen za referenĀní bod, který mśžete podle pot'neby mėnit.*

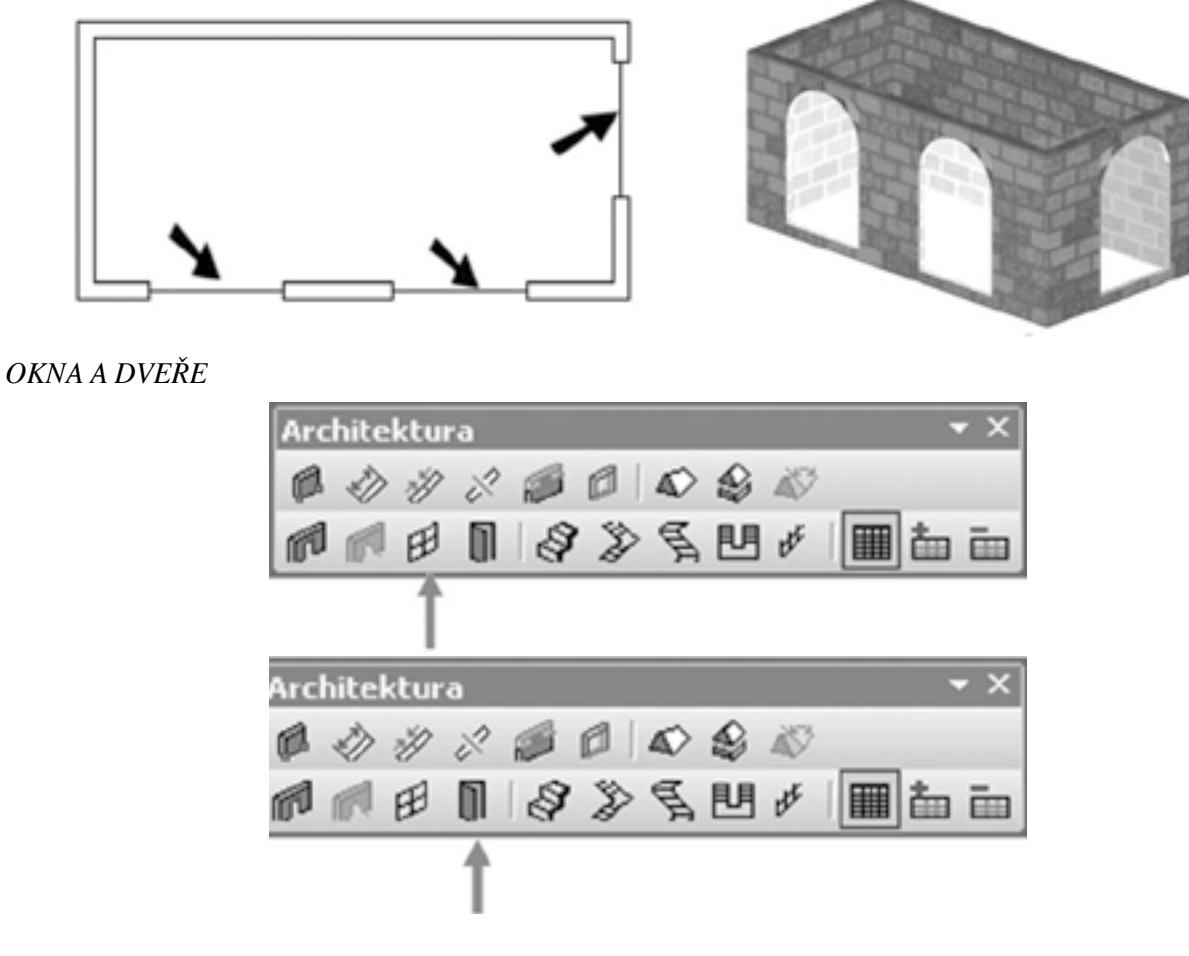

 $V$ kládá "inteligentní" okna do stěn. Před vložením okna je potřeba pomocí Manažeru stylů definovat styl oken.

- *1. Vyberte nástroj a nechte kurzor vznášet nad stėnou.*
- *2. Pro vložení okna kliknėte na zeč.*
- 3. Pro přesné umístění okna můžete použít uchopovací nástroj. Zároveň se vám zobrazují dynamické  *sou'nadnice, které signalizují vzdálenost vkládaného otvoru od okolních stėn.*

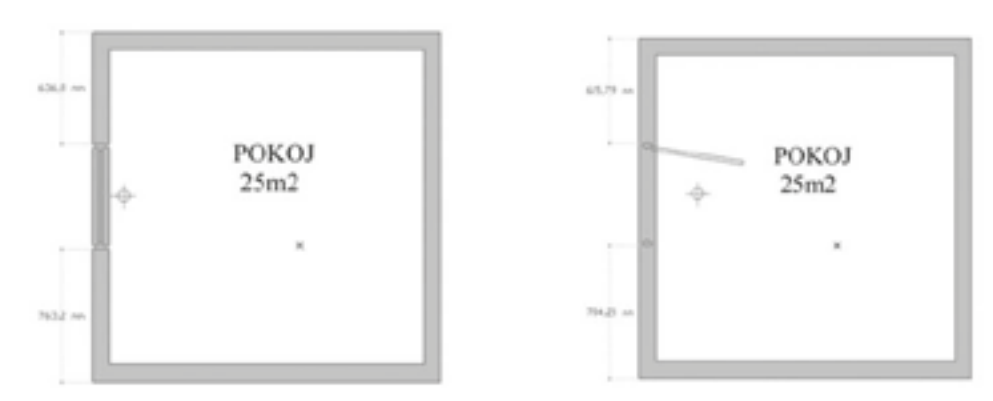

*Dynamické kóty se zobrazí i p'ni editaci otvoru.*

# 7) Střecha

*Mśžete snadno p'nidávat a modiÀ kovat st'nechy budov. Sklon st'nechy mśže být konstantní nebo mśžete mėnit jednotlivé sklony st'nešních rovin.*

*P'nidat st'nechu*

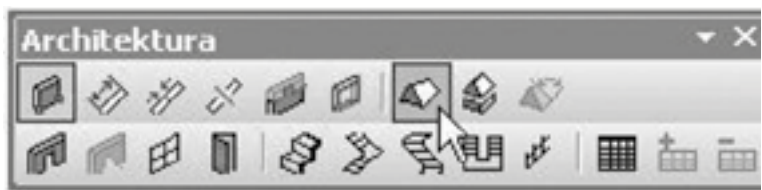

*Vytvo'ní st'nechu s konstantním úhlem sklonu.*

*1. Vytvo'nte stėny budovy. Pokud nepoužíváte nástroje Zdi, mśžete využít jakékoli 3D tvary nebo dokonce 2D Āáry.*

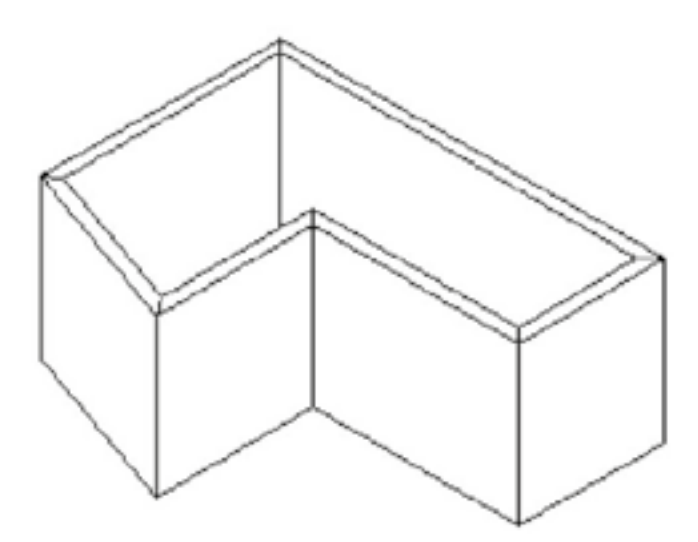

- *2. Pokud je to nutné, upravte pracovní rovinu na správné hodnoty. Použijte Pracovní prostor / Pracovní rovina / Podle plochy pro nastavení pracovní roviny na horní Āást zdi.*
- *3. Aktivujte Vytvo'n st'nechu a nakreslete náĀrt zdi.*

*S každým bodem rohu výbėru se st'necha upraví do uzav'neného tvaru.*

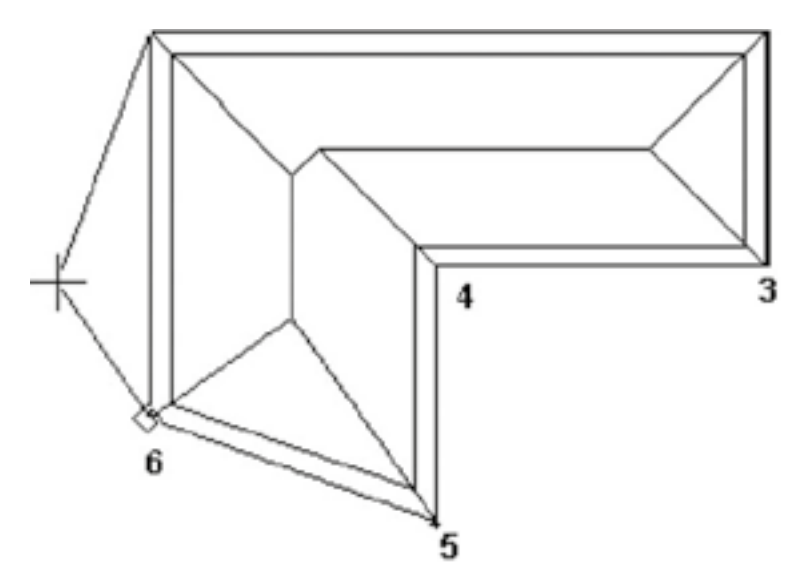

*4. Jakmile dokonĀíte poslední bod, zvolte DokonĀit z Lokálního menu nebo Kontrolního 'nádku.* 

 $N$ atočte pohled a zobrazte pohled na střechu.

## 8) Modifikátor terénu

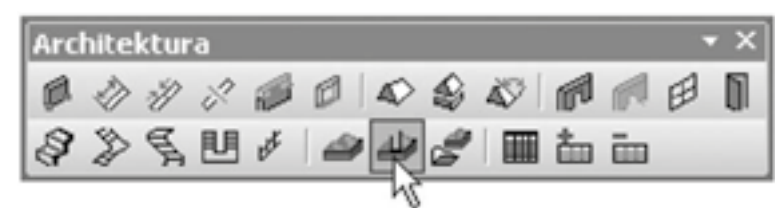

*Okolo uzav'nených 2D proÀ lś je možné p'nidávat nebo odebírat materiál.*

*- ZaĀneme s terénem. Vytvo'nte uzav'nený 2D tvar, jako nap'n. obdélník.* 

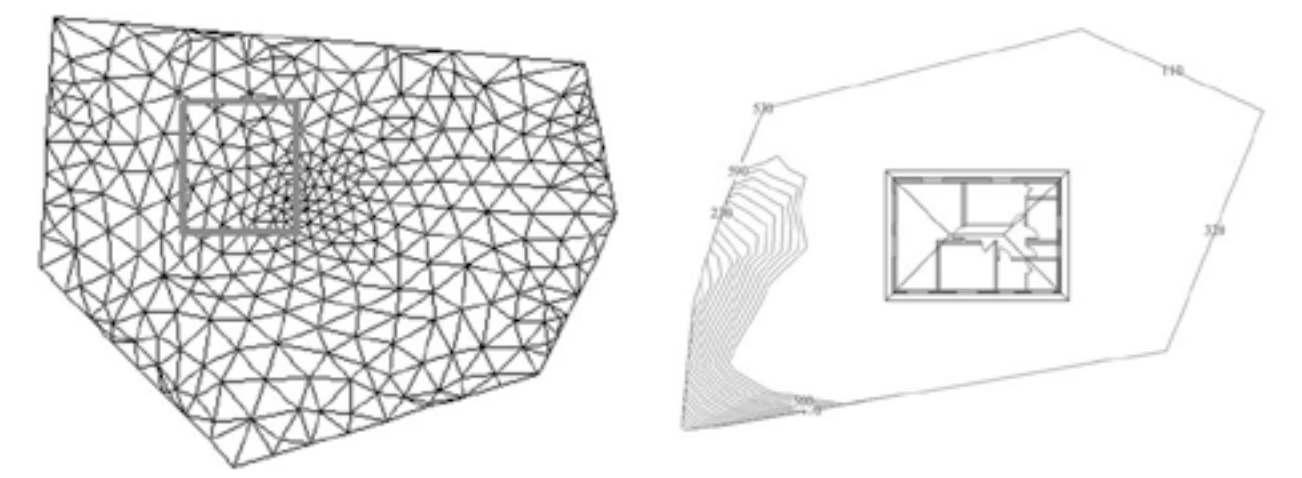

-V tomto příkladu je tvar umístěn vodorovně, ale tak aby na jedné straně byl pod terénem a na druhé nad teré*nem.* 

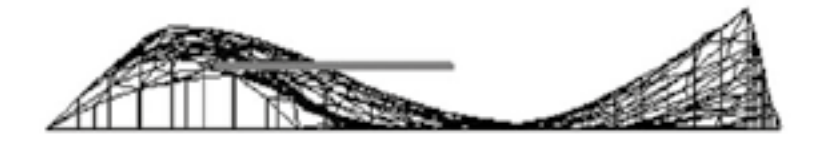

*- Aktivujte ModiÀ kátor terénu a vyberte terén pro modiÀ kaci. Pak vyberte uzav'nený tvar. Materiál je p'nidán*   $nebo$  *odebrán, tak jak je potřeba.* 

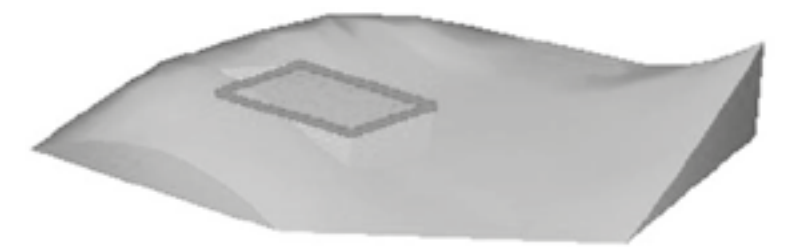

*- Pro vysvahování terénu okolo modiÀ kovaného tvaru, p'nidejte hodnotu Offset.* 

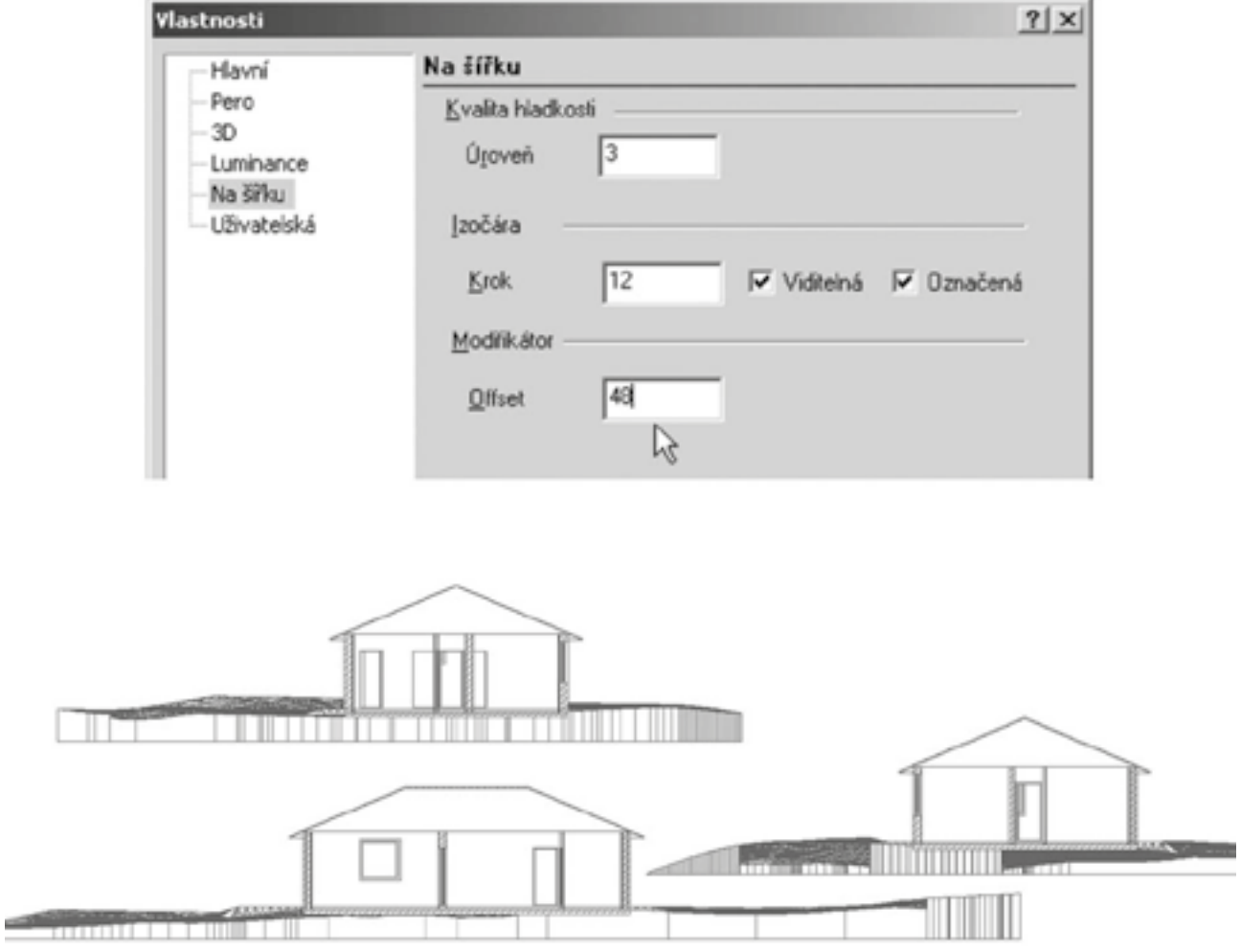

# 9) Příklad – Obvodové stěny dřevostavby

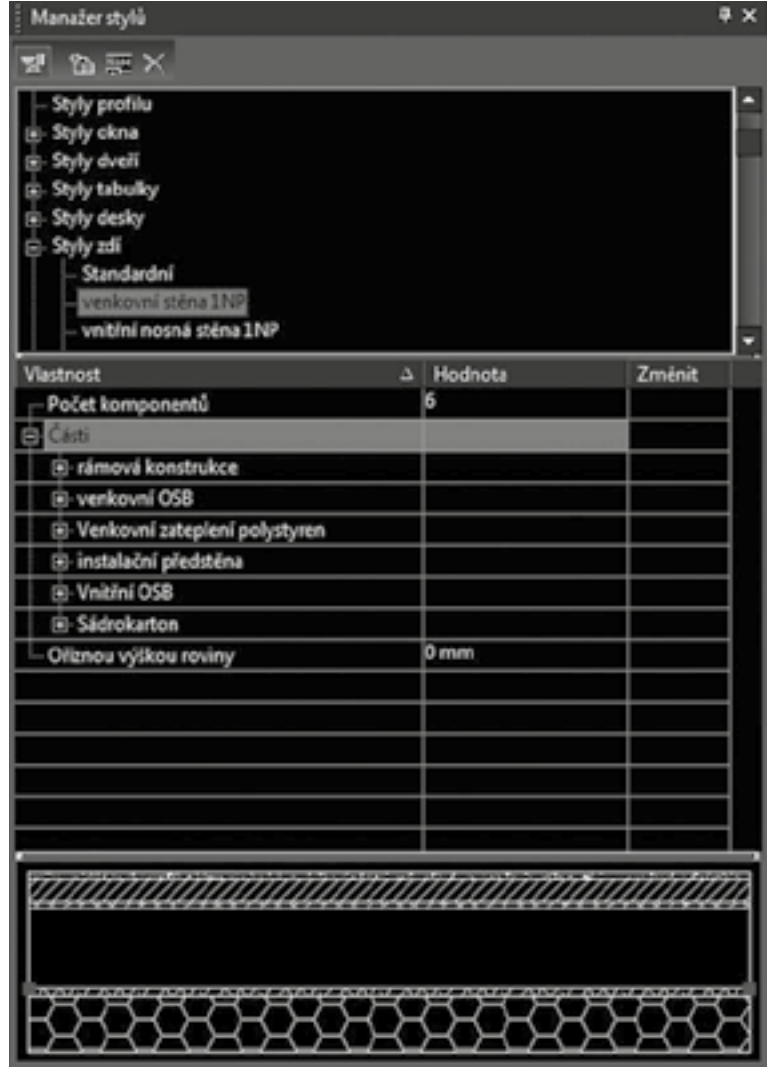

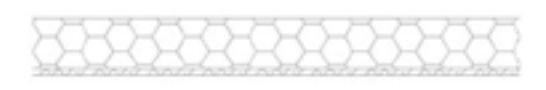

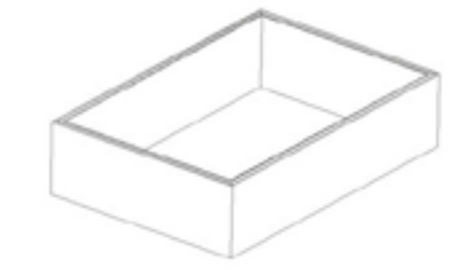

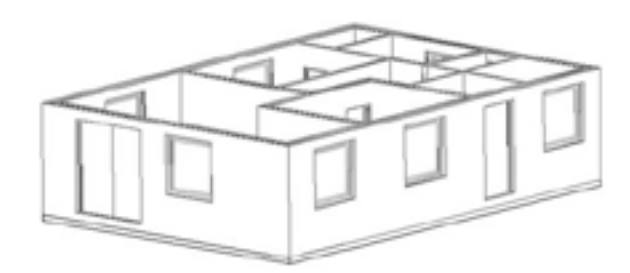

## 10) Příklad – Schodiště

*V TurboCAD existuje generátor schodištė.*

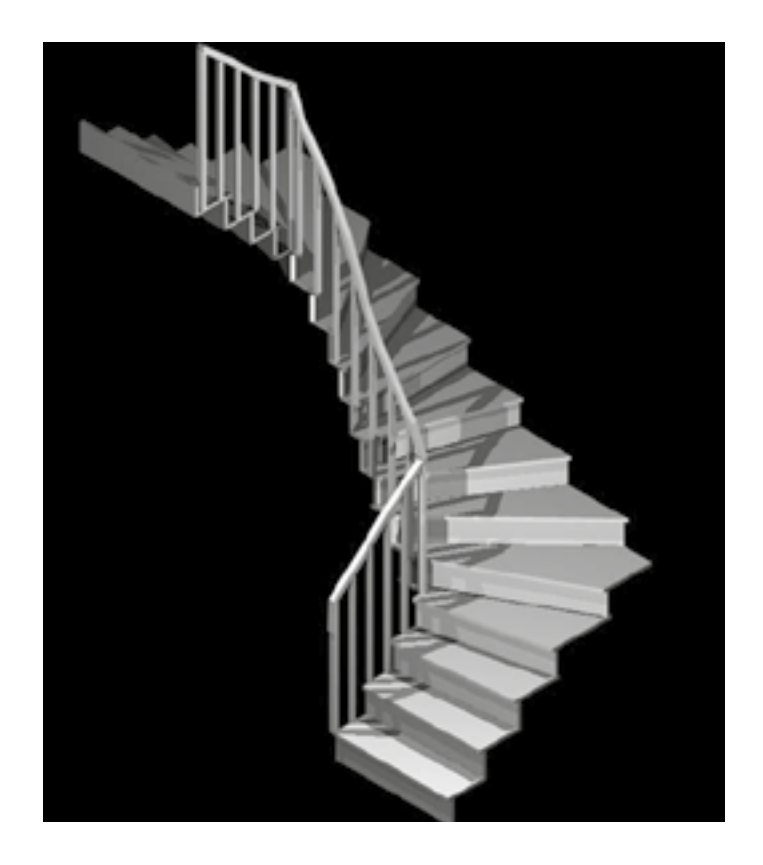

11) Příklad – Tvorba grafického symbolu možností jednodušší úpravy v programu DAEX - OKNO *Namodelujeme okno v 3D prostoru, vypneme vrstvu ,,kóty" a vytvo'níme z prvku ,,skupinu".*

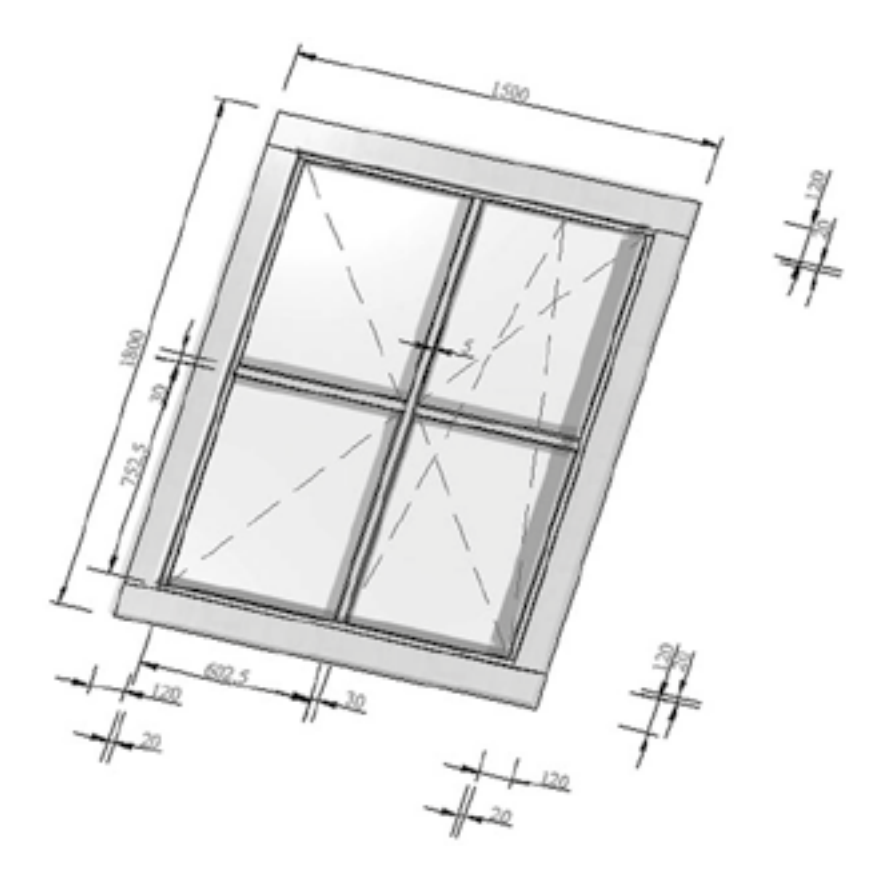

# V. Parametrizace při kreslení konstrukcí ze dřeva včetně oken, dveří a nábytku. Ukázka statického návrhu dřevěného prvku včetně editace zatížení a způsobu rozložení podpor

# lektor Petr Svoboda

# 1. Klasický 2D a 3D symbol v databázi TurboCADu

## *a) Skupiny*

*P'ni slouĀení dvou nebo více objektś získáváte skupinu. Ta se považuje za jediný objekt pro úĀely výbėru a editace.* Každá skupina obsahuje svá vlastní data kresby. To znamená, že vytváření kopie skupiny zvyšuje velikost *modelu. Pokud potřebujete vytvořit několik skupin komplexních objektů, použijte raději bloky. Bloky jsou ukládány v knihovnė blokś a každý vložený blok je jen reference na externí zdroj. Tím nedochází k podstatnému zvyšování velikosti souboru. Viz Bloky.*

*Protože skupiny mohou obsahovat skupiny a bloky, mohou mít složitou hierarchickou strukturu. Tu lze spat'nit v paletė Info o výbėru (Zobrazit / Info o výbėru), která lze také použít pro editaci obsahu skupiny.*

## *I. Vytvo'nit skupinu*

## *Menu: Formát / Vytvořit skupinu*

*Vytvořte objekty, které chcete zahrnout do skupiny, použijte klasické nástroje pro vytvoření 2D objektů.* 

- *1. Menu: Formát / Vytvo'nit skupinu SlouĀí všechny vybrané objekty do skupiny. Tento nástroj je dostupný v nástrojové paletė Skupiny a Bloky nebo v Kreslících nástrojích. V režimu Výbėr, každý objekt je zpoĀátku samostatný*
- *2. Vyberte všechny objekty, které chcete slouĀit*
- *3. Zvolte nástroj Vytvo'nit skupinu nebo Formát / Vytvo'nit skupinu*

## *II. Editace skupiny*

*Vyberte skupinu a zvolte Úpravy / Editovat obsah skupiny*. Pokud je otevřena paleta Info o výběru (viz Paleta *info o výbėru), mśžete také kliknout na tlaĀítko Editovat obsah.*

- 1. Nyní jste v módu editace a obrazovka obsahuje pouze objekty skupiny. Můžete přidávat nové objekty,  *mazat objekty nebo editovat stávající. Cokoliv se objeví na obrazovce, stává se souĀástí skupiny.*
- *2. Pro dokonĀení zvolte Úpravy / DokonĀit editaci skupiny nebo zvolte DokonĀit editaci obsahu v paletė Info o výbėru.*

### *III. Rozpad skupiny*

- *Pro rozložení skupiny na Āásti vyberte skupinu a pak zvolte Formát / Rozpad nebo použijte ikonku.*
- Pokud budete rozkládat skupinu, která obsahuje vnořené skupiny nebo bloky, tyto vnořené skupiny  *zśstanou nedotĀeny. Každá podskupina musí být rozložena zvlášő.*

### *Symboly*

*Symboly, stejnė jako bloky a skupiny, jsou objekty používané pro opakované použití. Zatímco jsou bloky a skupiny interní, symboly jsou externí soubory. Obecnė je každý symbol uložen jako soubor a knihovna souborś je uložena ve specifické složce. Mnohé složky Windows mohou být používány jako složky knihoven symbolů a mnohé vektorové výkresy (nejen soubory TurboCADu) mohou být použity jako symbol.*

### *IV. Nahrávání symbolś do knihovny*

*Jsou dva zpśsoby jak ukládat samostatné symboly - uložení celého výkresu nebo p'netažením vybraných objektś do Knihovny.*

## *V. Uložení souboru jako symbolu*

Pokud vytvoříte symbol jako samostatný soubor, prostě uložte soubor do složky definované jako složka symbolů. *Nebo uložte soubor do jiné složky a tu pak p'nidejte do palety symbolś. Pro vytvo'není objektś jako symbolu, objekty vyberte a vytvořte skupinu (Formát / Vytvořit skupinu). (Není nutné skupinu vytvářet, ale později se bude s objektem lépe pracovat.)*

## 2. Parametrický symbol nebo detail

*Geometrie p'nizpśsobení - dostupné pouze v TurboCADu Profesionál. Nastavení pro p'nizpśsobování je dostupné v Nastavení programu.*

### *Menu: Nastavení / P'nizpśsobování*

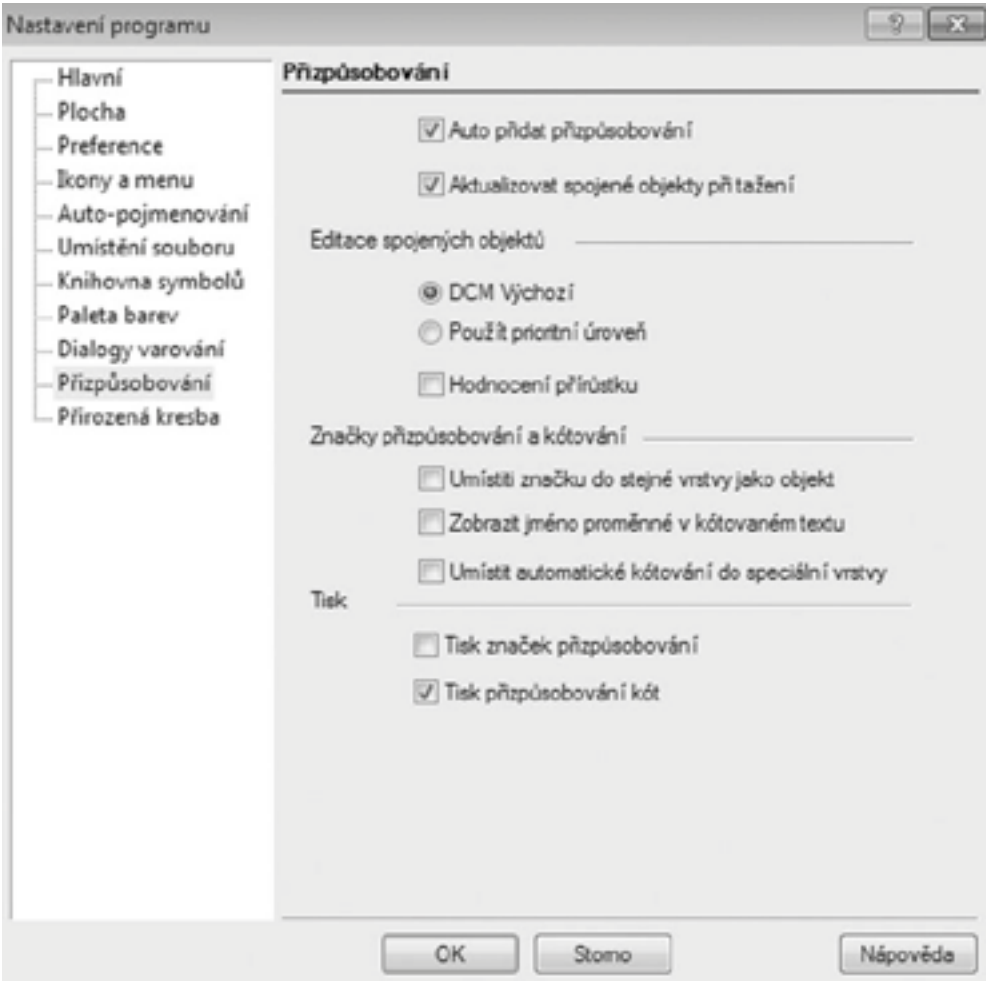

*Nastaví a ovládá geometrické a rozmėrové p'nizpśsobení.* 

### *Auto p'nidat p'nizpśsobování:*

*Pokud je zaškrtnuto, je dostupný nástroj Auto p'nidat p'nizpśsobení.*

### *Aktualizovat spojené objekty p'ni tažení:*

*Dynamicky aktualizuje pozici, tvar a velikost p'nizpśsobených objektś, bėhem tažení nástrojem Editace.*

### *Editace spojených objektś:*

*DCM výchozí: Zmėny jakékoliv Āásti sady p'nizpśsobených objektś mohou ovlivnit rovnomėrnė všechny objekty.*

### $Použít prioritní úroveň:$

*Zmėna p'nizpśsobení Āásti sady objektś ovlivní nejprve tuto Āást s minimální zmėnou na ostatních objektech.*

### $H$ odnocení přírůstku:

*Zmėny p'nizpśsobení jsou konstantnė kontrolovány v prśbėhu jejich aplikace. Pokud nejsou dostupné, výsledky budou kontrolovány pouze po provedení zmėn. Pro zmėny vėtšího rozsahu by mėlo být toto nastavení dostupné (aktivní).*

### *ZnaĀky p'nizpśsobování a kótování:*

*Umístit znaĀku do stejné vrstvy jako objekt: ZnaĀky p'nizpśsobení jsou umístėny ve stejné vrstvė jako objekt, který je p'nizpśsobován. Jinak jsou umístėny ve své vlastní vrstvė.*

### *Zobrazit jméno promėnné v kótovaném textu:*

*Zobrazí promėnlivé jméno v závorce po udání hodnoty kóty.*

### *Tisk:*

*Zvolte, zda znaĀky p'nizpśsobení a p'nizpśsobené rozmėry budou obsaženy v tisku.*

#### *Menu: Formát / P'nizpśsobení*

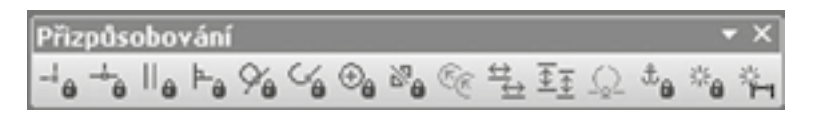

*Geometrické p'nizpśsobení vytvá'ní polohový vztah mezi 2D skicou objektu.*

*Pokud je použito spojení s rozmėrovým p'nizpśsobením, mśžete snadno ovládat a aktualizovat objekty a rozmėry - kótování.*

*Poznámka: Tyto nástroje jsou použitelné pouze na již nakreslené objekty. Pokud chcete použít automatické p'nizpśsobování bėhem vytvá'není objektś zaktivujte ikonu Auto p'nizpśsobování v kontrolním 'nádku.*

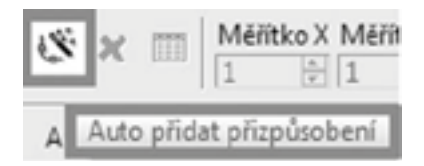

*P'nizpśsobování je možné zobrazit pravým kliknutím na volnou nástrojovou plochu a zvolením nástroje P'nizpśsobování.*

*Tento nástroj je také dostupný z Kreslících nástrojś jako vyskakovací nástroj.*

*V okamžiku, kdy aktivujete p'nizpśsobování, nastaví se aktivní vrstva na "CONSTRAINTS."* 

*V kontrolním 'nádku je standardnė aktivní volba Prosvítit entitu. To znamená, že se p'ni najetí kurzorem na entitu zvýrazní pouze ty entity, na které je možné zvolené p'nizpśsobení aplikovat. Nap'n. pokud zvolíte p'nizpśsobení*  Soustředně zvýrazní se pouze oblouky, kružnice a elipsy.

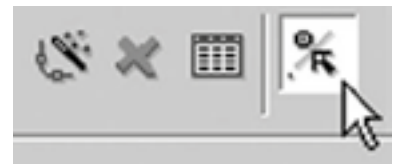

Po vytvoření přizpůsobení se k objektům připojí značky. Tyto značky jsou ve vrstvě CONSTRAINTS a v barvě *dle vrstvy. Následující p'níklad ukazuje dvė úseĀky p'nizpśsobené tak aby byly rovnobėžné. ZnaĀky p'nizpśsobení mohou být vybírány jako ostatní objekty. Pro odstranėní p'nizpśsobení prostė vyberte znaĀku a smažte ji.*

*Poznámka: P'nizpśsobení jednotlivých objektś je možné zobrazit v paletė Info o výbėru. Viz. Info o výbėru: P'nizpśsobení*

## *a. Rámová konstrukce d'nevėné stėny*

*P'níklad: Vytvo'není jednoduché rámové konstrukce.*

*Vytvo'není parametrické rámové konstrukce – stėny.*

*K vytvo'není konstrukce bude použito vyšších nástrojś TurboCAD.*

Konstrukce bude vytvořena za použití 2D nástrojů, a bude definována variabilními parametry, které budou *editovatelné absolutními hodnotami integrované palety kalkulator.*

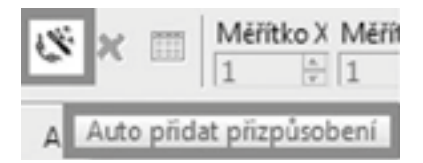

*I. V novém výkresu (Ctrl+ N) zvolte volbu Auto p'nidat p'nizpśsobení.*

*II. Vyberte nástroj pro vytvoření 2D objektů a vložte do plochy "obdélník"*  $x=1000$ *, y=100* 

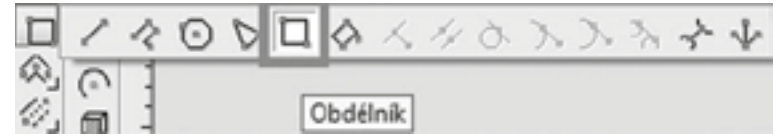

*III. Vkládané objekty již mají přednastavené vzájemné vazby (rovnoběžnost, totožný bod), jsou graficky zobrazeny.*

*Tyto vazby se týkají vzájemné polohy jednotlivých úseĀek daného objektu. Lze je p'nidávat i mazat*

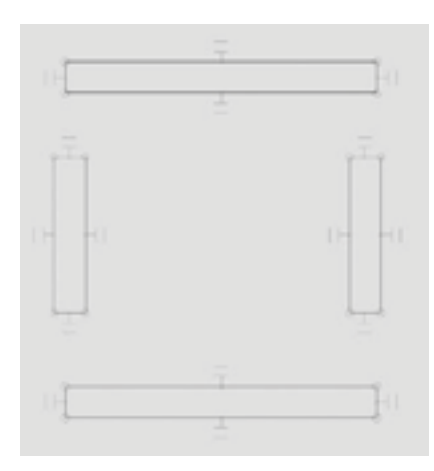

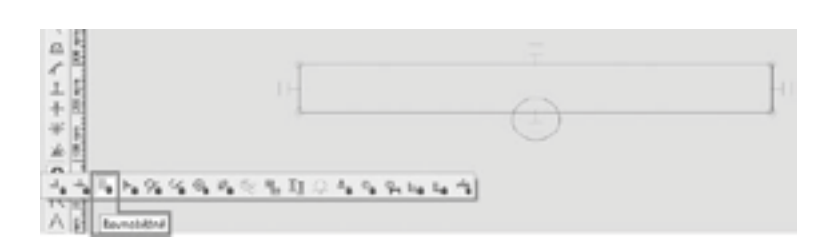

*IV. Vytvo'nte ostatní dílce základní rámové konstrukce*

*V. Jednotlivé prvky mají automaticky nastavené vazby. Tyto vazby nemají žádný vztah k ostatním objektśm. Vzájemnou vazbu vytvo'nte za použití nástrojś pro p'nizpśsobování . Menu: Formát / P'nizpśsobení*

*VI. Vytvo'nte vzájemnou vazbu prvkś, aby jednotlivé díly vytvo'nily rámovou konstrukci. Použijte nástroj "totožný bod"*

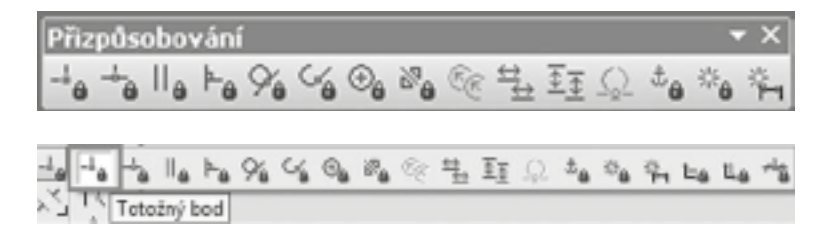

*VIII.*

*VII.*

*Pozn.:* Aktivujte nástroj, vyberte vrchol objektu, vyberte vrchol objektu, se kterým chcete tvořit vazbu.

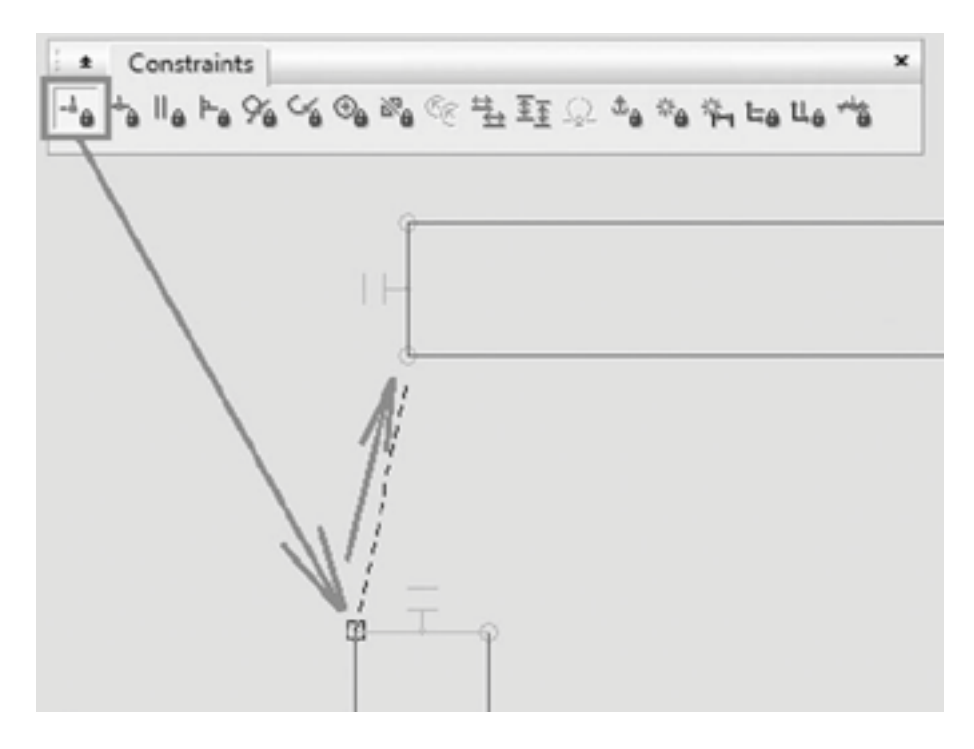

*IX. DeÀ nice parametrś je tvo'nena nástroji z palety kótování a její variabilita a nastavení vzorcś lze editovat pomocí palety kalkulátor.*

*Vytvo'nte deÀ nici parametrś vynesením kót rámové konstrukce. Parametry konstrukce budou zapsány v paletė kalkulátor.*

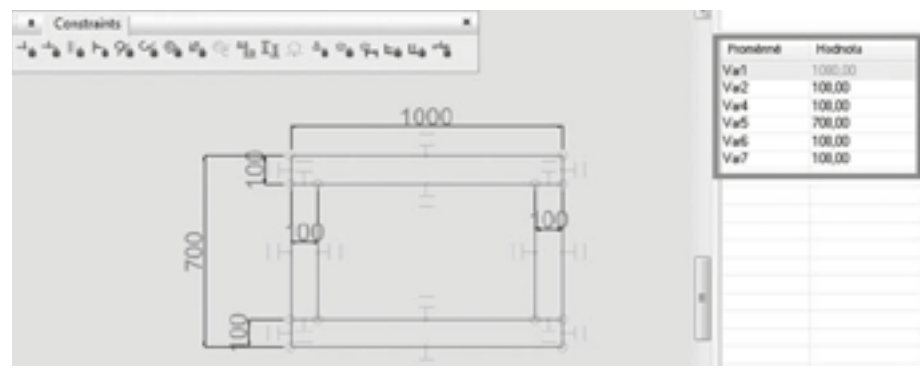

*X. Konstrukce je nyní deÀ nována jednotlivými vazbami, které jsou editovatelné promėnnými hodnotami. Do pole "Vzorce", lze vkládat vzorce.*

*XI. V paletė kalkulátor zmėļte rozmėry konstrukce, aby délka rámu byla vždy 1,5x vėtší než výška rámu. Tloušőka všech vlysś bude vždy stejná.*

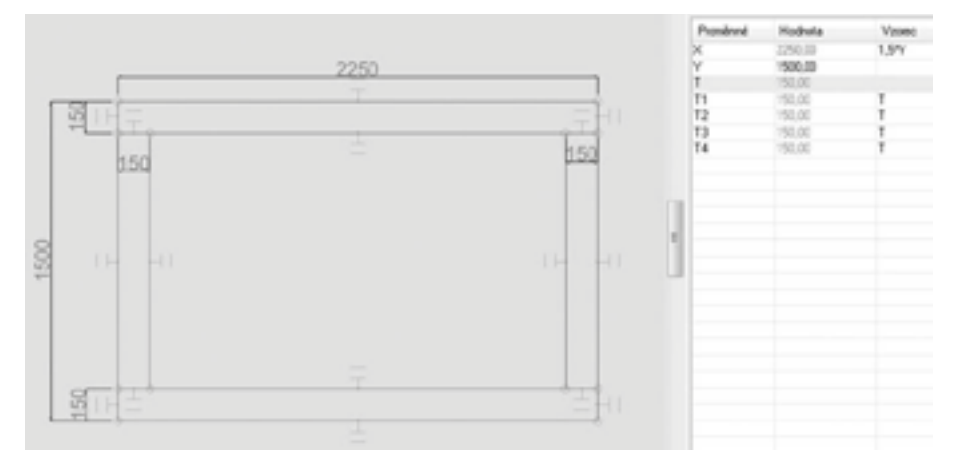

*XII. Vložení vodorovné a svislé p'níĀky. Vložte příčky do konstrukce a definujte jejich polohu.* 

Pozn.: Aktivujte nástroj "Totožný", vyberte vrchol objektu, vyberte nejbližší umístění objektu, se kterým chcete  $t$ *vo* $\check{r}$ *it vazbu.* 

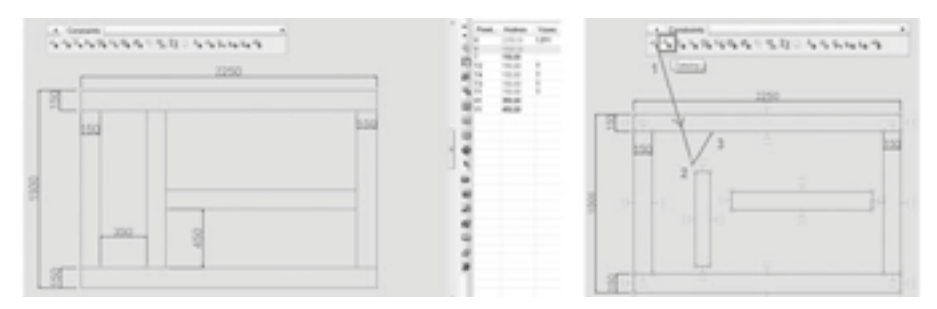

*XIII. DokonĀete rámovou konstrukci p'nidáním dalších p'níĀek tak, aby bylo možné použít konstrukci jako typovou.*

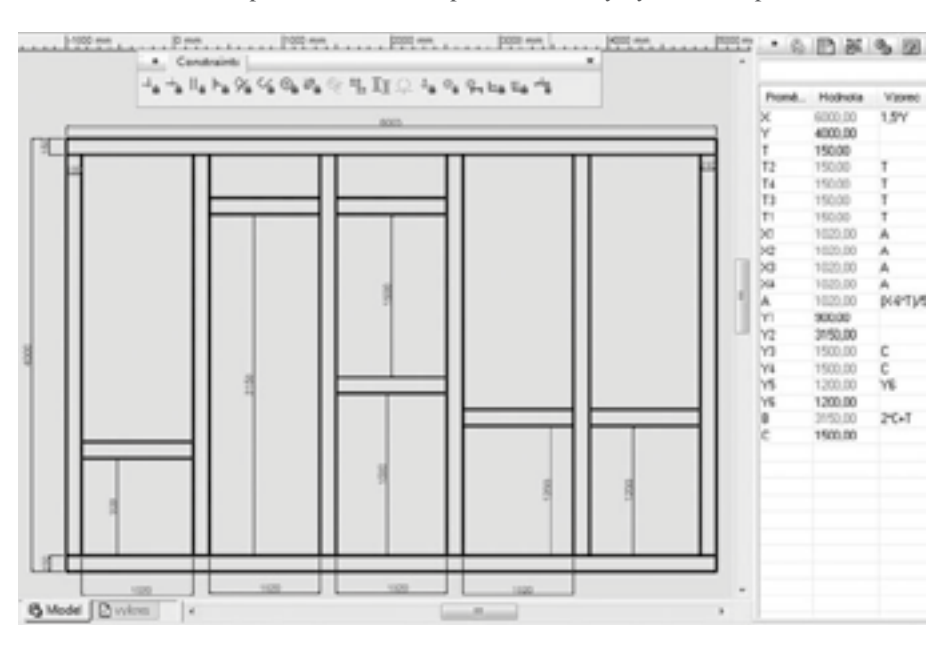

### $b$ *. Dveře*

*Vytvo'nte typový stavební výrobek.* 

 $Zvolte výplň stavebního otvoru - dveře.$ 

*Použijte vyšších nástrojů TurboCAD Professional. Nakreslete parametrický 2D návrh, pak z něj vytvořte 3D model.*

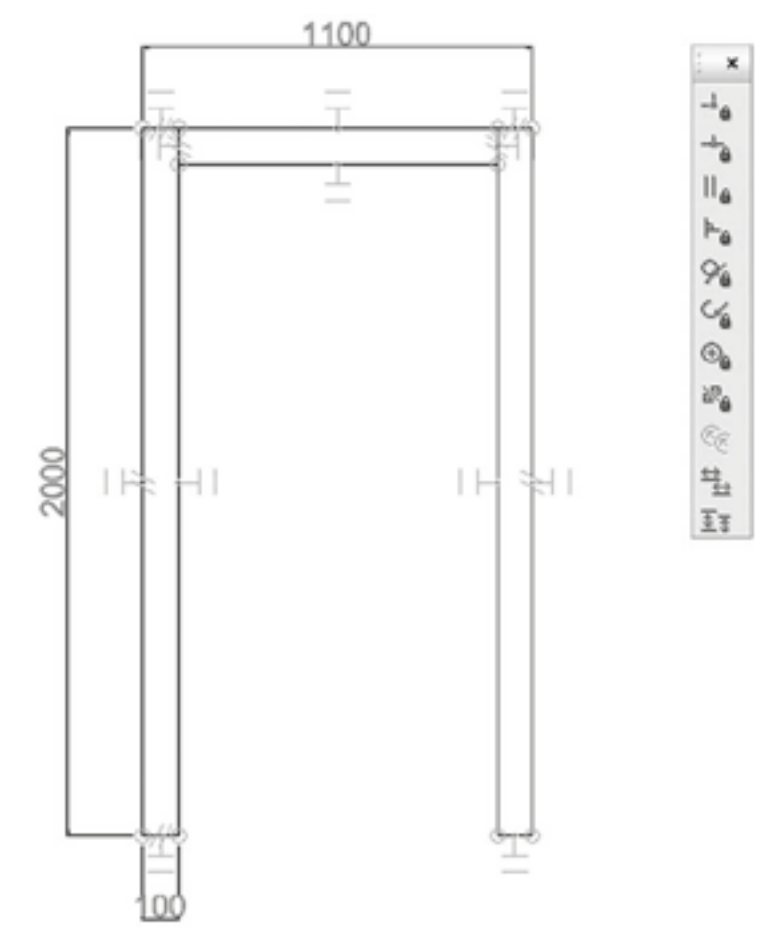

*I. Nakreslete stavební zárubeň. Využívejte 2D nástroje, kreslete parametricky. Definujte parametry zárubně s ohledem na rozmėry stavebních otvorś. nap'n. : VyskaStavOtv = 2000, SirkaStavOtv = 1100, SirkaZarubne = 100*

*1. Nakreslete dve'ne, vĀetnė Ālenėní a dve'nní výplnė. Využívejte 2D nástroje, kreslete parametricky.*

*2. Vytvo'nte vzájemnou vazbu zárubnė a dve'ní.*

*Nejd'níve vytvo'nte vazbu rámu dve'ní v závislosti na svėtlosti stavebních otvorś.*

*nap'n.: VDV=VSO-SZ-mezDVERE, SDV= SSO-2\*SZ-2\*mezDVERE, Shp=(SDV-3\*SD)/2*

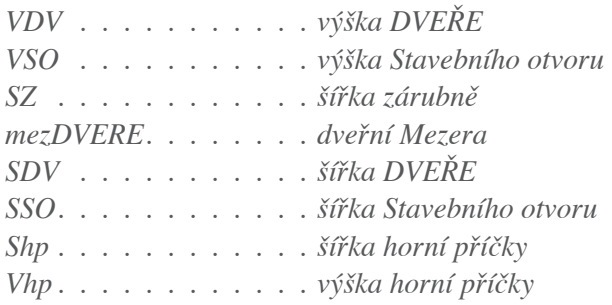
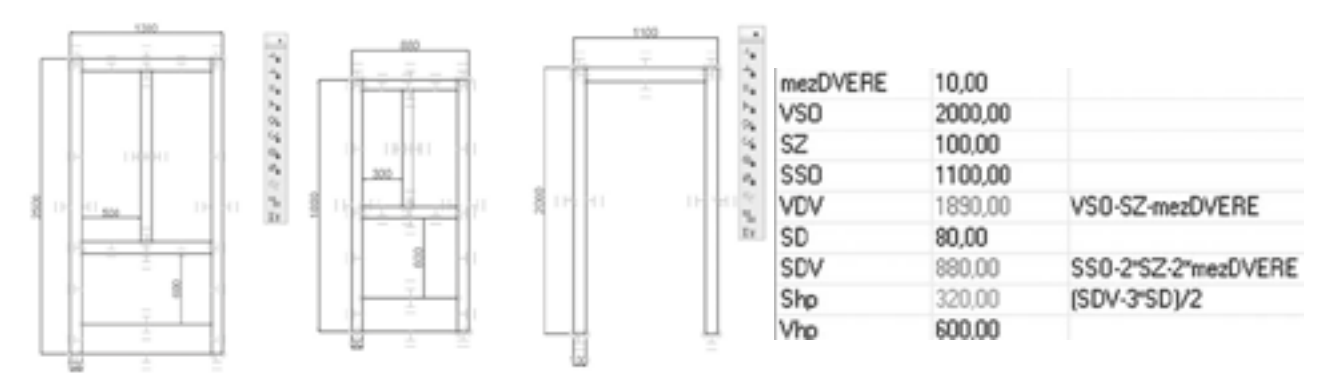

*Vložte rámovou konstrukci dve'ní do konstrukce zárubní*

*Použijte 2D výkres jako výchozí tvar pro vytvo'není 3D modelu dve'ní. Použijte nástroj Jednoduché vysunutí z palety 3D Object.*

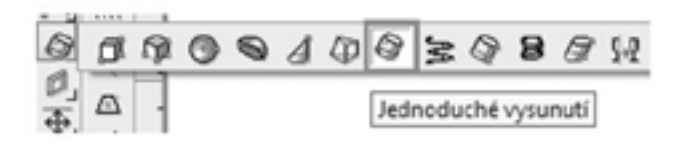

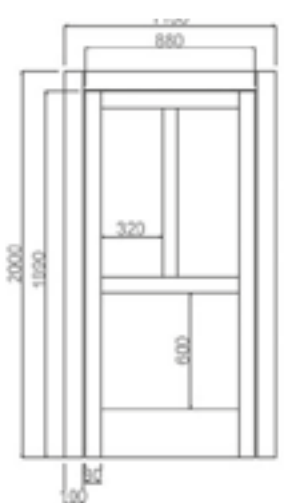

Pro vytažení 2D profilu zapněte volbu

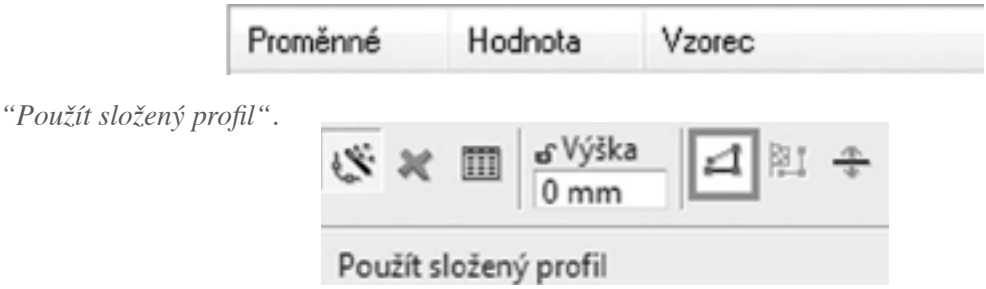

Postupně vysuňte všechny díly výrobku, výšku vysunutí zvolte např. 50mm.

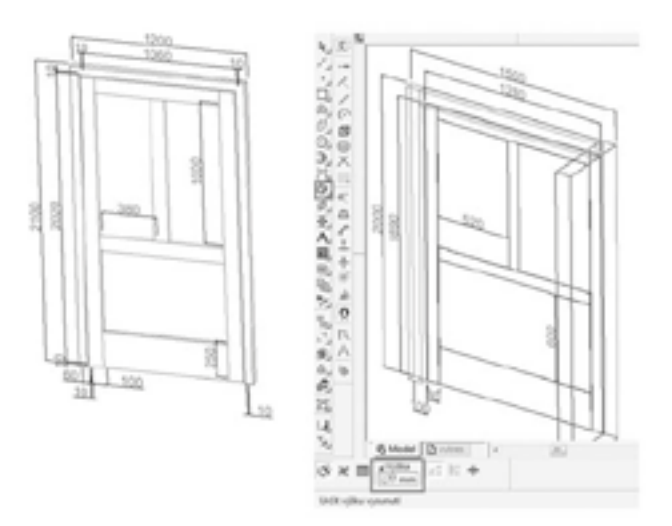

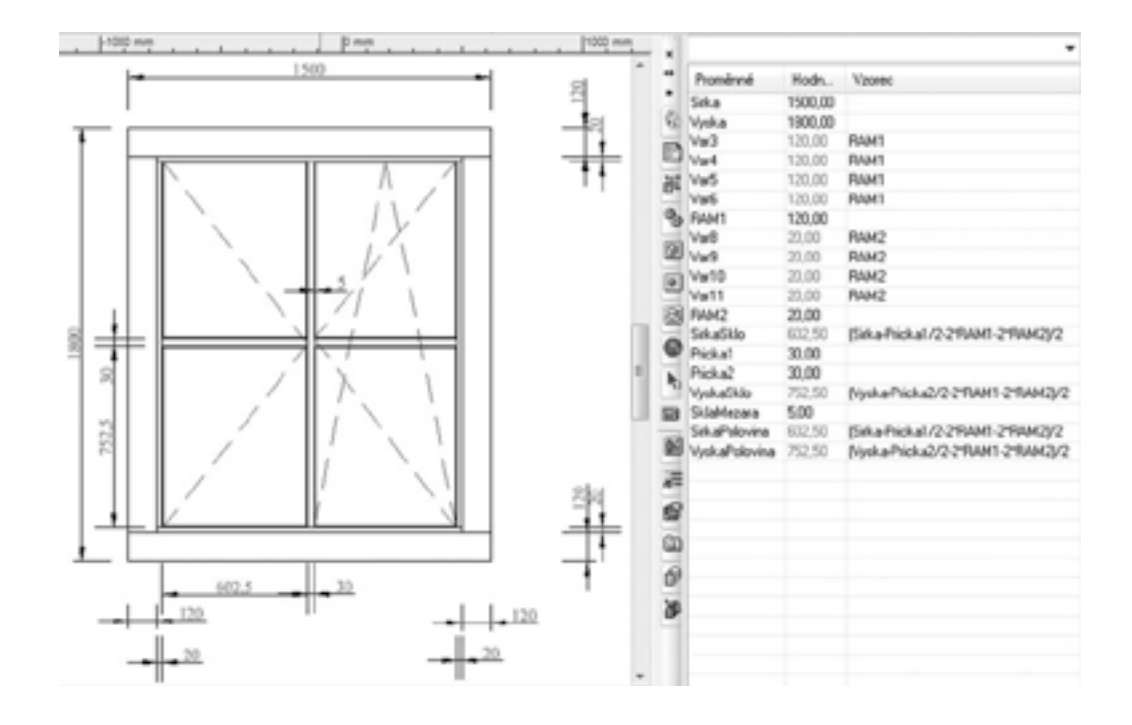

#### *c. okna*

*Vytvo'nte typový stavební výrobek.* 

*Zvolte výplļ stavebního otvoru - dve'ne.* 

Použijte vyšších nástrojů TurboCAD Professional. Nakreslete parametrický 2D návrh, pak z něj vytvořte 3D *model.*

*CviĀení: Použijte stejný postup jako pro kreslení dve'ní.*

 *Nejd'níve vytvo'nte samostatné rámy, pak tvo'nte vztah mezi rámy a nakonec upravte jejich vzájemnou polohu.*

#### *c. 3D tesa'nský spoj*

*Vytvořte základní tesařskou konstrukci. Využijte všech dostupných nástrojů TurboCAD Professional, k vytvoření editovatelné sestavy.*

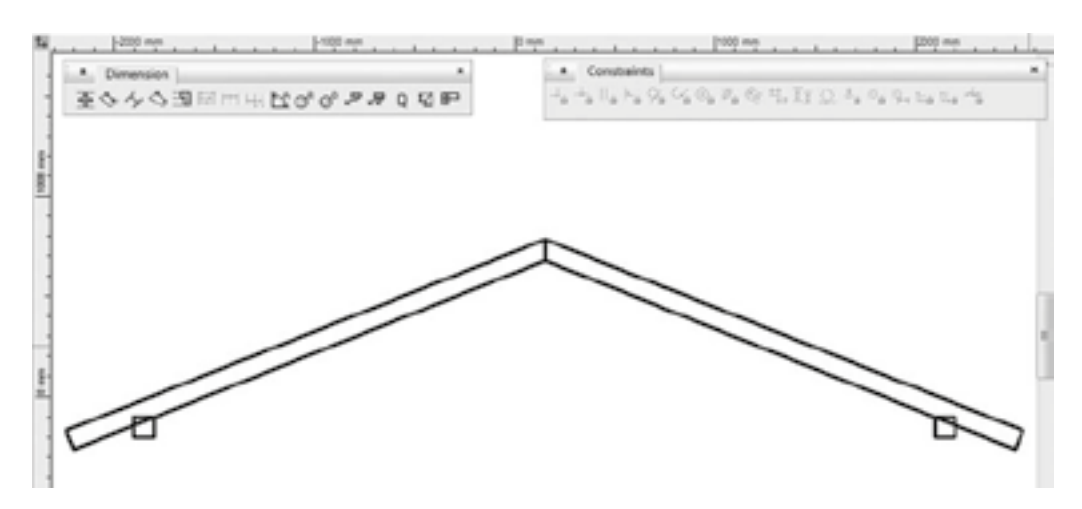

*I. Nakreslete návrh tesa'nské konstrukce.*

*II. Vytvo'nte postupnė vzájemné vazby.*

*Krov je nosná konstrukce st'nechy. ÚĀelem krovu je nést st'nešní krytinu a p'nenášet zatížení vznikající vlastní tíhou, snėhem nebo vėtrem na nosné stėny stavby. Sebelepší technická dokumentace nemśže v praxi zaruĀit p'nesnost stavby, pokud na ní nenavazuje p'nesné zpracování st'nešní konstrukce. Díky krovśm navrženým v TurboCADu, u nás tento problém neexistuje!*

*Nejd'níve vytvo'nte vazby jednotlivých prvkś tak, jak budete pot'nebovat editovat st'nešní konstrukci – sedlovou st'nechu. Vy'nešte vzájemnou polohu osovė soumėrných dílcś.*

*Pozednice je ve stavitelství a tesa'nství vodorovný trám, probíhající podélnė krovem (nosnou konstrukcí st'nechy). Pozednice p'nizpśsobte tak, aby byly vždy Ātvercového prś'nezu.*

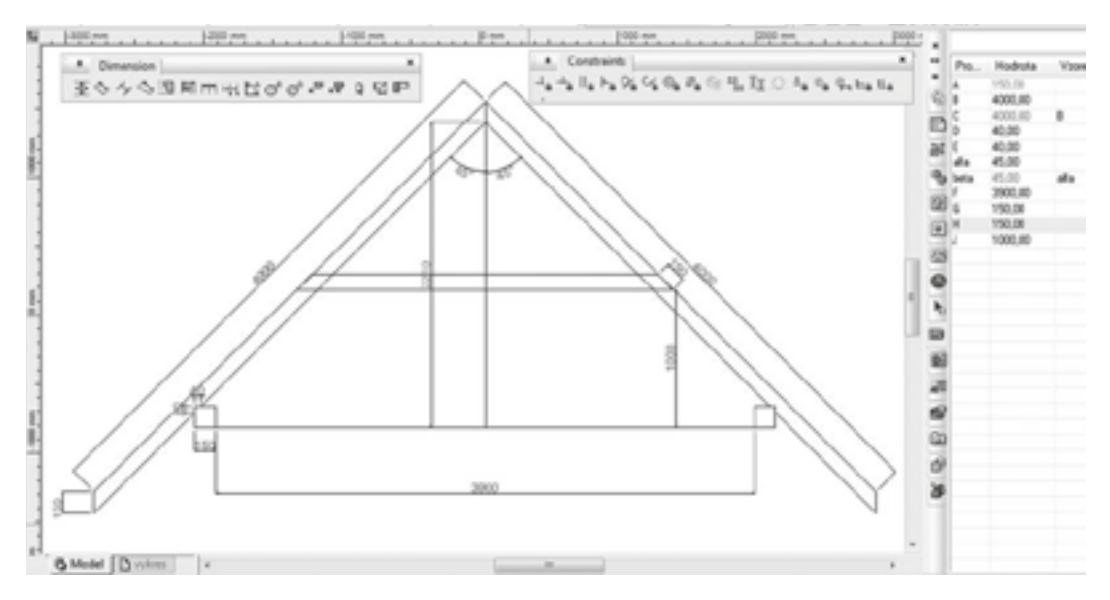

*Krokev je šikmý prvek krovu, nesoucí st'nešní latė, na nichž je upevnėna st'nešní krytina. Krokve p'nizpśsobte tak, bylo možné mėnit její délku a prś'nez.*

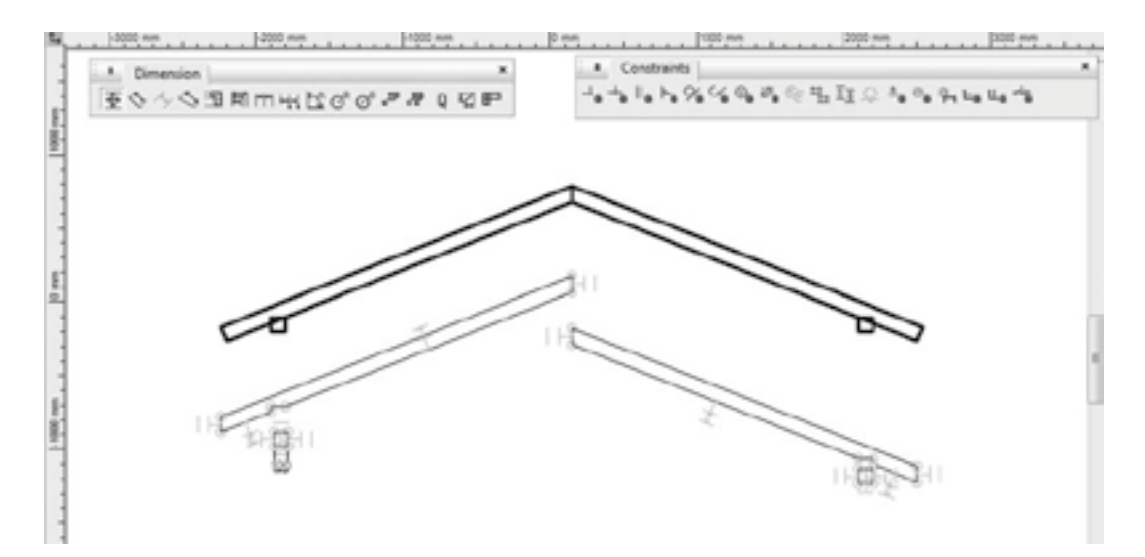

*Kleštiny jsou párové vodorovné prvky ztužující pár krokví.*

*DokonĀete základní konstrukci doplnėním krokve.*

# 3. Dokončení 3D modelu.

#### 4. Generování výkresové dokumentace

#### *a. Pohledy*

*Menu: Zobrazit / Kreslící paleta*

*Kreslící paleta umožļuje vkládat standardní pohledy modelu do prostoru papíru.*

 $Vytvořit Pohled, řez, průřez.$ 

*Použijte výbėrovou šipku pro výbėr 3D modelu v pracovním prostoru 3D model, aktivujte Kreslící paletu a zvolte tlaĀítko "p'nidat" pro vytvo'není dané situace.*

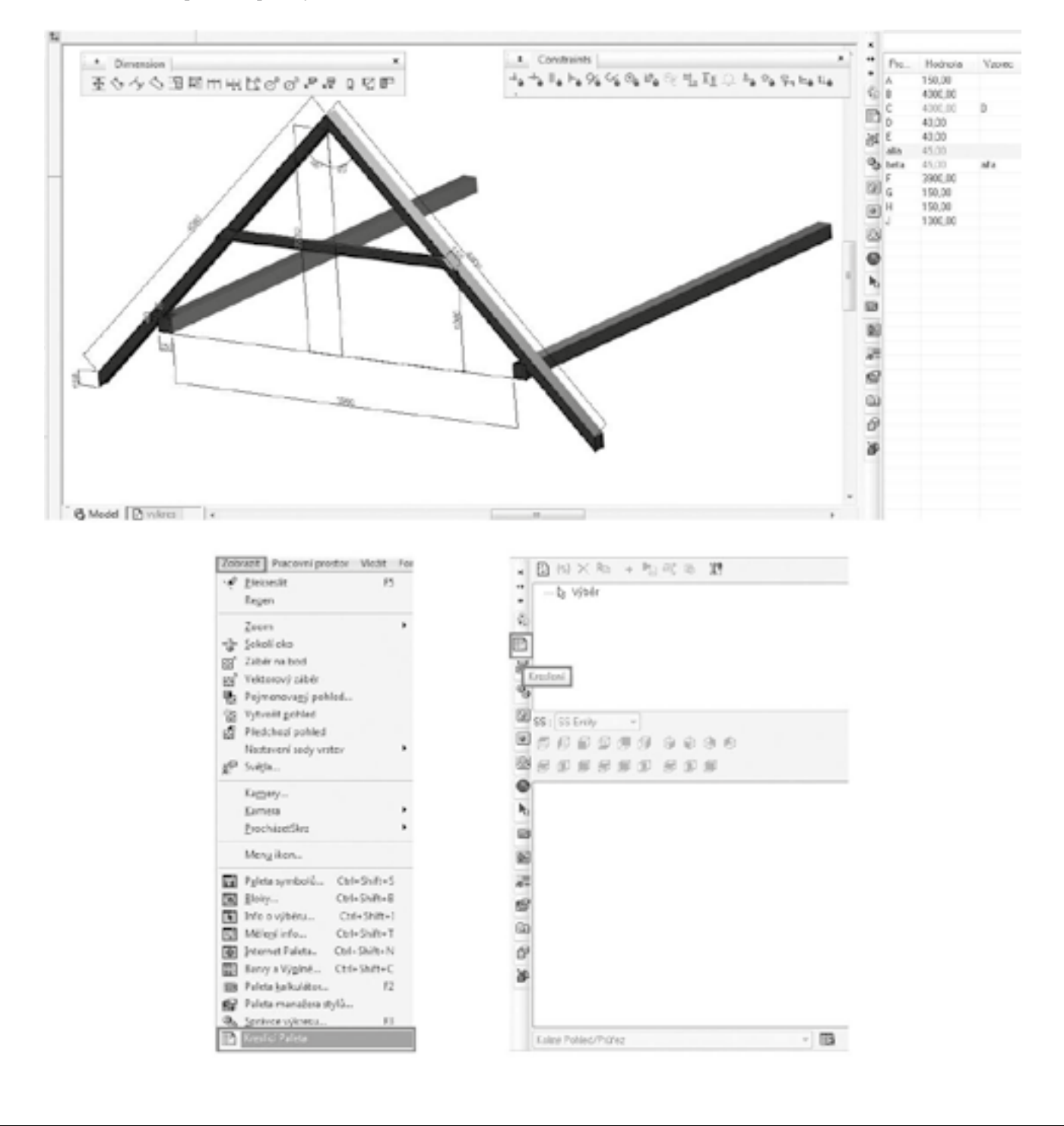

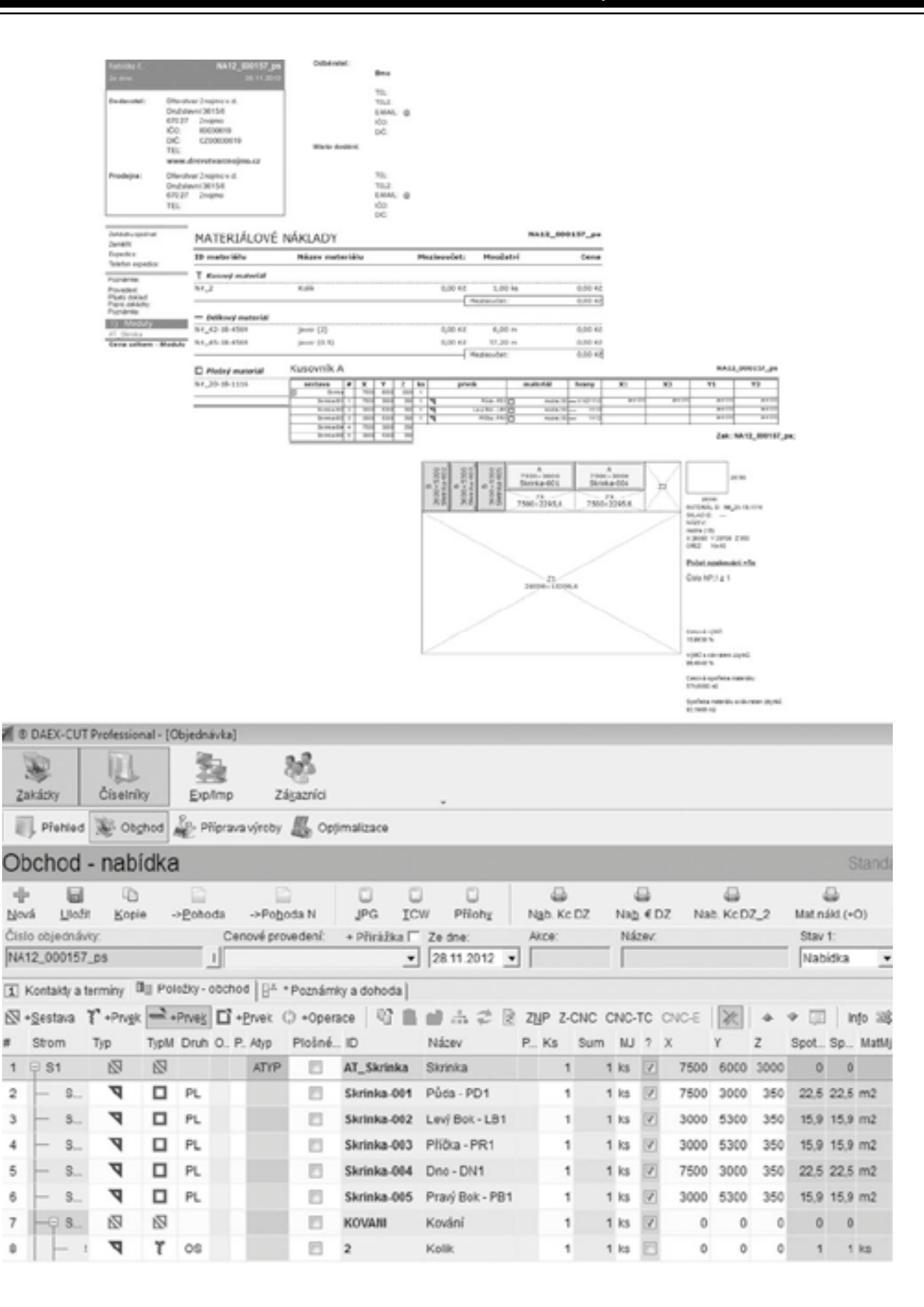

VI. Práce s materiály, mapování modelů, vizualizace dřevostavby nebo jejího interiéru (informace o animačním modulu)

# lektor Marián Jurčák

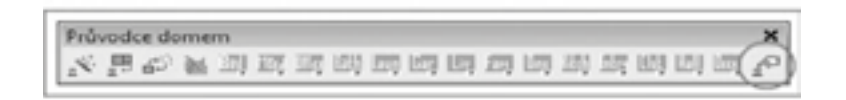

*Práce s materiály, mapování modelś, vizualizace d'nevostavby nebo jejího interiéru (informace o animaĀním modulu)*

# 1. Vytvorenie pôdorysu domu pomocou nástroja Průvodce domem

*Pred použitím tohto nástroja je vhodné si prednastaviő jednotlivé typy objektov (dvere, okná, steny, kótovanie a pod.). Týmito krokmi si zabezpeĀíme rýchlejšiu a pohodlnejšiu prácu v nasledujúcom využívaní tohto nástroja s následným uložením týchto nastavení do šablóny výkresu.*

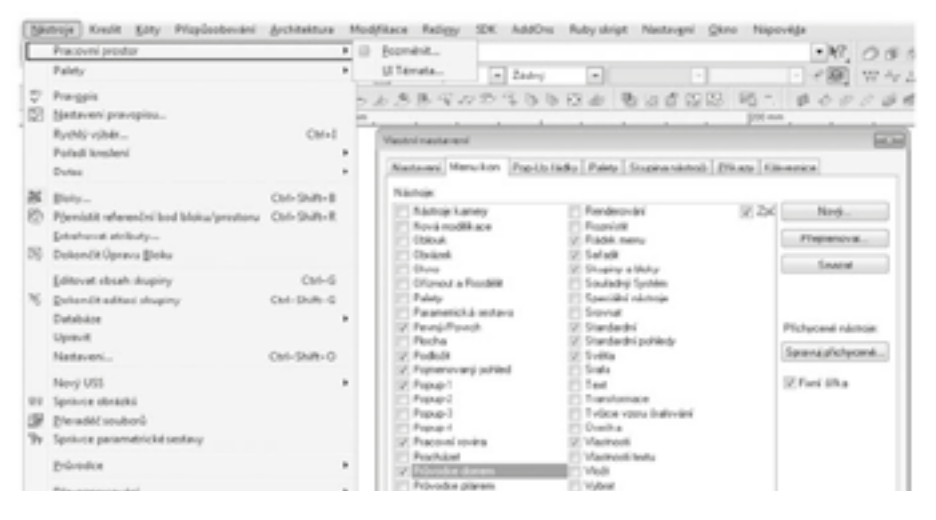

*Nástroj sa nachádza v Menu -> Architektura -> Prśvodce domem alebo si ho môžeme zobraziő ako paletu ikon a to cez Menu -> Nástroje -> Pracovní prostor -> Pozmėnit kde v dialogovom okne v záložke Menu ikon, vyhĴadáme položku Prśvodce domem a zaškrtnutím voĴby sa zobrazí celé menu ikon prislúchajúce tomuto nástroju pre rýchlejší prístup k všetkým možnostiam a nastaveniam.* 

*Základným nastavením celého nástroja je " Nastavení domu "*

*V nasledujúcich dialógových oknách je možné následne navoliő jednotlivé komponenty domu, ktoré budu generované pri výstavbe domu. Zmeny v tomto nastavení sa vykonávajú pred À nálnym vygenerovaním celého domu.*

*Je vhodné si všetky štýly prednastaviő (v základnom nastavení sú iba prvotné štýly) a uložiő takto nastavený výkres napríklad ako šablónu výkresu \*.TCT pre čalšie/opakované použitie. Tým sa podstatne zvýši produktivita práce pomocou tohto nástroja v budúcnosti.* 

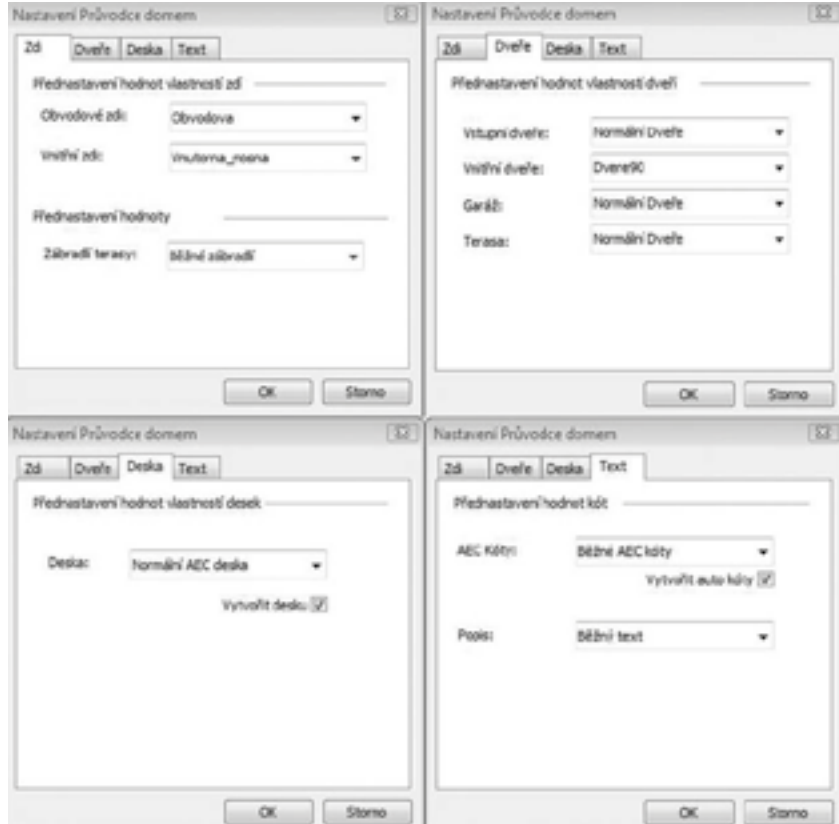

*Jednotlivé štýly sa nastavujú samostatne pre každý z nich vo vlastnostiach týchto komponentov samostatne (napríklad dverí a pod.). Zadaním jedineĀného názvu a samotným nastavením komponentu a jeho uložením. Takéto nastavenie je vhodné vykonaő u všetkých komponentov ako:*

 *štýly stien vonkašých, vnútorných štýly dverí (vstupných, vnútorných, garážových, na terasu a pod.), okien (aj keč nieje možné v týchto nastaveniach navoliő východzie okná!) štýl pre podlahu štýly AEC kót a popisov*

*Všetky štýly komponentov je možné podrobne prednastaviő a upravovaő v palete Manažéra štýlov ( Menu -> Formát -> Manažer stylov ).*

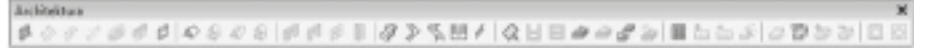

*Domu je možné vytvoriő strechu pomocou nástroja na vytvorenie strechy z palety "Architektúra"*

### 2. Materiály

*Materiály v TC od verzie 19 je možné upravovaő vo vlastnostiach objektov (CTRL+F) a to pre dve rendrovacie jadrá.*

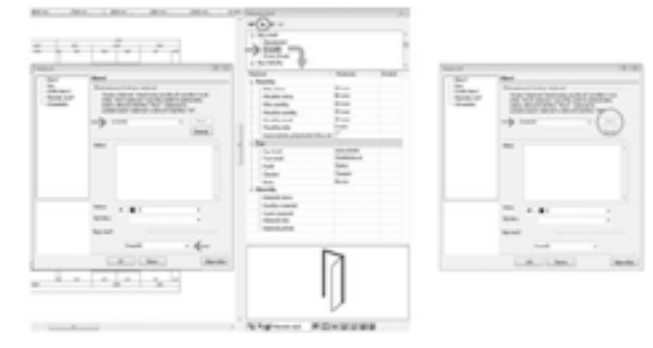

## *Buč pre a) LightWorks [LW] alebo b) RedSDK [RED]*

*a) materiály v TurboCADe pre LW nastavujeme v editore materiálu pre toto rendrovacie jadro.* 

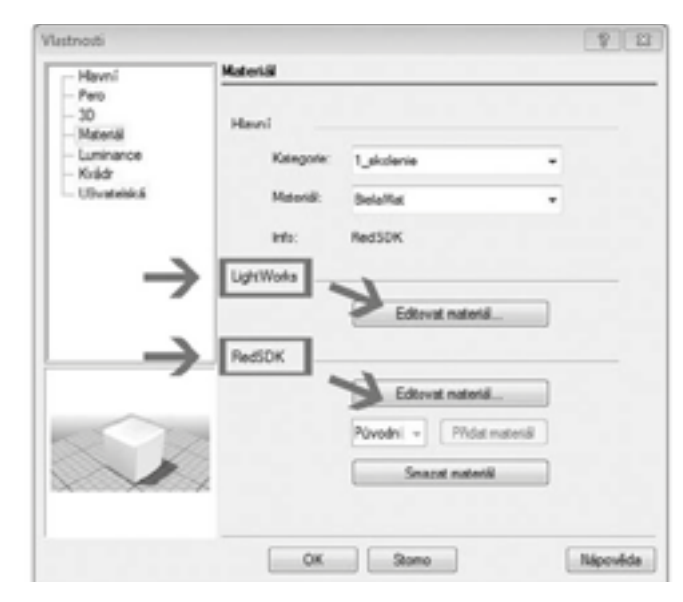

*Pre vytvorenie materiálu je možné nastaviő množtvo vlastností ako povrch, odlesky, vlastnú textúru a pod.*

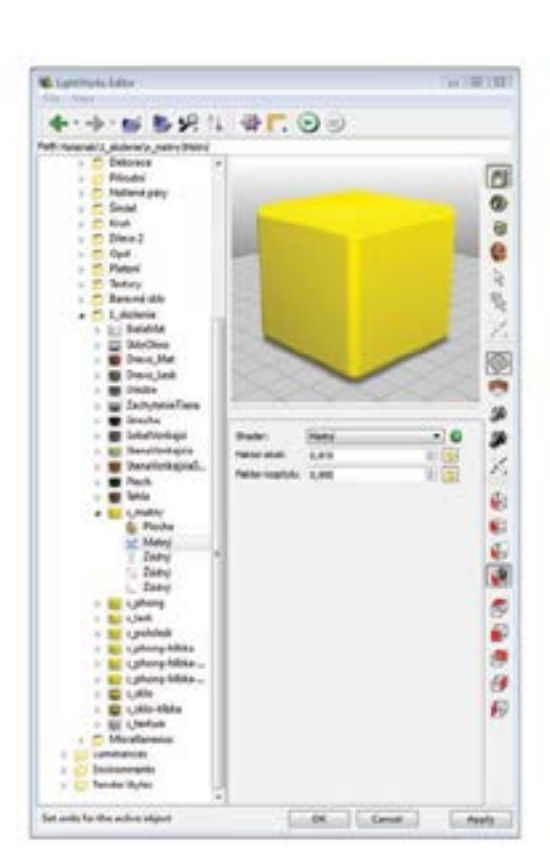

#### *Nastavenie povrchu "Matný" Nastavenie povrchu "Phong"*

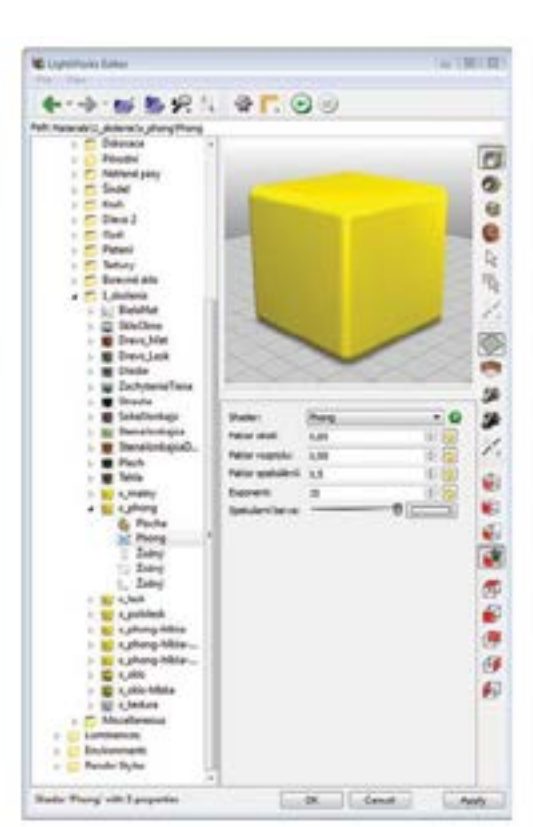

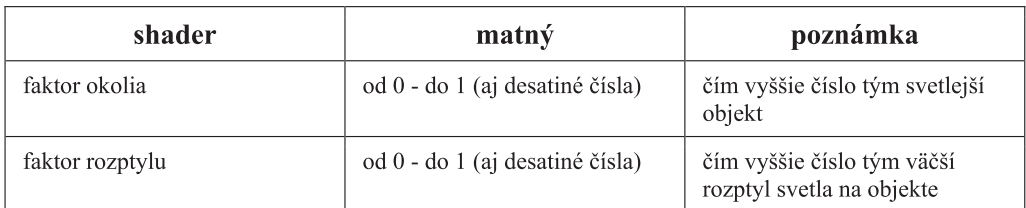

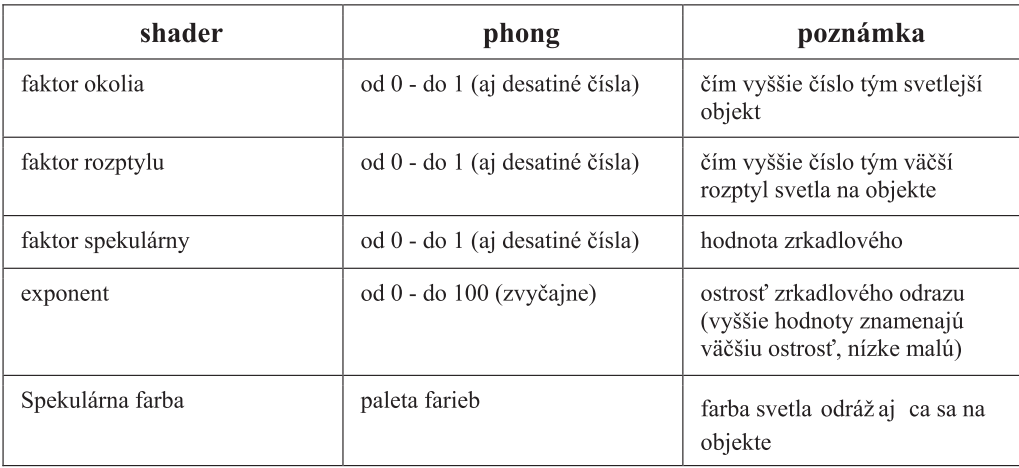

# *Nastavenie povrchu pre "Lesklý" Nastavenie povrchu pre "Pololesk"*

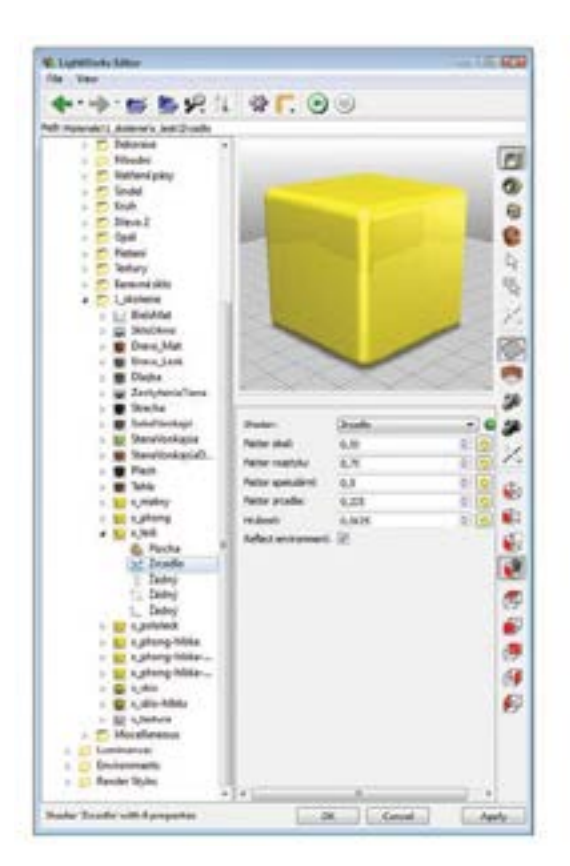

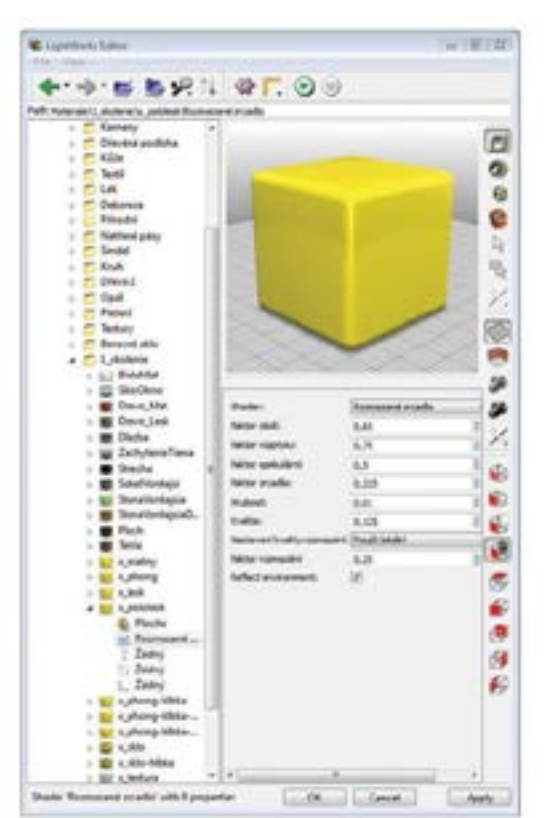

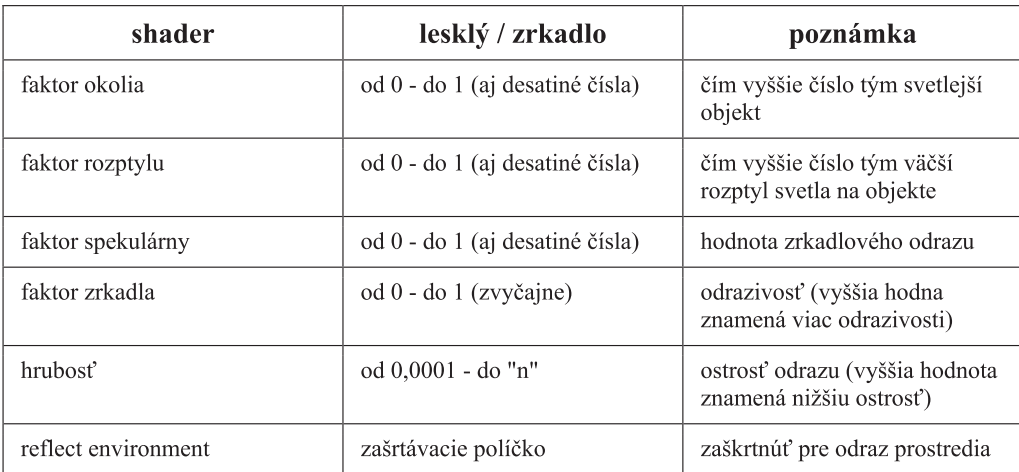

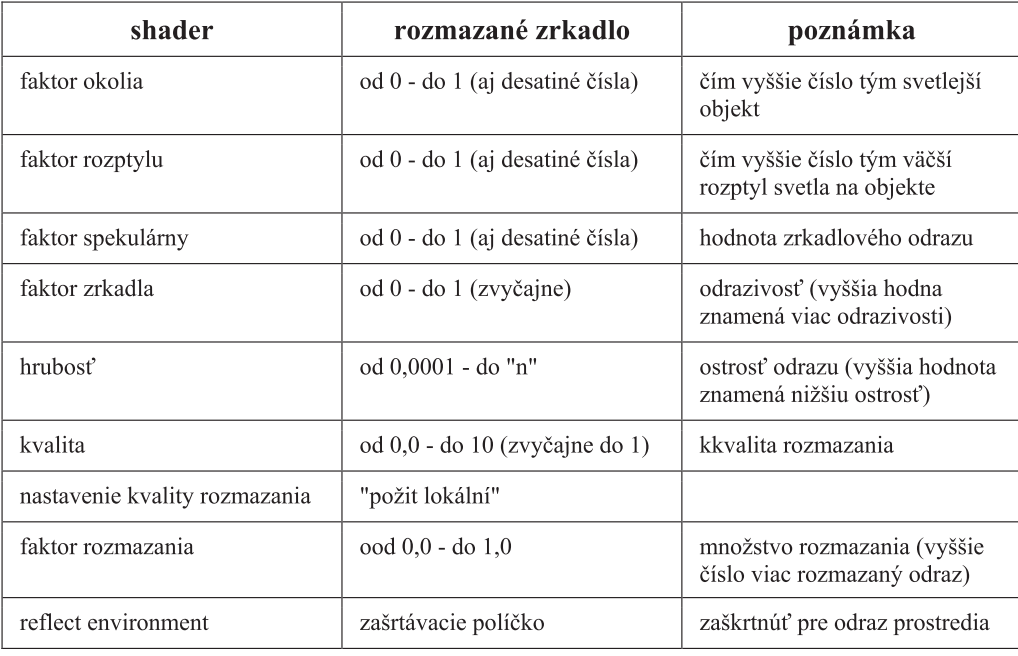

# *Nastavenie hl'bky materiálu*

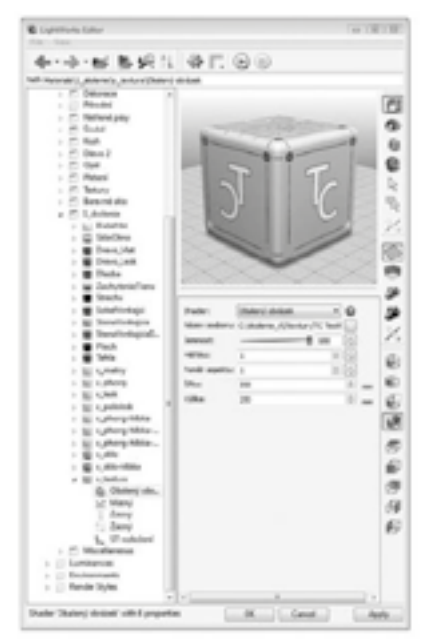

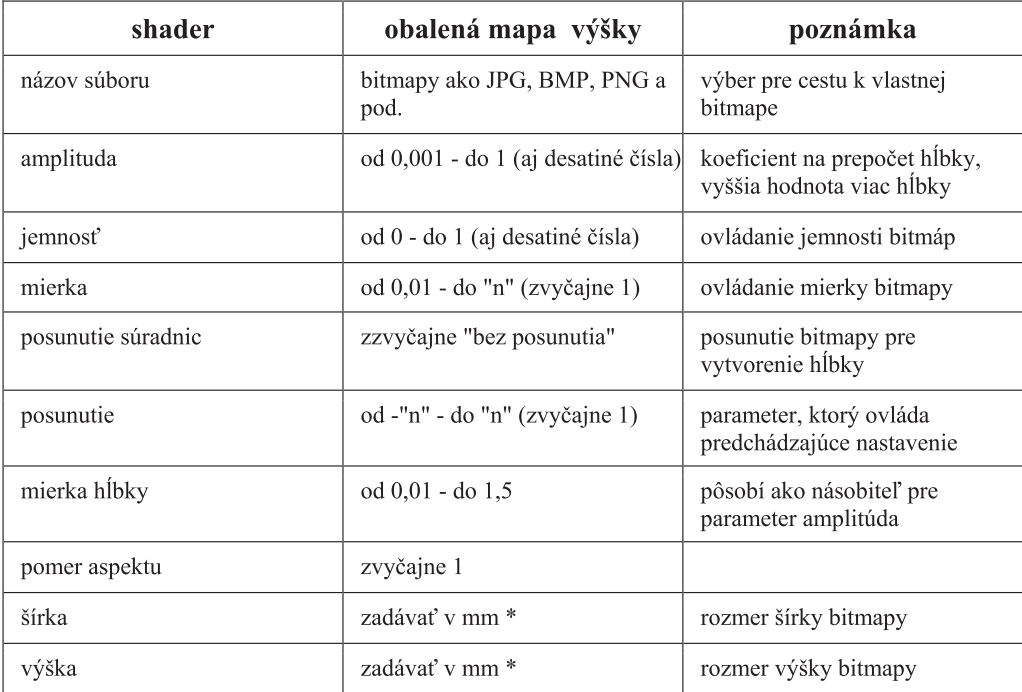

*\* platí, ak je celkové nastavovanie materiálov v mm*

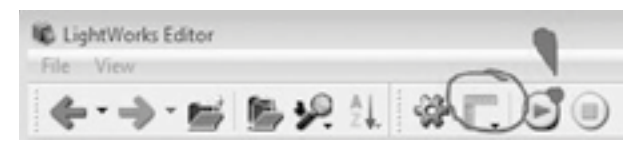

### *Nastavenie vlastnej textúry na materiál Nastavenie umiestnenia textúry*

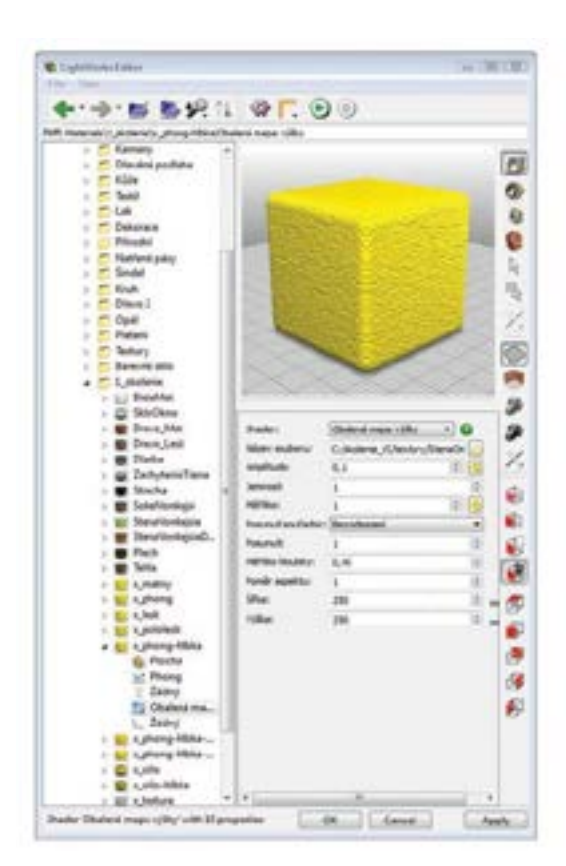

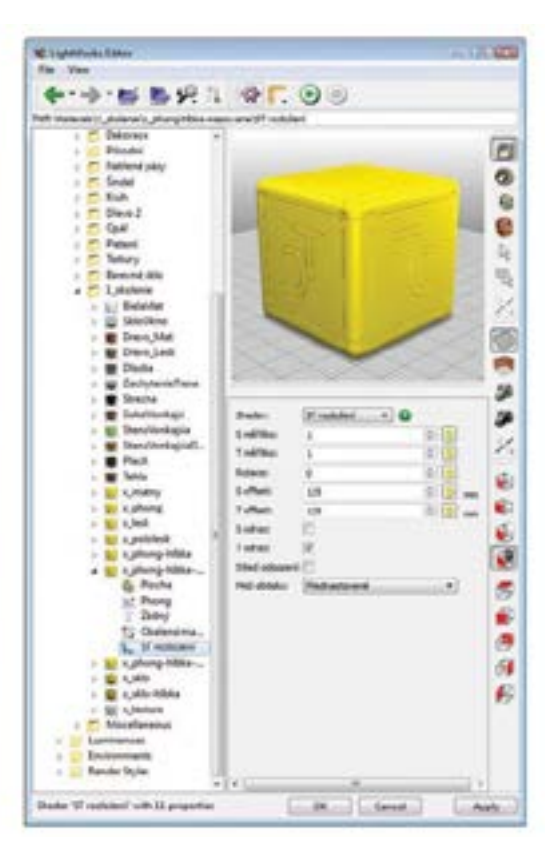

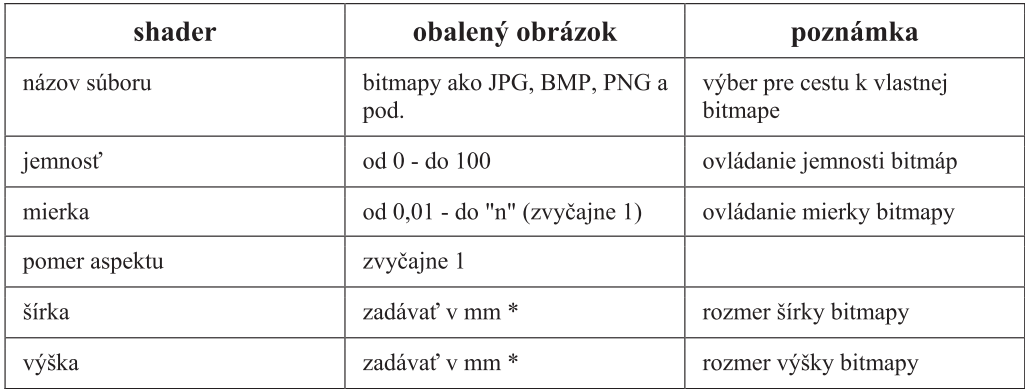

*\* platí, ak je celkové nastavovanie materiálov v mm*

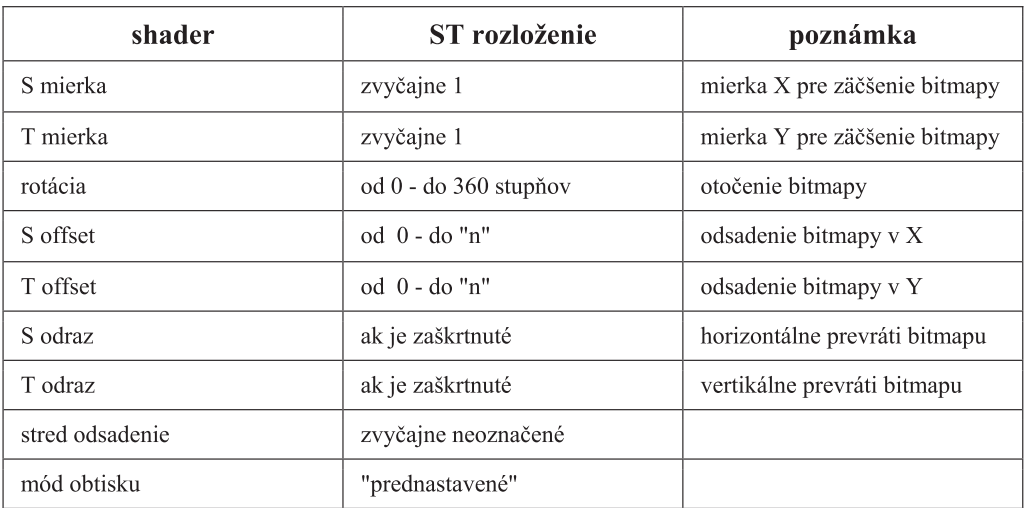

### *Nastavenie priehĴadnosti Nastavenie hİbky na priehĴadnom*

#### **K** System Inc. **WEBSTER**  $+ +$  = 5 + 1 + + 0 + ۸  $\sigma$ ●●●●な人 **See** ......... æ  $\overline{a}$ ■ 高度の場合 fale)<br>fale ees × Nety plade<br>Index 日本の Last のみのの  $\epsilon$ e ыı 80.1346  $\begin{tabular}{|c|c|c|c|} \hline & $M_{\odot}$ & & $M_{\odot}$ \\ \hline \end{tabular}$  $\sqrt{2}$

#### ¥1 www.m  $-9.98197.00$ ٠

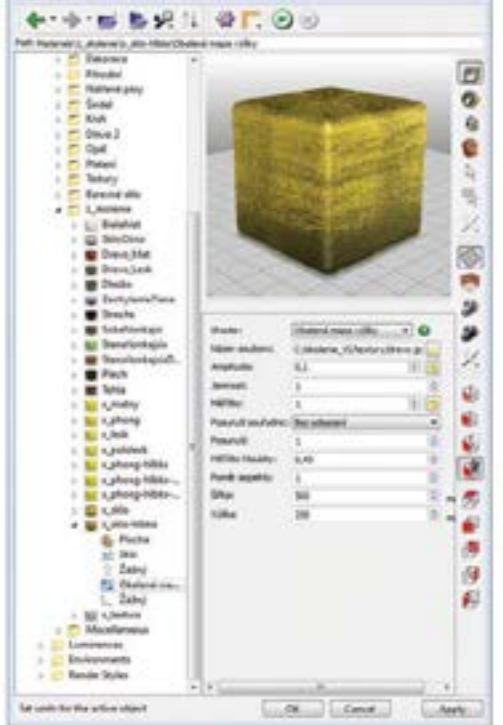

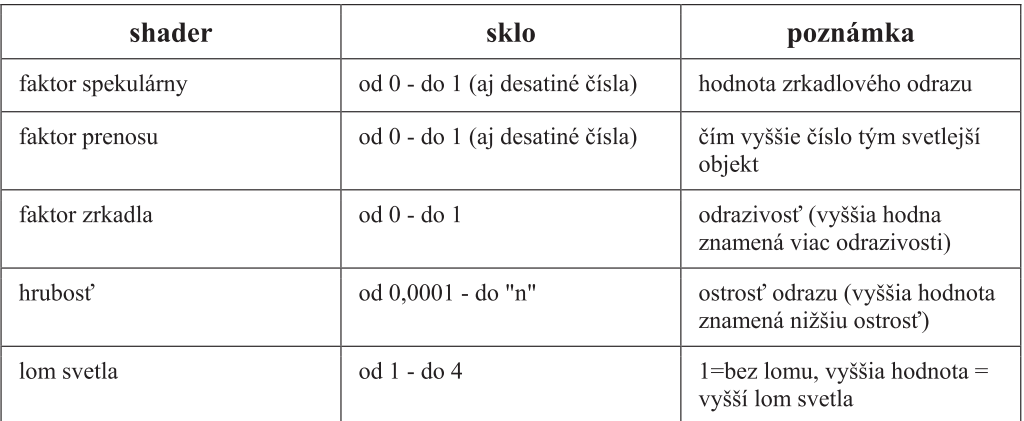

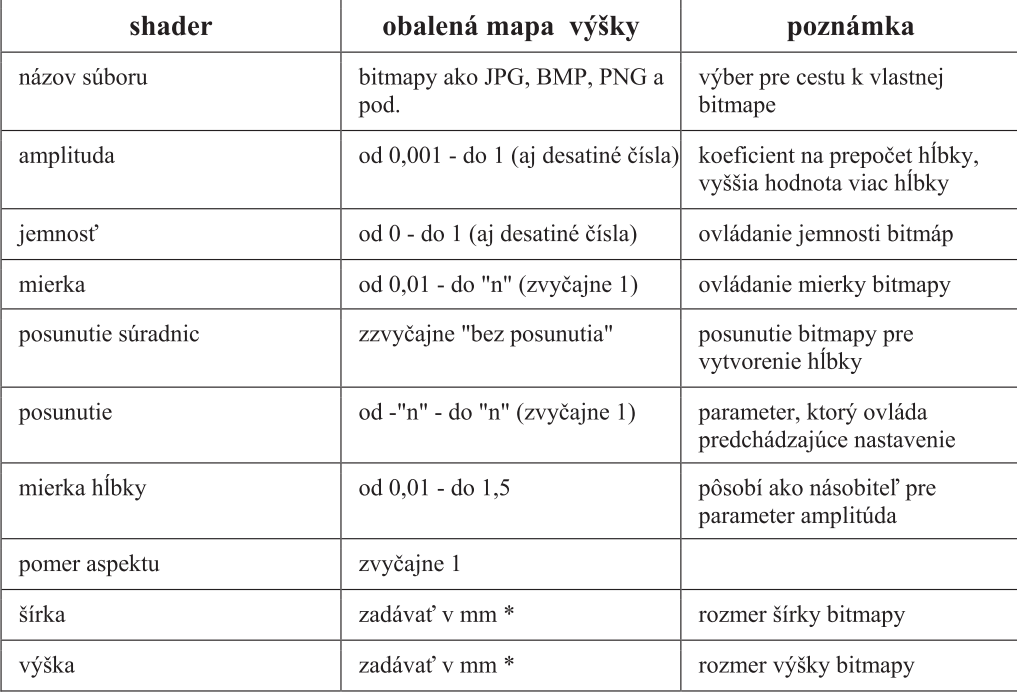

# *\* platí, ak je celkové nastavovanie materiálov v mm*

*Pri materiáloch je možné následne tieto nastavenia rôzne kombinovaő a vytvoriő tak širokú škálu vlastných materiálov, potrebných pre rendering objektov, domov a podobne.*

# 3. Prostředí

*Prostredie nastavujeme v palete "Prostredia"* 

*Pre vloženie vlastného pozdia do vizualizíácie môžeme využiő nastavenie pre "zväĀšený obrázok" v nasledujúcom nastavení.*

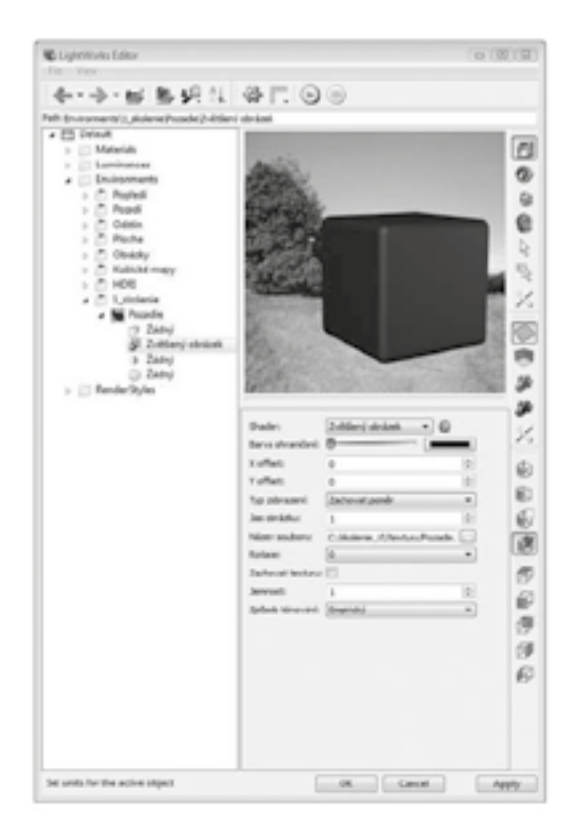

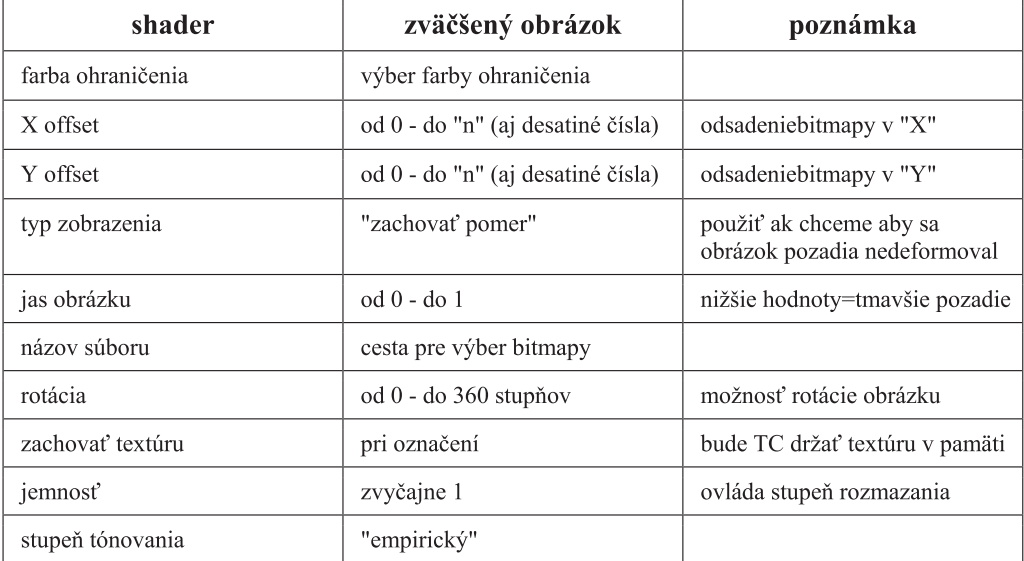

#### 4. Svetlá

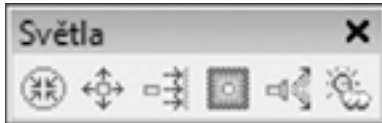

*Svetlá je možné vkladaő do modelu ako Okolné, Všesmerové, Smerové, ReÁ ektor, Bodové a Slnko. Vlastnosti*  svetiel sa nastavujú vo vlastnostiach (CTRL+F) buď pri ich vložení alebo kedykoľvek po výbere. Vo vlastnostiach je možné nastaviť/prenastaviť typ svetla, jeho farbu, intenzitu a tiež vlastnosti tieňa. To je možné nastaviť *v palete "Špecifikácia LightWorks" kde je možné zmenou "Rozlíšenia", "Kvality" a "Mäkkosť" tieňov.* 

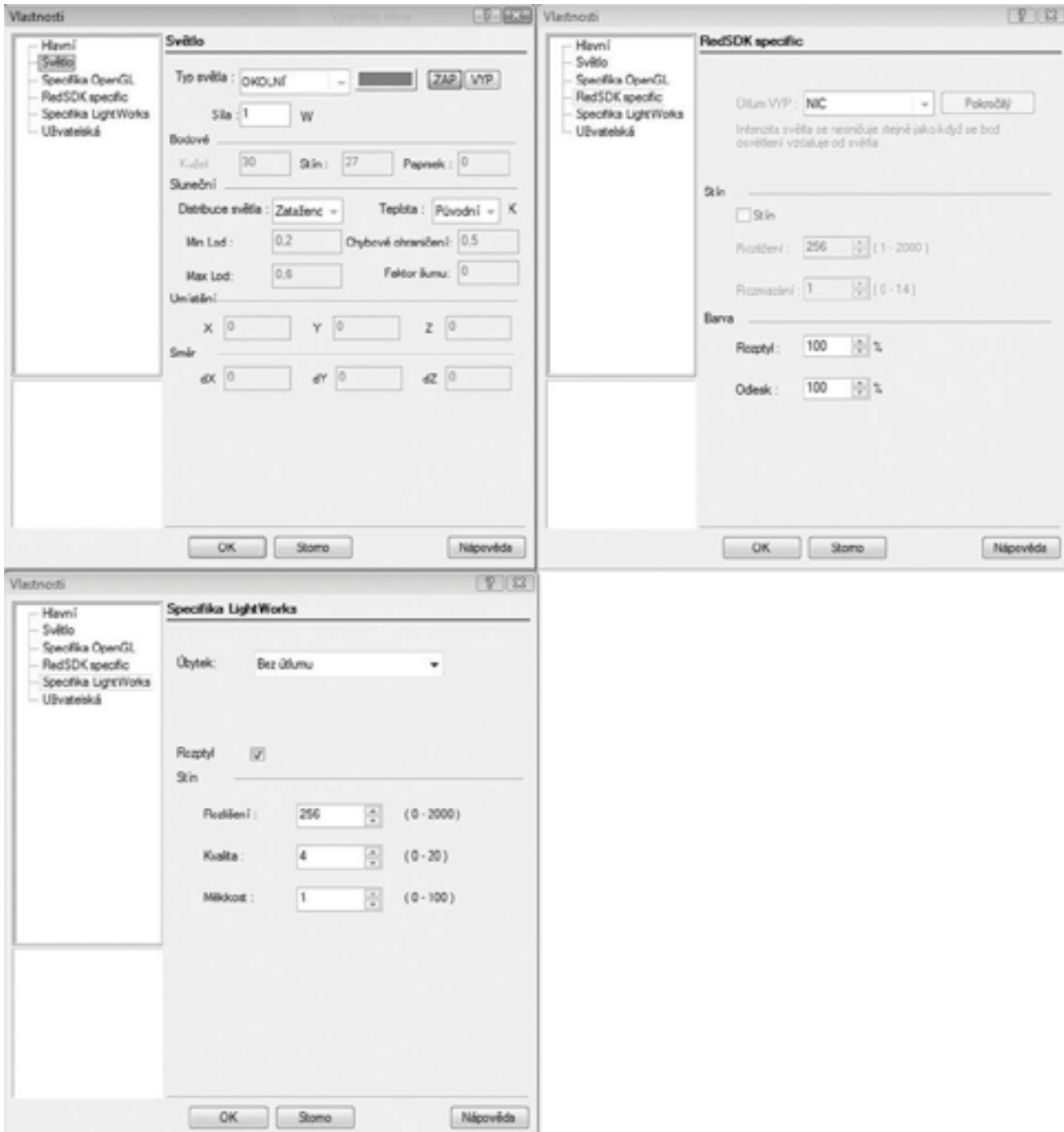

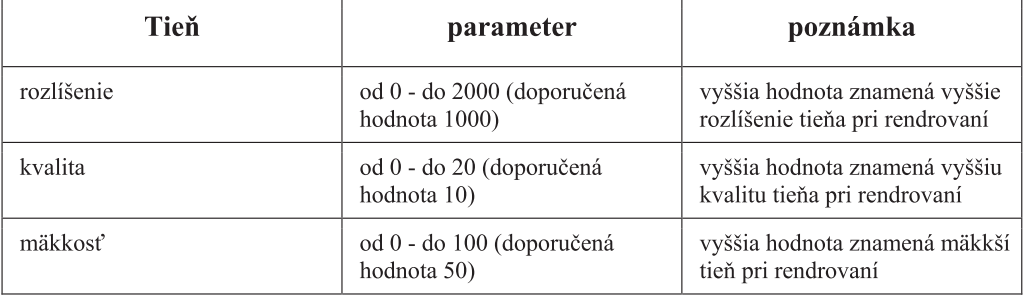

# 5. Luminancia

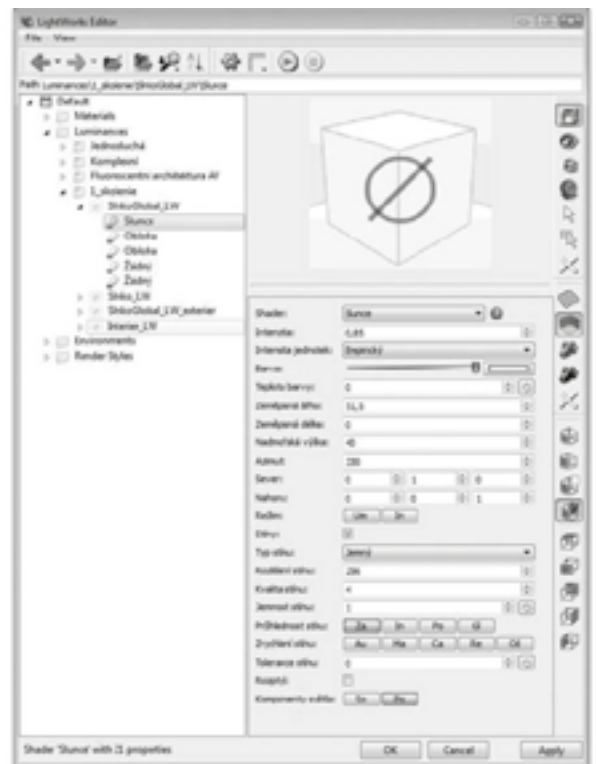

*Luminanciu nastavujeme v palete "Luminancia"* 

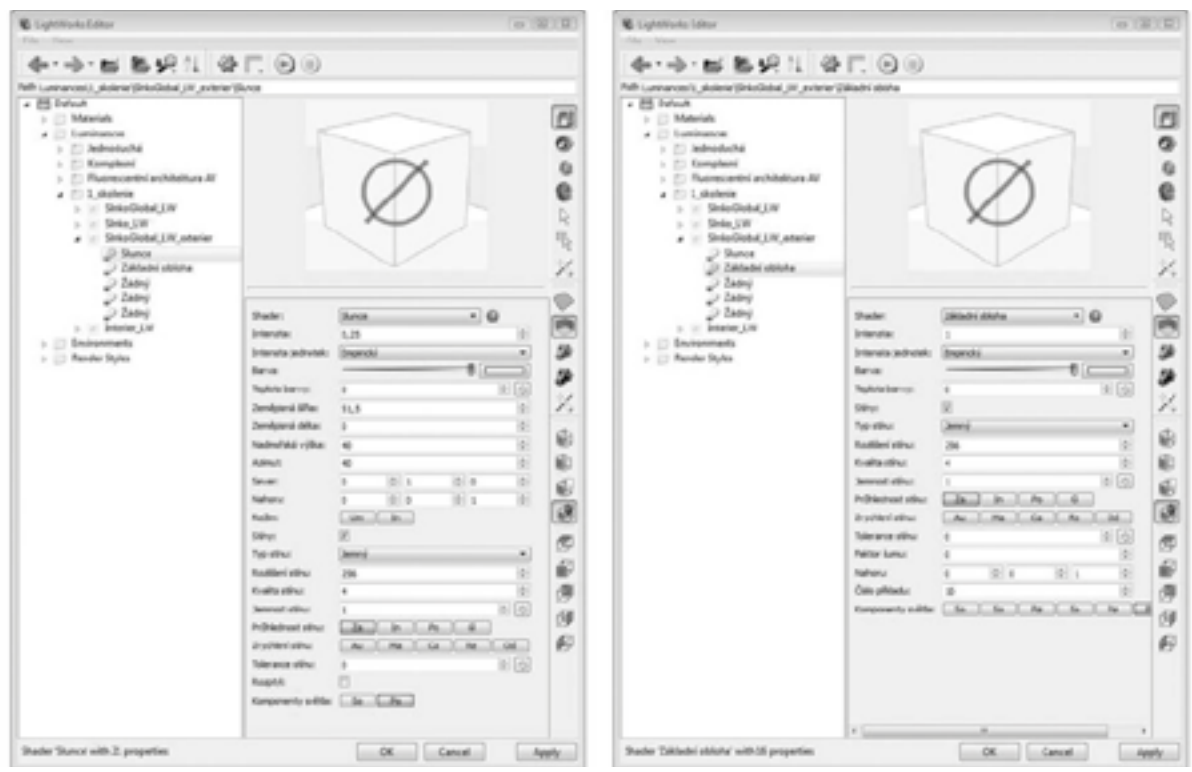

*Nastavenie Luminancie/Slnka pre rendrovanie pomocou "Kvalitného rendrovania".*

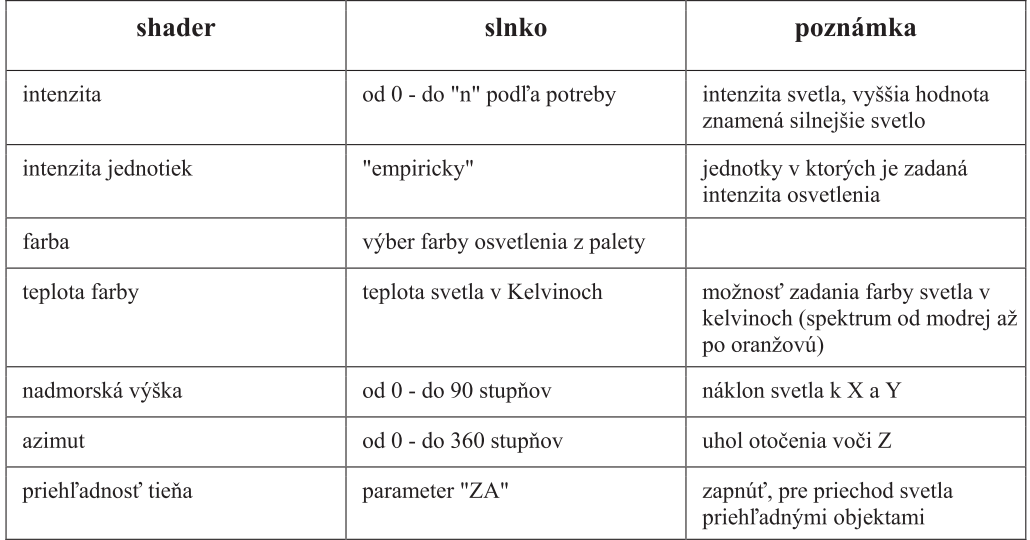

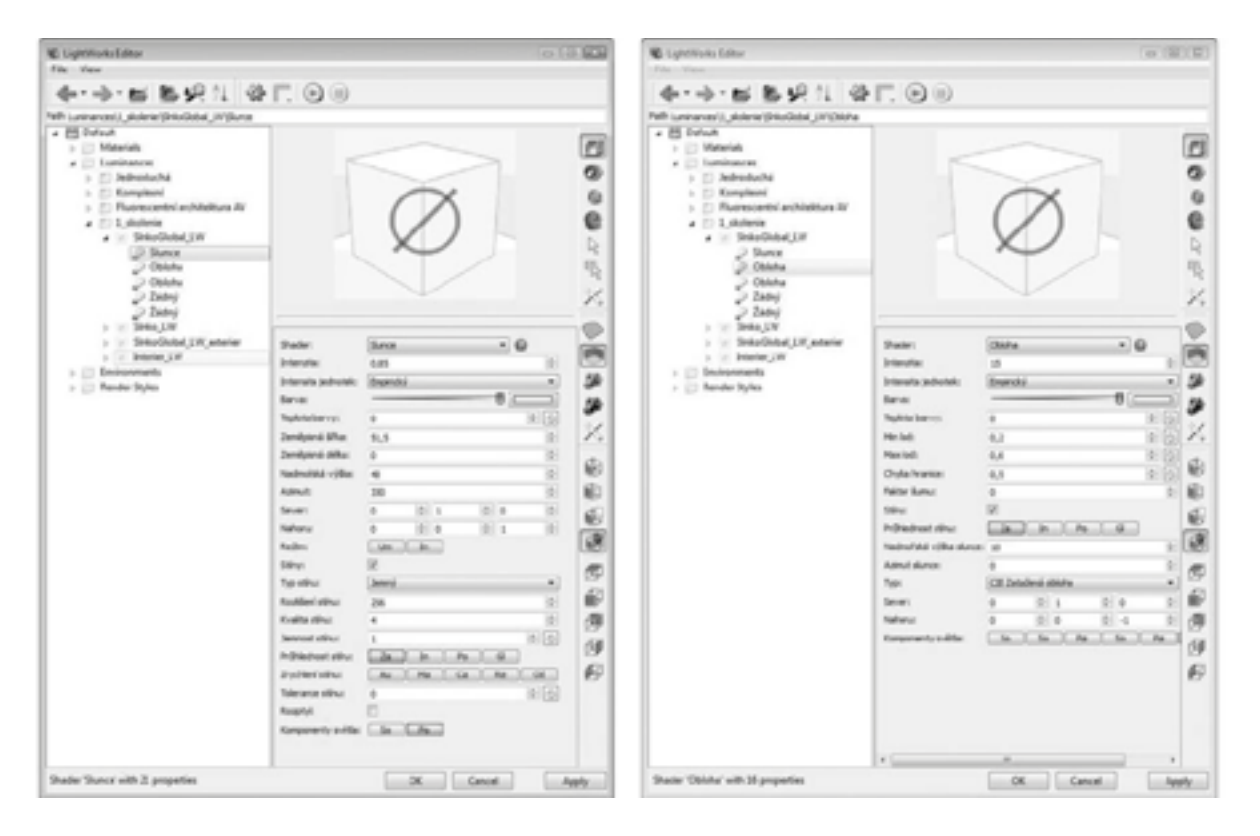

*Príklad nastavenia luminancie pre rendrovanie s rendrovacím štýlom a objekt zobrazovaný v exteriéry. (vizualizácia domu alebo samostatného objektu (nie v interiéry)).*

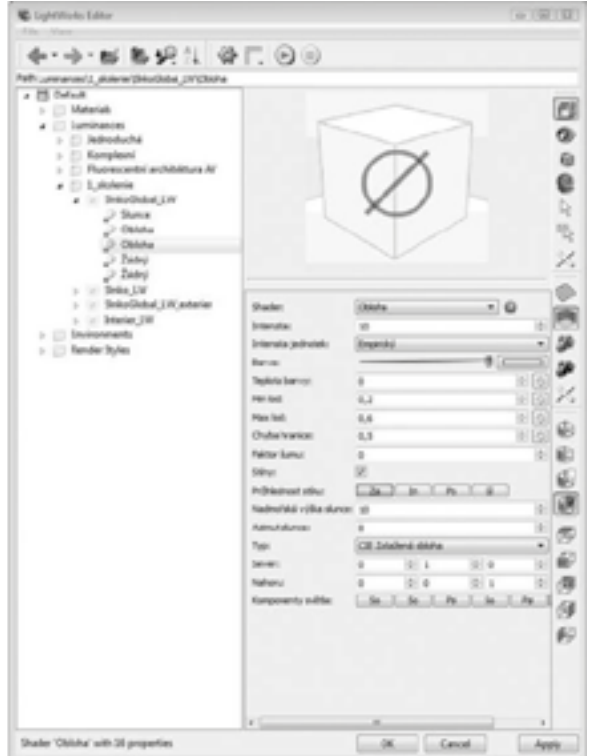

*Príklad nastavenia luminancie pre rendrovanie s rendrovacím štýlom v interiéry.*

# 6. Kvalitné rendrovanie

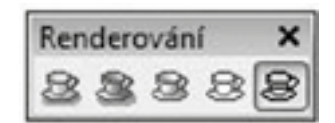

*Kvalitné rendrovanie spustíme "Zelenou šálkou"*

*Možnoső nastavenia "režimu rendrovania" -> "plný" alebo "plný raytrace". Kvalitnejšie vyhladenie hrán ponúka druhá voĴba "plný raytrace"*

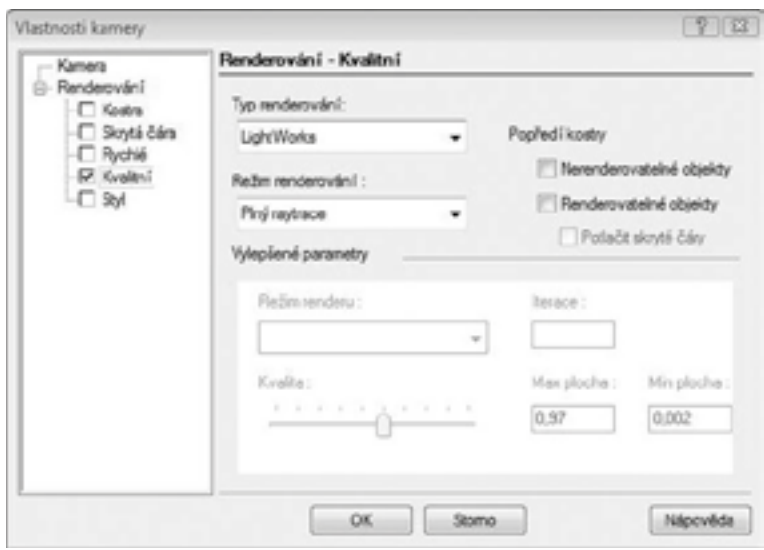

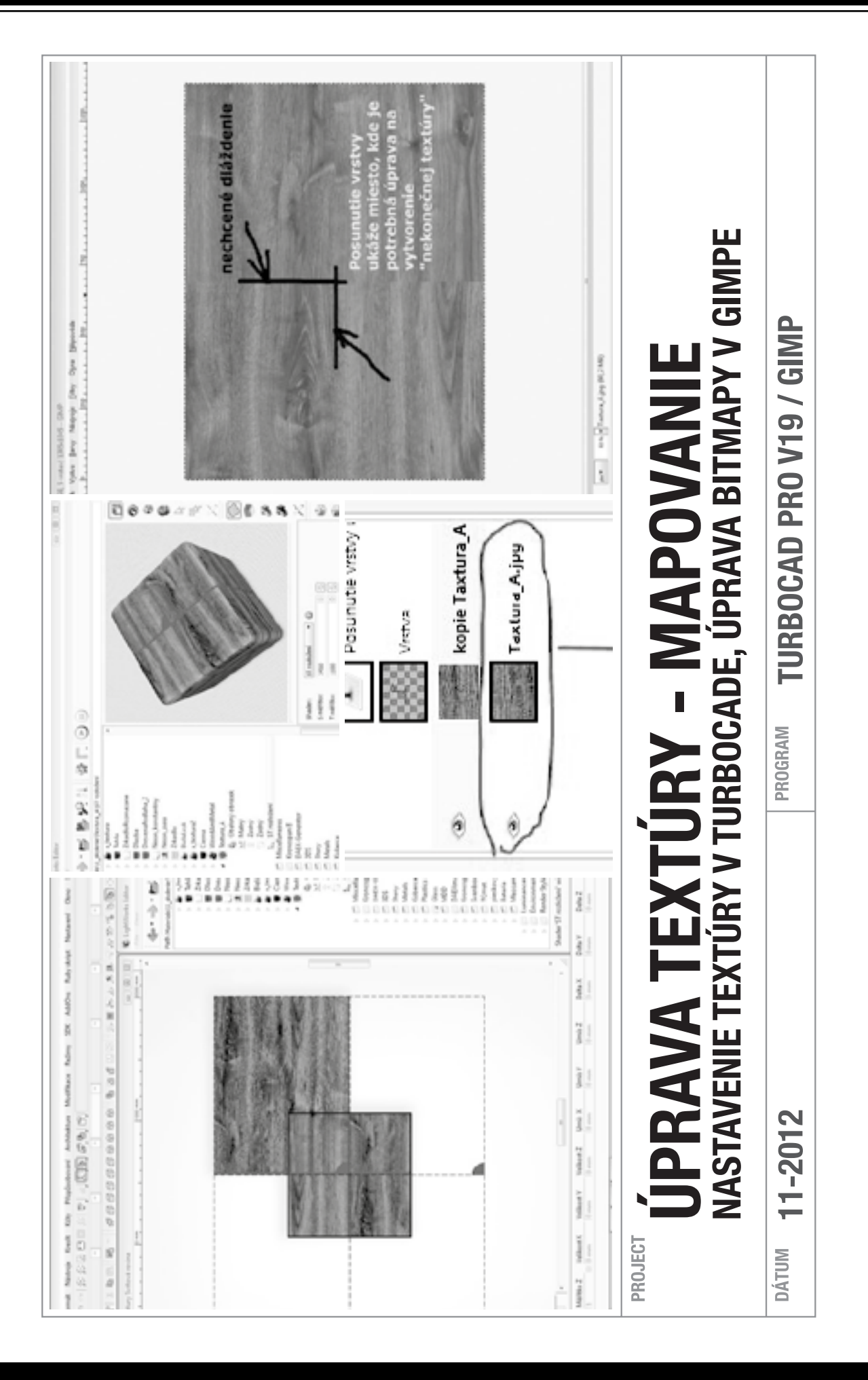

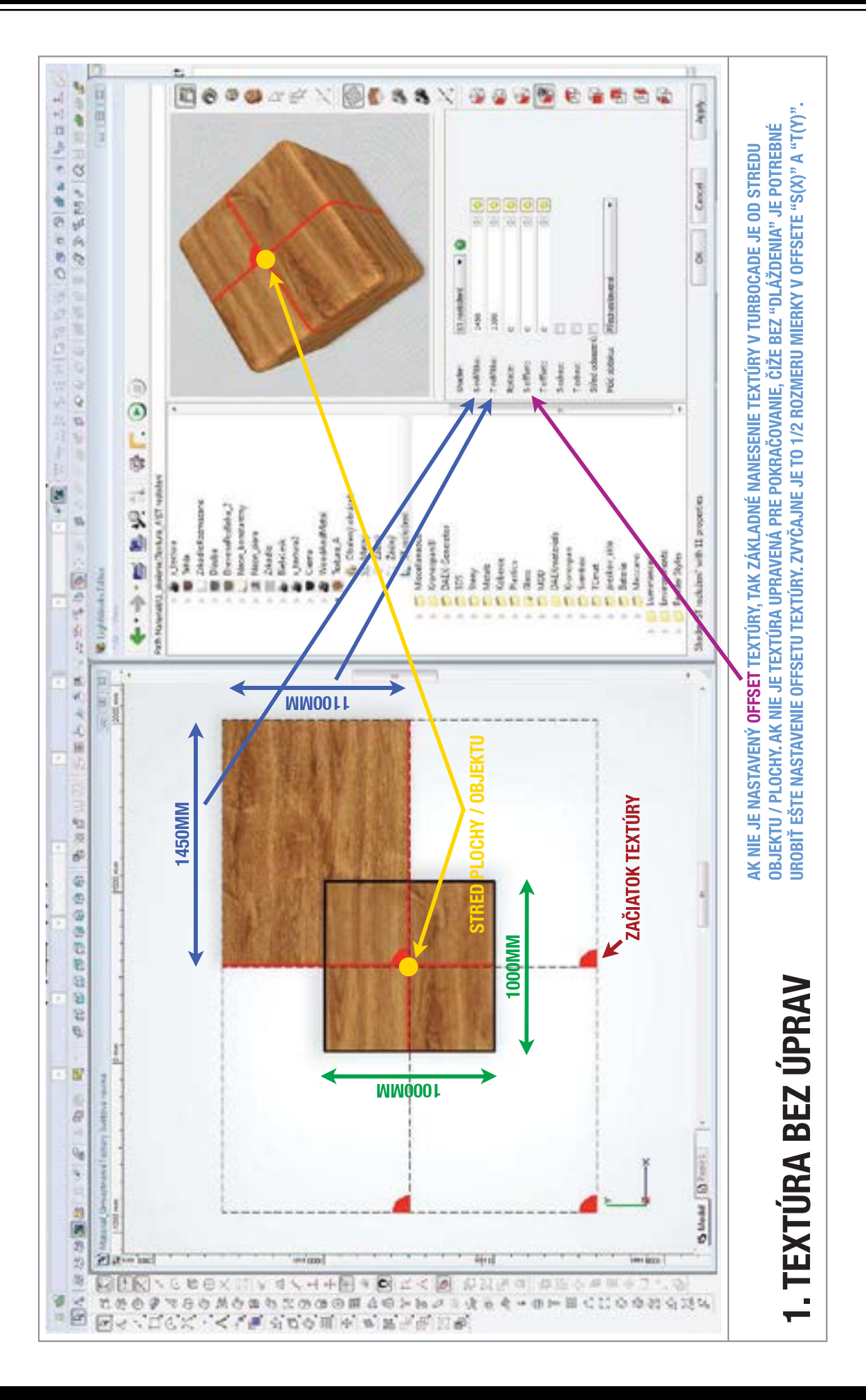

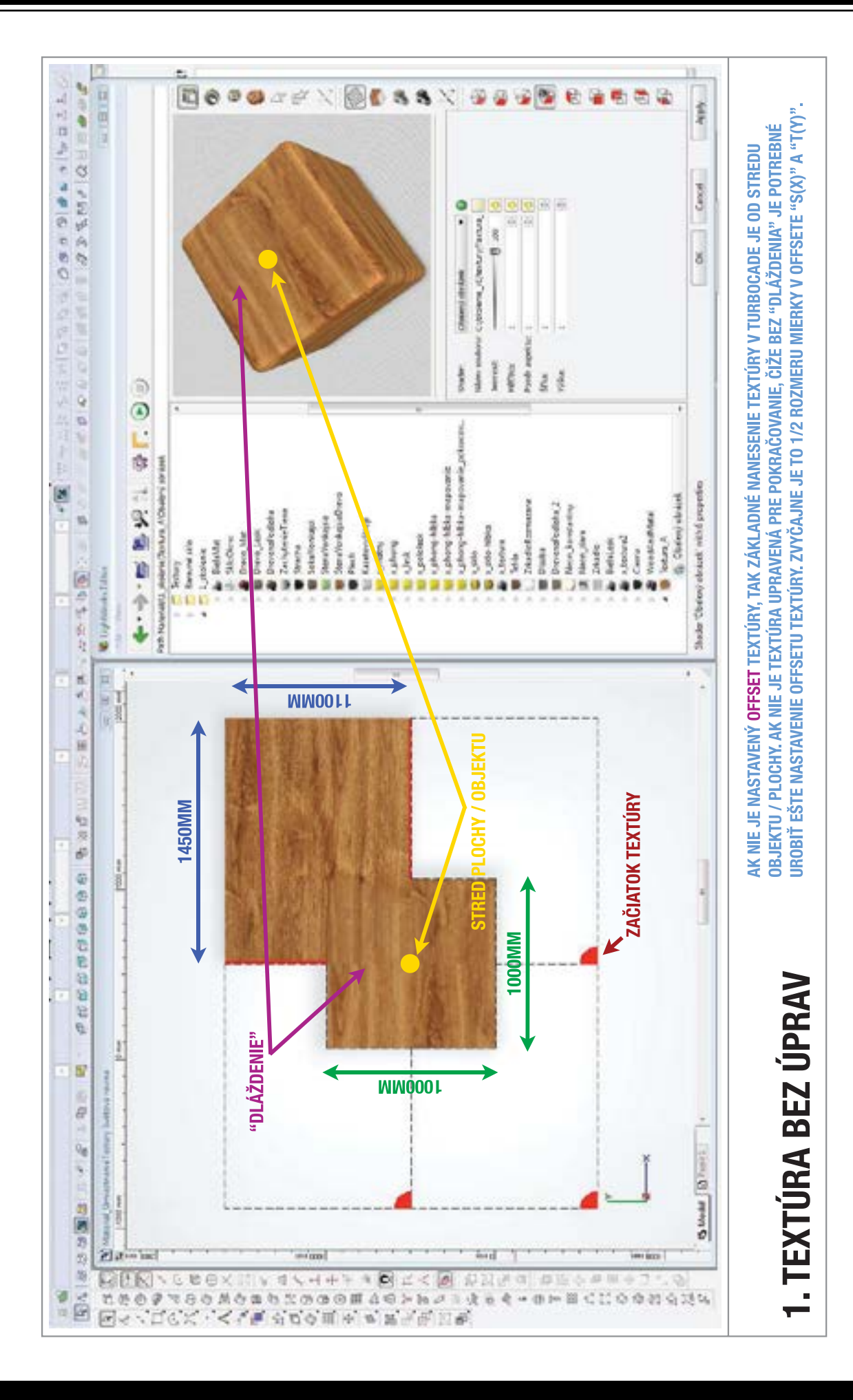

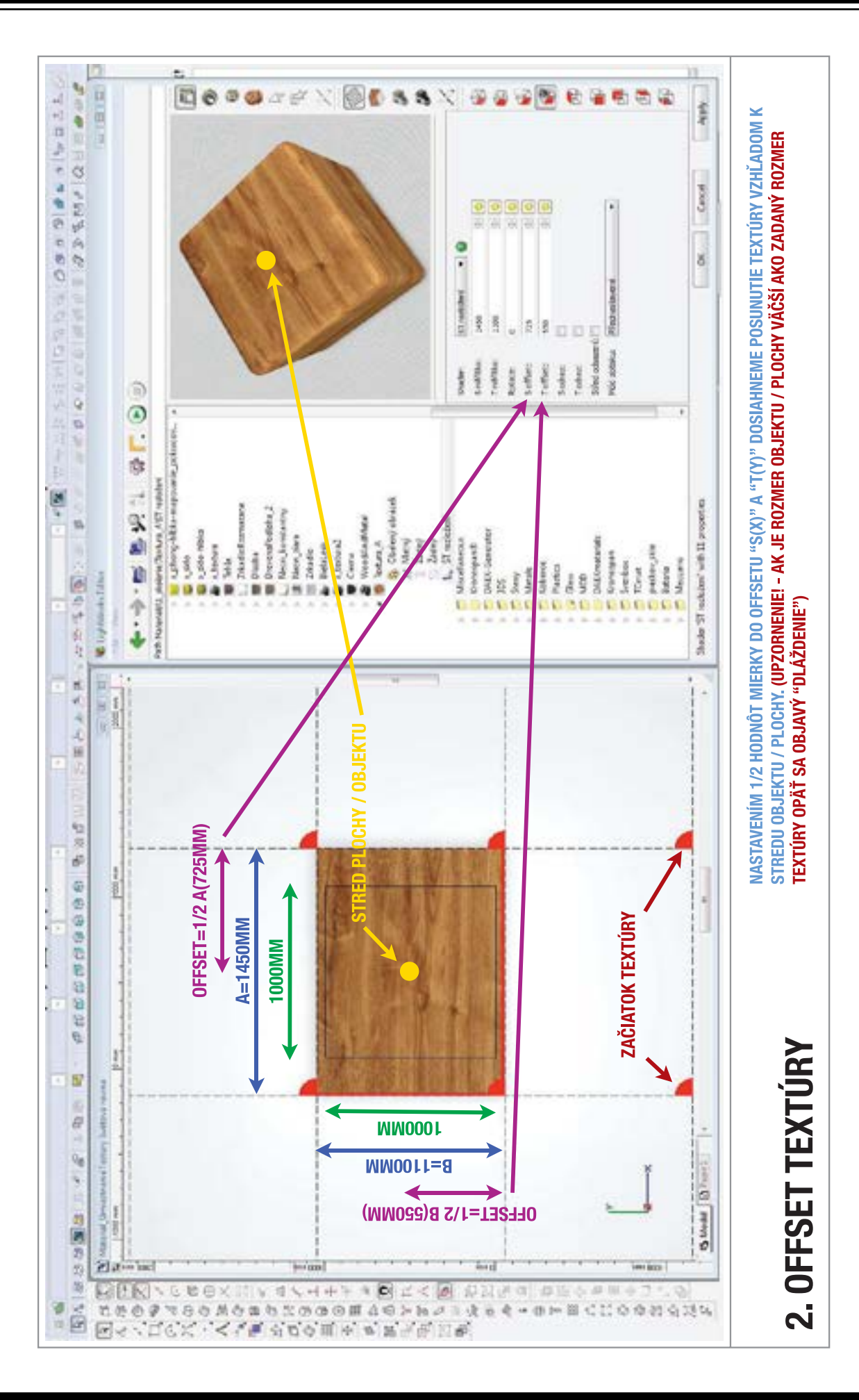

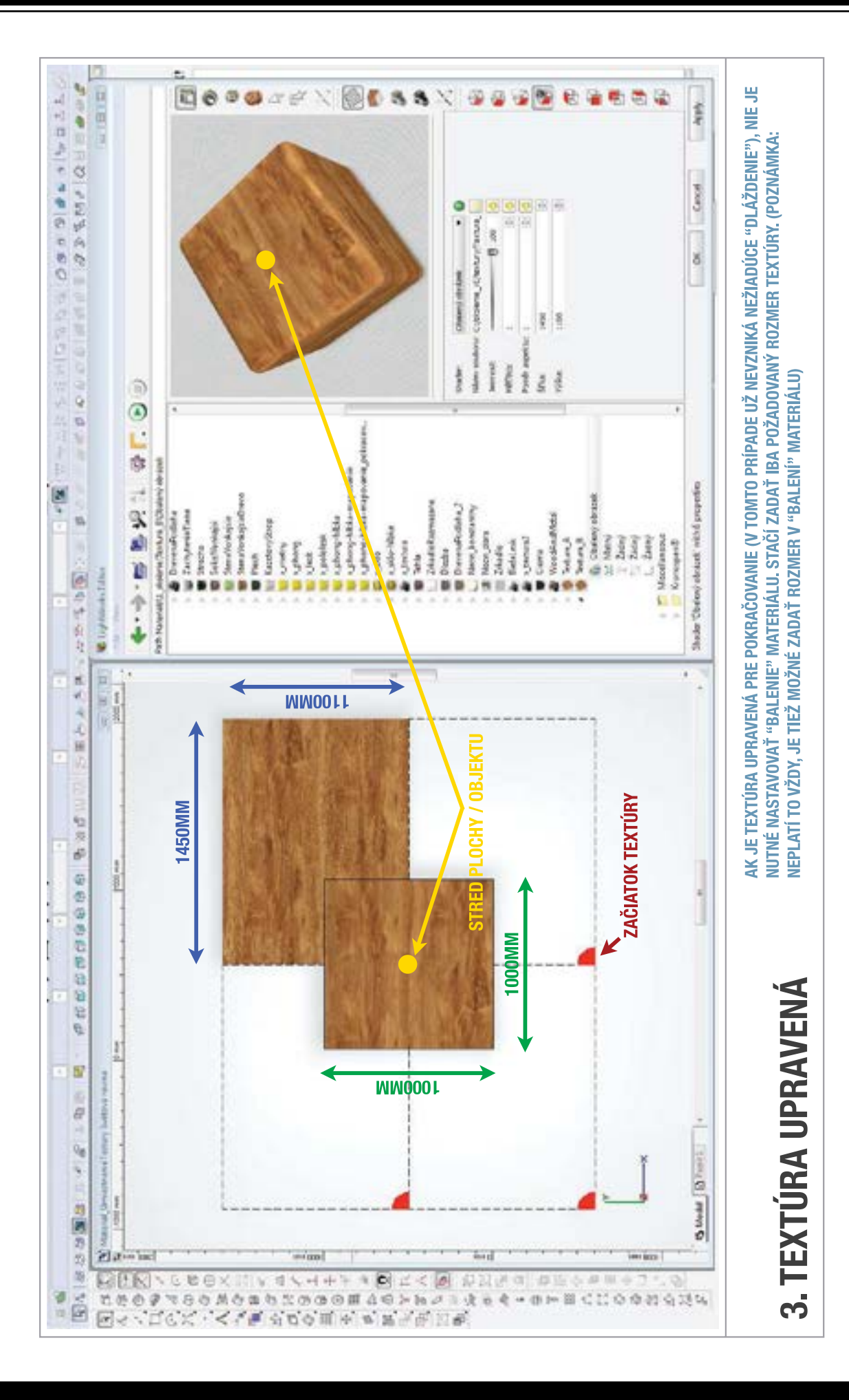

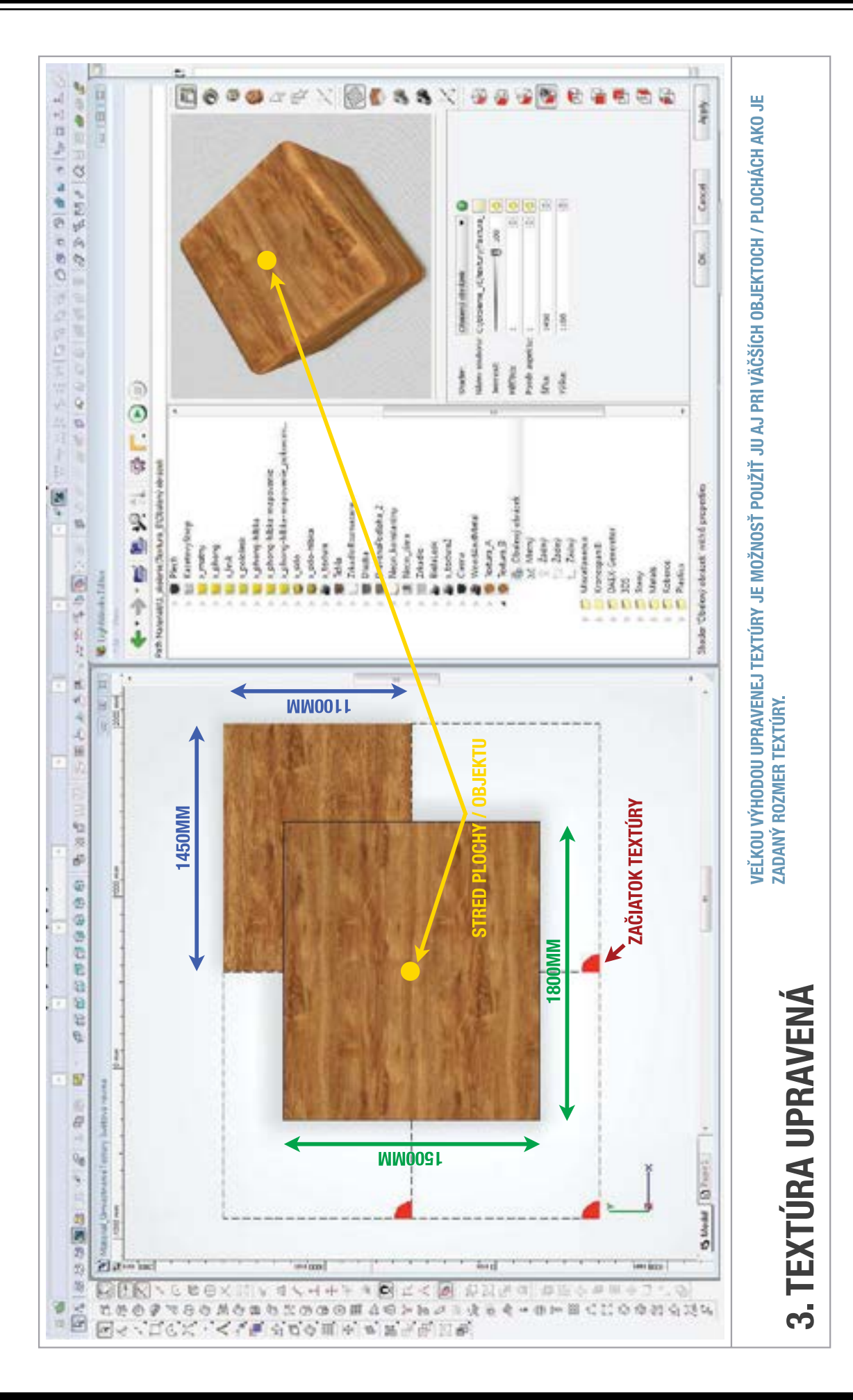

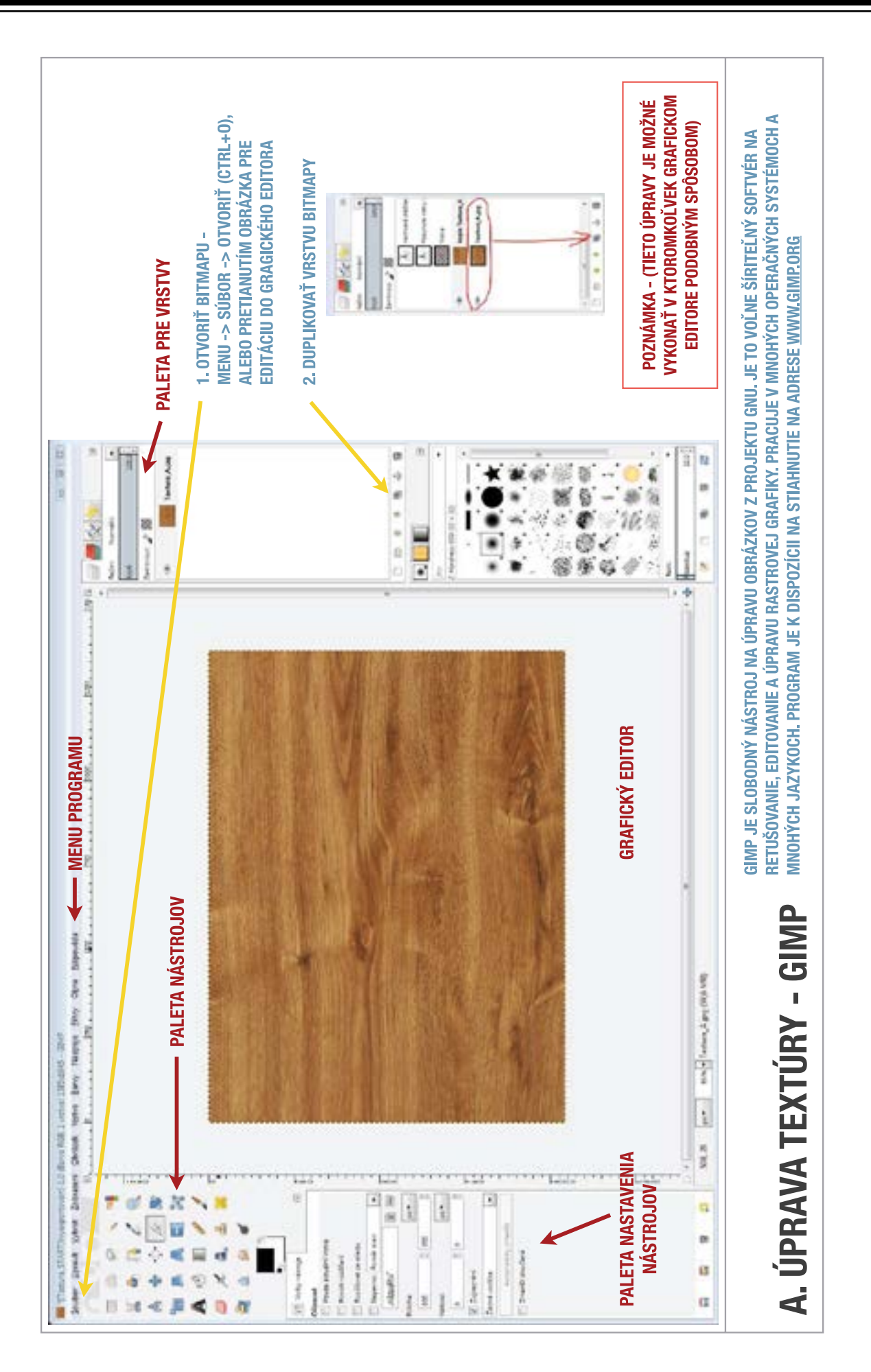

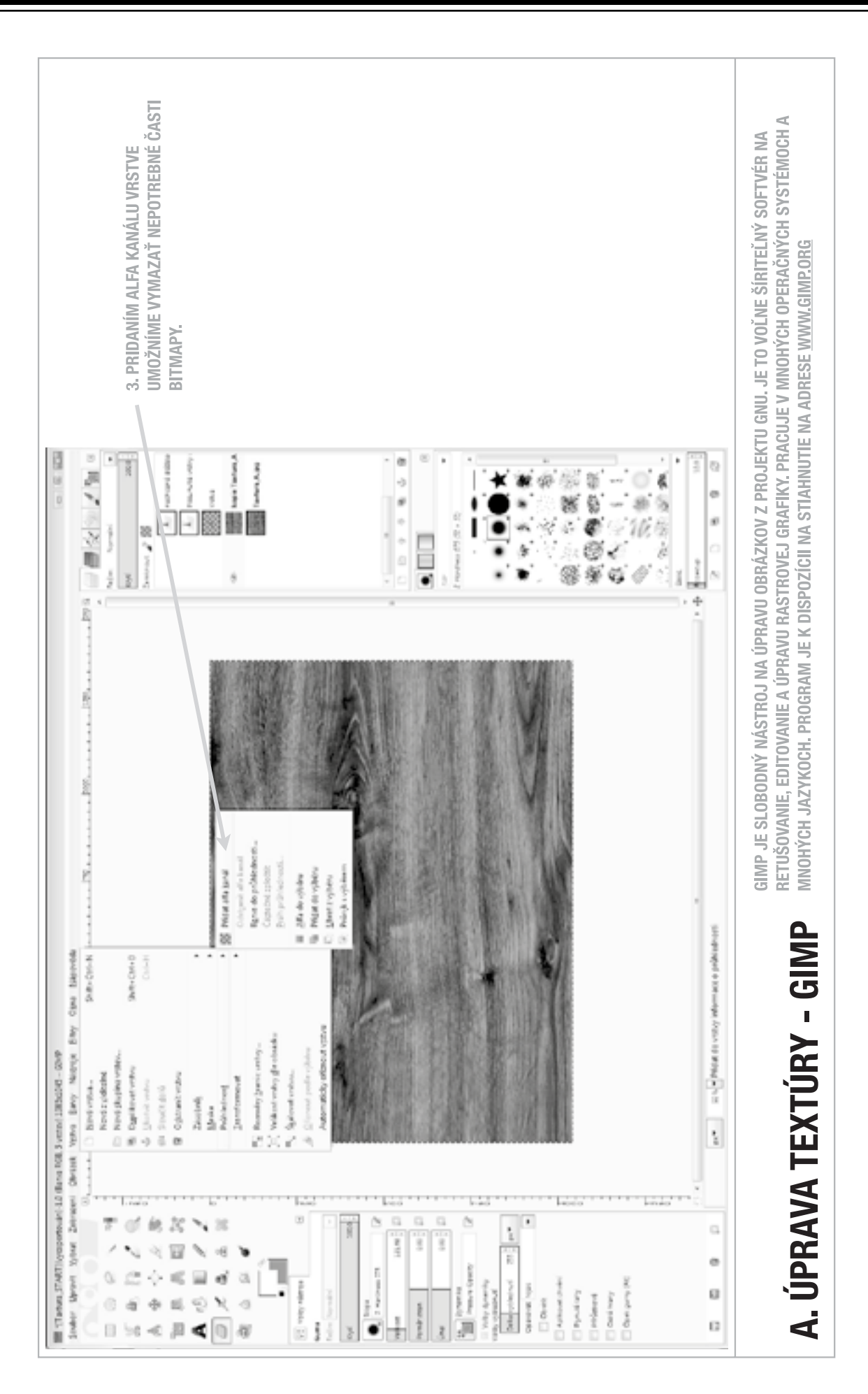

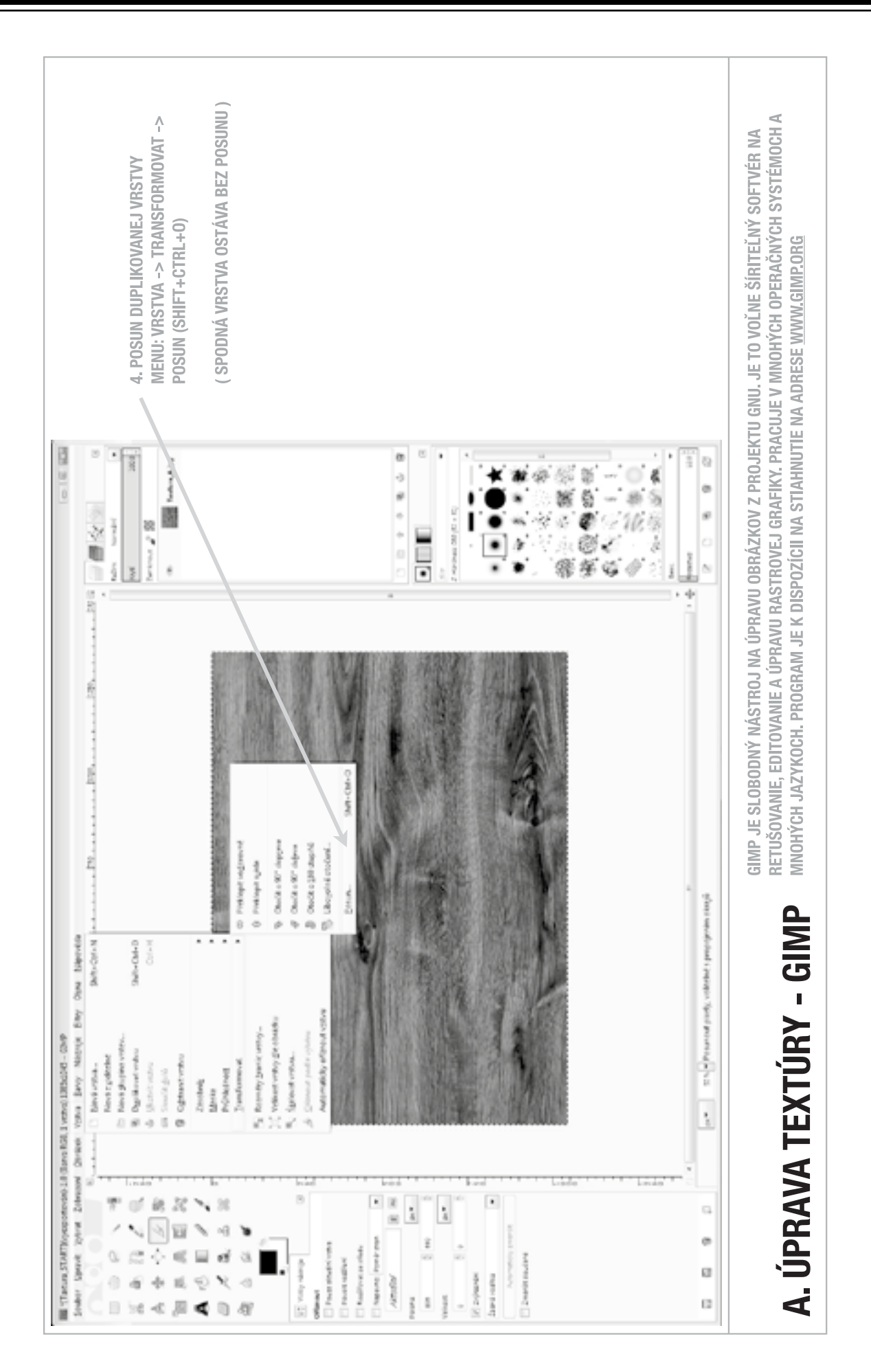

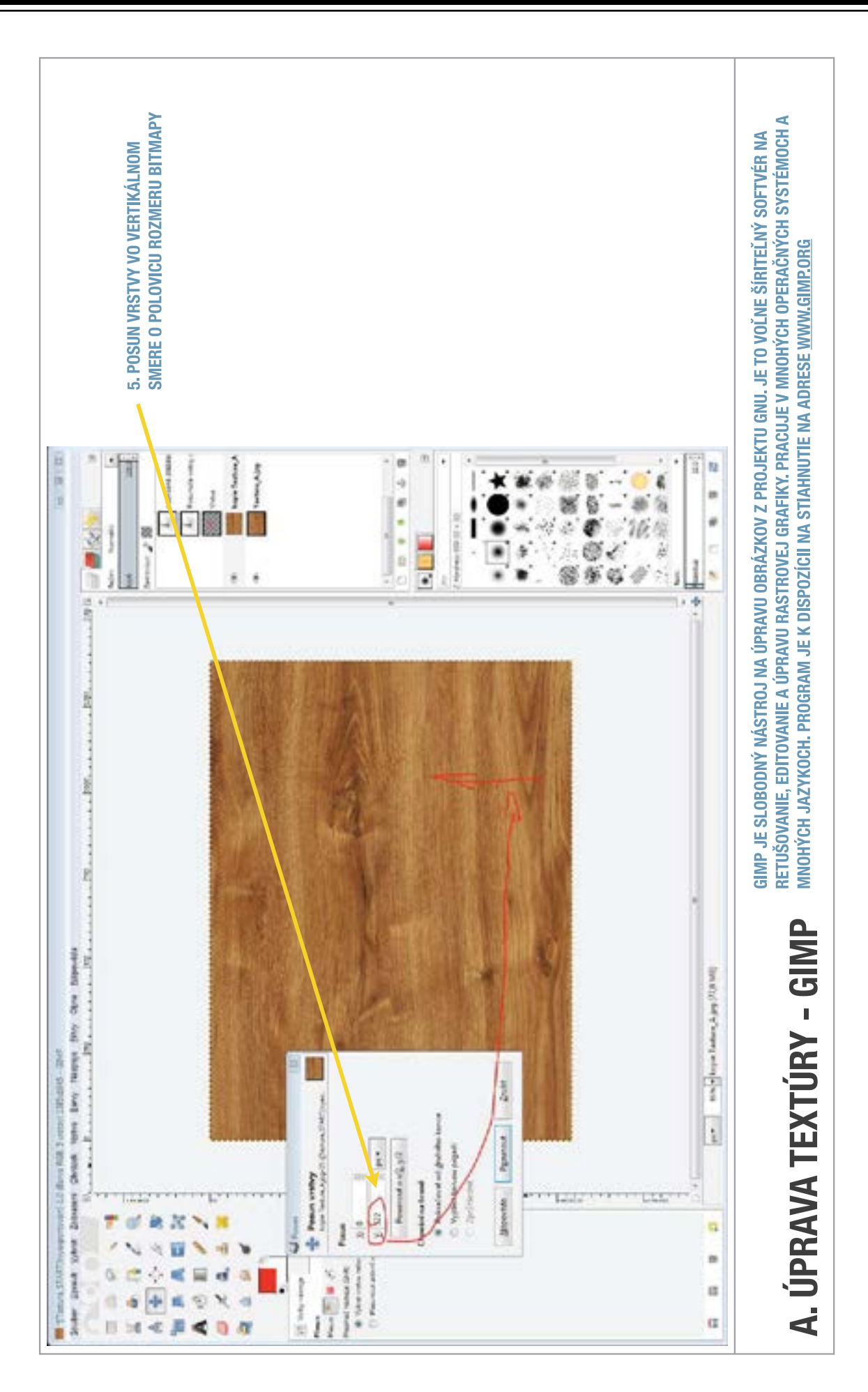

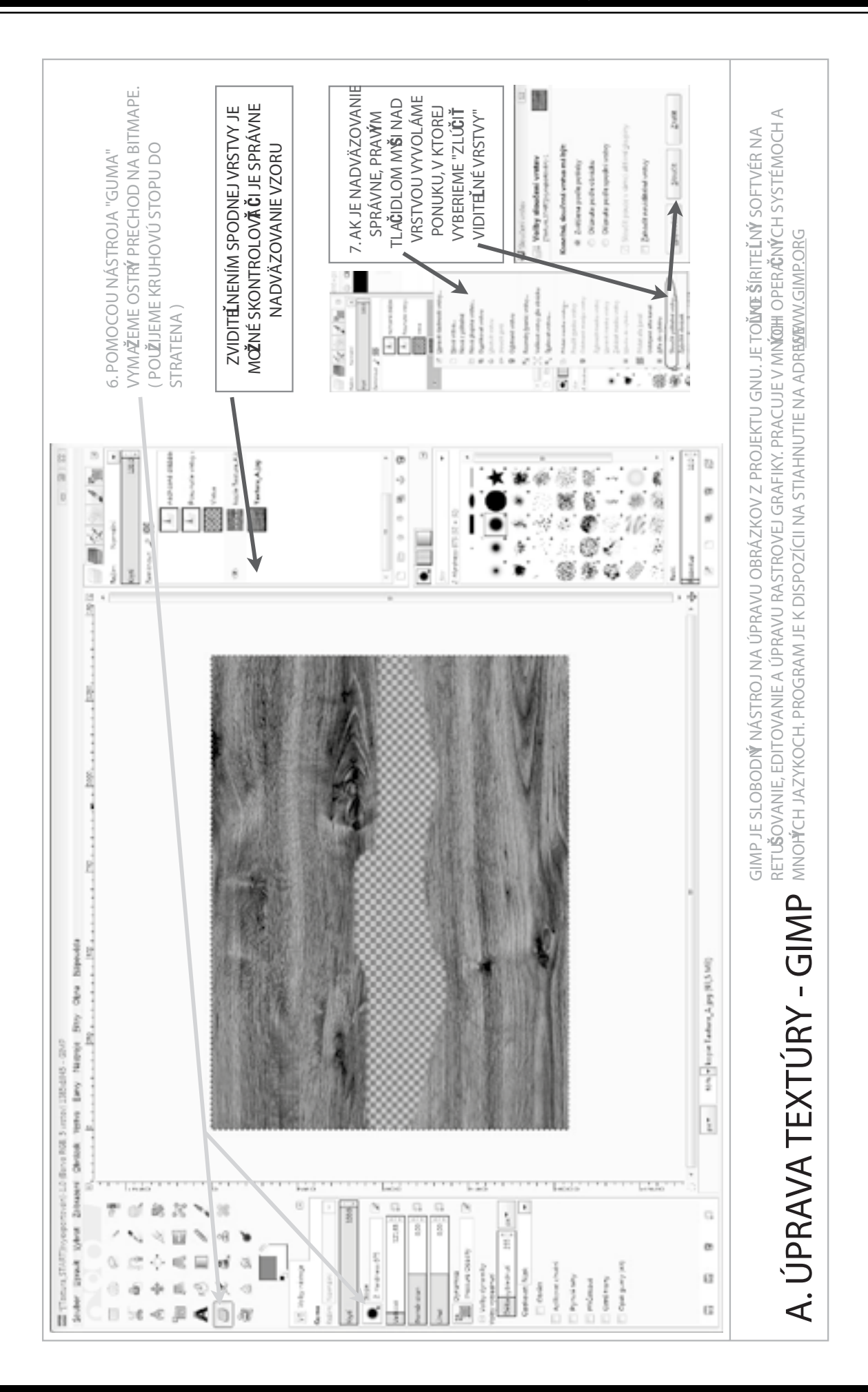

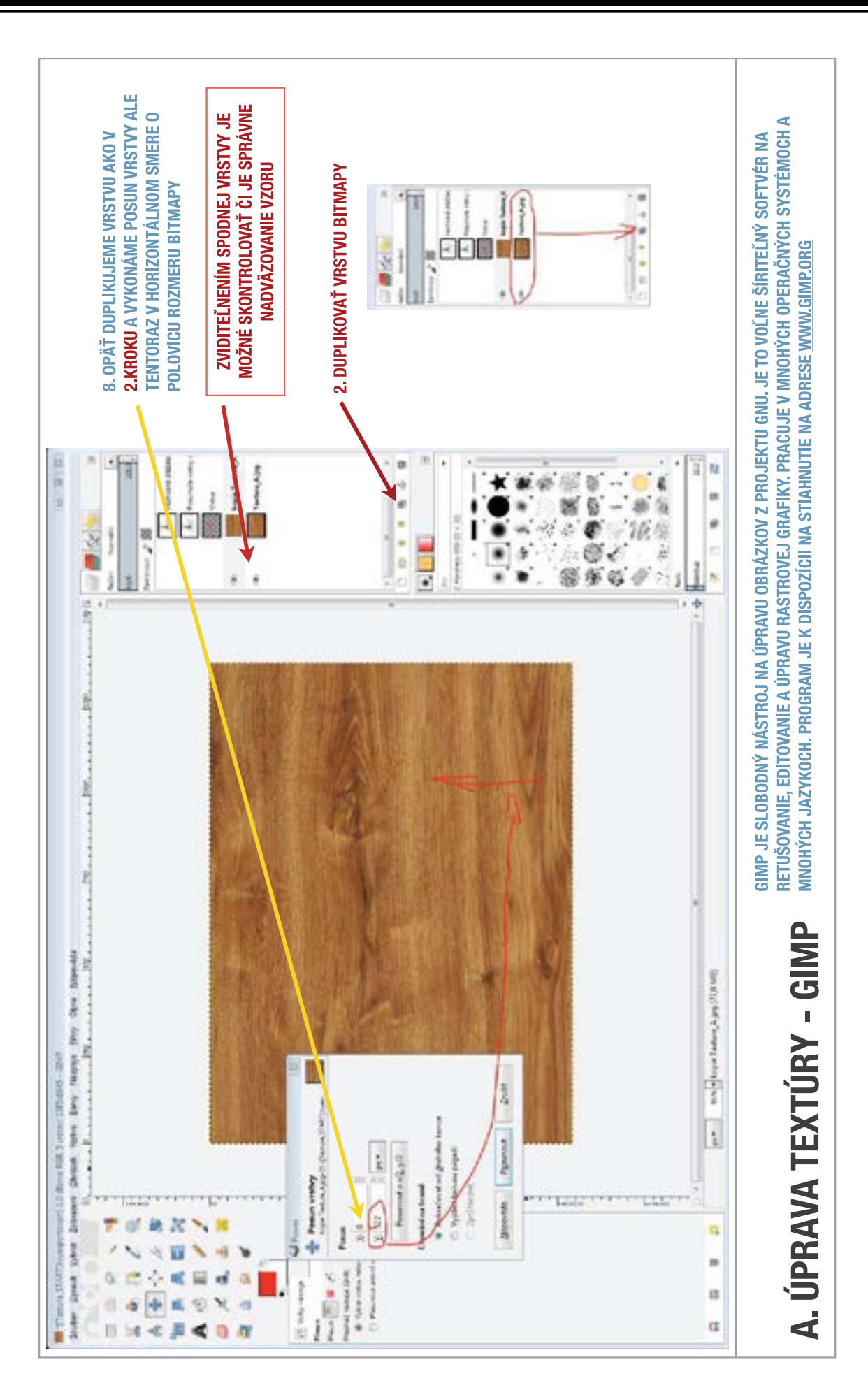

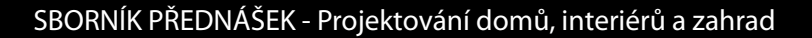

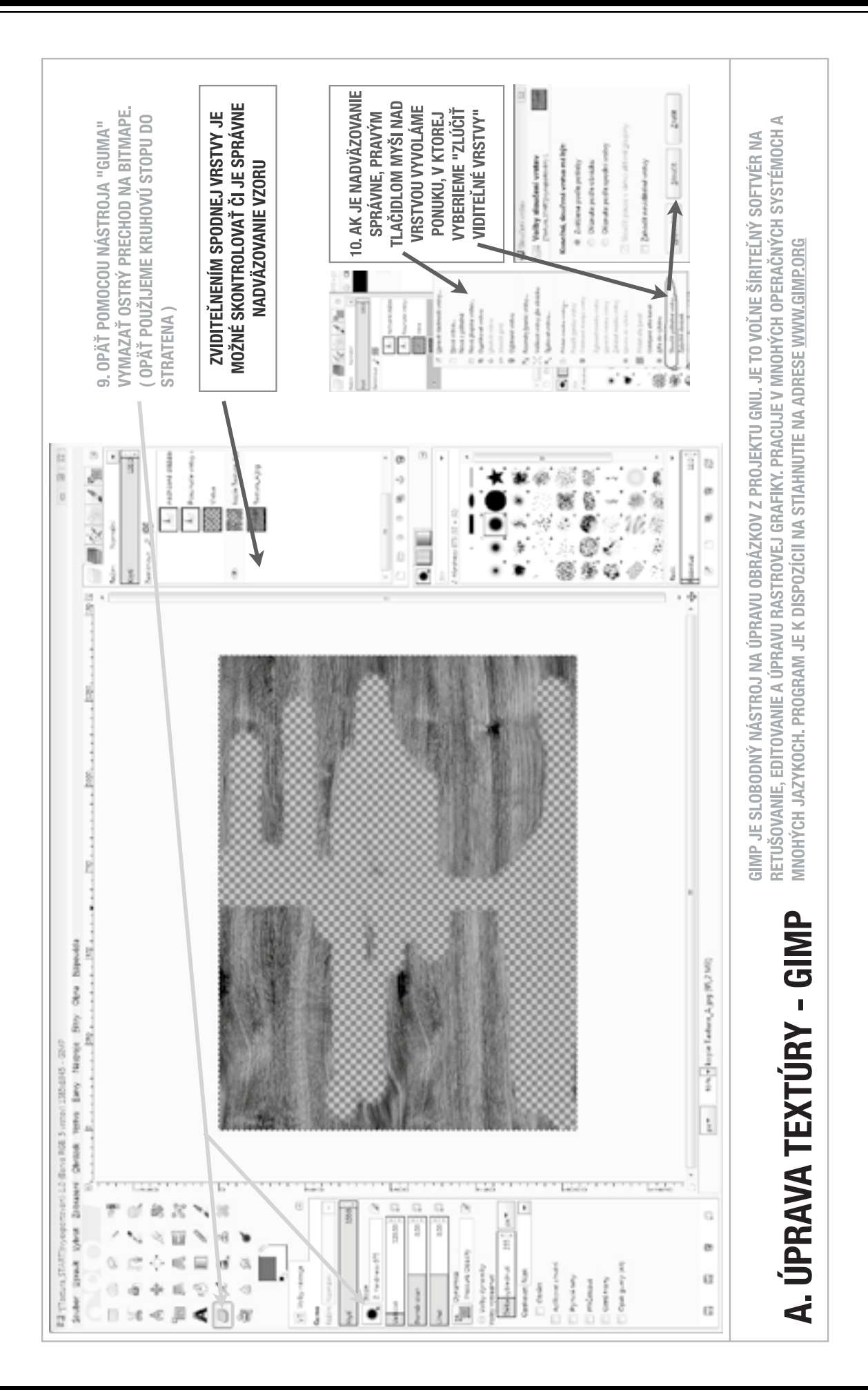

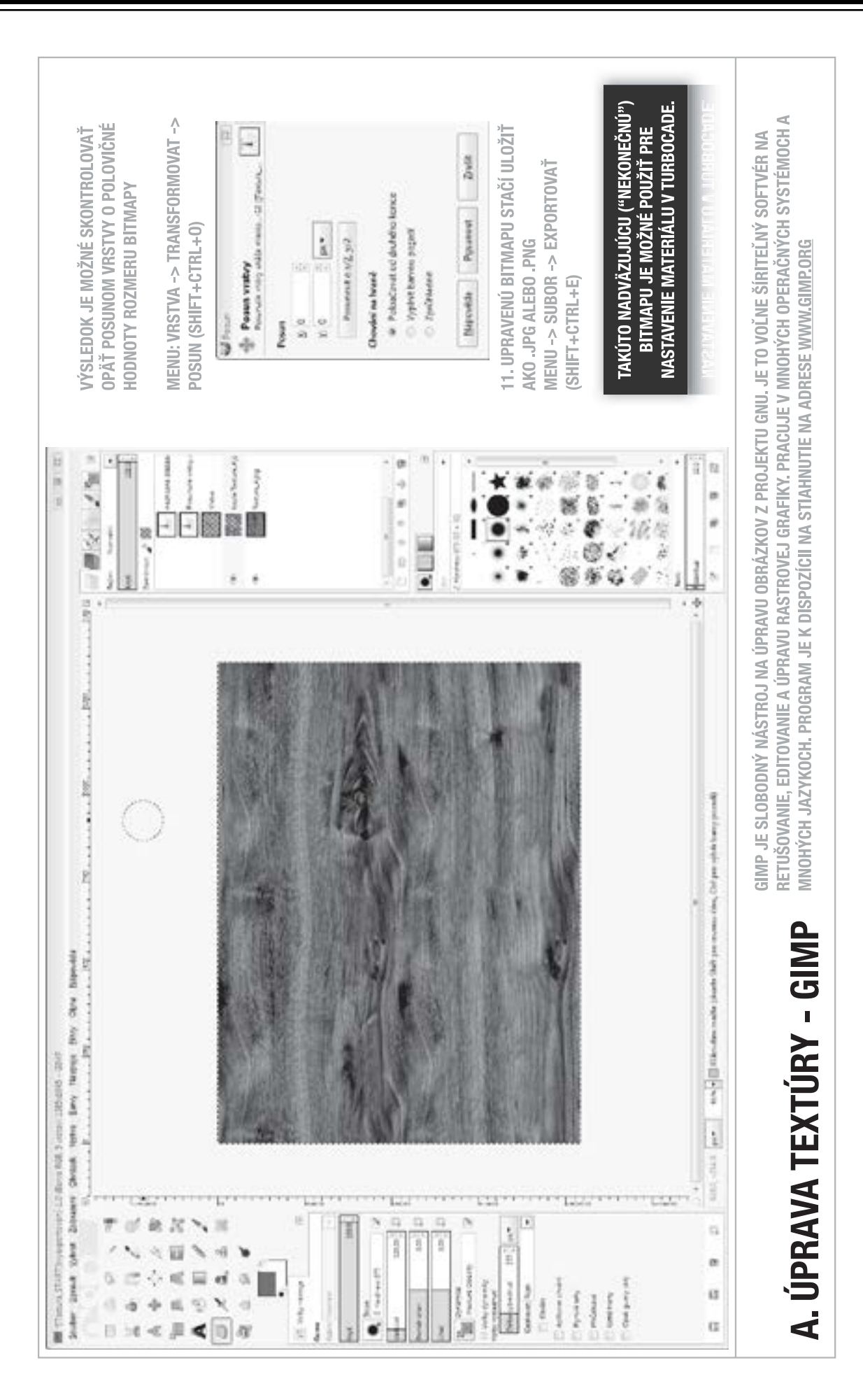

# D. Využití softwarové technologie pro navrhování dřevostaveb

*Univerzálnost programś DAEX a TurboCAD pro d'neva'nský prśmysl: Ohromná deviza programového balíku DAEX a TurboCAD je jeho široké využití i pro další specializace v oblasti zpracování zakázek pro d'neva'nskou výrobu jako jsou okna, dve'ne a schodištė.*

# 1. Dřevostavby

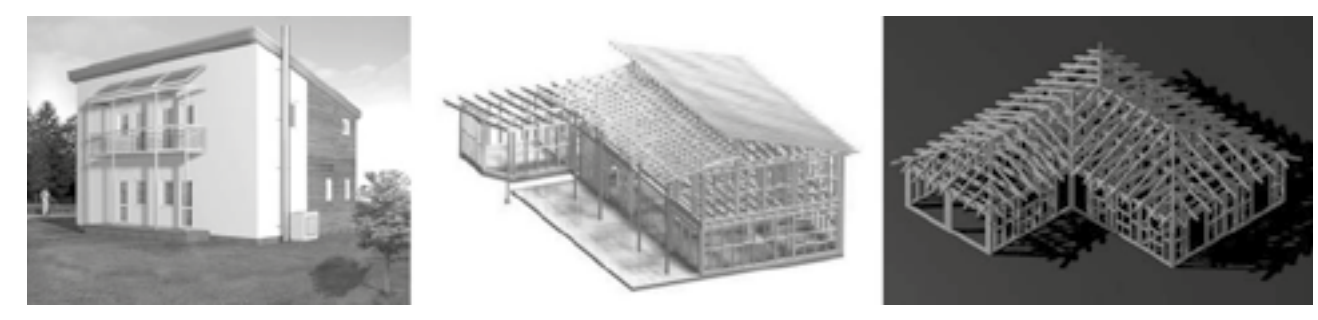

 $u$ kázka parametrické dřevěné konstrukce stěny pro dřevostavbu

*- ukázka zadávání parametrických vazeb pro 2D a 3D modely*

# 2. Okna, dveře a schodiště

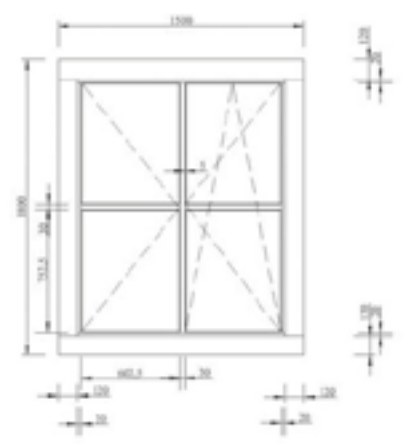

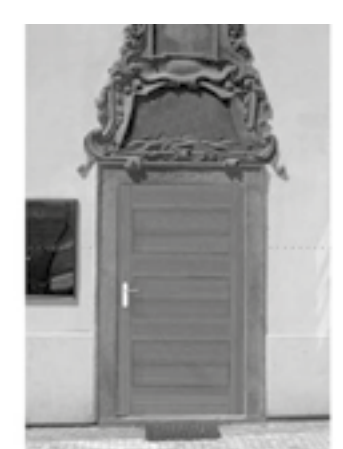

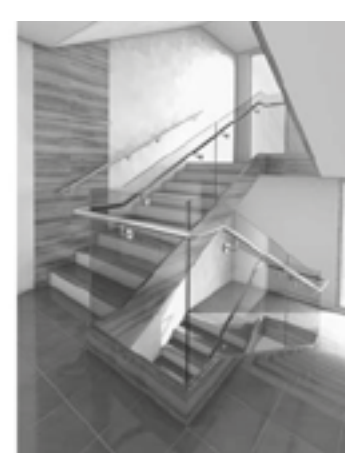

*- ukázka parametrického okna*

*- ukázka práce s fotograÀ emi a fotomontážemi*

# 3. Další možnosti využití programů pro vytváření atypických projektů

*D'nevostavby a atypické projekty: TurboCAD a DAEX nachází své uplatnėní i u d'nevostaveb a zcela výjimeĀných projektś designu, kde uživatelé ocení p'nedevším sílu modelaĀních nástrojś.* 

*Jedním z nejĀerstvėjších výjimeĀných projektś zpracovaných v programu TurboCAD bylo nap'níklad d'nevėné kolo (od pana Miroslava Bureše, vítėz soutėže Studentské projekty 2012), o kterém se již psalo v 'nadė medií s d'neva'nskou tématikou.* 

*Nebo zapracování výkresové dokumentace dřevostaveb (SOŠ Bard'ejov)* 

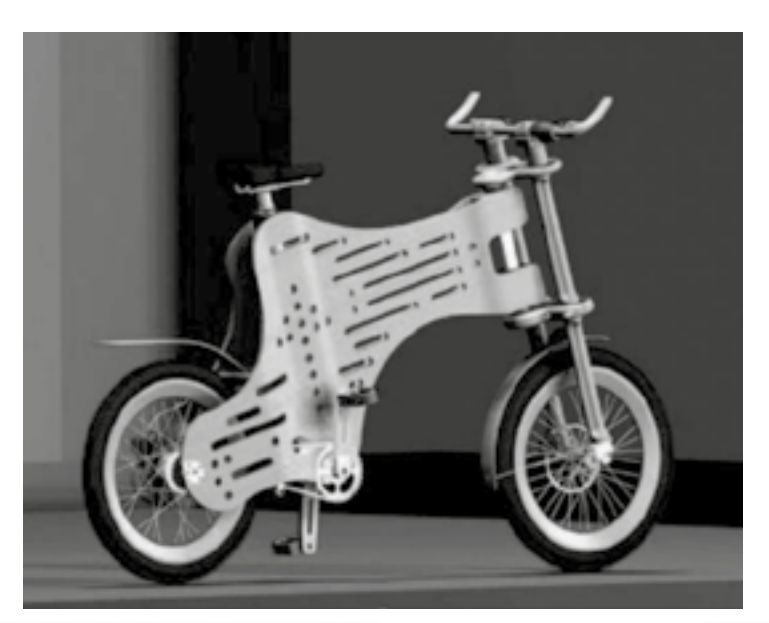

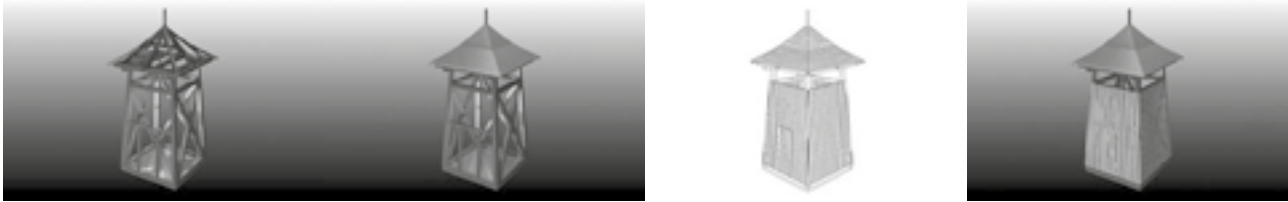

- *ukázka síly modelaĀních nástrojś Lofting,*
- *ukázka možností komunikace mezi projekcí a realizaĀním týmem pomocí nových technologií Android s TurboViewrem*
- *možnosti cenėní a optimalizace*

# 4. Využití programu pro tvorbu nábytku a interiérů

*Využití programu DAEX a TurboCAD pro interiéry a nábytek: Programový balík DAEX a TurboCAD je scho*pen řešit problematiku od obchodu (grafické návrhy, design..), ocenění výrobku až po výrobní výstupy (opti*malizace nářezových plánů, kusovníky, spotřeba materiálu, tisk štítků a čárových kódů..).* 

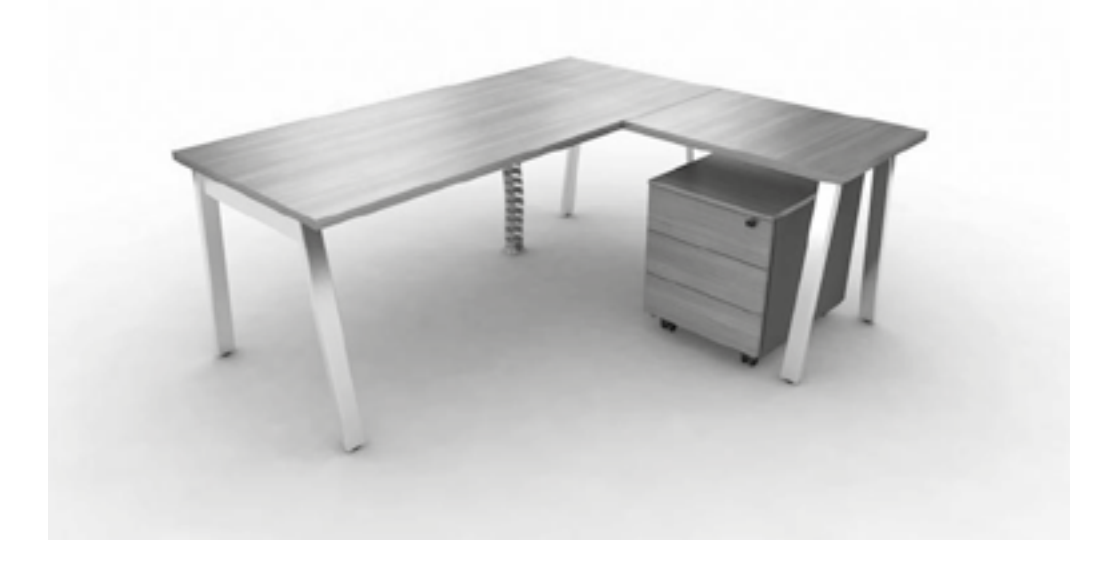

*Návrh nábytku vĀetnė výrobní a p'nedvýrobní výkresové dokumentace*

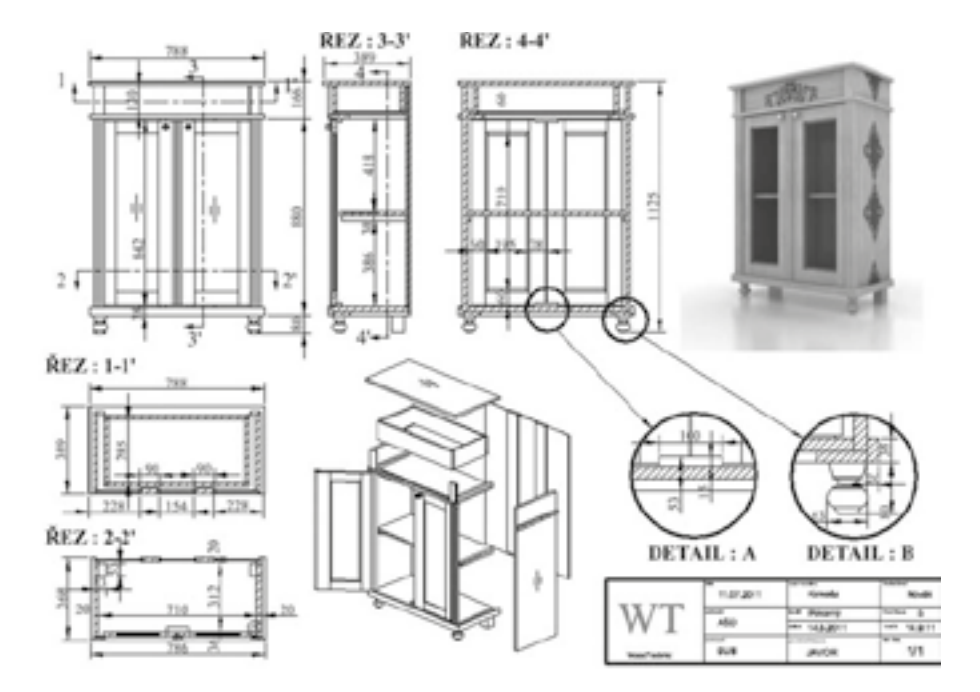

- *ukázky parametrické sk'níļky cenotvorba, ná'nezové plány, kusovník*
- *ukázka zadávání parametrických vazeb pro 2D a 3D modely*

# *Návrhy interiérś*

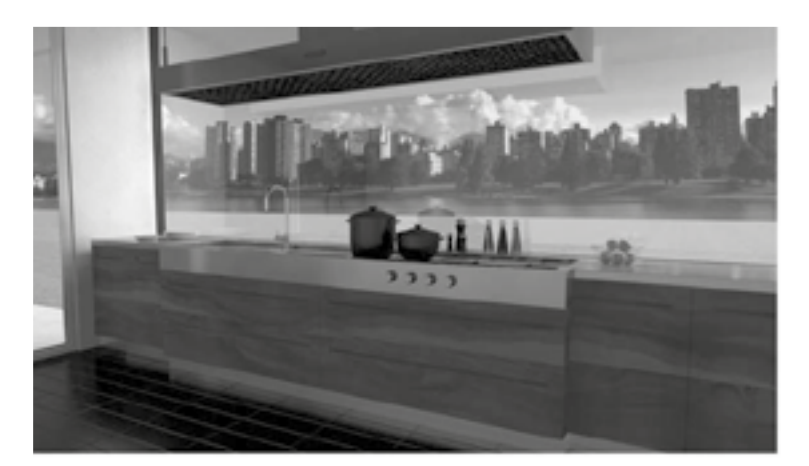

- *ukázka skládání sk'nínėk v navrženém interiéru*
- *tvorba nabídky a objednávky*
- *výrobní výstupy*
- *optimalizace ná'nezových plánś*

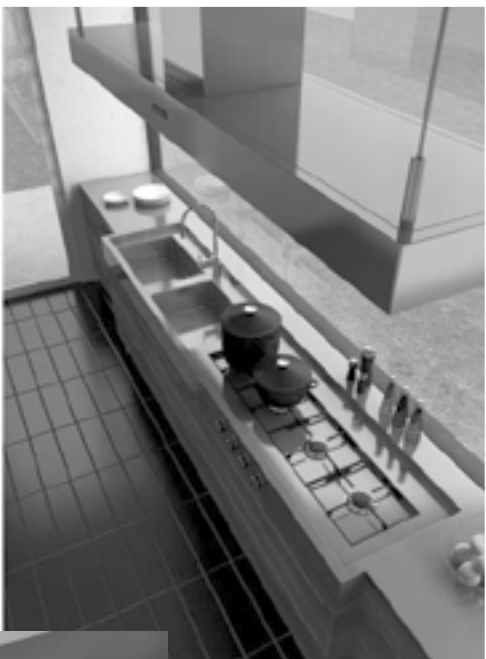

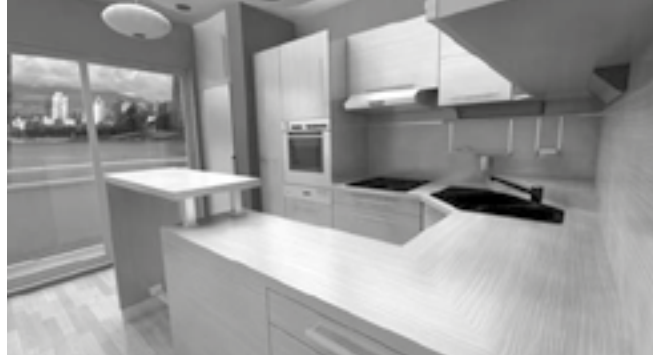

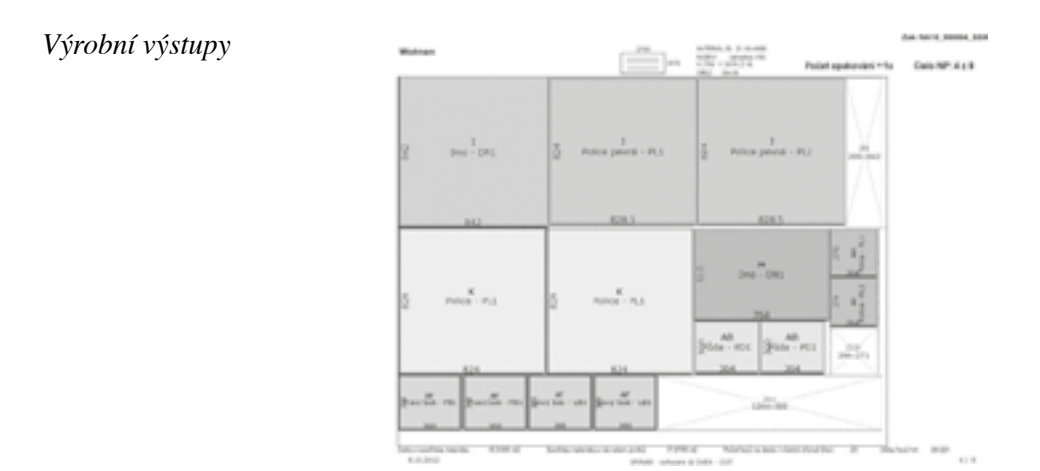

*- optimalizace ná'nezových plánś, kusovníky, materiálové náklady, štítky, Āárové kódy, propojení se stroji*

*Obrázky v textu jsou použity od studentś, uživatelś programś TurboCAD a DAEX*

- *a. Marián JurĀák (kuchyļ, schody, nábytek)*
- *b. Miroslav Bureš (kolo)*
- *c. SOŠ Bard*<sup>'</sup>*ejov* (*d*<sup>*'evostavba*)</sup>
- *d. RD Rýma'nov (projekt), Ludėk Jekl (vizualizace)*
- *e.* SOŠ a SOU Bosonohy (dřevostavby)
- *f. ŠPINAR software (Okno a 3D model dve'ní, výrobní výkres a ostatní výstupy)*

# E. Zkušenosti uživatelů TurboCADu

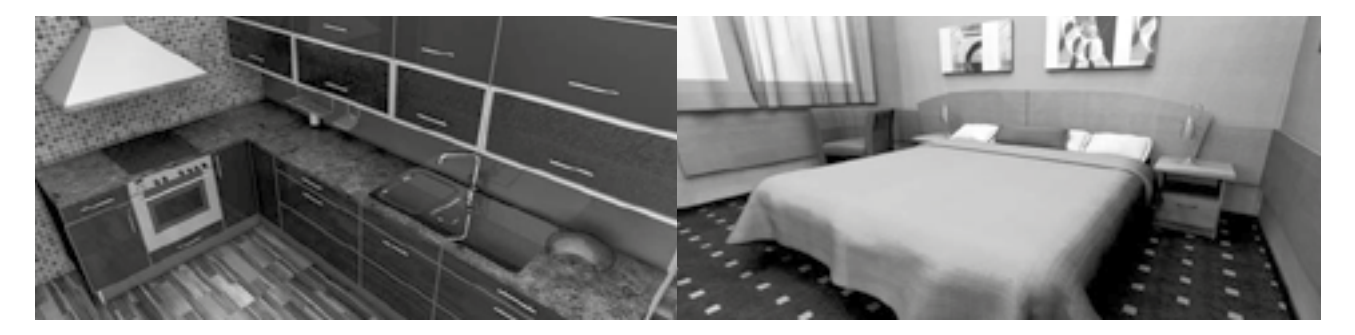

# *Návrhy Interiérś/ Ing. Marián JurĀák*

*Őažký zaĀiatok… tak, by sa asi dali nazvaő prvé kroky s TurboCAD-om. Ale to by asi povedal každý, kto prechádza z jedného programu k druhému. Po dlhoroĀných skúsenostiach a kreslení v Autocad-e bol prechod k TurboCAD-u nároĀný, hlavne z pohĴadu odlišného ovládania. No o to lepšie boli čalšie každodenné skúsenosti. Napredovanie v programe bolo Āasom až neuveriteĴne rýchle aj včaka veĴmi dobre a jednoducho spracovanej príruĀke, kde sú všetky príkazy prehĴadne ukázané a vysvetlené. A za pár dní sa cíti Ālovek v programe veĴmi príjemne. Prostredie je jednoduché, prehĴadné a hlavne prispôsobivé.* 

*ÿo si najviac cením na TurboCAD-e? Je to program, ktorý je vhodný nielen na 2D kreslenie, ale hlavne 3D. NakoĴko sa venujeme zariačovaniu interiérov, potrebujeme našim zákazníkom doslova "ukázaő" ako by mal alebo ako bude ich budúci interiér vyzeraő. A to bez 3D vizualizácii nieje možné. A práve v tom je TurboCAD pre nás najväĀším prínosom, pretože to vie zvládnuő vo vysokej kvalite a Āo je podstatnejšie za veĴmi krátku dobu. To Āo sme niekedy pripravovali dlhé hodiny a dni, dnes urobíme za poloviĀný Āas. Hlavnými prednosőami tohto programu sú veĴké možnosti v oblasti renderingu. A to hlavne množstvo typov svetiel, nastavenie prostredia, široké možnosti použitia rôznych typov materiálov a v neposlednom rade využiő aj luminanciu k dosiahnutiu kvalitných výstupov.*
*Ale tu TurboCAD ešte nekonĀí. Následne z vytvorených 3D komponentov v interiéry je veĴmi jednoduché pomocou príkazov vytvoriő podklady a výrobné dokumentácie k jednotlivým typom nábytku. ÿo opäő zjednodušuje prácu a pomáha nám zvládnuő viac zákaziek a zefektívniő tak celý proces výroby. Dnes tento program môžem len doporuĀiő, pretože TurboCAD sa každoroĀne ešte vylepšuje a pridávajú sa doļ nové, užitoĀné funkcie a príkazy. Takisto je ho možno včaka viacerým rozšíreniam používaő v rôznych oblastiach, kde je vyžadované technické kreslenie, presnoső, 2D, 3D a mnoho čalších požiadaviek.*

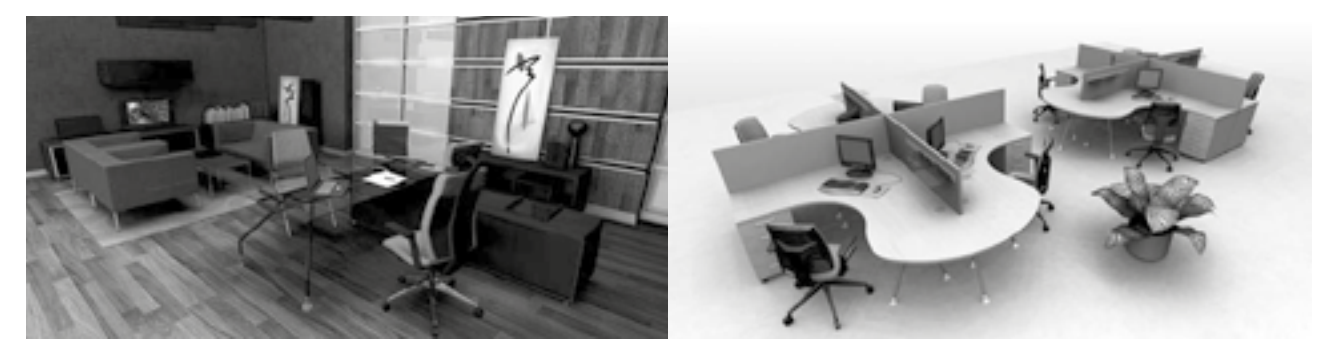

## *Architektura/Ing. Arch. Tomáš Herman*

*Ve svém architektonickém ateliéru používám software TurboCAD Professional již od osmé verze, aktuálnė pracuji ve verzi 14. S každou novou verzí p'nináší program další užiteĀné funkce pro architektonickou a projekĀní práci a vylepšuje mimo jiné i kompatibilitu s posledními verzemi nativního DWG formátu. Tomuto formátu nelze totiž p'ni komunikaci se specialisty a dodavateli "uniknout". Neustále se vylepšuje také kvalita a rychlost vizualizací. Nejvíce si na tomto programu cením bezproblémové integrace 3D fotorealistické vizualizace p'nímo do programu, na rozdíl od nejpoužívanėjší konkurence, kde tvorba a následná vizualizace probíhá v samostatných (a násobnė dražších) programech. Nejen díky tomu je podle mého názoru TurboCAD mnohem více než jen levnėjší alternativa k "velkým" CAD softwarśm.*

### *Návrhy interiérś, výuka na školách/ Ing. Ludėk Jekl*

*P'ni navrhování interiérś a exteriérś pot'nebujeme zákazníkśm nabízet jen to nejlepší. Velkým pomocníkem jsou*  softwary, jako je např. TurboCAD Professional. Díky tomuto programu mohu zákazníkům nabídnout vizual*izace ve vysoké kvalitė vĀetnė výkresové dokumentace. Nejvíce si cením rychlosti renderingu a jednoduchého ovládání programu.*

*P'ni delším používání programu zjistíte, že modelace interiérś nebo tvorba výkresové dokumentace se stává rutinou. ZaĀnete se více zabývat svėtly a texturou. Ve svých vizualizacích využívám základního nasvícení a zamė'nuji se na textury, které mají v pomėru rychlosti renderingu a kvality výstupu asi nejvėtší význam. S tímto softwarem mám výbornou zkušenost nejenom v navrhování interiérś, ale i p'ni výuce na SUPŠ HNN, kde tento software vyuĀuji v p'nedmėtu konstrukce nábytku. P'nedností ve výuce je hlavnė jeho jednoduchost a komplexnost možností výstupś, který tento program poskytuje.*

### *Návrhy interiérś a výroba nábytku/ Designer Josef KováĀik*

*Už vyše štyri roky k mojej práci využívam software TurboCAD a DAEX generátor. Má vynikajúcu schopnoső na využitie k vytvoreniu priam fotorealistickej vizualizácie. K jej vytvoreniu je možné použiő niekoĴko typov svetiel, využitie luminancie a veĴkého množstva materiálov. Ale hlavne na ļom oceļujem že môžem v jednom software nakresliő 3D objekt a zároveļ jednoduchým využitím rezov mám takmer okamžite technickú dokumentáciu do výroby a pre zákazníka vynikajúcu vizualizáciu v skutoĀnej perspektíve. Na záver by som chcel povedaő že mne sa v praxi osvedĀil ako silný nenahraditeĴný software pre svoju jednoduchoső nenároĀnoső a hlavne cenovú dostupnost.*

### *Návrhy interiérś/ Ing. Ond'nej Vandák*

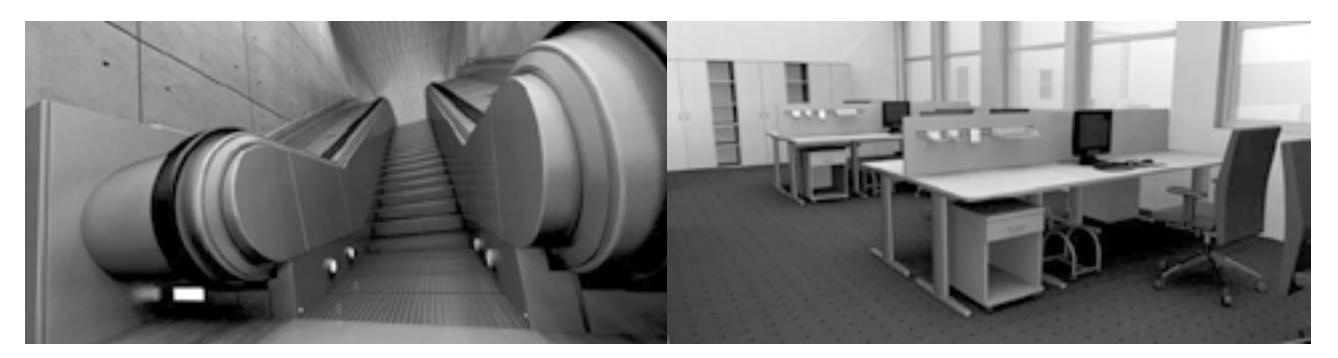

*TurboCAD Professional sme úspešne použili pri realizácii zákazky pre výrobcu DTD. Predmetom zákazky bolo vytvoriő fotorealistické vizualizácie interierov, s použitím nových dekórov, ktoré zákazník pripravoval do katalógov DTD. Z dodaných digitálnych podkladov sme vyhotovili textúry v palete materialov v TurboCADe tak, aby Āo najvernejšie vyjadrovali nové dekoraĀné textúry aplikované pri výrobe DTD. Odovzdané vizualizácie boli zverejnené v katalógu dekórov na rok 2008.* 

#### *Dodavatel automatizovaných strojś / Ing. Pavel Horký*

*P*řibližně 2 roky spolupracujeme s firmou ŠPINAR – software s.r.o. a již 11. rok prodáváme špičkové formátovací pily od renomované německé firmy ALTENDORF. Od okamžiku propojení softwaru prodávaného firmou *ŠPINAR se softwarem strojś 'nady ELMO se našim zákazníkśm odkryly nové, zatím netušené možnosti, které*  významným způsobem zefektivňují práci při dělení materiálu a usnadňují truhlářům lépe nabízet své výrobky.

*Jednou z nepopsatelných výhod je možnost zákazníkovi v 3D formátu navrhnout a na počítači demonstrovat* jakýkoli nábytek, neomezeně grafický návrh měnit a zpracovat okamžitou cenovou nabídku. Po odsouhlasení *graÀ ckého návrhu, který se vyznaĀuje atraktivním provedením, je možné p'nevést ihned návrh pomocí programu*  DAEX do nářezového plánu. Ten se promítne na počítačovém monitoru, který je nedílnou součástí formáto*vací pily. Truhlá'n se v okamžiku dozví, kolik má nakoupit materiálu, za jakou cenu a pomocí optimalizaĀního programu zná detailní kalkulaci jednotlivých dílcś. Obsluha pily dostane souĀasnė pokyn, jak postupovat p'ni*   $d$ ělení potřebného deskového materiálu.

*Je prokázáno, že v truhlá'nské výrobė mśže kompletní software doplnėný o tiskárnu štítkś Āárových kódś ušet'nit*  až 70 % času. Program DAEX společně s formátovací pilou ALTENDORF ELMO IV ovládá nastavení jed*notlivých 'nezś, takže obsluha formátovací pily nemusí kontrolovat žádný rozmėr a ve velmi krátké dobė je*  připraven materiál na kompletní kuchyň nebo ložnici. Navíc může být dílec označený čárovým kódem ihned *p'nedán k další automatické operaci, jako je nap'níklad olepení hran.*

*Pomocí softwaru prodávaného a perfektnė p'nipraveného k okamžité aplikaci na strojích ALTENDORF jsme získali 'nadu zákazníkś, kte'ní si váží svých investic do velmi kvalitního za'nízení. Jen to je cesta jak odevzdat prvot'nídní práci v krátkých dodacích lhśtách a p'níznivých cenách, kterou v dnešní složité ekonomické situaci ocení všichni podnikatelé, kte'ní hledají cesty k úsporám výrobních nákladś p'ni zachování p'níznivé ekonomické bilance.*

#### *Literatura a ochranné známky*

*[1] TurboCAD, výrobce programu À rma IMSI DESIGN USA, Kalifornia [2] DAEX, výrobce ŠPINAR – software s.r.o. ÿR, Brno*

*Za obsahovou, odbornou, jazykovou a reprodukĀní úroveļ p'níspėvkś odpovídají auto'ni.*

# POZNÁMKY

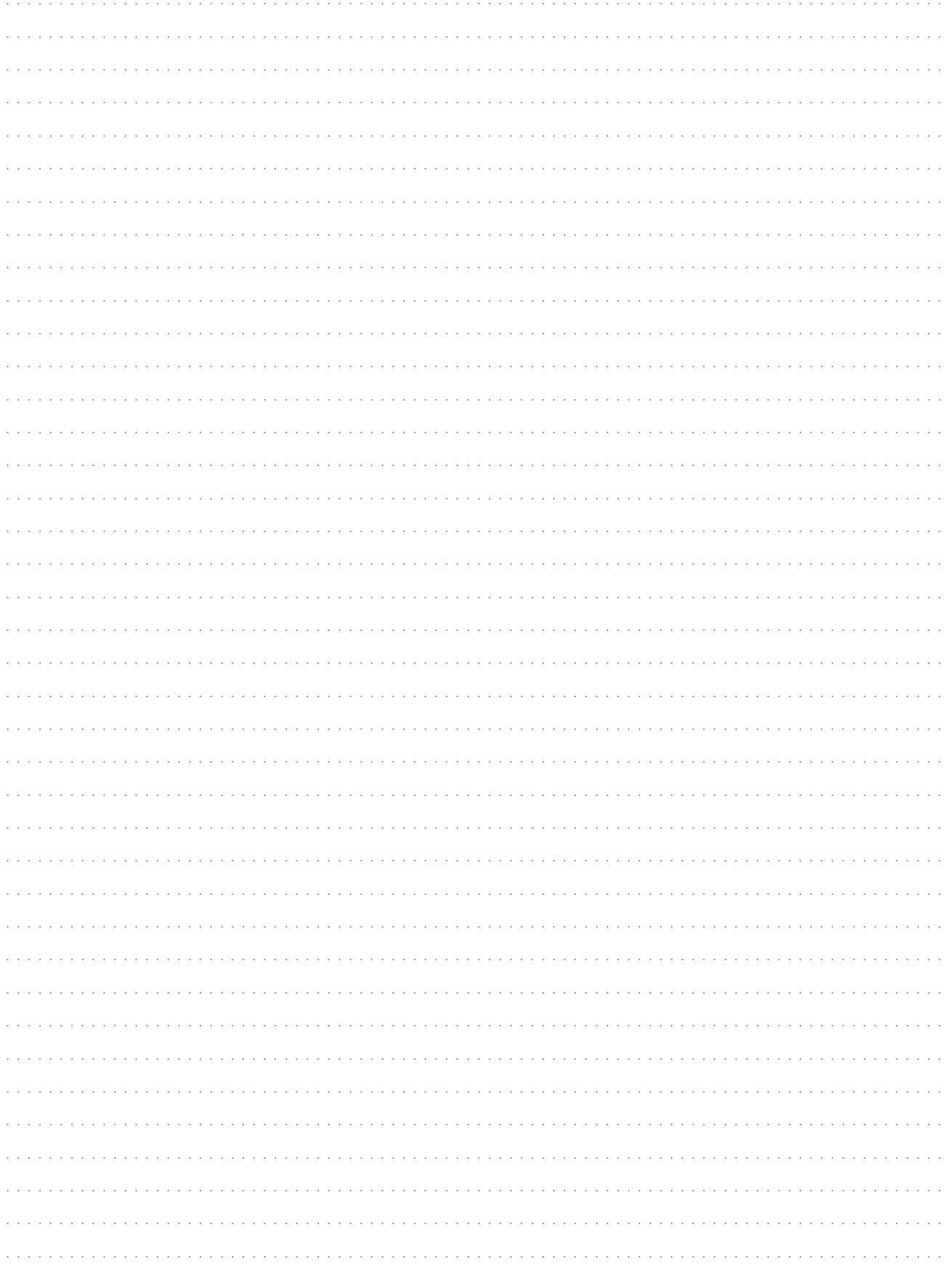

# POZNÁMKY

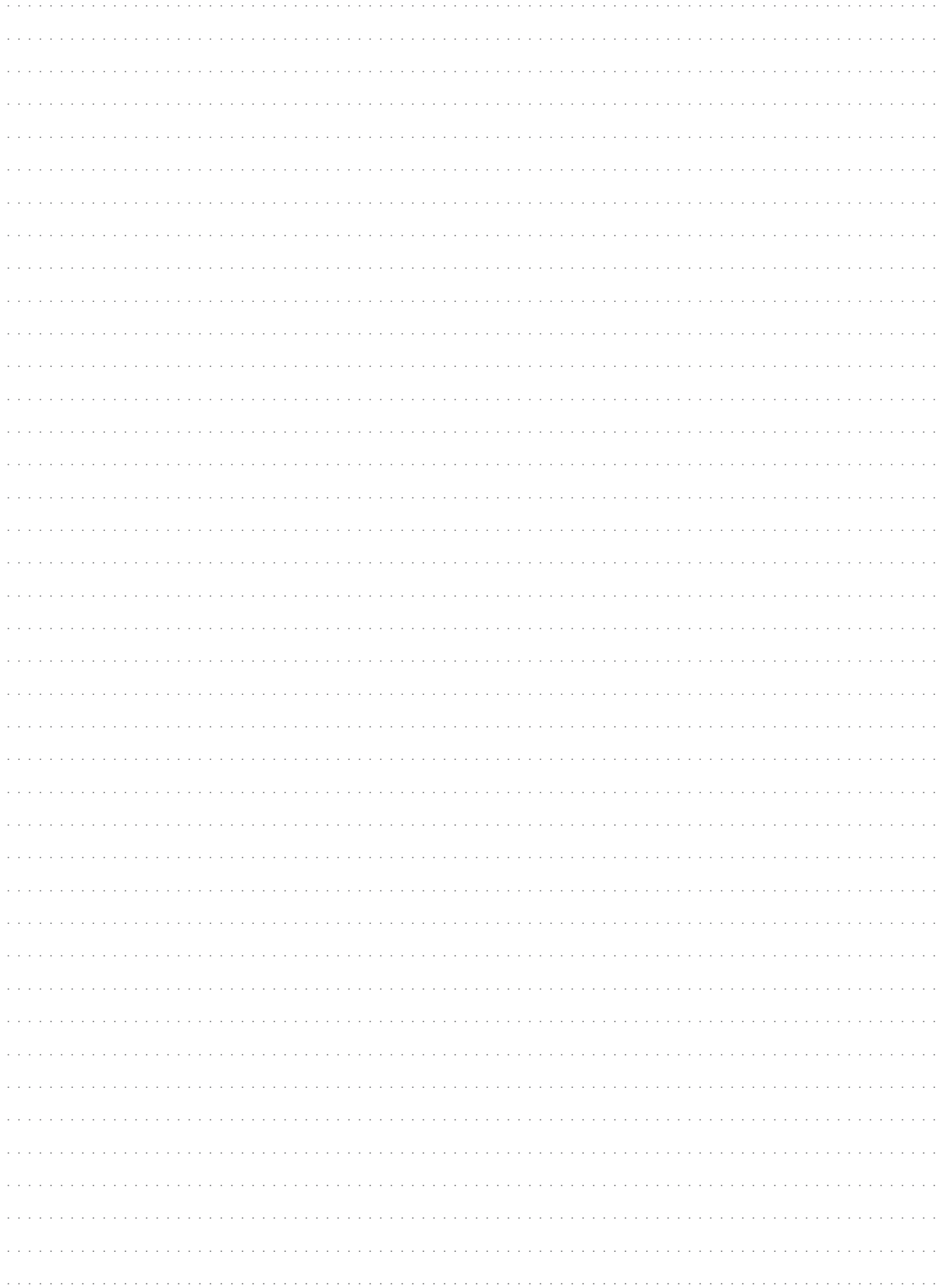

# POZNÁMKY

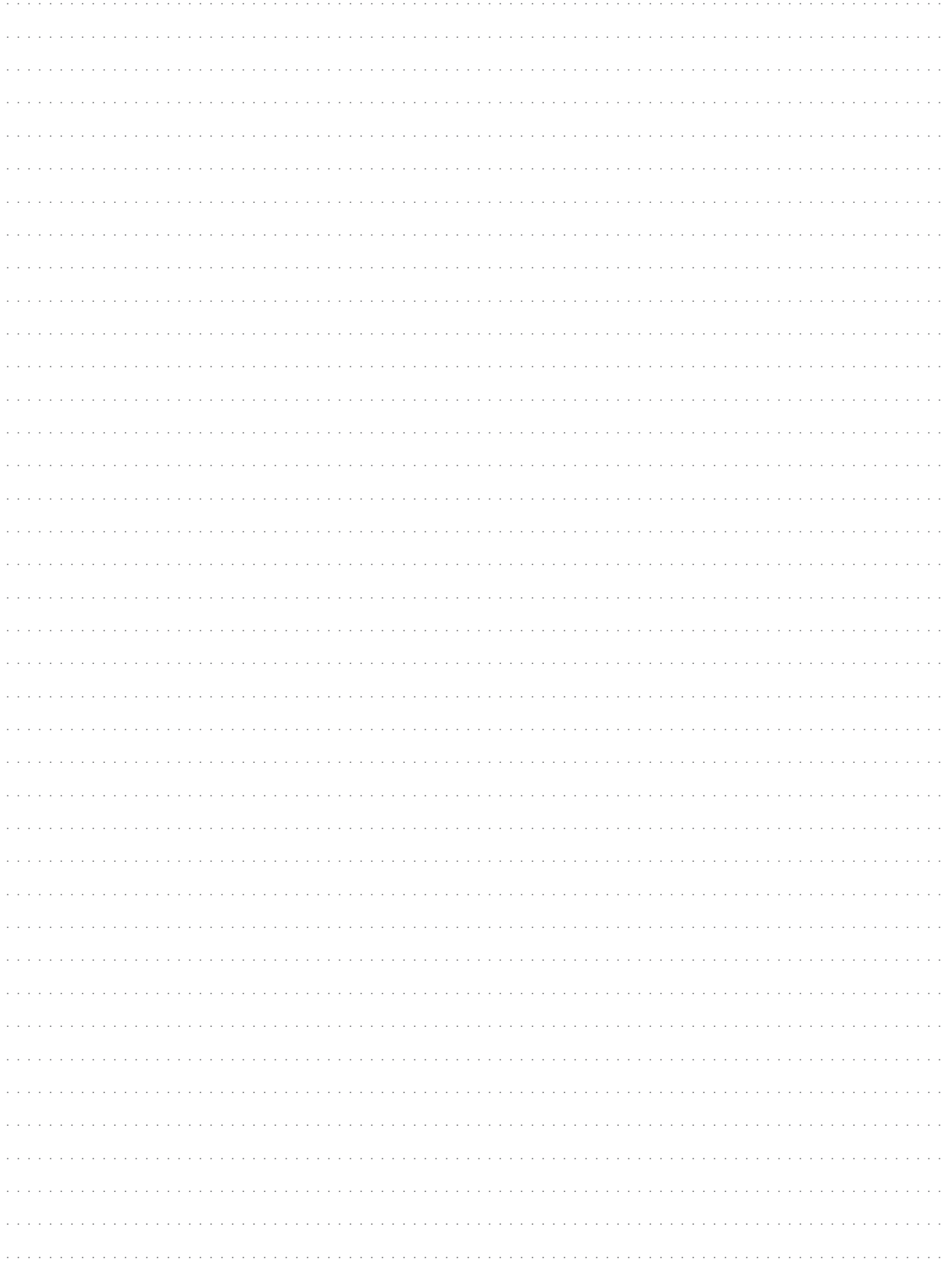

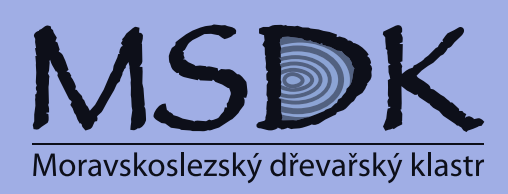

Název projektu:

Registrační číslo projektu: *CZ.1.07/1.3.44/01.0071*

Realizátor projektu:

Moravskoslezský dřevařský klastr, o. s. *Studentská 6202 708 33 Ostrava-Poruba Iÿ.: 27003949 Tel.: +420 558 272 429*

www.msdk.cz

# ISBN 978-80-905391-9-8

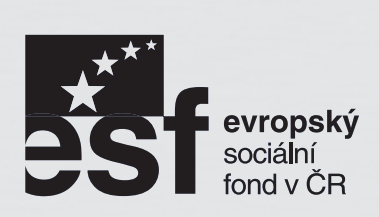

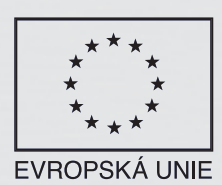

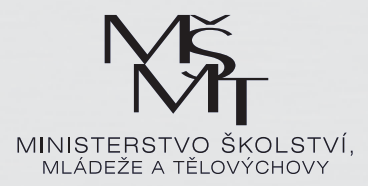

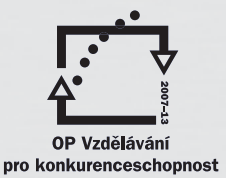

INVESTICE DO ROZVOJE VZDĚLÁNÍ